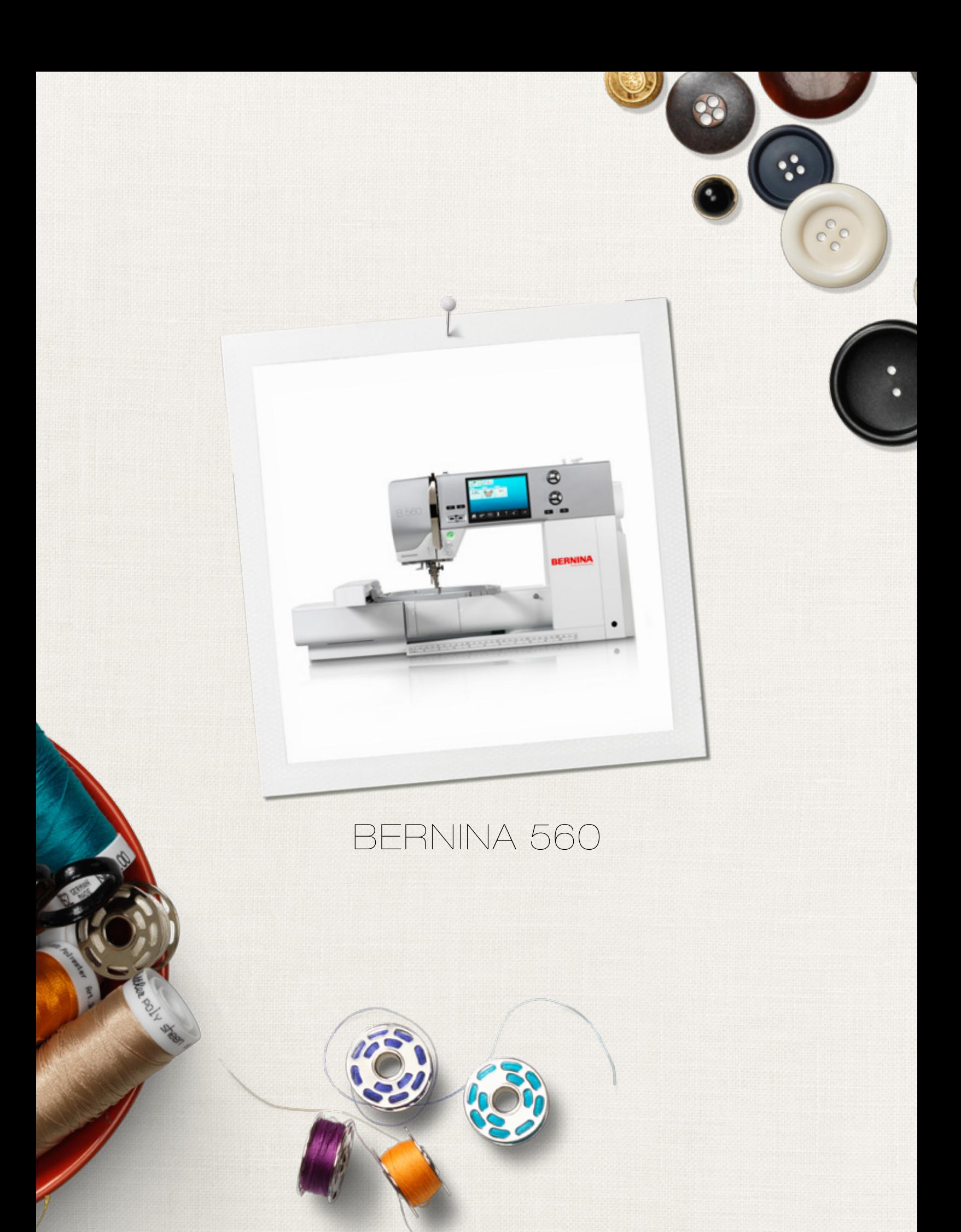

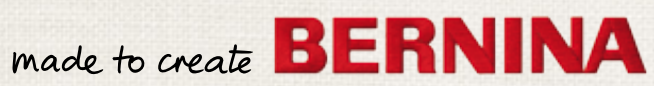

Giriş

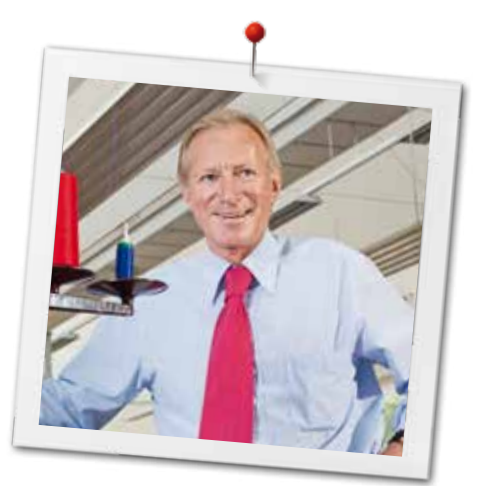

Sevgili BERNİNA Müşterisi,

Tebrikler! Size yıllarca keyif verecek güvenli bir seçim yaparak BERNİNA'da karar kıldınız. Ailemiz 100 yılı aşkın bir süredir müşteri memnuniyetine en yüksek düzeyde değer vermiştir. Benim için, size mükemmelliyet, geleceğe yönelik dikiş teknolojisi ve kapsamlı bir müşteri hizmetiyle İsviçre hassasiyetini sunmak kişisel bir onurdur.

BERNINA, B 560'ı sunarak piyasaya ultramodern bir dikiş/nakış bilgisayarı kazandırıyor. Teknolojiye verilen en yüksek önemin yanı sıra tasarım üzerinde de yoğunlaşıyoruz; her şeyden önce, ürünlerimizi sizin gibi en yüksek kalite standartının bekleyen ve tasarım dilinden anlayan yaratıcı insanlara satıyoruz.

BERNINA 560'ın yaratıcı dikiş ve nakış özelliklerinden keyif alacak ve çok daha çeşitli aksesuarları bulacaksınız. Yeni dikiş projelerinden ilham almak için www.bernina.com sitemizi ziyaret edin.

Son derece eğitimli BERNINA bayilerimizin hizmet ve bakım olanaklarından yararlanmayı unutmayın.

Yeni BERNINA ile keyifli ve yaratıcı saatler diliyorum.

H.P. Sumul.

H.P. Ueltschi Başkan BERNINA International AG CH-8266 Steckborn www.bernina.com

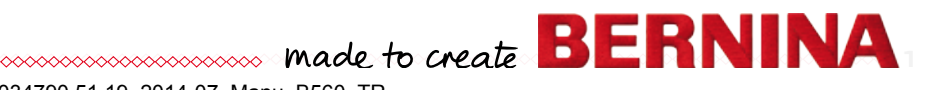

# <span id="page-2-0"></span>**GÜVENLIK TALIMATLARI ÖNEMLI GÜVENLIK TALIMATLARI**

Bu elektrikli makine kullanıldığında, aşağıdaki güvenlik önlemleri her zaman takip edilmelidir:

Bu dikiş/nakış makinesini kullanmadan önce bütün talimatları okuyunuz.

**Dikiş/nakış makinesi kullanımda olmadığında, fiş prizden çekilerek elektrik bağlantısı kesilmelidir.**

# **TEHLİKE!**

Elektrik şoku riskinin azaltılması için:

- **1.** Dikiş/nakış makinesi prize takılı iken asla başıboş bırakılmamalıdır.
- **2.** Kullanımdan sonra ve temizlikten önce dikiş/ nakış makinenizi derhal prizden çekiniz.
- **3.** LED radyasyonu Optik cihazlarla doğrudan bakmayın. 1M LED sınıfı.

# **UYARI!**

2 **cocococococococo**c

Yanma, yangın, elektrik çarpması yada yaralanma riskini azaltmak için:

- **1.** Dikiş/nakış makinesini, sadece bu kılavuzda belirtilen amaçlarla kullanın. Sadece üretici tarafından tavsiye edilen ek parçaları, aksesuar ve parçaları kullanınız.
- **2.** Dikiş/nakış makinesinin bir oyuncak gibi kullanılmasına izin vermeyiniz. Bu dikiş/nakış makinesi çocuklar tarafından yada çocuklarının ve hasta insanların yakınında kullanıldığında özel dikkat gereklidir. Bu dikiş/ nakış makinesi, dikiş/nakış makinesinin güvenliğinden sorumlu bir şahıs tarafından cihazın kullanımı ile ilgili gözetim yada talimat verilmedikçe, (çocuklar dahil olmak üzere) düşük seviyede fiziksel, duyusal yada zihinsel kapasiteye sahip olan yada herhangi bir bilgisi yada tecrübesi olmayan şahıslar tarafından kullanılmamalıdır. Çocukların, dikiş/nakış makinesi ile oynamadıklarından emin olmak amacıyla, gözetim altında tutulmalıdırlar.
- **3.** Bu dikiş/nakış makinesi eğer:
	- **<sup>⦁</sup>** Kablosu veya fişi bozuk
	- **<sup>⦁</sup>** Doğru çalışmıyor
	- **<sup>⦁</sup>** Düşürülmüş veya hasar görmüş
	- **<sup>⦁</sup>** Su içerisine düşmüşse

Dikiş/nakış bilgisayarını incelenmesi veya tamiri için en yakın BERNINA yetkili satıcısına geri götürün.

- **4.** Hava açıklıkları tıkalı bir şekilde dikiş/nakış makinesini hiçbir şekilde çalıştırmayın. Dikiş/ nakış makinesinin havalandırma açıklıklarını kumaş tiftiği, toz ve bol kumaştan uzakta tutun.
- **5.** Parmaklar oynar parçalardan uzak tutulmalıdır. Dikiş iğnesi çercevesinde özel dikkat gerekmektedir.
- **6.** Dikiş/nakış makinesinin herhangi bir açıklığına herhangi bir obje yerleştirmeyin.
- **7.** Açık havada dikiş/nakış makinesini kullanmayınız.
- **8.** Dikiş/nakış makinesini aerosol ürünlerinin (sprey) veya oksijenin kullanıldığı yerlerde veya oksijen uygulanmış yerlerde çalıştırmayınız.
- **9.** Dikiş esnasında kumaşı itmeyiniz yada çekmeyiniz. Bu kırılmasına neden olacak biçimde iğneyi saptırabilir.
- **10.** Eğrilmiş iğneleri kullanmayınız.
- **11.** Her zaman için BERNINA orijinal dikiş plakası kullanın. Yanlış dikiş plakasının kullanılması, iğnenin kırılmasına sebep olabilir.
- **12.** Bağlantıyı kesmek için, güç anahtarını «0» (kapalı) konuma getirin, daha sonra fişi prizden çıkarın. Kabloyu çekerek çıkarmayın, bunun yerine fişi kavrayın ve prizden çekip çıkarın.
- **13.** İğneyi yada baskı ayağını değiştirmek gibi iğne alanında herhangi bir değişiklik yaparken, tüm kontrol birimlerini «0» (kapalı) konuma getirin.
- **14.** Bu kılavuzda bahsedilen temizlik ya da bakım işlerini yada diğer başka kullanıcı bakım ayarlarını gerçekleştirirken, her zaman dikiş/ nakış makinesini elektrik prizinden çıkarın.
- **15.** Bu dikiş/nakış makinesi çift izolasyonludur. Yalnızca orijinal yedek parça kullanınız. Çift izolasyonlu ürünlerin bakımı için talimatlara bakınız.

# <span id="page-3-0"></span>**BAKIM ÇİFT KAT YALITIMLI ÜRÜNLER**

Çift yalıtımlı bir üründe, topraklama yerine çift yalıtım sistemi kullanılır. Çift yalıtımlı bir üründe herhangi bir topraklama olmaz ya da ürün için herhangi bir topraklama aracı eklenmez. Çift yalıtımlı bir ürüne bakım yapılması çok dikkat ve deneyim gerektirir ve sadece yetkili servis personeli tarafından yapılmalıdır. Çift yalıtımlı ürünler için yedek parçalar ürünün orijinal parçaları ile aynı olmalıdır. Çift yalıtımlı bir ürün «ÇİFT YALITIM» veya «ÇİFT YALITILMIŞ» olarak işaretlenir.

Sembolü de ürün üzerinde gösterilebilir  $\Box$ .

# **Sorumluluk reddi**

Dikiş/nakış makinesinin yanlış kulanımından doğacak herhangi bir zarardan sorumluluk kabul edilmeyecektir.

Bu dikiş/nakış makinesi yalnızca ev işlerinde kulanılmak üzere tasarlanmıştır.

Bu dikiş/nakış makinesi elektromanyetik tolerans ile ilgili Avrupa Standardı 2004/108/EC şartlarını yerine getirmektedir.

# **BU TALİMATLARI SAKLAYIN!**

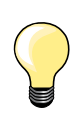

Lütfen **www.bernina.com** adresinden kullanım kılavuzunuzun en son sürümünü bulun.

## **Çevresel Koruma**

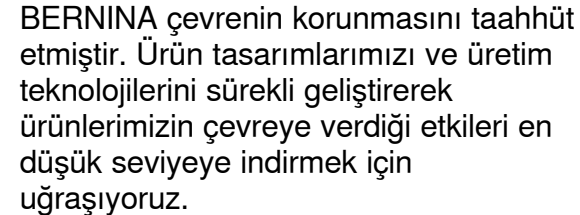

Dikiş makinesinin kullanım ömrü sonunda, bu ürünü ulusal yönergelere göre, çevreye karşı sorumlu bir şekilde bertaraf edin. Bu ürünü ev atıklarınız için kullandığınız yerlere atmayın. Herhangi bir şüpheniz olması durumunda, BERNINA satıcınızla irtibata geçin.

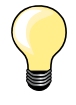

Dikiş makinası, eğer soğuk bir odada muhafaza ediliyorsa, kullanımdan yaklaşık bir saat önce sıcak bir odaya getirilmelidir.

# **İçindekiler Dikiş**

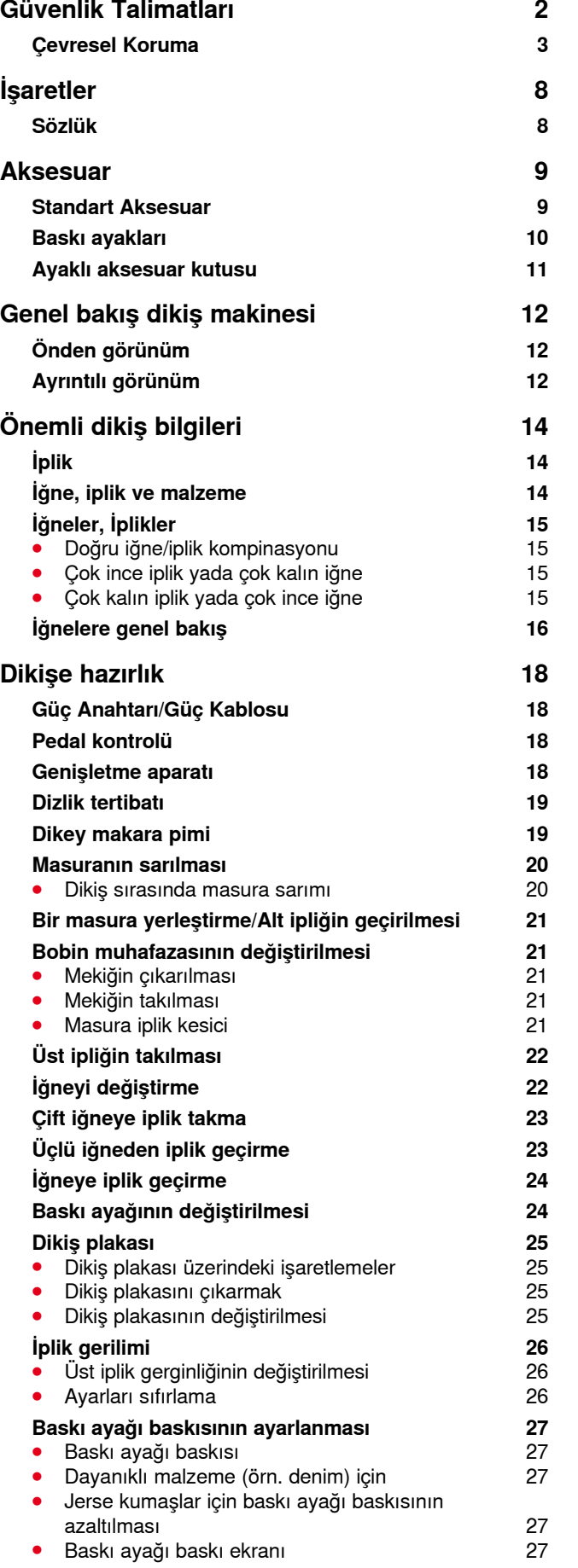

**4**

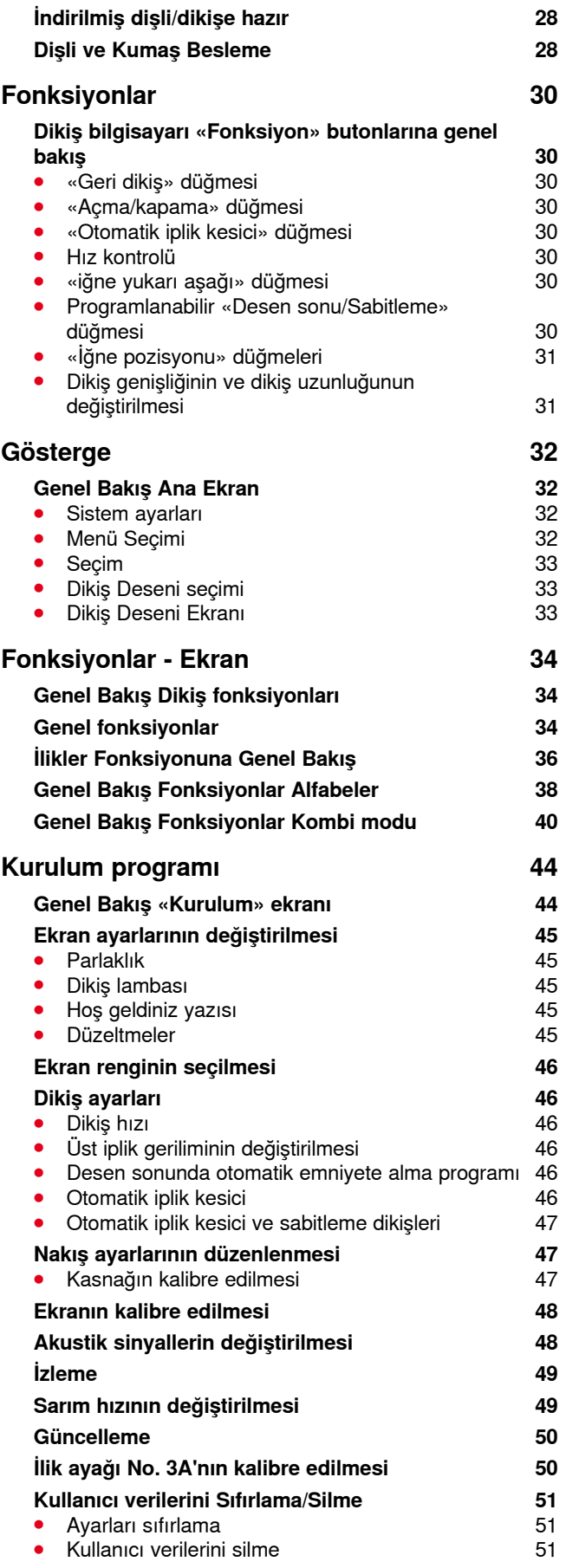

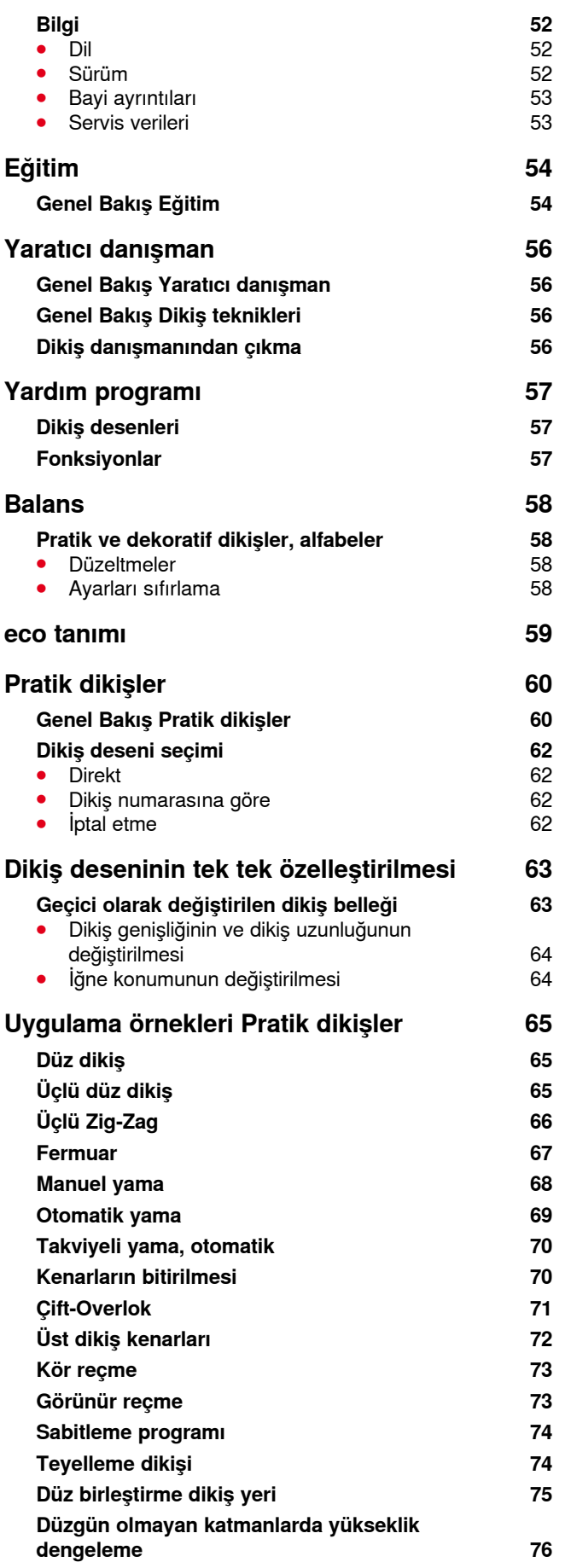

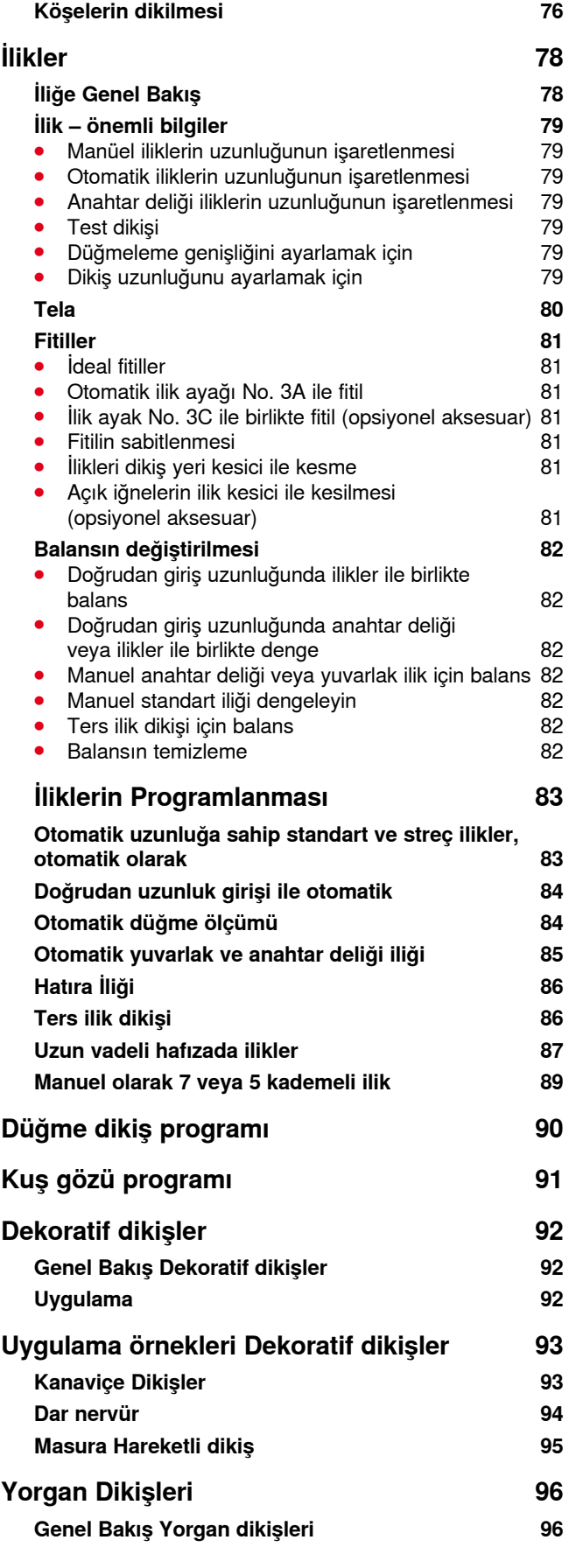

**5**

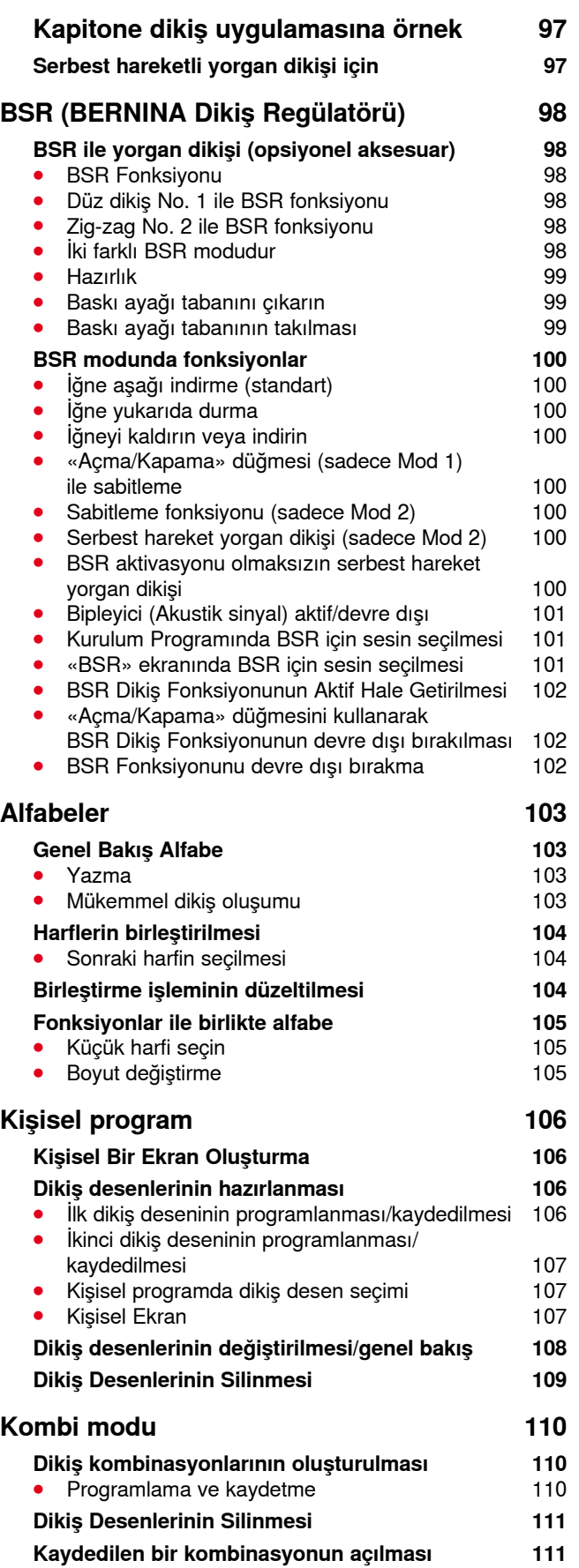

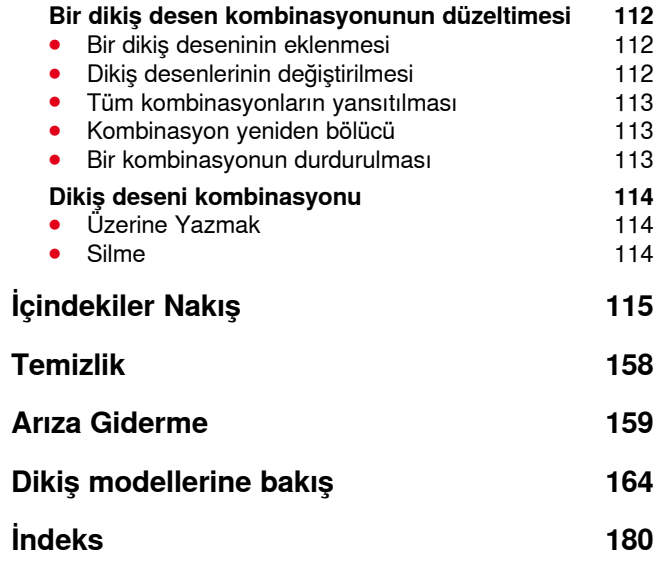

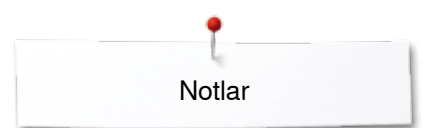

**Notlar**

<span id="page-8-0"></span>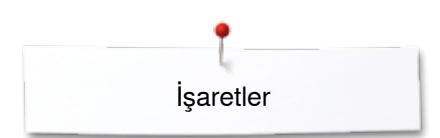

## **İşaretler**

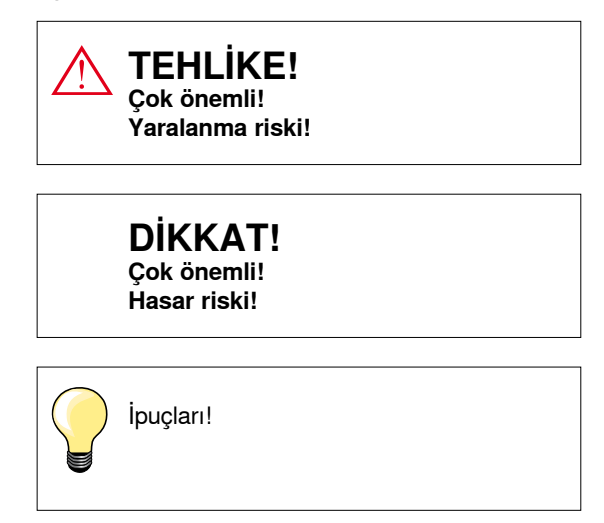

## **Sözlük**

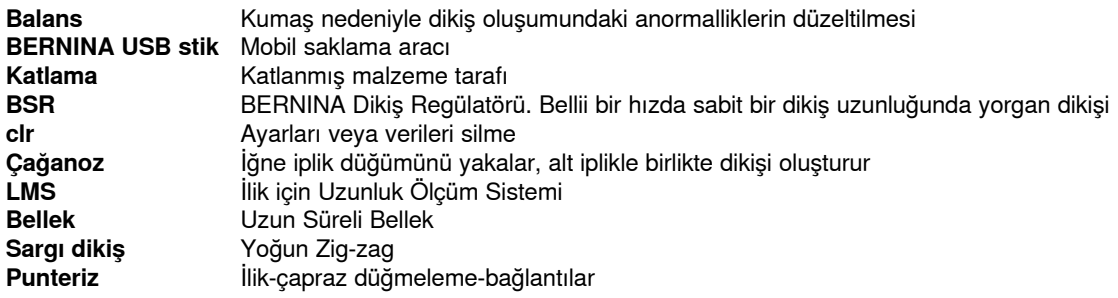

#### **Her haklı saklıdır**

Teknik ve ürün geliştirmeyle ilgili nedenler yüzünde, dikiş bilgisayarının özelliklerinde, parçalarında ve aksesuarlarında herhangi bir zamanda önceden bildirilmeden değişiklikler ve tadilatlar yapılabilir.

**<sup>8</sup>**

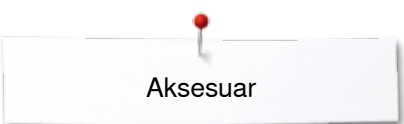

## <span id="page-9-0"></span>**Aksesuar**

## **Standart Aksesuar**

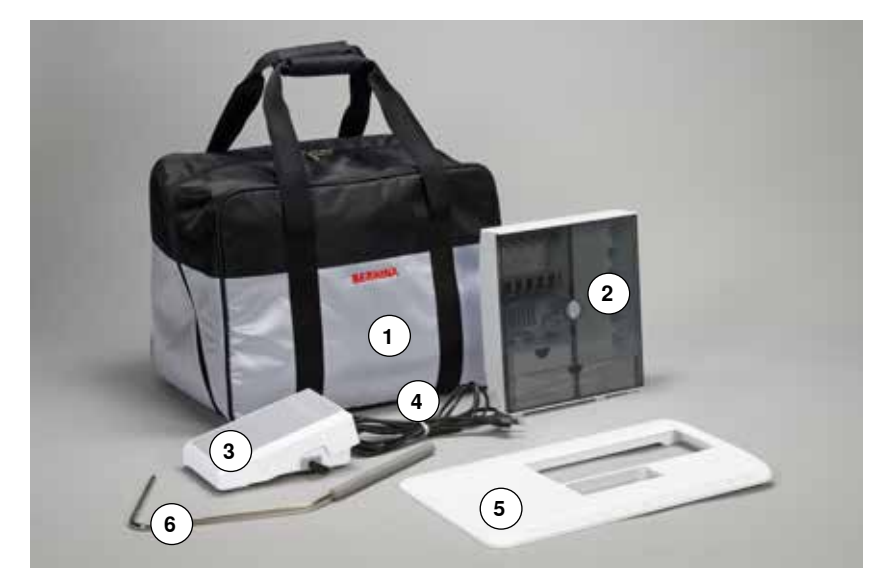

- Taşıma çantası
- Aksesuar kutusu
- Pedal kontrolü
- Güç kablosu
- **5** Genişletme aparatı<br>**6** Dizlik
- Dizlik

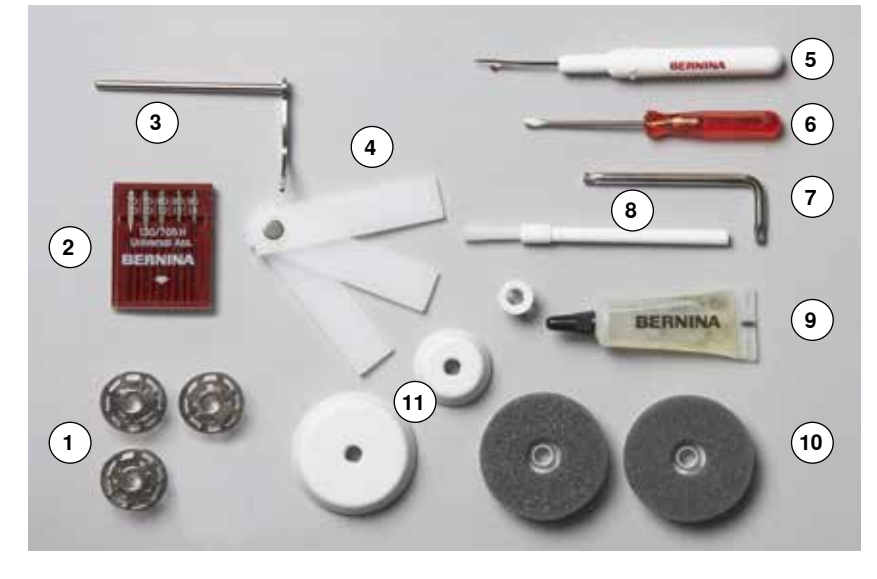

- 4 adet masura bir tanesi mekikte
- Çeşitli iğneler
- Dikiş yeri kılavuzu, sağ
- Yükseklik dengeleme aracı
- Dikiş sökme aleti
- Tornavida, kırmızı
- Köşeli Torx düğmesi
- Pamuk tiftiği fırçası
- Yağlayıcı
- 2 adet köpük tampon
- 3 makara diski

<span id="page-10-0"></span>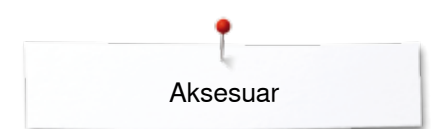

## **Baskı ayakları**

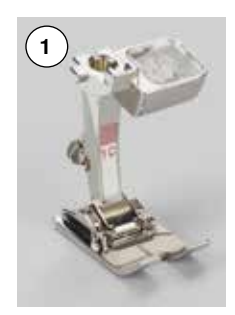

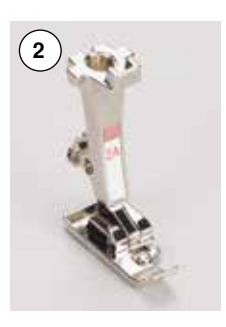

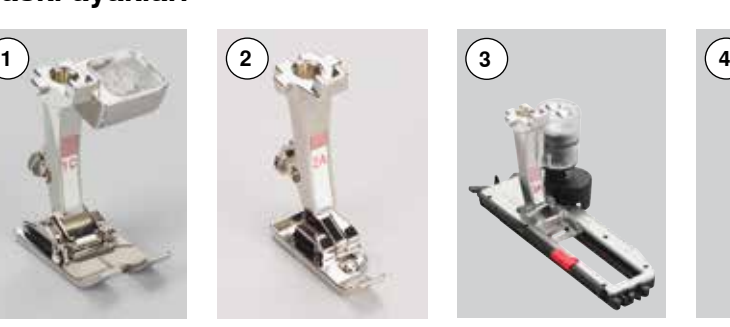

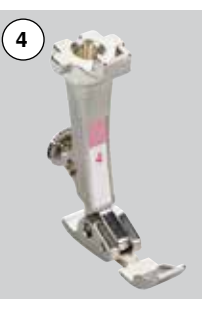

- No. 1C Dikiş ve piko ayağı
- No. 2A Overlok ayağı
- No. 3A Kızaklı otomatik ilik ayağı
- No. 4 Fermuar ayağı
- No. 5 Kör dikiş ayağı
- No. 20C Açık nakış ayağı

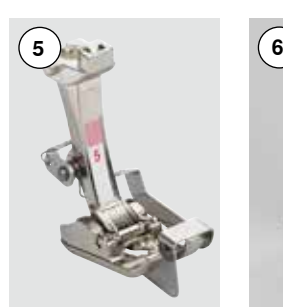

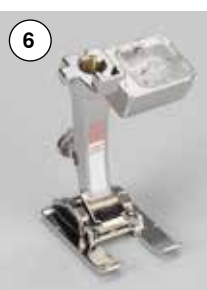

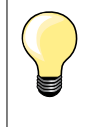

Diğer aksesuar bilgileri için **www.bernina.com** adresini ziyaret edin.

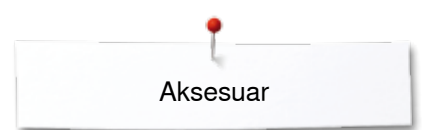

## <span id="page-11-0"></span>**Ayaklı aksesuar kutusu**

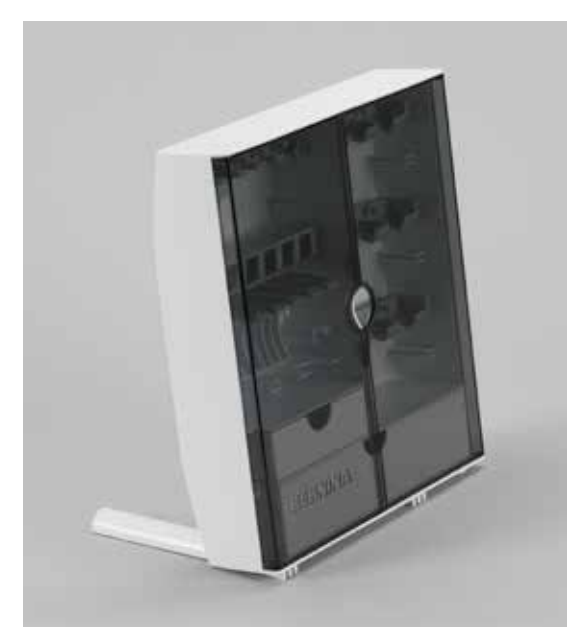

**⦁** kutunun arkasında, yerine oturana kadar, her iki uzatmayı çekin

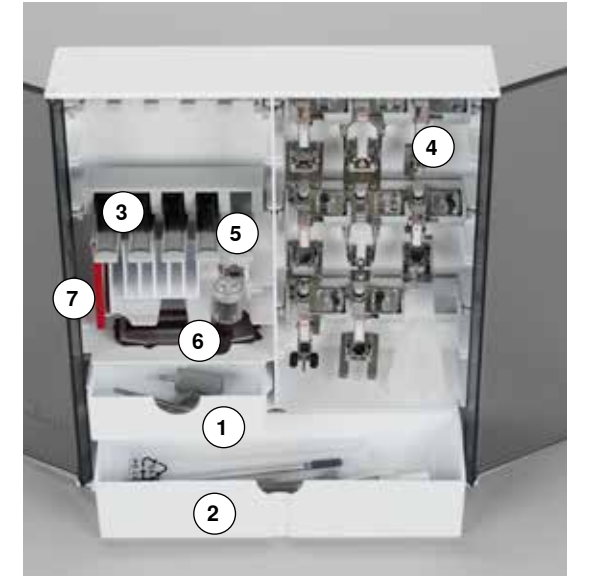

#### **Örnek saklama**

Çanta standart olarak bir küçük çekmeceye **1** ve bir büyük çekmeceye **2** ve ayrıca bobin muhafazası **3** ve baskı ayağı **4** için bir bölmeye sahiptir.

- **⦁** Bir bobini çıkarmak için, bölme muhafazasına **5** hafifçe bastırın.
- **⦁** Kızak no. 3A ile birlikte ilik ayağı sol bölmede saklanabilir **6**
- **⦁** Verilmiş olan iğne takımını özel bölmede saklayın. **7**

## <span id="page-12-0"></span>**Genel bakış dikiş makinesi**

## **Önden görünüm**

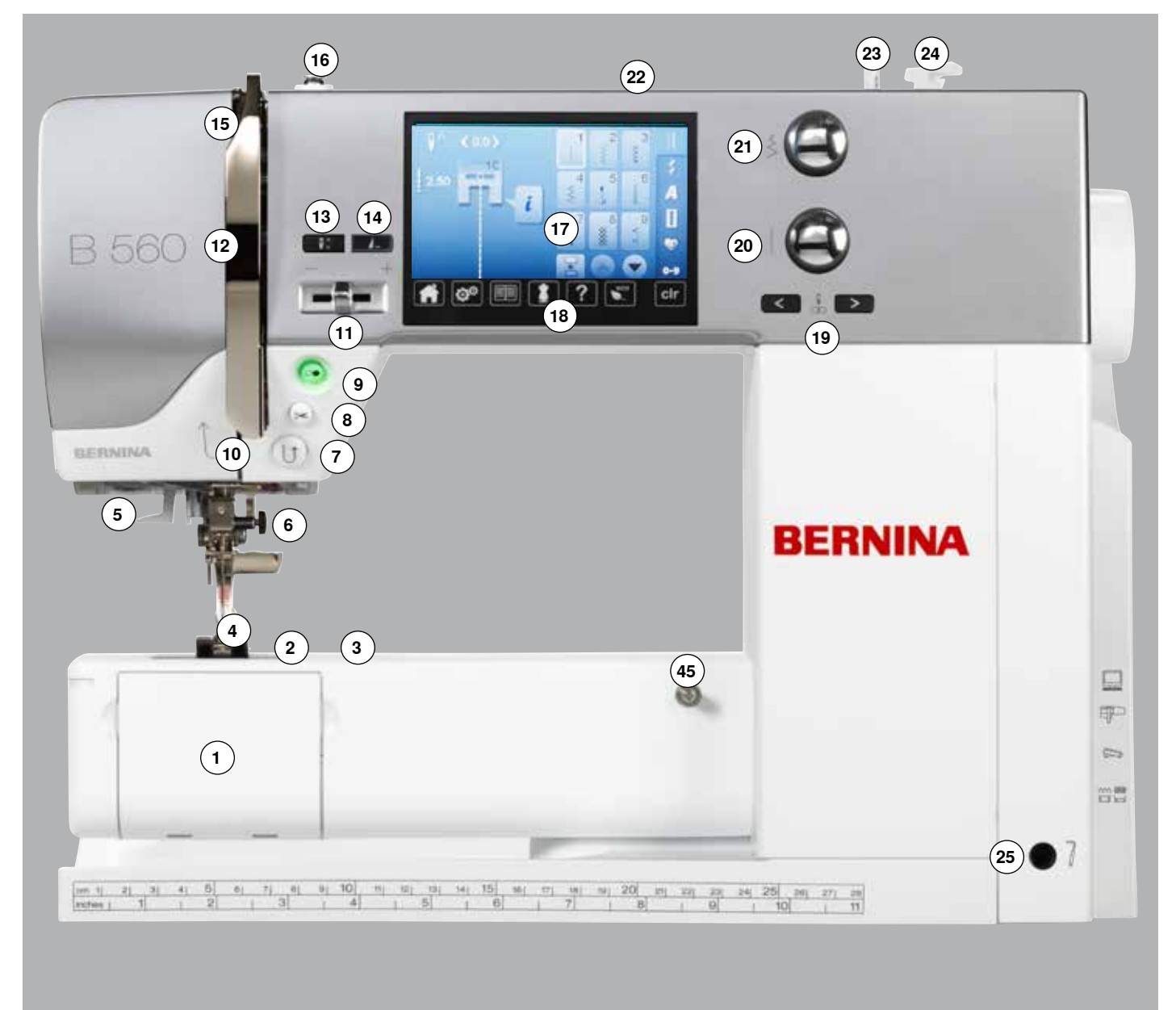

## **Ayrıntılı görünüm**

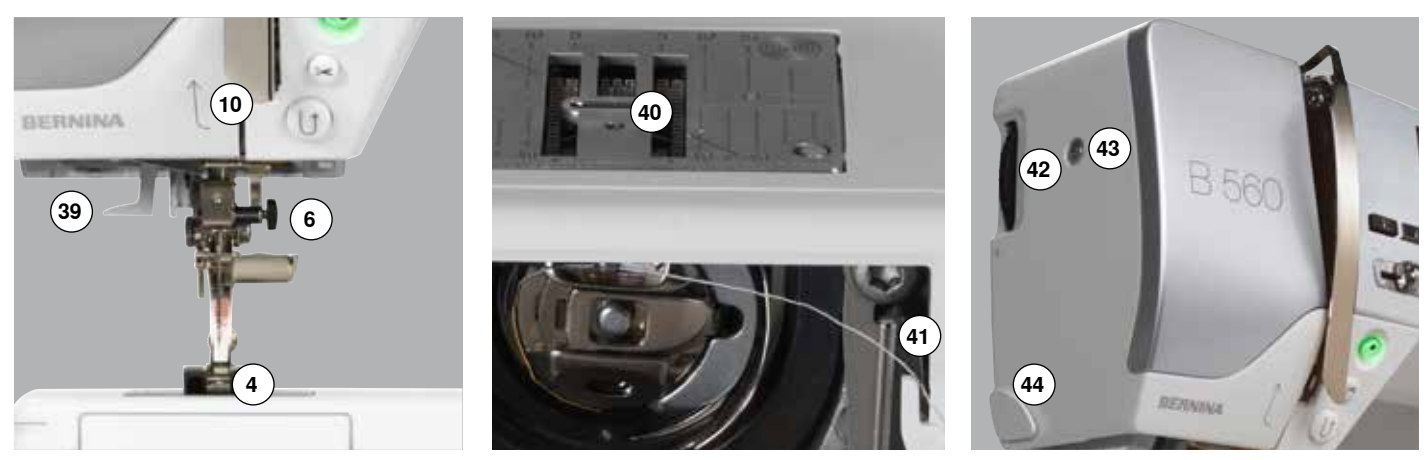

034790.51.19\_2014-07\_Manu\_B560\_TR

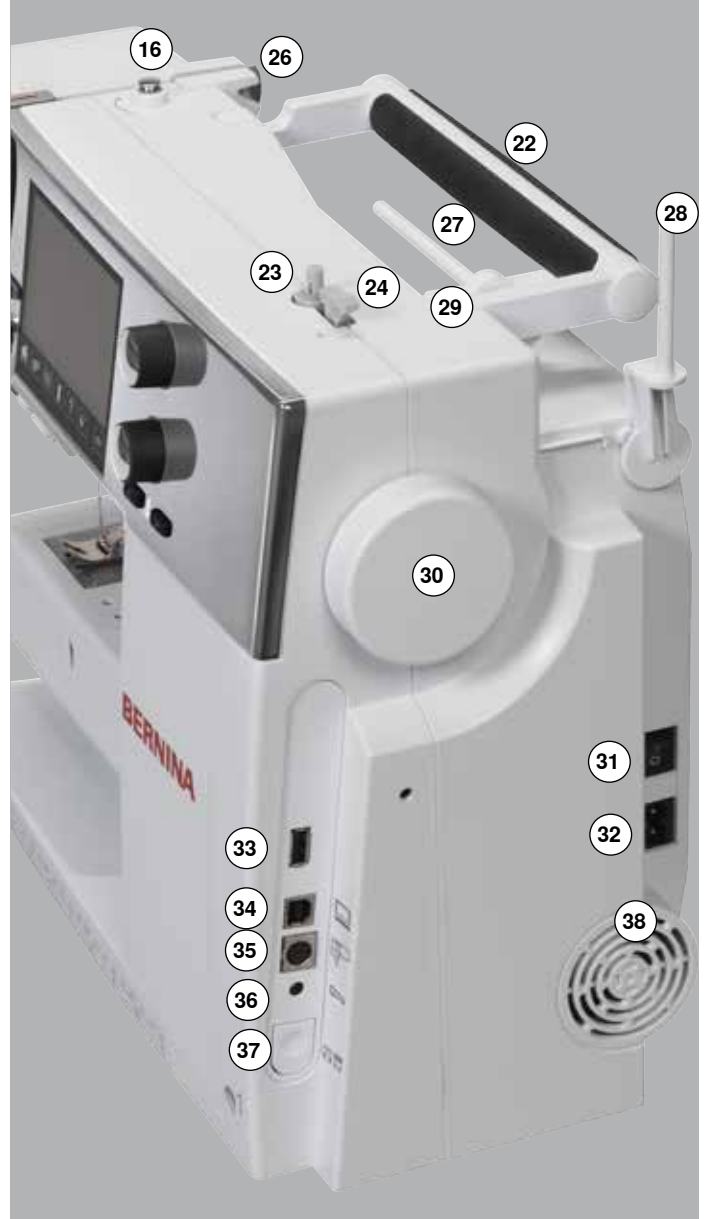

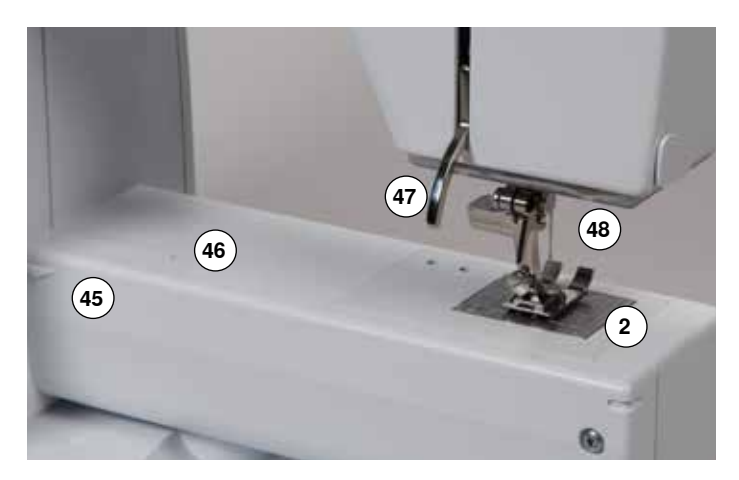

- Çağanoz kapağı
- 2 Dikiş plakası<br>3 Özel aksesua
- Özel aksesuarlar için bağlantı tabanı
- Baskı ayağı
- LED-dikiş lambası
- **6** İğne kelepçesi<br>7 «Geri dikis» di
- «Geri dikiş» düğmesi
- «Otomatik iplik kesici» düğmesi «Açma/kapama» düğmesi
- İplik kılavuzu
- Sürat Kontrol Çubuğu
- İplik alma kapağı
- «İğne durdurma» düğmesi aşağı/yukarı
- Programlanabilir «Desen sonu/sabitleme» düğmesi
- İplik alma kolu
- Ön tansiyon vidası
- Gösterge
- «Dikiş destek» düğmeleri
	- **⦁** «Giriş» düğmesi
		- **⦁** «Ayar» düğmesi
		- **⦁** «Eğitim» düğmesi
		- **⦁** «Yaratıcı Danışman» düğmesi
		- **⦁** «Yardım» düğmesi
		- **⦁** «eco» düğmesi
	- **⦁** «clr» düğmesi
- «İğne pozisyonu» düğmeleri Dikiş uzunluğu düğmeleri
- Dikiş genişliği düğmeleri
- Taşıyıcı kol
- Bobin sarıcı
- Masura sarma motoru üzerinde iplik kesici
- Baskı ayağı kaldırıcı bağlantısı
- Arka iplik kılavuzu
- Yatay makara pimi
- Dikey makara pimi
- Fisto iplik kılavuzu
- Volan
- Güç anahtarı Açma «I»/Kapama «0»
- Elektrik fişi soketi
- USB bağlantısı
- Nakış yazılımı için PC bağlantısı
- Nakış modülü için bağlantı
- Pedal kontrol soketi
- Dişli alçaltma
- Hava menfezleri
- Otomatik iplik takıcı
- Dişli
- Alt iplik için kesici
- Baskı ayağı baskı ayarlama çarkı
- Kafa çerçevesi sabitleme vidası
- Kafa çerçevesinde iplik kesici (solda)
- Genişletme aparatı soketi
- Örme onarım kasnağı için açıklık Baskı ayağı kolu
- 
- BSR bağlantısı

## <span id="page-14-0"></span>**Önemli dikiş bilgileri**

**İplik**

İplik amaca göre seçilir. Bir mükemmel dikiş sonucunun alınmasında ipin ve kumaşın kalitesi önemli bir rol oynar. Kaliteli markaların kullanılması tavsiye edilir.

### **Pamuklu iplikler**

- ̶ pamuklu ipliğin doğal bir iplik olma gibi bir avantajı olup, bu yüzden özellikle pamuklu kumaşların dikiminde uygundur
- ̶ eğer pamuklu iplik merserize ise, yıkama ile kaybolmayan hafif bir parlaklığı olacaktır

#### **Polyester iplikler**

- ̶ polyester ipliğin yüksek gerilim dayanımı olup, özellikle rengi solmaz
- ̶ polyester iplikler daha elastik olup, güçlü ve elastik bir dikiş gerektiğinde tavsiye edilmektedir

#### **Suni ipek iplikler**

- ̶ suni ipek iplikler doğal ipliklerden yapılmış olup, parlak bir görünümleri vardır
- ̶ suni ipek iplikler dekoratif dikişler için uygun olup, daha güzel bir etki sağlarlar

## **İğne, iplik ve malzeme**

## **DİKKAT!**

**İğnenin durumunu kontrol edin.**

**Yol göstermesi açısından: Yeni bir dikiş projesine başlamadan önce iğneyi değiştirin. Arızalı bir iğne sadece dikiş projesine zarar vermekle kalmayıp, dikiş makinesine de zarar verir.**

İplik ve iğne seçerken gerekli özen gösterilmelidir.

Doğru iğne büyüklüğü seçilen iplik ve kumaşa bağlıdır. Kumaş ağırlığı ve tipi iplik ağırlığını, iğne boyutunu ve nokta formunu belirler.

## <span id="page-15-0"></span>**İğneler, İplikler**

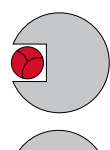

#### **Doğru iğne/iplik kompinasyonu**

Dikiş yaparken, iplik iğnenin önünde uzun oluk boyunca rahat bir şekilde hareket etmelidir.

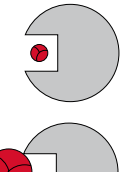

 $\left($ 

#### **Çok ince iplik yada çok kalın iğne**

İpliğin uzun oluk boyunca çok fazla açıklığı vardır. Atlanmış dikişler ve iplik üzerinde hasar ortaya çıkabilir.

## **Çok kalın iplik yada çok ince iğne**

İplik uzun oyuğun yanlarına sürtünür ve sıkışabilir. Bu da ipliği kesebilir.

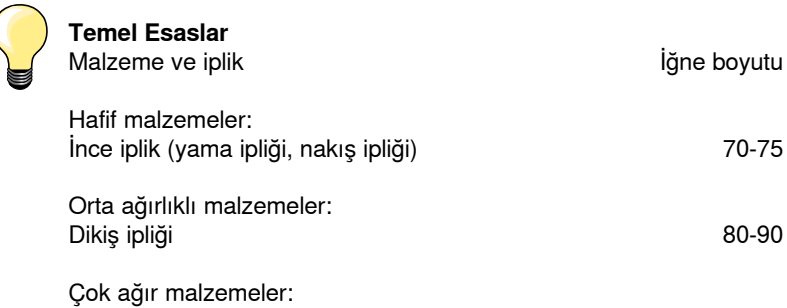

Dikiş ipliği (yorgan dikiş ipliği, üst dikiş) 100, 110, 120

## **130/705 H-S/70**

- **1 130** İğne sapı uzunluğu
- **2 705** Düz iğne sapı
- **3 H** İğne geçirme
- **4 S** İğne noktası (burada, örn. orta tükenmez kalem)
	- **5 70** İğne boyutu (iğne sapı çapı)

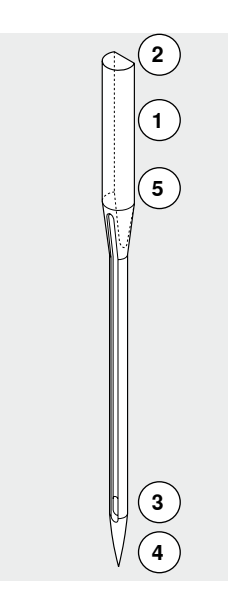

## <span id="page-16-0"></span>**İğnelere genel bakış**

**16**

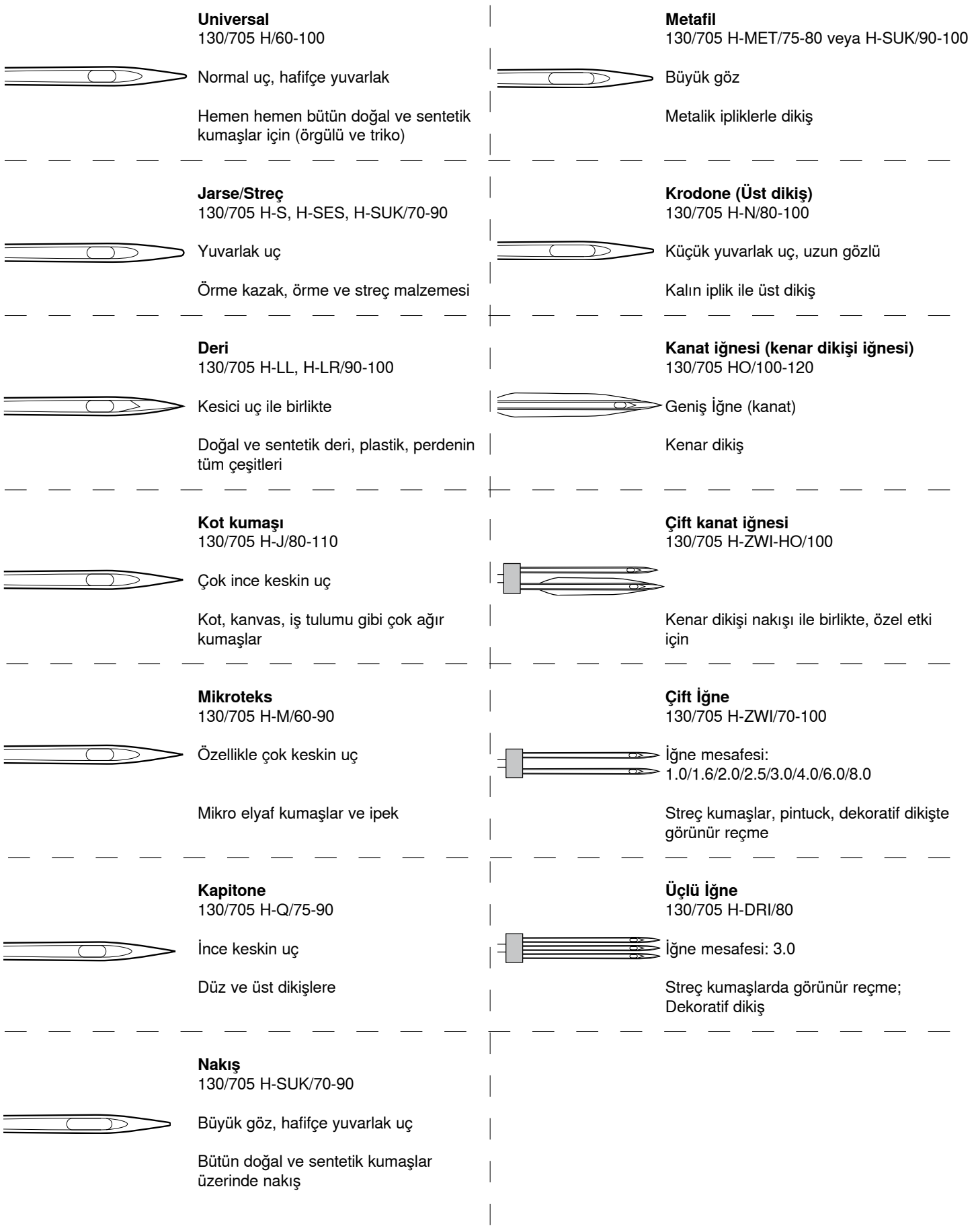

034790.51.19\_2014-07\_Manu\_B560\_TR

∞∞∞∞∞∞∞∞∞∞∞∞∞

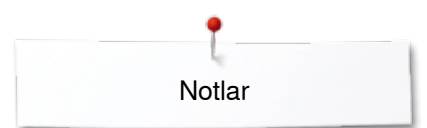

**Notlar**

<span id="page-18-0"></span>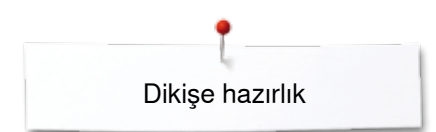

## **Dikişe hazırlık**

## **Güç Anahtarı/Güç Kablosu**

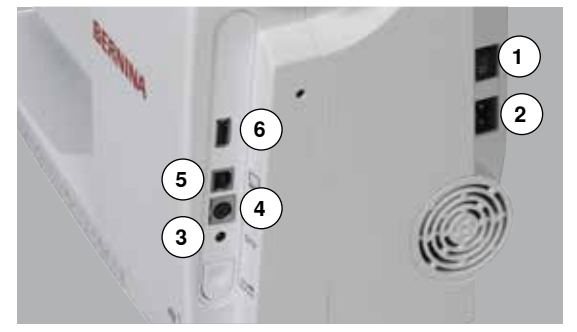

## **Pedal kontrolü**

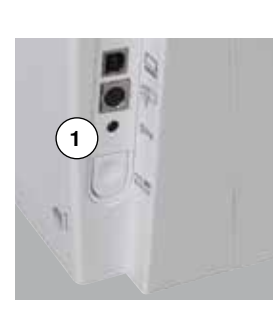

#### **1** Güç düğmesi

Güç anahtarı ile dikiş bilgisayarı açılır («I») ve kapanır («0»).

- I Dikiş Makinası açık<br>0 Dikis makinesi kapa
- 0 Dikiş makinesi kapalı
- **2** Elektrik fişi soketi
- **3** Pedal kontrol soketi<br>**4** Nakis modülü icin b
- **4** Nakış modülü için bağlantı
- **5** Nakış yazılımı için PC bağlantısı
- **6** USB bağlantısı

#### **Ayak kontrolünün bağlanması**

- **⦁** kablo sargısını açın
- **⦁** kabloyu prize takın **1**
- **⦁** kabloyu istediğiniz kadar açın ve **4** veya **5** içerisine sıkıştırın

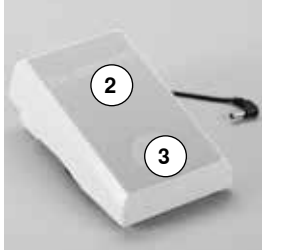

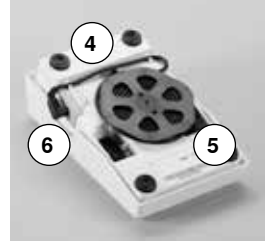

#### **Dikiş hızı kontrolü**

Ayak kontrolüne **2** belli bir miktar basarak dikiş hızını kontrol edin.

#### **İğneyi aşağı veya yukarı doğru ayarlayın**

- **⦁** ayak kontrolünde arka kısmı **3** geriye doğru indirin
- iğne pozisyonu aşağı/yukarı doğru ayarlar

#### **Ayak kontrolünün kaldırılması**

- **⦁** makara etrafında kabloyu sarın
- **⦁** kabloyu **6** içine takın

iğne kaldırılır

baskı ayağı kaldırılır

## **Genişletme aparatı**

**18**

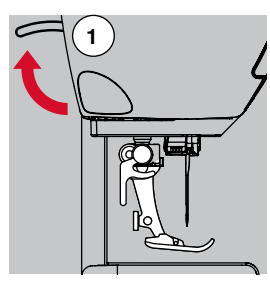

Genişletme aparatı dikiş yüzeyini artırır.

**⦁** volanı döndürün (bkz. sayfa **13**)

**⦁** baskı ayağını **1** seviye yükseltin

#### **Genişletme aparatının bağlanması**

- **⦁** iğneyi ve baskı ayağını kaldırın
- **⦁** serbest kolu oturuncaya kadar sağa doğru kaydırın

#### **Genişletme aparatının çıkarılması**

- **•** iğneyi ve baskı ayağını kaldırın<br>• düğmeyi 2 asağı doğru baştırın
- **⦁** düğmeyi **2** aşağı doğru bastırın
- **⦁** genişletme aparatını sola doğru çekin

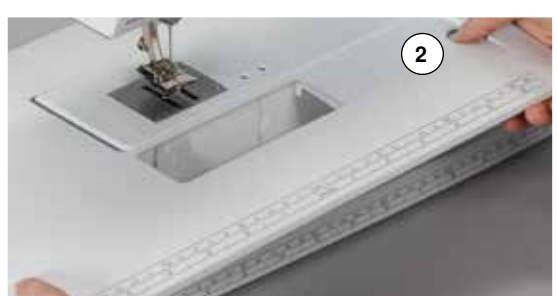

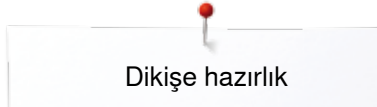

## <span id="page-19-0"></span>**Dizlik tertibatı**

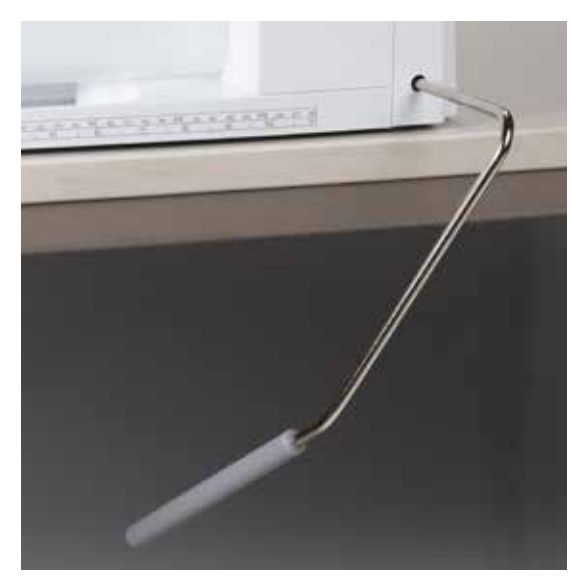

Dizlik tertibatı yoluyla baskı ayağının kaldırılması veya indirilmesi.

## **Dizlik tertibatının takılması**

**⦁** Boşluğun içine yerleştirin

## **Baskı ayağının kaldırılması ve indirilmesi**

**⦁** dizinizle, kolu sağa doğru itin

- Normal oturma pozisyonundayken baskı ayağı kaldırıcısınız dizinizle çalıştırabilmeniz gerekir.
- ► Baskı ayağı kaldırılır; dişli eşzamanlı olarak indirilir. İplik gerginliği serbest bırakılar

Dişli, birinci dikiş yapılır yapılmaz kaldırılır.

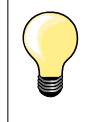

Bayiniz, gerekirse dizlik tertibatını ayarlayabilir.

## **Dikey makara pimi**

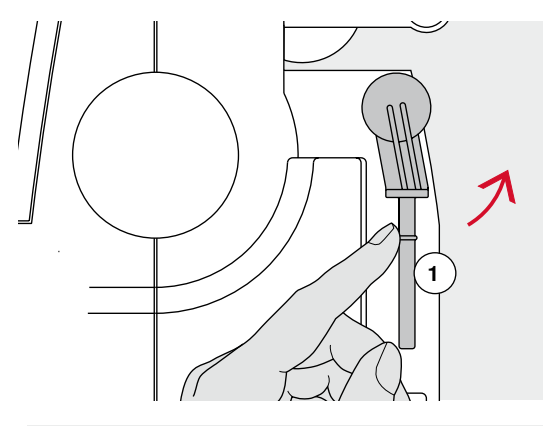

**2**

Dikey makara pimi, volanın arkasında yer almaktadır.

Birden fazla iplik ile dikiş için önemlidir (örneğin çift iğne işi) ve dikiş sırasında masuranın sarılması için kullanılabilir.

**⦁** makara pimini **1** gittiği yere kadar döndürün

**⦁** tüm iplik makaraları ile birlikte stabilite için köpük tamponunu **2** kullanın

<span id="page-20-0"></span>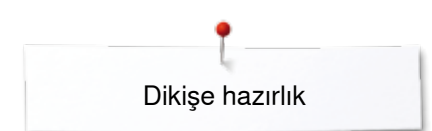

## **Masuranın sarılması**

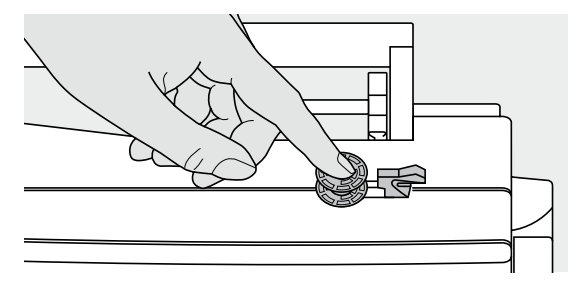

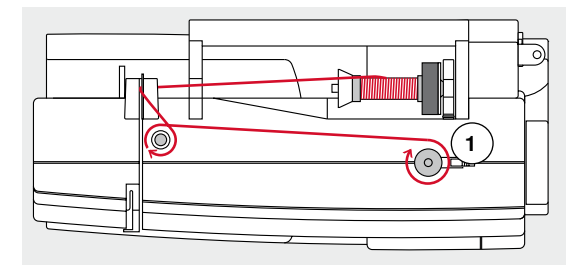

**2**

**3**

**5**

**4**

- **⦁** güç anahtarını «I» (açık) konuma getirin
- **⦁** kovanın üzerine boş bobini yerleştirin

- **⦁** köpük tamponunu makara pimi üzerine yerleştirin
- **⦁** makara pimi üzerine ipi yerleştirin
- **⦁** uygun makara diskini takın
- **⦁** ok yönünü takip ederek, ipliği arka kılavuzdan ve daha sonra ön gerdirme piminin etrafından geçirin
- **⦁** ipliği iki veya üç kez boş masura etrafında döndürün
- **⦁** iplik kesici **1** üzerindeki fazla ipliği kesin

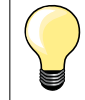

#### **Uygun makara diski**

İplik makara çapı disk boyutunu belirler. Disk ve makara arasında herhangi bir boşluk olmamalıdır.

- **⦁** bobine karşı marş çatalı **2** itin
- sarma motoru otomatik olarak çalışır
- bobini sarmaya yönelik ekran açılır
- **⦁** ekrandaki yuvarlak düğmeyi sola/sağa hareket ettirin
- **⦁** dikiş genişliği topuzunu döndürün (bkz. sayfa **12**)
- ► iplik sarım hızı değişir
- ► masura tam olarak dolduğunda motor otomatik olarak durur
- ► Ekran kapanır
- **⦁** bobini çıkarın ve
- **⦁** ipliği iplik kesici **3** üzerinden kesmek için çekin

#### **Dikiş sırasında masura sarımı**

- **⦁** dikey makara pimi üzerine köpük tamponunu takın **4**
- **⦁** dikey makara pimi üzerine ipi yerleştirin
- **⦁** ok üzerindeki yönü takip ederek, ipliği iplik kılavuzu **5** boyunca geçirin ve
- **⦁** ön tansiyon vidası etrafından geçirin

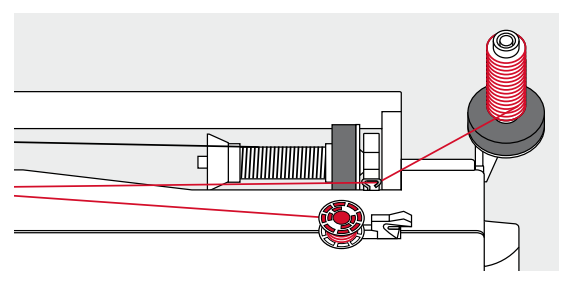

 $\circ$ 

Daha sonra yukarıda belirtildiği şekilde hareket edin.

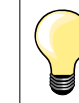

Dikey makara piminden sarım yaparken, iplik sarma hızının düşürülmesi önerilir.

## <span id="page-21-0"></span>**Bir masura yerleştirme/Alt ipliğin geçirilmesi**

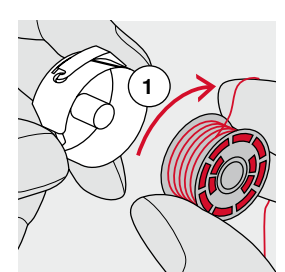

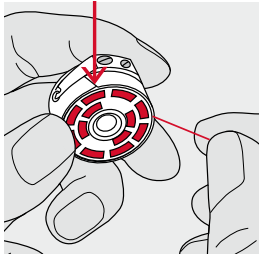

- **⦁** İplik saat yönünde çalışacak şekilde bobini yerleştirin **1**
- **⦁** İpliği sağ taraftan yarığın içine doğru çekin

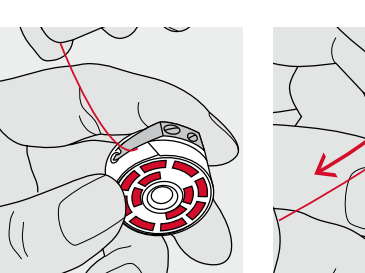

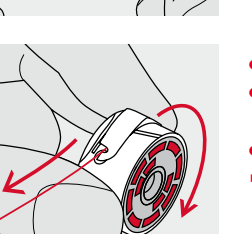

- **⦁** ipliği, yayın ucundaki T-biçimi yarığın içine
- **⦁** oturuncaya kadar yayın altından sona doğru çekin
- **⦁** ipliği çekin
- ► bobinin saat yönünde dönmesi gerekir

## **Bobin muhafazasının değiştirilmesi**

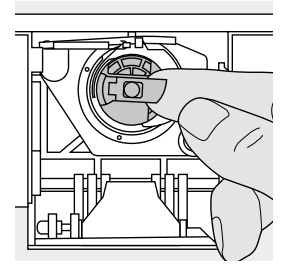

#### **Mekiğin çıkarılması**

- **⦁** iğneyi kaldırın
- **⦁** Düğmeyi «0» (kapalı) konuma getirin
- **⦁** Bobin kapağını açın
- **⦁** Bobin muhafazasının mandalını tutun
- **⦁** mekiği çıkarın

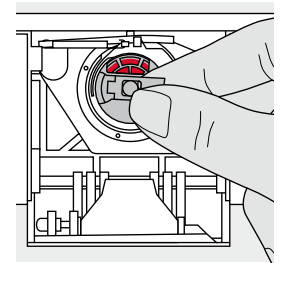

## **Mekiğin takılması**

- **⦁** bobin muhafazası mandalını tutun
- Bobin muhafazasının açıklığı yukarıya doğru bakar.
- **⦁** Muhafazayı 'klik' sesi çıkarıp yerine oturacak şekilde yerleştirin

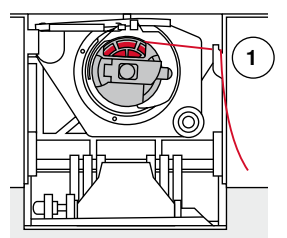

#### **Masura iplik kesici**

- **⦁** ipliği iplik kesici **1** üzerinden kesmek için çekin
- **⦁** kapağı kapatın

<span id="page-22-0"></span>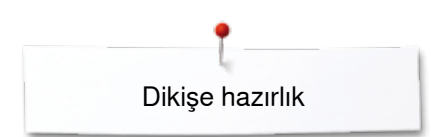

## **Üst ipliğin takılması**

**2**

൳

**1**

- **⦁** iğneyi ve baskı ayağını kaldırın
- **⦁** güç düğmesini «0» (kapalı) konuma getirin.
- **⦁** köpük tamponunu makara pimi üzerine yerleştirin
- **⦁** makarayı pim üzerine yerleştirin, böylece pim saat yönünün tersine açılacaktır
- **⦁** uygun makara diskini takın
- **⦁** ipliği arka kılavuz **1** boyunca geçirin
- **⦁** daha sonra, üst iplik geriliminin **2** yarığına geçirin
- **4**  $\left(\!\!\left[\begin{smallmatrix} 0\0\end{smallmatrix}\right]\right)$  $\circledcirc$ **3 5**  $\circledS$ Tì **3 5 6**

## **⦁** ipliği, germe kapağının sağına ve etrafına **3** doğru çekin

- **⦁** ipliği kapağın soluna ve etrafına **4** çekin ve germe koluna yerleştirin
- **⦁** ipliği aşağı **5** ve **6** kılavuzları boyunca geçirin
	- **⦁** iğneyi iplikten geçirin (bkz. sayfa **24**)

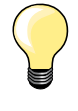

#### **Uygun makara diski**

İplik makara çapı disk boyutunu belirler. Disk ve makara arasında herhangi bir boşluk olmamalıdır.

## **İğneyi değiştirme**

**6**

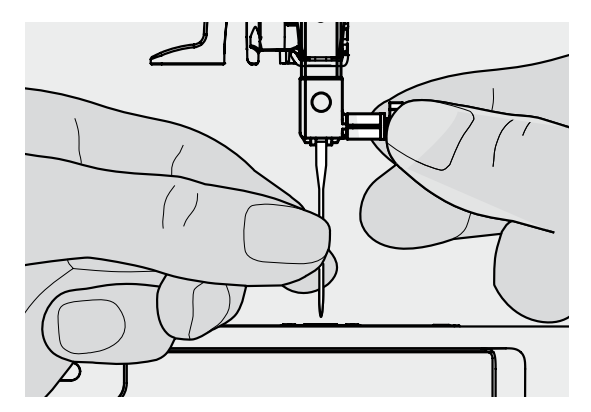

#### **İğnenin çıkarılması**

- **⦁** iğneyi kaldırın
- **⦁** Baskı ayağını indirin veya çıkarın (bkz. sayfa **24**)
- **⦁** Güç düğmesini «0» (kapalı) konumuna getirin
- **⦁** İğne bağı vidasını gevşetin
- **⦁** iğneyi aşağı doğru çıkarmak için çekin

# **İğnenin takılması**

- **⦁** iğnenin düz tarafı arkaya
- **⦁** iğneyi gittiği yere kadar itiniz
- **⦁** İğne bağı vidasını sıkıştırın

## <span id="page-23-0"></span>**Çift iğneye iplik takma**

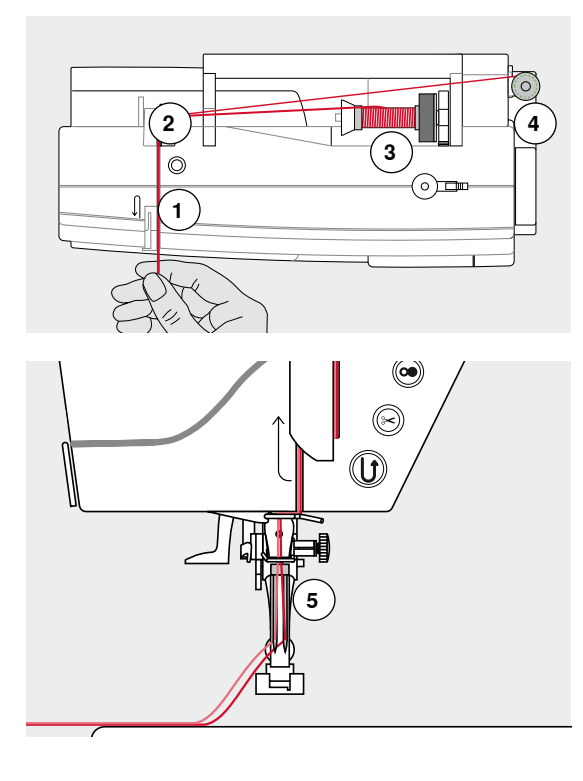

## **Birinci ipliği takma**

- **⦁** Güç düğmesini «0» (kapalı) konumuna getirin
- **⦁** çift iğneyi takın
- **.** iğneyi ve baskı ayağını kaldırın<br>**•** köpük tamponunu makara pimi
- **⦁** köpük tamponunu makara pimi üzerine yerleştirin
- **⦁** iplik makarasını **3** yatay makara pimine yerleştirin
- **⦁** uygun makara diskini takın
- **⦁** ipliği arka kılavuz **2** boyunca geçirin
- **⦁** ipliği ön tarafa doğru yarık içerisine geçirin ve gerilim diskin **1** geçirip **sağ** tarafa doğru geçirin
- **⦁** ipliği her zamanki gibi iğneye doğru yönlendirin ve
- **⦁ sağ** iğneden manuel olarak iplik geçirin

#### **İkinci ipliği takma**

- **⦁** dikey makara pimi üzerine köpük tamponu yerleştirin
- **⦁** ikinci iplik makarasını **4** dikey makara pimine yerleştirin
- **⦁** ipliği arka kılavuz **2** boyunca geçirin
- **⦁** ipliği yarık içerisinde ön kısma doğru geçirin ve gerilim diski **1**'i **sol** taraftan geçirin
- **⦁** ipliği her zamanki gibi iğneye doğru yönlendirin ve
- **⦁ sol** iğneden manuel olarak iplik geçirin

İplikler **5** birbirine dolanmamalıdır.

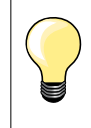

Dikey makara pimini kullanırken her zaman için bir köpük tamponu kullanın. Böylece, ipliğin makara pimi etrafında dolanması önlenir.

## **Üçlü iğneden iplik geçirme**

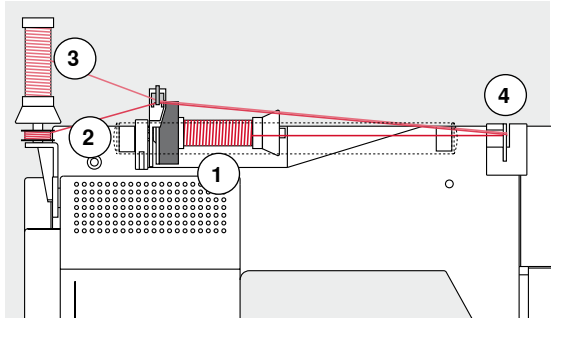

İki iplik makarası ve bir tam masura gereklidir.

- **⦁** üçlü iğneyi takın
- **⦁** bir iplik masurasını **1** yatay makara pimi üzerine yerleştirin
- **⦁** makara diskiyle ayrılmış ikinci iplik makarasını **3** ve masurayı **2** dikey makara pimi üzerine yerleştirin (her iki makara da aynı yönde dönmelidir)
- **⦁** normal şekilde iplikten geçirin ve
	- **⦁** gerilim diskinin **4 sol** kısmındaki **iki** ipliği döndürün ve **bir** ipliği **sağ** taraftan geçirin
	- **⦁** iplikleri normal bir şekilde ipliklerden geçirin
	- **⦁** ve her bir iğneyi manuel olarak iplikten geçirin

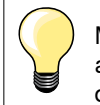

Metalik ve ipek iplikler e yönelik ek gözü kullanarak (isteğe bağlı aksesuar), ipliğin istiflenmiş makaradan/bobinden serbest bırakılması daha da iyi gerçekleştirilir.

## <span id="page-24-0"></span>**İğneye iplik geçirme**

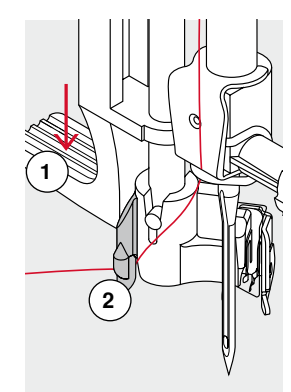

**1**

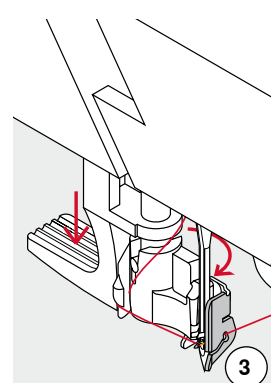

**4**

ල

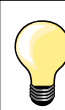

Ayak kontrolüne bir kez (1 dikiş) basarak iğneyi yerleştirin.

- **⦁** iğneyi kaldırın
- **⦁** baskı ayağını indirin
- **⦁** Güç düğmesini «0» (kapalı) konumuna getirin
- **⦁** ipliği sola ve geriye doğru tutun
- **⦁** kolu **1** aşağı doğru bastırın ve tutun
- **⦁** iğne önünde sağ kısma doğru çağanoz **2** etrafına ipliği geçirin
- **⦁** ipliği ön kısımdan kılavuza **3** doğru tel çağanoza oturana kadar yerleştirin
- **⦁** serbest bırak**m**a kolu **1**
- iğneden iplik geçirilir
- **⦁** ipliği geri çekin ve
- **⦁** İpliği ayağın altına koyun ve önden arkaya doğru başlık çerçevesinin sol tarafındaki iplik kesicisinin üstüne çekin **4**, kesin
- İlk dikiş yapıldığında, iplikler kendiliğinden salıverilir.

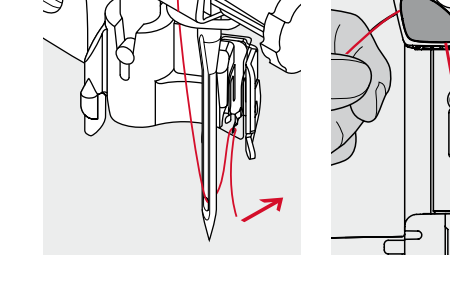

## **Baskı ayağının değiştirilmesi**

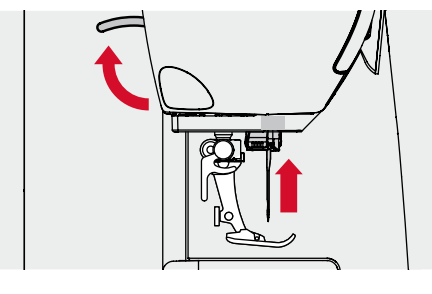

### **Baskı ayağının kaldırılması**

- **⦁** iğneyi ve baskı ayağını kaldırın
- **⦁** Güç düğmesini «0» (kapalı) konumuna getirin
- **⦁** Kelepçeleme kolunu kaldır
- **⦁** baskı ayağını sökün

#### **Baskı ayağının takılması**

- **⦁** baskı ayağını koni üzerinden yukarı doğru yönlendirin
- **⦁** Kelepçeleme kolunu aşağıya bastır

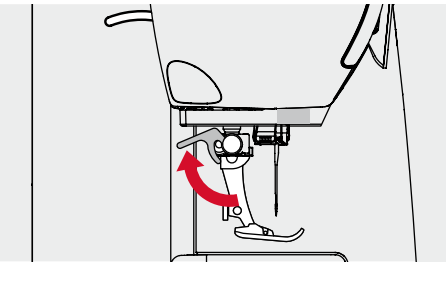

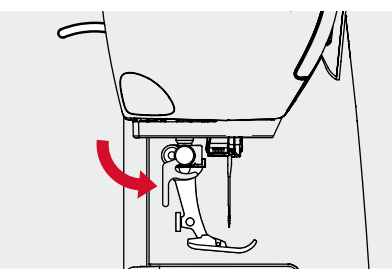

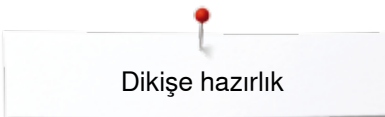

## <span id="page-25-0"></span>**Dikiş plakası**

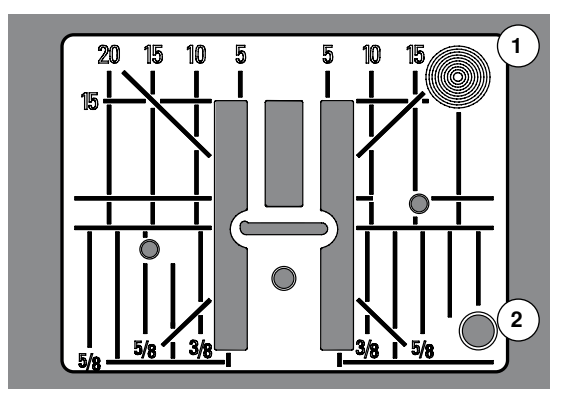

#### **Dikiş plakası üzerindeki işaretlemeler**

- ̶ dikiş plakası, mm ve inç cinsinden dikey, yatay ve çapraz çizgilerle işaretlenmiştir
- ̶ çizgiler dikiş yerlerini dikmek ve hassas bir dikiş için kumaşı yönlendirmeye yardımcı olmaktadır
- ̶ yatay işaretler köşeleri ve ilikleri dikmek için faydalıdır
- ̶ çapraz işaretler kapitone için faydalıdır
- ̶ iğne yerleştirme noktası «0» (merkez iğne konumu) noktasıdır
- ̶ dikey ölçümler iğne ve çizgi arasındaki mesafeye karşılık gelmektedir
- ̶ ölçümler, merkez iğne konumunun sağına ve soluna doğru işaretlenir

## **Dikiş plakasını çıkarmak**

- **⦁** «Dişli» düğmesine basın (bkz. sayfa **13**)
- ► dişli indirilir
- **●** Güç düğmesini «0» (kapalı) konumuna getirin<br>● baskı avağını ve iğneyi çıkarın
- **⦁** baskı ayağını ve iğneyi çıkarın
- **⦁** sağ arka köşedeki **1** dikiş plakasına yukarı dönene kadar basın
- **⦁** dikiş plakasının sökülmesi

### **Dikiş plakasının değiştirilmesi**

- **⦁** Dikiş plakasını açıklığın üzerine yerleştirin **2**
- **⦁** yerine oturana kadar bastırın
- **⦁** «Dişli» düğmesine basın
- ilk dikiş yapıldığında dişli kalkar

## <span id="page-26-0"></span>**İplik gerilimi**

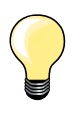

uygulanır.

Üstteki üst iplik gerginliği = üst iplik sıkıştırılır ve böylece alt ipliği kumaşın üst tarafına çeker. Alttaki üst iplik gerginliği = üst iplik gevşetilir; böylece kubaşın

Bir dikiş deseni yada programı seçildiğinde, temel ayarlar otomatik olarak

arkasına doğru çekilebilmesini sağlar.

**Üst iplik gerilimi BERNINA fabrikasında en iyi şekilde ayarlanmış ve dikiş makinesi test edilmiştir. Metrosene-/Seralon iplik boyutu 100/2 (Company Mettler, İsviçre) üst ve alt iplikler için kullanılır.**

Başka tip dikiş veya nakış ipliği kullandığınızda, optimum gerginlik farklı olabilir. Bu nedenle, kumaşa ve arzu edilen dikiş desenine göre üst iplik gerginliğinin ayarlanması gerekebilir.

- **⦁** «i» simgesine dokunun
- **⦁** «Üst iplik gerilimi» simgesine dokunun

## **Üst iplik gerginliğinin değiştirilmesi**

- ► optimum dikiş oluşumu (kumaştaki dikiş oluşumu) görünür
- ► ölçekteki beyaz çubuk ve simgedeki sayı temel ayarları gösterir
- **●** yukarı/aşağı ok simgesine dokunun veya<br>● dikis genisliği veya dikis uzunluğu topuzu
- **⦁** dikiş genişliği veya dikiş uzunluğu topuzunu sola veya sağa döndürün veya
- **●** parmaklarınızı kullanarak Ekrandaki yuvarlak topuzu hareket ettirin<br>► üst inlik gerilimi sıkıstırılır veya geysetirilr
- ► üst iplik gerilimi sıkıştırılır veya gevşetirilr
- üst iplik gerilimindeki değişiklik ölçekte (sarı rekli) sarı çerçeveli simgede görünür
- ► temel ayarlar görünür halde kalır (beyaz)
- üst iplik gerilimindeki değişiklik sadece seçilen dikişi etkiler
- **⦁** «Geri» simgesine dokunun
- ayarlar kaydedilir ve Ekran kapanır

#### **Ayarları sıfırlama**

- sarı çerçeveli simgeye dokunun
- ► temel ayarlar sıfırlanır
- **⦁** dikiş makinesini kapatın
- yapılan değişiklikler silinir

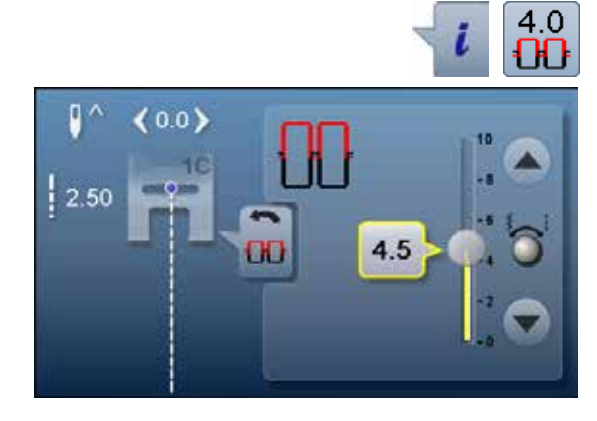

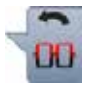

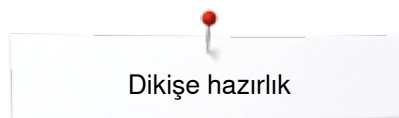

## <span id="page-27-0"></span>**Baskı ayağı baskısının ayarlanması**

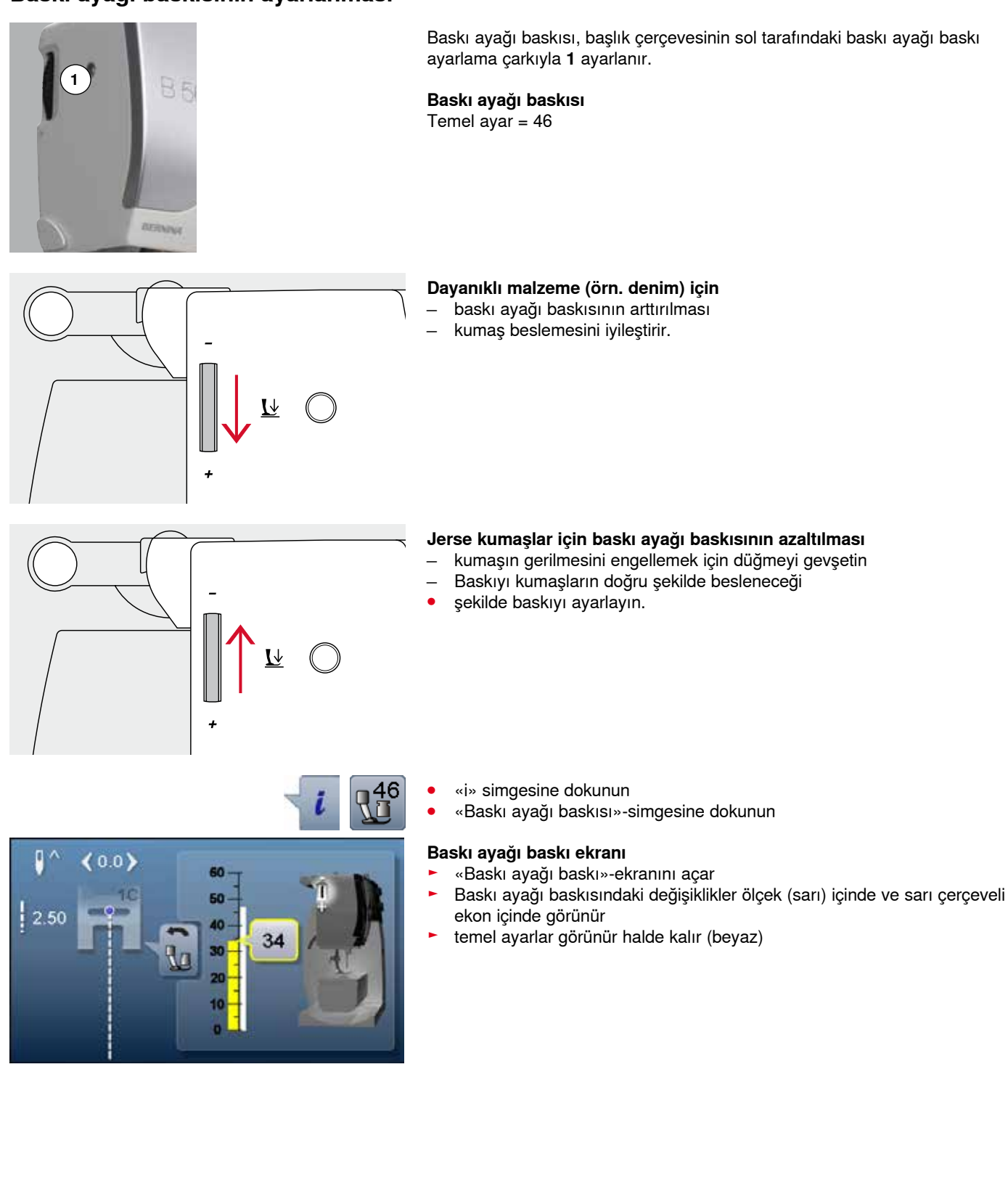

<span id="page-28-0"></span>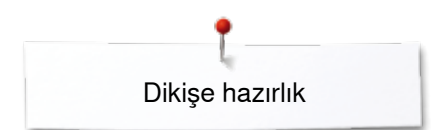

## **İndirilmiş dişli/dikişe hazır**

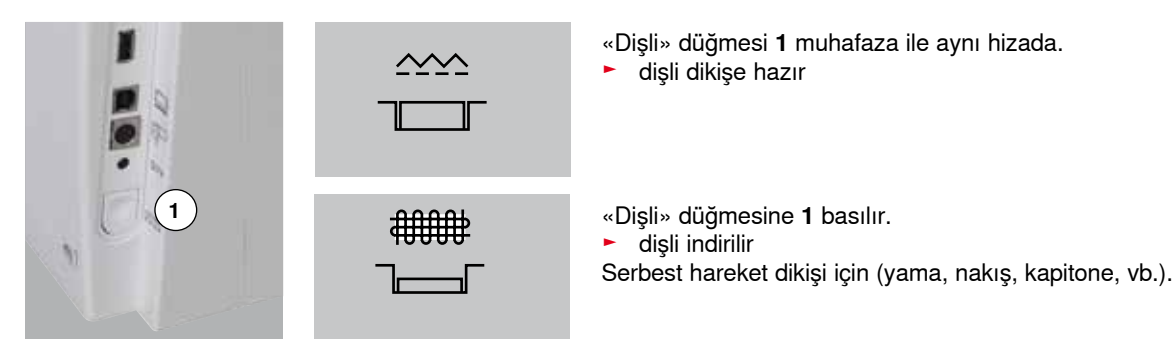

## **Dişli ve Kumaş Besleme**

Her bir dikiş ile, dişli bir aşama ileri doğru hareket eder. Bu aşamanın uzunluğu, seçili olan dikiş uzunluğu ile belirlenir.

Çok kısa dikiş uzunluğu ile, adımlar da çok kısa olur. Tam dikiş hızında bile kumaş ayak altında nispeten yavaş hareket etmektedir. Örneğin; ilikler, saten dikiş ve dekoratif dikişler çok kısa dikiş uzunluğunda dikilir.

Kumaşın düzgün bir şekilde beslenmesine dikkat edin.

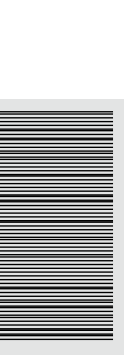

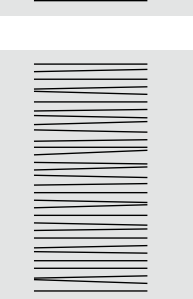

## **DİKKAT!**

**Kumaşın çekilmesi, itilmesi veya durdurulması iğne ve dikiş plakasının hasar görmesine neden olabilir.**

Kumaşı çekmek, itmek yada durdurmak, düzgün olmayan dikişlere neden olur.

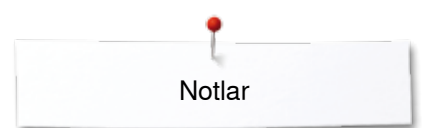

**Notlar**

<span id="page-30-0"></span>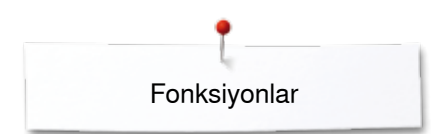

## **Fonksiyonlar**

## **Dikiş bilgisayarı «Fonksiyon» butonlarına genel bakış**

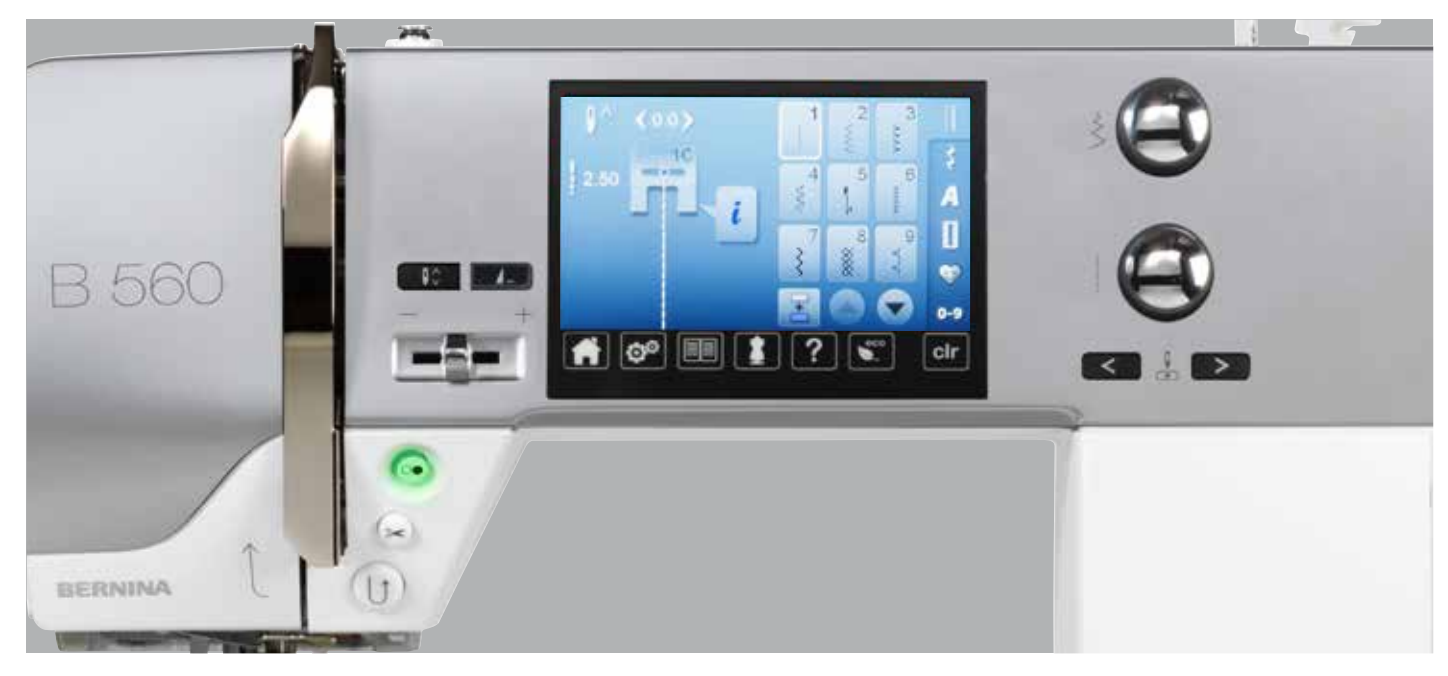

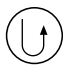

## **«Geri dikiş» düğmesi**

- ̶ dikiş başlangıcını ve bitişini tutturmaktadır: düğmeye basıldığında, tersine dikiş yapmaktadır
- ̶ ilik uzunluğunu programlamak için kullanılır
- ̶ yama uzunluğunu programlamak için kullanılır ̶ düz dikiş Sabitleme dikişi No. 5'te dikiş sonunu
- belirlemek için kullanılır Yorgan dikişi sabitleme programı No. 1324'te sabitleme için kullanılır

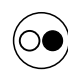

## **«Açma/kapama**» **düğmesi**

## ̶ ayak kontrolü **ile** veya bu **olmaksızın**

- çalışırken dikiş makinesini çalıştırıp durdurur ̶ BSR ayağı takıldığında ve aktif iken, BSR
- Fonksiyonunu başlatır ve durdurur

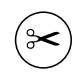

## **«Otomatik iplik kesici» düğmesi**

̶ üst ve alt iplikler otomatik olarak kesilir ̶ 2-6 sabitleme dikişleri kurulum programında programlanabilir. Bunlar iplik kesilmeden önce dikilir

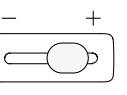

## **Hız kontrolü**

̶ dikiş/nakış hızı, sürgüyle sonsuz şekilde değiştirilebilir.

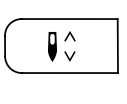

◢...

## **«iğne yukarı aşağı» düğmesi**

- **⦁** düğmeye dokunun
- ► topuğu ayak kontrolünün üzerine bastırarak, iğne aynı yönde kaldırılır veya indirilir

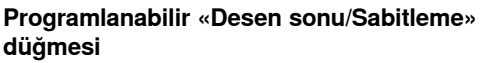

- **⦁** Dikiş başlamadan önce veya dikiş sırasında düğmeye dokunun
- tek desen bir uçta sabitlenir ve seçilen sayıda dikiş programlanır
- **⦁** bir kombinasyonun dikilmesinden önce veya dikilmesi sırasında düğmeye basın
- tek desen bir uçta sabitlenir ve seçilen sayıda dikiş programlanır
- **⦁** iplik kesilmeden önceki sabitleme dikişlerinin sayısı ve türü programlanabilir
- ► Dikiş sırasında görünen bir stop simgesi, fonksiyonun etkin durumda olduğunu gösterir

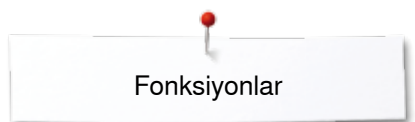

<span id="page-31-0"></span>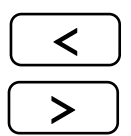

## **«İğne pozisyonu» düğmeleri**

- **⦁** düğmeye basın
- iğne sola hareket eder
- **⦁** düğmeye basın
- ► iğne sola hareket eder
- **⦁** düğmeyi basılı tutun
- ► düğmeyi basılı tutun
- ̶ 11 iğne pozisyonlarının toplamı (5 sol, 5 sağ, 1 merkez)

#### **Dikiş genişliğinin ve dikiş uzunluğunun değiştirilmesi**

- ̶ dikiş uzunluğunu ayarlamak için
- ̶ iplik gerilimini değiştirmek için
- ̶ ilik yuva genişliğini veya düğme boyutunu ayarlamak için
- ̶ dengeyi ayarlamak için
- ̶ kurulum programında çeşitli değişiklikler
- ̶ nakış sırasında çeşitli değişiklikler

<span id="page-32-0"></span>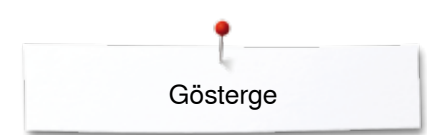

## **Gösterge**

## **Genel Bakış Ana Ekran**

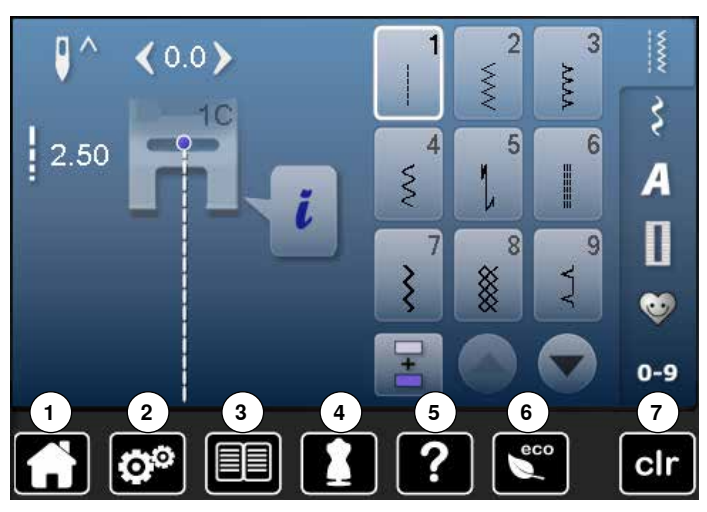

# **Sistem ayarları**

- Ana Sayfa
- Kurulum Programı
- Öğretici
- Yaratıcı danışman
- Yardım ECO
- Ayarların silinmesi

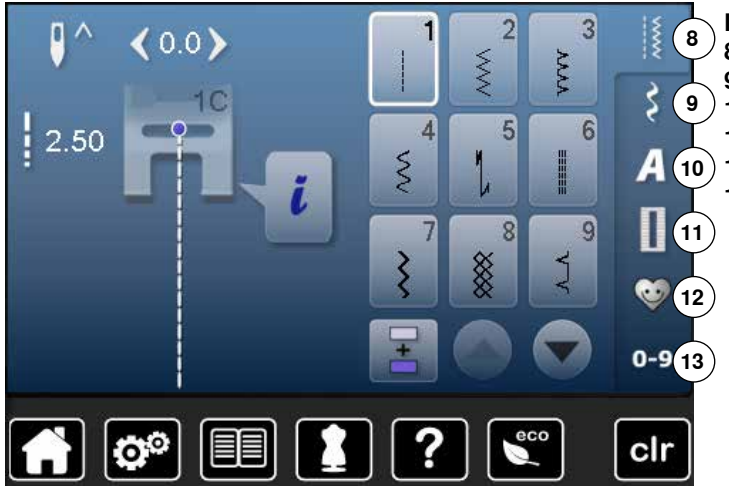

## **Menü Seçimi**

- Pratik dikişler Dekoratif dikişler
- Alfabeler
- İlikler
- **12** Kişisel program/Bellek
	- Sayıya göre dikiş seçimi

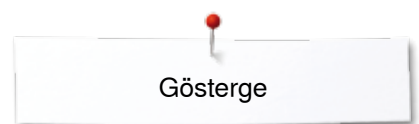

<span id="page-33-0"></span>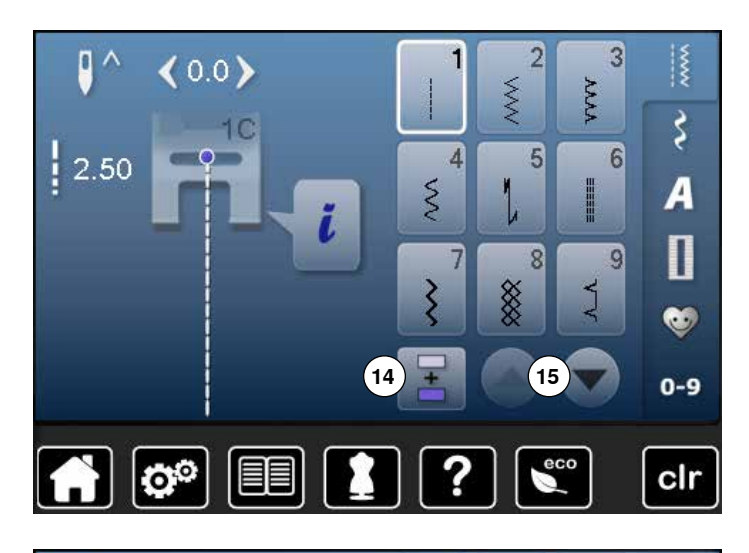

g

 $\frac{1}{2}$ .50

 $(0.0)$ 

∞∞∞∞∞∞∞∞∞∞∞∞∞∞∞∞∞∞

 $1<sup>C</sup>$ 

**16**

Ъ

X

4

ij

 $\frac{5}{2}$ 

i

XXXX

 $\overline{2}$ 

5

 $\overline{8}$ 

 $\overline{\phantom{a}}$ 

१

Ā

 $\blacksquare$ 

O.

 $\overline{3}$ 

 $6$ 

9

**AAAA** 

HEIRES

J

**Seçim** 

- **14** Tek ve kombi modu
- **15** Yukarı/aşağı kaydırma

**Dikiş Deseni seçimi 16** Dikiş deseni seçimleri

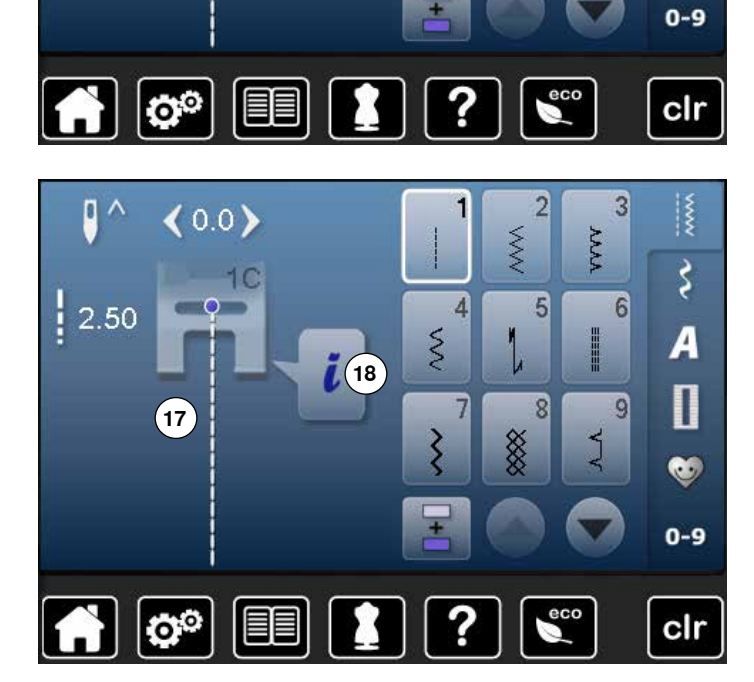

### **Dikiş Deseni Ekranı**

**17** Seçili dikiş deseninin gösterimi **18** Bilgi

<span id="page-34-0"></span>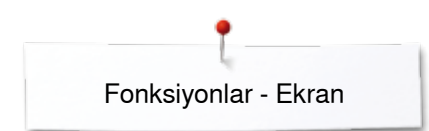

# **Fonksiyonlar - Ekran**

## **Genel Bakış Dikiş fonksiyonları**

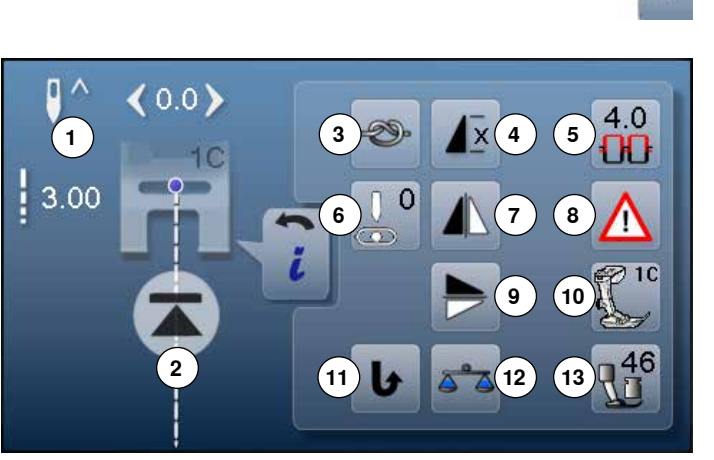

**⦁** «i» simgesine dokunun **⦁** fonksiyon ekranı görünür

- 
- **Fonksiyonlar**
- **1** İğne durdurma yukarı/aşağı
- **2** Desen Başlatma
- **3** Sabitleme
- **4** Desen tekrarı<br>**5** Üst iplik gerili
- **5** Üst iplik gerilimi
- **6** İğne pozisyonu **7** Ayna Görüntüsü (Sol/Sağ)
- **8** Güvenlik programı<br>9 Avna görüntüsü (Y
- **9** Ayna görüntüsü (Yukarı/Aşağı)
- **10** Baskı ayağı göstergesi
- **11** Devamlı Ters Dikiş
- **12** Balans
- **13** Baskı ayağı basıncı

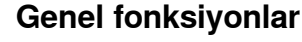

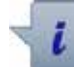

- **Bilgi ⦁** ikona dokunun
- başka bir Ekran açılır

#### **Geri**

**⦁** ikona dokunun

- önceki Ekrana gider
- tüm değişiklikler kaydedilir

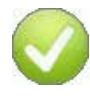

## **Seçimi onaylayın**

**⦁** ikona dokunun değişiklikleri/seçimi aktif hale getirir veya onaylar

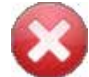

#### **Aktif Ekranın bırakılması**

- **⦁** ikona dokunun
- ► Ekran kapanır
- önceki Ekrana gider

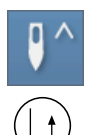

#### **İğne durma pozisyonu yukarıda ve «Geri dikiş» düğmesi**

«Geri dikiş» düğmesine dikiş sırasında veya durduktan sonra basıldığında (örn. zig-zag) ve programlı iğne yukarıda iken, dikiş makinesi ters dikiş yapmadan önce bir ileri dikiş yapar.

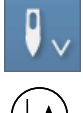

**34**

#### **İğne durduma pozisyonu aşağı ve «Geri dikiş» düğmesi**

«Geri dikiş» düğmesine durduktan sonra basıldığında (örn. zig-zag) ve programlı iğne aşağıda iken, dikiş makinesi dikiş işlemini derhal tesine doğru yapar.

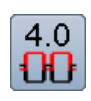

Ιx

#### **Desen Başlatma**

**İğne durdurma yukarı/aşağı ⦁** ikona dokunun

**⦁** ikona tekrar dokunun

Ekrandaki ok aşağıya doğru bakar

ekrandaki ok aşağıya doğru bakar

dikiş makinesi iğne aşağıda olduğunda durur

dikiş makinesi iğne yukarıda olduğunda durur

- ̶ tek bir dikiş veya dikiş kombinasyonu ile dikiş yapılırken, dikiş makinesi durduğunda bu fonksiyon görünür
- iğne, bir dikiş deseni yada programın başlangıcına hareket eder

#### **Sabitleme**

- **⦁** dikiş öncesi simgeye dokunun
- Tek dikiş, başlangıçta dört emniyet dikişiyle emniyete alınır
- **⦁** tek bir desen dikerken simgeye dokunun
- uçtaki tek dikiş sabitlenir
- dikiş makinesi durur
- **⦁** bir dikiş kombinasyonunda sabitleme fonksiyonunu programlamak için
- **⦁** herhangi bir tek dikiş başlangıçta veya sonda sabitlenebilir

#### **Desen tekrarı**

- **⦁** 1x simgesine dokunun
- ► 1 sayısı görünür: dikiş makinesi, tek dikiş yada dikiş kombinasyonlarının sonunda durur
- **⦁** 2-9x simgesine dokunun
- ► 2-9 sayıları görünür: dikiş makinesi tek dikişlerin veya dikiş kombinasyonlarının seçilen tekrarlarından sonra durur

#### **Üst iplik gerilimi**

- **⦁** üst iplik gerilimini değiştirin
- ► İlgili değer ikonda görünür

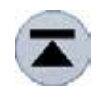

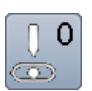

## **İğne pozisyonu**

- **⦁** ekrandaki düğmeyi parmağı kullanarak sola/sağa hareket ettirin ve
- **⦁** sol/sağ ok ikonlarını basın
- iğne sola/sağa hareket eder
- **⦁** ok düğmesini basılı tutmaya devam edin
- ► iğnenin hızlı bir şekilde hareketi
- iğne konumu sarı çerçeveli simgede gösterilir
- **·** sarı çerçeveli simgeye dokunun
- iğne ortaya doğru hareket eder (pozisyon 0)

## **Ayna görüntüsü (Sol/Sağ)**

Dikiş bilgisayarı, dikiş yönüne bağlı olarak dikiş desenini yatay şekilde ayna görüntülü olarak, sola/sağa doğru diker.

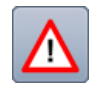

## **Güvenlik programı**

- **⦁** ikona dokunun **⦁** «İğne» veya «Dikiş plakası» simgesine dokunun
- Genel Bakış İğne:
- **⦁** istediğiniz «İğne» simgesine dokunun
- dikiş genişliği otomatik olarak sınırlandırılır
- ► böylece takılan özel iğnenin (çift iğne, vb.) baskı ayağına veya dikiş plakasına çarpması önlenir, yani herhangi bir iğne kırılması olmaz
- iğne simgelerindeki sayılar mm cinsinden iğne mesafesini gösterir
- **⦁** «Standart iğne» simgesine dokunun
- ► standart iğne tekrar etkin duruma getirilir<br>■ dikis genisliği sınırlaması devre dışı kalır
- dikiş genişliği sınırlaması devre dışı kalır
- Genel Bakış Dikiş plakaları:
- **⦁** Arzu ettiğiniz «Dikiş plakası» ikonuna dokunun
- dikiş genişliği otomatik olarak sınırlandırılır
- böylece takılan iğnenin baskı ayağına veya dikiş plakasına çarpması önlenir, yani herhangi bir iğne kırılması olmaz

Dikiş makinesi kapatılıp açıldığında bile bu fonksiyon aktif halde kalır.

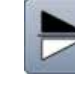

### **Ayna görüntüsü yukarı/aşağı**

Dikiş bilgisayarı, dikiş yönüne bağlı olarak dikiş desenini yatay şekilde ayna görüntülü olarak, sola/sağa doğru diker.

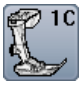

## **Baskı ayağı göstergesi**

- **⦁** ikona dokunun Ekran, seçilen dikiş deseni için opsiyonel baskı
- ayağını göstererek açılır
- **⦁** «Geri» simgesine dokunun
- ► Ekran kapanır

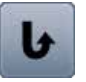

#### **Devamlı Ters Dikiş**

Dikiş bilgisayarı, sürekli olarak tersine doğru diker.

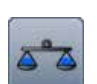

### **Balans**

İleri ve geri dikişleri dengeler.

#### **Baskı ayağı baskısı**

Baskı ayağı baskısı, başlık çerçevesinin sol tarafındaki ayar çarkı yoluyla ayarlanır.

kişisel değerler ikonda görünür
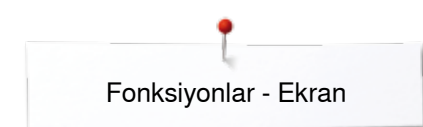

# **İlikler Fonksiyonuna Genel Bakış**

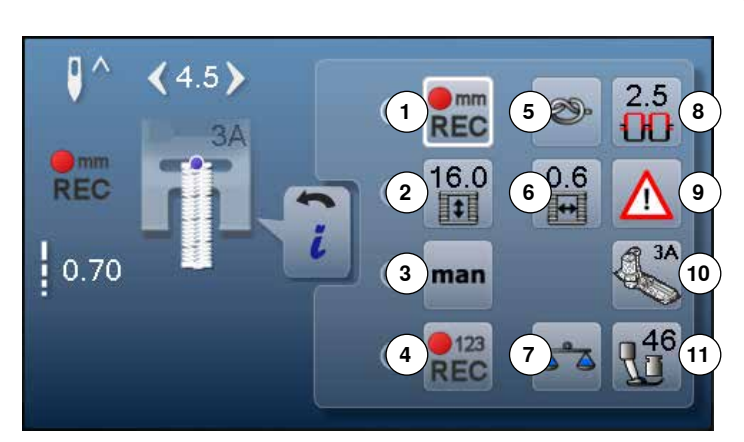

- **⦁** «İlik» düğmesine dokunun
- **⦁** iliği seçin
- **⦁** «i» simgesine dokunun

# **İliğin değiştirilmesi**

- **1** İlik uzunluğunu programlar
- **2** İlik uzunluğu doğrudan giriş
- **3** Manuel ilik<br>**4** Ters ilik dil
- **4** Ters ilik dikişi
- **5** Sabitleme
- **6** İlik yarık genişliği
- **7** Balans<br>**8** Ust inli
- **8** Üst iplik gerilimi **9** Güvenlik programı
- **10** Baskı ayağı göstergesi
- **11** Baskı ayağı basıncı

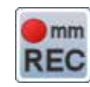

#### **İlik uzunluğunun programlanması**

- ► bir ilik seçildkten sonra simge beyaz çerçeveli hale gelir
- **⦁** «Hızlı Ters işlem»- butonuyla dikiş yaparken ilik uzunluğunu saptayın veya
- **⦁** simgeye dokunarak, alttaki simgede doğrudan gösterilen uzunluğu programlayın
- uzunluğu programladıktan sonra, fonksiyon devre dışı kalır
- **⦁** Yeni bir uzunluk programlanacaksa, simgeye tekrar dokunun

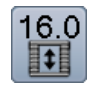

man

 $\sum$ **REC** 

#### **İlik uzunluğu doğrudan giriş**

Dikiş genişliği veya dikiş uzunluğu topuzunu kullanarak ilik uzunluğunu girin. Boyut mm cinsindendir.

#### **Manuel ilik**

- **⦁** 5 ila 7 adımda manuel bir ilik dikin (ilik türüne bağlı olarak)
- **⦁** gösterilen iliklerin altındaki ok simgelerine dokunarak her adımı seçin

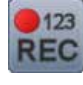

#### **Ters ilik dikişi**

İstenilen 1. düğmeleme dikişini yaptıktan sonra

- **⦁** «Hızlı ters işlem» düğmesine basın
- İstenilen 2. düğmeleme dikişini yaptıktan sonra
- **⦁** «Hızlı ters işlem» düğmesine basın
- ► ekranda «otomatik» görünür<br>► ilik programlanır
- ilik programlanır

#### **Sabitleme**

- **⦁** dikiş öncesi simgeye dokunun
- en baştaki dört dikiş ile ilik sabitlenir
- **⦁** tek bir dikiş dikerken simgeye dokunun
- uçtaki tek dikiş sabitlenir
- dikiş makinesi durur

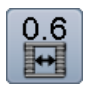

#### **İlik yarık genişliği**

**⦁** dikiş genişliği veya dikiş uzunluğu topuzunu veya ok simgelerini kullanarak 0,1 mm ve 2,0 mm arasında ilik yuva genişliğini ayarlayın

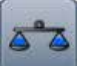

#### İleri ve geri dikişleri dengeler.

**Balans**

 $4.0$ ſЮ

#### **Üst iplik gerilimi**

- **·** üst iplik gerilimini değiştirin
- ilgili değer ikonda görünür

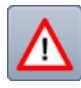

### **Güvenlik programı**

- **⦁** ikona dokunun
- **⦁** «İğne» veya «Dikiş plakası» simgesine dokunun Genel Bakış İğneler:
- **⦁** istediğiniz «İğne» simgesine dokunun
- dikiş genişliği otomatik olarak sınırlandırılır
- ► böylece takılan özel iğnenin (çift iğne, vb.) baskı ayağına veya dikiş plakasına çarpması önlenir, yani herhangi bir iğne kırılması olmaz
- iğne simgelerindeki sayılar mm cinsinden iğne mesafesini gösterir
- **■** «Standart iğne» simgesine dokunun<br>► standart iğne tekrar aktif bale gelir
- standart iğne tekrar aktif hale gelir
- dikiş genişliği sınırlaması devre dışı kalır
- Genel Bakış Dikiş plakaları:
- **⦁** istediğiniz «Dikiş plakası» simgesine dokunun
- ► dikiş genişliği otomatik olarak sınırlandırılır<br>► bövlece takılan iğnenin baskı avağına veva
- böylece takılan iğnenin baskı ayağına veya dikiş plakasına çarpması önlenir, yani herhangi bir iğne kırılması olmaz

Dikiş makinesi kapatılıp açıldığında bile bu fonksiyon aktif halde kalır.

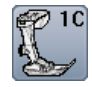

# **Baskı ayağı göstergesi**

- **⦁** ikona dokunun
- önerilen baskı ayağı gösterilir geçerli Ekran, seçilen dikiş deseni için opsiyonel baskı ayağını gösterir
- **⦁** «Geri» simgesine dokunun
- ► Ekran kapanır
- 

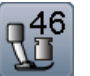

# **Baskı ayağı basıncı**

Baskı ayağı baskısı, başlık çerçevesinin sol tarafındaki ayar çarkı yoluyla ayarlanır.

► ilgili değer ikonda görünür

**37**

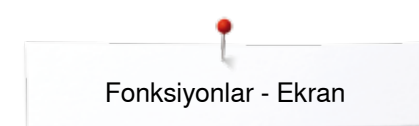

# **Genel Bakış Fonksiyonlar Alfabeler**

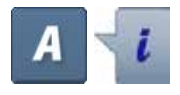

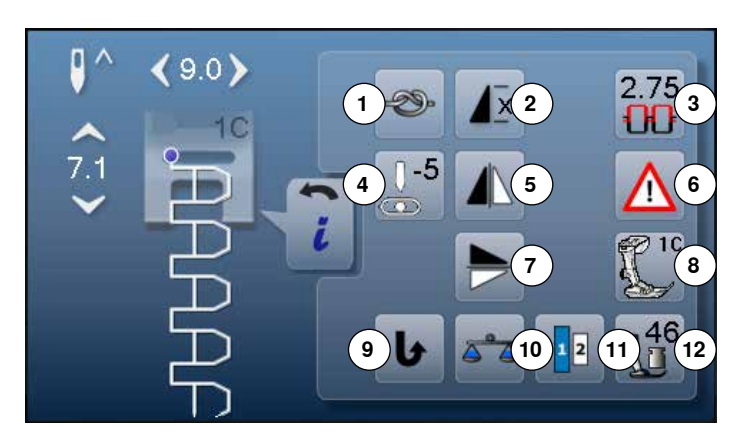

- **⦁** «Alfabe» düğmesine dokunun
- **⦁** Alfabe'yi seçin
- **⦁** «i» simgesine dokunun

# **Alfabenin Değiştirilmesi**

- **1** Sabitleme
- **2** Desen tekrarı<br>**3** Üst iplik gerilir
- **3** Üst iplik gerilimi
- **4** İğne pozisyonu
- **5** Ayna görüntüsü (Sol/Sağ)
- **6** Güvenlik programı<br>7 Avna görüntüsü as
- **7** Ayna görüntüsü aşağı/yukarı
- **8** Baskı ayağı göstergesi
- **9** Devamlı Ters Dikiş
- **10** Balans
- **11** Alfabe boyutları
- **12** Baskı ayağı basıncı

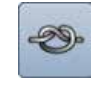

#### **Sabitleme**

- **⦁** dikiş öncesi simgeye dokunun
- en baştaki dört dikiş ile tek dikiş sabitlenir
- **⦁** tek bir dikiş dikerken simgeye dokunun
- uctaki tek dikis sabitlenir
- dikis makinesi durur
- **⦁** bir desen kombinasyonunda sabitleme fonksiyonunu programlamak için
- **⦁** kombinasyonun her bir deseni başlangıçta veya sonda sabitlenebilir

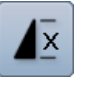

#### **Desen tekrarı**

- **⦁** 1x simgesine dokunun
- ► 1 sayısı görünür: dikiş makinesi, tek dikiş yada dikiş kombinasyonlarının sonunda durur
- **⦁** 2-9x simgesine dokunun
- ► 2-9 sayıları görünür: dikiş makinesi, tekrar sayısı seçildikten sonra bir dikiş veya dikiş kombinasyonlarının sonunda durur

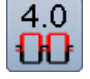

### **Üst iplik gerilimi**

- **⦁** üst iplik gerilimini değiştirin
- ilgili değer ikonda görünür

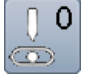

#### **İğne pozisyonu**

- **⦁** Düğmeyi parmağı kullanarak sola/sağa hareket ettirin veya
- **⦁** Sol/sağ ok ikonlarına basın
- İğne sola/sağa hareket eder
- **⦁** ok simgesini basılı tutmaya devam edin
- iğnenin hızlı bir şekilde hareketi
- iğne konumu sarı çerçeveli simgede gösterilir
- sarı çerçeveli simgeye dokunun
- iğne ortaya doğru hareket eder (Pozisyon 0)

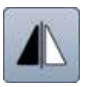

#### **Ayna görüntüsü (Sol/Sağ)**

Dikiş bilgisayarı, dikiş yönüne bağlı olarak dikiş desenini yatay şekilde ayna imajlı olarak, sola/sağa doğru diker.

### **Güvenlik programı**

- **⦁** ikona dokunun
- **⦁** «İğne» veya «Dikiş plakası» simgesine dokunun Genel Bakış İğne:
- **⦁** istediğiniz «İğne» simgesine dokunun
- dikiş genişliği otomatik olarak sınırlandırılır
- ► böylece takılan özel iğnenin baskı ayağına ve dikiş plakasına çarpması önlenir, yani herhangi bir iğne kırılması olmaz
- ► iğne simgelerindeki sayılar mm cinsinden iğne mesafesini gösterir
- **⦁** «Standart iğne» simgesine dokunun
- ► standart iğne tekrar aktif hale gelir
- ► dikiş genişliği sınırlaması devre dışı kalır

Genel Bakış Dikiş plakaları:

- **⦁** istediğiniz «Dikiş plakası»- ikonuna dokunun
- dikiş genişliği otomatik olarak sınırlandırılır
- böylece iğnenin baskı ayağına ve dikiş plakasına çarpması önlenir, yani herhangi bir iğne kırılması olmaz

Dikiş makinesi kapatılıp açıldığında bile bu fonksiyon aktif halde kalır.

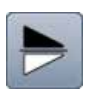

#### **Ayna görüntüsü (Yukarı/Aşağı)**

Dikiş makinesi, dikiş yönüne göre yukarı/aşağı dikey olarak yansıtılmış dikiş desenini diker.

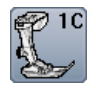

#### **Baskı ayağı göstergesi**

- **⦁** ikona dokunun
- ► önerilen baskı ayağını gösterir
- geçerli Ekran, seçilen dikiş deseni için opsiyonel baskı ayağını gösterir
- **⦁** «Geri» simgesine dokunun
- ► Ekran kapanır

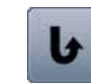

**Devamlı Ters Dikiş** Dikiş bilgisayarı sürekli ters olarak dikiş yapar.

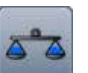

**Balans** İleri ve geri dikişleri dengeler.

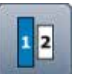

#### **Alfabe boyutları**

- **⦁** alfabeyi seçin
- harf boyutu 9 mm'dir
- **⦁** simgeye dokunun
- ► «2» sayısını aktif hale getirir
- ► font boyutu düşürülür

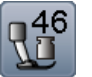

#### **Baskı ayağı basıncı**

Baskı ayağı baskısı, başlık çerçevesinin sol tarafındaki ayar çarkı yoluyla ayarlanır.

► ilgili değer ikonda görünür

**39**

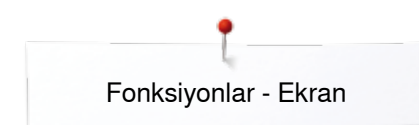

# **Genel Bakış Fonksiyonlar Kombi modu**

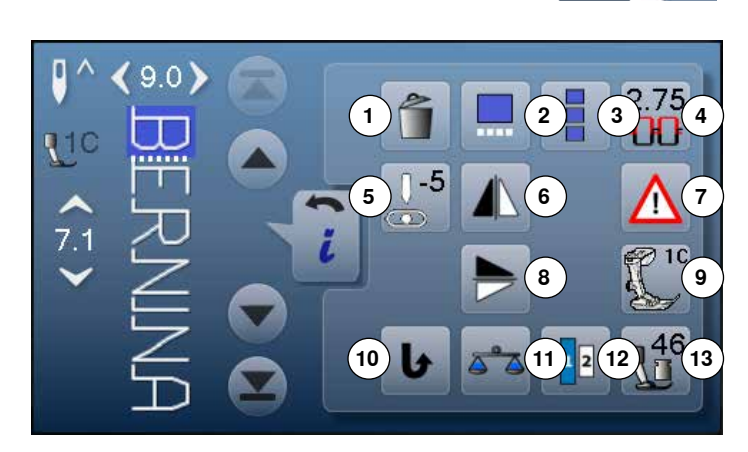

- **⦁** «Kombi modu» simgesine dokunun
- dikiş desenini seçin
- **⦁** «i» simgesine dokunun

# **Kombi modu**

- **1** Silme
- **2** İmleç konumunda kombinasyonların düzenlenmesi
- **3** Tüm kombinasyonu düzenlemek için
- **4** Üst iplik gerilimi
- **5** İğne konumunun değiştirilmesi
- **6** Ayna görüntüsü (Sol/Sağ)
- **7** Güvenlik programı
- **8** Ayna görüntüsü (Yukarı/Aşağı)
- **9** Baskı ayağı göstergesi
- **10** Devamlı Ters Dikiş
- **11** Balans
- **12** Alfabe boyutları
- **13** Baskı ayağı basıncı

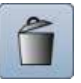

#### **Silme** Tek bir dikişi siler.

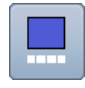

### **İmleç konumunda kombinasyonun düzenlenmesi**

● ikona dokunun<br>► Ekran acılır ► Ekran açılır

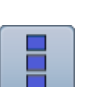

#### **Tüm kombinasyonun düzenlenmesi**

- **⦁** ikona dokunun
- ► Ekran açılır

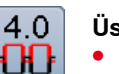

 $\Omega$ 

#### **Üst iplik gerilimi**

- **·** üst iplik gerilimini değiştirin
- ilgili değer ikonda görünür

#### **İğne konumunun değiştirilmesi**

- **⦁** ekrandaki düğmeyi parmağı kullanarak sola/sağa hareket ettirin ya da
- **⦁** Sol/sağ ok ikonlarını basın
- İğne sola/sağa hareket eder
- **⦁** ok simgesini basılı tutmaya devam edin
- iğnenin hızlı bir şekilde hareketi
- sarı çerçeveli simge iğne konumunu gösterir
- **·** sarı çerçeveli simgeye dokunun<br>• jõne ortava doğru hareket eder (
- iğne ortaya doğru hareket eder (Pozisyon 0)

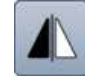

#### **Ayna görüntüsü (Sol/Sağ)**

Dikiş bilgisayarı, dikiş yönüne bağlı olarak dikiş desenini yatay şekilde ayna imajlı olarak, sola/sağa doğru diker.

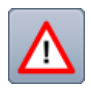

#### **Güvenlik programı ⦁** ikona dokunun

- **⦁** «İğne» veya «Dikiş plakası» simgesine dokunun Genel Bakış İğneler:
- **⦁** istediğiniz «İğne» simgesine dokunun
- ► dikiş genişliği otomatik olarak sınırlandırılır<br>► böylece takılan özel iğnenin başkı avağına
- böylece takılan özel iğnenin baskı ayağına ve dikiş plakasına çarpması önlenir, yani herhangi bir iğne kırılması olmaz
- iğne simgelerindeki sayılar mm cinsinden iğne mesafesini gösterir
- **⦁** «Standart iğne» simgesine dokunun
- ► Standart iğne tekrar aktif hale gelir<br>► dikis genisliği sınırlaması devre dış
- dikiş genişliği sınırlaması devre dışı kalır
- Genel Bakış Dikiş plakaları:
- **⦁** Arzu ettiğiniz «Dikiş plakası» ikonuna dokunun
- ► dikiş genişliği otomatik olarak sınırlandırılır<br>► böylece verleştirilen iğnenin başkı avağına
- böylece yerleştirilen iğnenin baskı ayağına ve dikiş plakasına çarpması önlenir, yani herhangi bir iğne kırılması olmaz

Dikiş makinesi kapatılıp açıldığında bile bu fonksiyon aktif halde kalır.

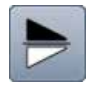

#### **Ayna görüntüsü (Yukarı/Aşağı)**

Dikiş makinesi, dikiş yönüne göre yukarı/aşağı dikey olarak yansıtılmış dikiş desenini diker.

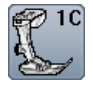

#### **Baskı ayağı göstergesi ⦁** ikona dokunun

- 
- önerilen baskı ayağını gösterir geçerli Ekran, seçilen dikiş için opsiyonel baskı ayağını gösterir
- **⦁** «Geri» simgesine dokunun
- ► Ekran kapanır

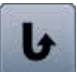

#### **Devamlı Ters Dikiş**

Dikiş makinesi sürekli ters olarak dikiş yapar.

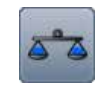

2

#### **Balans** İleri ve geri dikişleri dengeler.

### **Alfabe boyutları**

- **⦁** alfabeyi seçin
- ► harf boyutu 9 mm'dir
- **⦁** ikona dokunun
- ► «2» sayısını aktif hale getirir
- font boyutu düşürülür

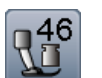

#### **Baskı ayağı basıncı**

Baskı ayağı baskısı, başlık çerçevesinin sol tarafındaki ayar çarkı yoluyla ayarlanır.

**41**

► ilgili değer ikonda görünür

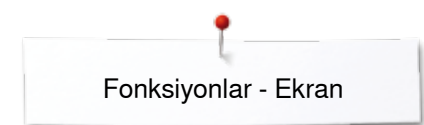

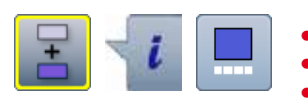

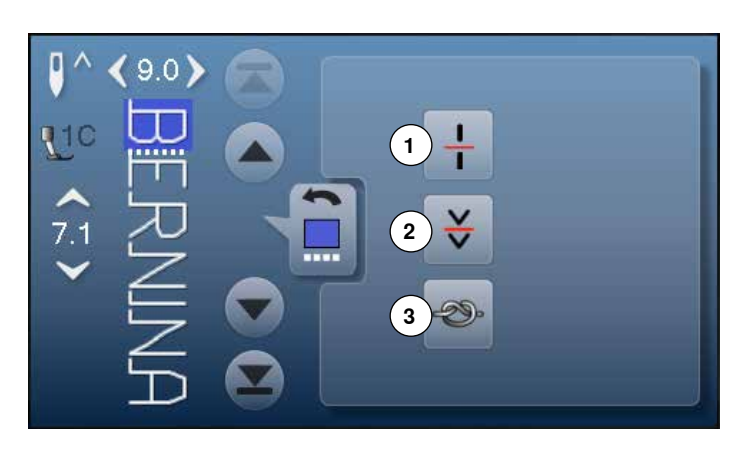

- **⦁** «Kombi modu» simgesine dokunun
- **⦁** dikiş desenini seçin
- «i» simgesine dokunun
- **⦁** «İmleç konumu» singesine dokunun

# **Fonksiyonlar**

- **1** Kombinasyon alt bölücü (1)<br>**2** Kombinasyon alt bölücü (2)
- **2** Kombinasyon alt bölücü (2)
- **3** Sabitleme

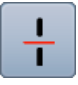

#### **Kombinasyon alt bölücü (1)**

- ̶ her bir kombinasyon yada hafıza dosyası birkaç parçaya bölünebilir
- ̶ sadece imlecin bulunduğu yerdeki parçalar dikilir
- ̶ başka bir parçayı dikmek için, imlecin bu parça içerisine yerleştirilmesi gerekir

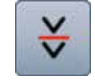

#### **Kombinasyon alt bölücü (2)**

- ̶ her bir kombinasyon istenildiği şekilde duraklatılabilir
- ̶ durduktan sonra, iğne, dikilecek bir sonraki kısma hareket eder

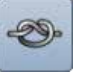

#### **Sabitleme**

̶ fonksiyonu bir desen kombinasyonu ile programlayın

̶ kombinasyonun her bir deseni başlangıçta veya sonda sabitlenebilir

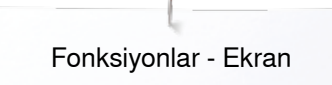

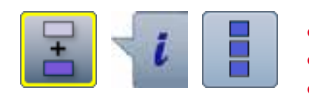

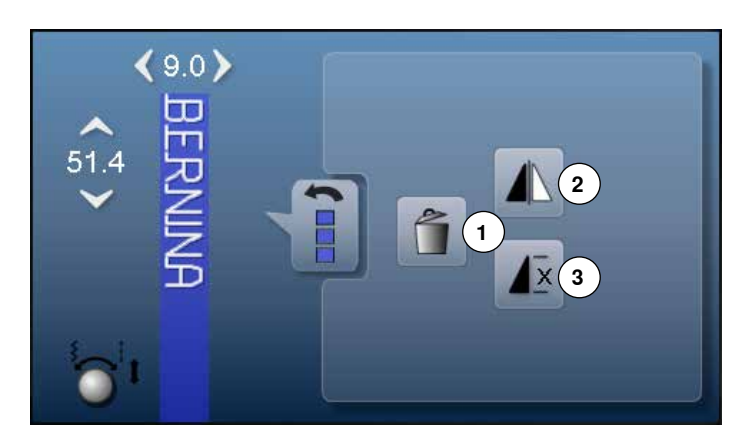

- **⦁** «Kombi modu» simgesine dokunun
- **⦁** dikiş desenini seçin
- **⦁** «i» simgesine dokunun
- **⦁** «Tüm kombinasyonu düzenle» simgesine dokunun

# **Fonksiyonlar**

- **1** Silme<br>**2** Avna
- **2** Ayna Görüntüsü (Sol/Sağ)
- **3** Kombinasyon tekrarı

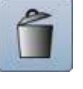

#### **Silme** Tüm kombinasyonu siler.

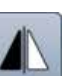

#### **Ayna görüntüsü (Sol/Sağ)**

Dikiş bilgisayarı, dikiş yönüne bağlı olarak dikiş desenini yatay şekilde ayna imajlı olarak, sola/sağa doğru diker.

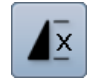

#### **Kombinasyon tekrarı**

- **■** 1x simgesine dokunun
- ► 1 sayısı görünür: dikiş makinesi desen kombinasyonunun sonunda durur
- **⦁** 2-9x simgesine dokunun
- ► 2-9 numaraları görünür: dikiş makinesi, seçilen tekrar sayısından sonra bir dikiş kombinasyonunun sonunda durur

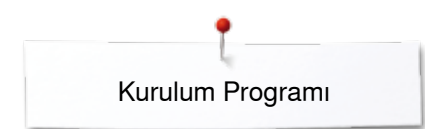

# **Kurulum programı**

# **Genel Bakış «Kurulum» ekranı**

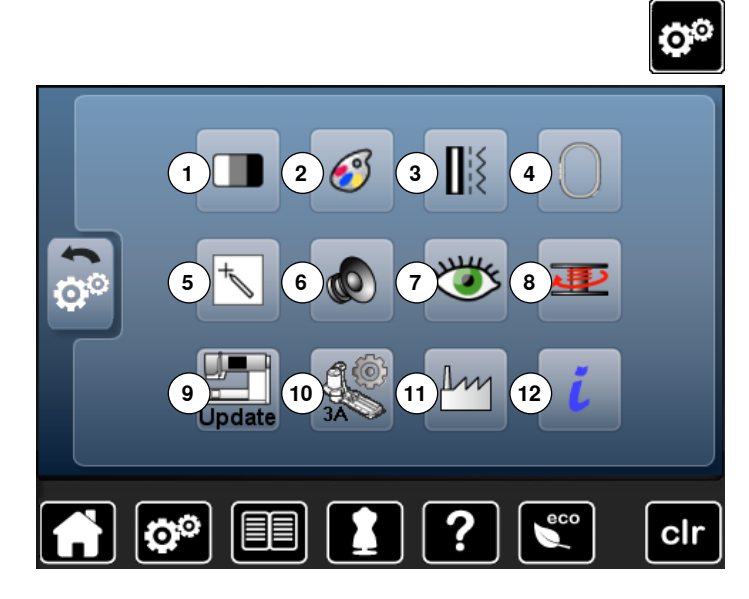

Kurulum Programı, Ekran yüzeyinin özel olarak ayarlanmasını ve ayarların kişisel gereksinimlerinize göre düzenlenmesini sağlar. Kişisel gereksiniminizlere uygun olarak dikiş bilgisayarını ayarladıktan sonra, bilgisayar kapatıldıktan sonra bile kurulum programında yapılan bütün değişiklikler saklanacaktır. Bu kuralın her durumdaki istisnaları ilgili kuralın içinde özetlenmiştir.

- **⦁** «Kurulum Program»- düğmesi
- ► «Kurulum Programı» ekranı açılır
- 1 Ekran ayarları<br>2 Ekran rengi
- **2** Ekran rengi
- **3** Dikiş ayarları
- 
- **4** Nakış ayarları **5** Ekran kalibrasyonu
- **6** Sesli uyarı
- **7** İzleme
- **8** Sarım hızı
- **9** Dikiş makinanızı güncelleyin
- **10** Kalibrasyon İlik ayağı No. 3A
- **11** Temel ayarlar
- **12** Bilgi

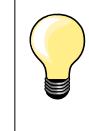

Temel ayarları sıfırlamak için, sarı çerçeveli simgeye dokunun.

# **Ekran ayarlarının değiştirilmesi**

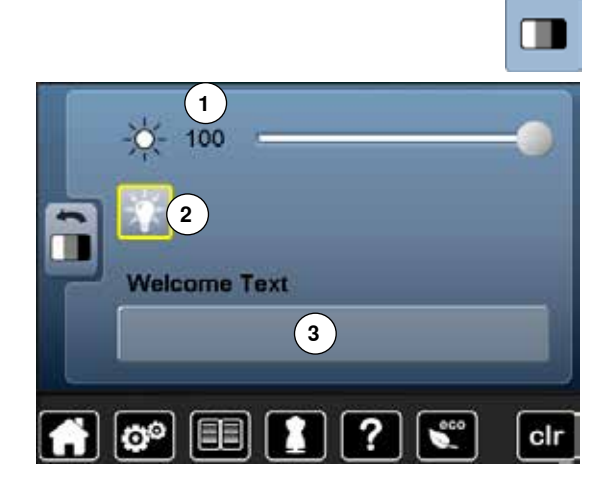

**⦁** «Ekran ayarı» simgesine dokunun

#### **Parlaklık**

- **•** parmağı kullanarak Ekran'daki yuvarlak topuzu sol/sağa hareket ettirin veya<br>• dikis genisliği topuzunu döndürün
- **•** dikiş genişliği topuzunu döndürün<br>• Ekranın parlaklığı 1 değiştirilir
- ► Ekranın parlaklığı **1** değiştirilir
- ► değişiklikler sarı çerçeveli simgede görünür
- ► beyaz çizgi temel ayarları gösterir
- sarı çerçeveli ikona basıldığında= temel ayara geri dönülür

#### **Dikiş lambası**

- ► **2** no.lu simge aktif olduğunda, dikiş lambası yanar
- ► **2** no.lu simge aktif olmadığında, dikiş lambası yanar

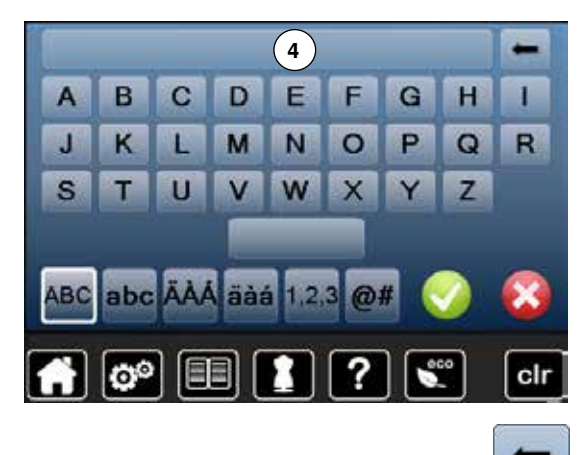

#### **Hoş geldiniz yazısı**

- **⦁** Hoşgeldiniz mednini yaratmak veya düzenlemek için ikona **3** dokunun Boşluk düğmesi klavyenin altındadır.
- ► Hoşgeldiniz metni **4**, harf tuşlarının yukarısındaki metin ikonunda görünür
- **⦁** «Yazı» simgesine **4** dokunun
- girilen yazı tümüyle silinir

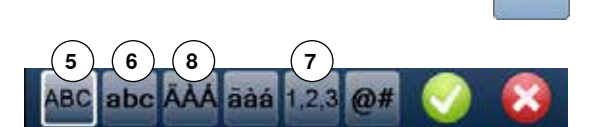

#### **Düzeltmeler**

- **⦁** ikona dokunun
- girilen yazı sağdan sola doğru silinir
- **5** Hepsi büyük harf olarak «ABC»<br>**6** Hepsi kücük harf olarak «abc»
- 
- **6** Hepsi küçük harf olarak «abc»<br>**7** «1.2.3» numaralı ve matematik **7** «1,2,3» numaralı ve matematiksel karakterler
- **8** «Ä À Á», «ä à á» ve «@ #» büyük ve küçük özel karakterler

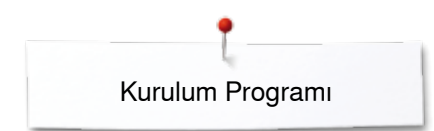

# **Ekran renginin seçilmesi**

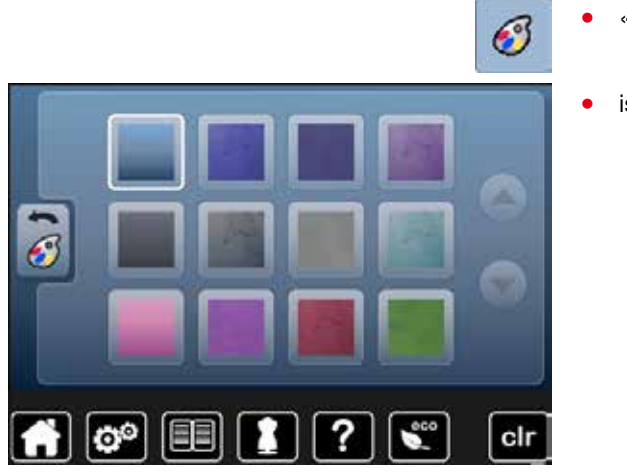

# **Dikiş ayarları**

- **⦁** «Ekran rengi» simgesine dokunun
- **⦁** istenilen ekran rengini seçin

- **⦁** «Dikiş ayarı» simgesine dokunun
	- **⦁** Parmağı kullanarak Ekrandaki yuvarlak düğmeyi sola/sağa hareket ettirin veya
- **⦁** dikiş genişliği topuzunu döndürün
- ► maksimum dikiş hızını değiştirir **1**
- sarı çerçeveli simgedeki sayı bir dakikadaki dikiş sayısını gösterir. Temel değer beyaz bir çizgi ile gösterilir
- sarı çerçeveli ikona basıldığında= temel ayara geri dönülür

- **⦁** Parmağı kullanarak Ekrandaki yuvarlak düğmeyi sola/sağa hareket ettirin veya
- **⦁** dikiş uzunluğu topuzunu döndürün
- **⦁** iki temel değerin artı veya eksi değerinde üst iplik geriliminin temel ayarını **2** değiştirir

 $0.0 =$  temel ayar

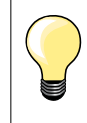

Üst iplik gerilimindeki ve dikiş hızındaki değişiklikler dikiş desenlerini ve nakış motiflerini etkiler ve dikiş/nakış makinesi kapansa bile aktif olarak kalır.

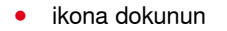

#### **Desen sonunda otomatik emniyete alma programı**

- ̶ Harici «Desen ucu/Sabitleme» düğmesinin sabitleme dikişlerinin sayısı ve türü programlanabilir
- ̶ standart = aynı yerde dört sabitleme dikişi
- **⦁** ileri sabitleme dikişleri için fonksiyonu **3** seçin
- **⦁** ok simgeleri ile, üç ila altı adet sabitleme dikişi programlanabilir

#### **Otomatik iplik kesici**

► eğer **4** fonksiyonu aktif ise, dikiş sonrasında üst ve alt iplik otomatik olarak kesilir

**⦁** ikona dokunun

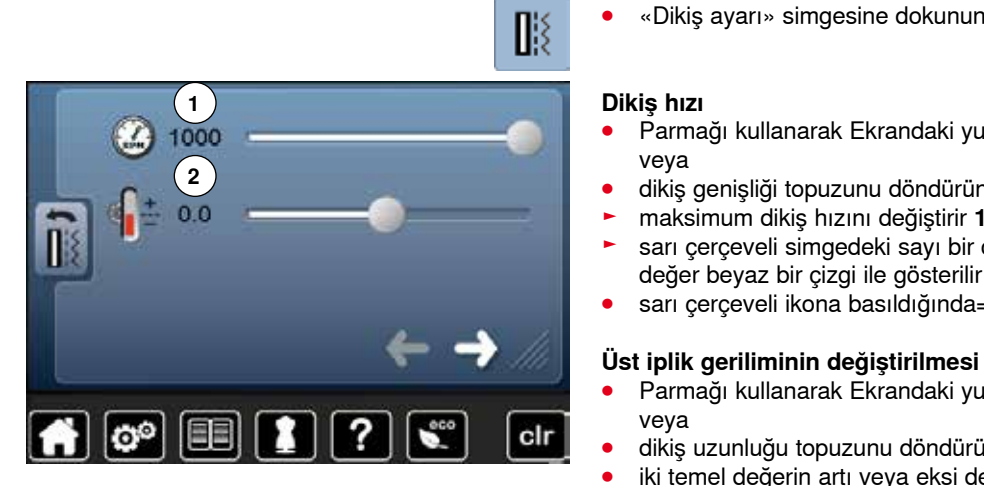

**3**

**4**

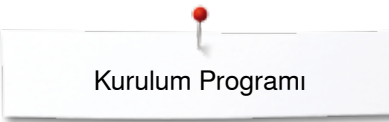

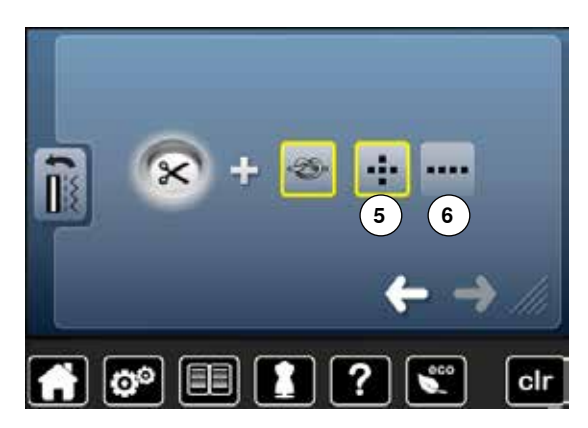

#### **Otomatik iplik kesici ve sabitleme dikişleri**

- ̶ iplik kesilmeden önceki sabitleme dikişlerinin sayısı ve türü programlanabilir
- ̶ standart = sabitleme dikişi programlanmamıştır
- **⦁** geçerli sabitleme dikişleri için **5** fonksiyonuna veya ileri sabitleme dikişleri için **6** fonksiyonuna dokunun
- **⦁** ok simgelerini kullanarak, iki ila altı adet sabitleme dikişi programlanabilir

#### **Nakış ayarlarının düzenlenmesi**

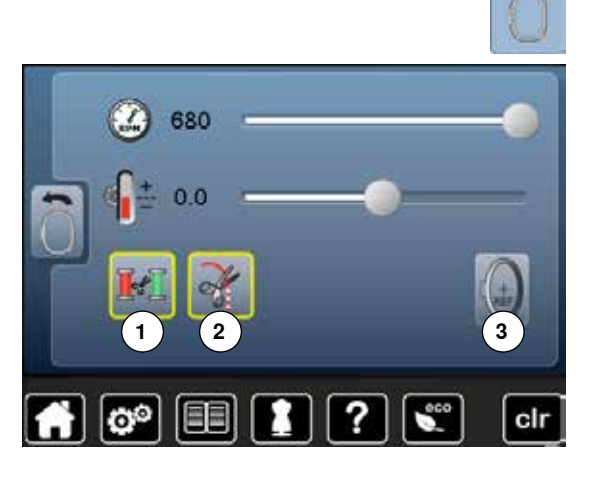

**⦁** «Nakış ayarları» simgesine dokunun

Nakış hızı ve üst iplik gerilimi dikiş ayarlarına benzer şekilde düzenlenir. (bkz. sayfa **46**)

- **⦁ 1** simgesine dokunun
- iplik rengi değiştirildiğinde, ipliğin otomatik olarak kesilmesi aktif hale getirilir veya devre dışı bırakılır
- **⦁ 2** simgesine dokunun
- **▪** otomatik iplik kesiciyi açmak veya kapatmak için<br>▪ 3 simgesine dokunun
- **⦁ 3** simgesine dokunun
- **⦁** kasnağı kalibre etmek için

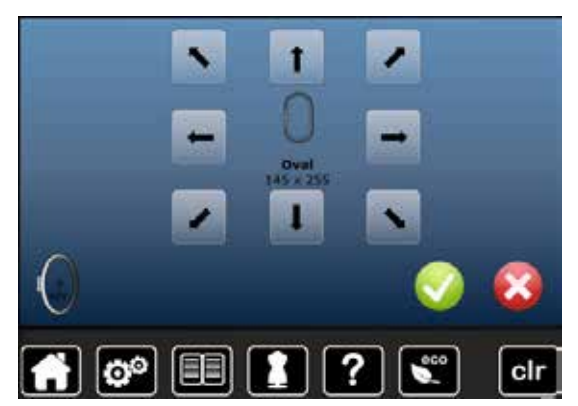

#### **Kasnağın kalibre edilmesi**

Kasnak kalibrasyonu, iğneyi kasnağın merkezine ayarlar. Ayarlar ancak nakış modülü ve oval kasnak takılı olduğunda yapılabilir. Bu prosedür, bütün kasnak boyutları için aynı olduğundan, sadece bir kere yapılmalıdır.

- **⦁** nakış şablonunu nakış kasnağı içerisine yerleştirin
- **⦁** Basarak ayarlamayı başlatın
- 
- ► kasnak kontrol edilir ve iğne ortaya doğru konumlandırılır<br>● iğnenin nakıs sablonunun tam ortasında konumlandırılm **⦁** iğnenin nakış şablonunun tam ortasında **konumlandırılmaması** durumunda, ok simgelerini kullanarak ortalanması gerekir
- ile teyit edin ✔
	- ayarlamalar kaydedilir

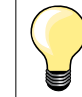

Kumaşı nakış kasnağına yerleştirin. Nakış şablonu kasnakta tam olarak oturur.

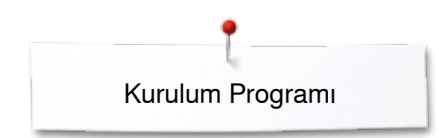

# **Ekranın kalibre edilmesi**

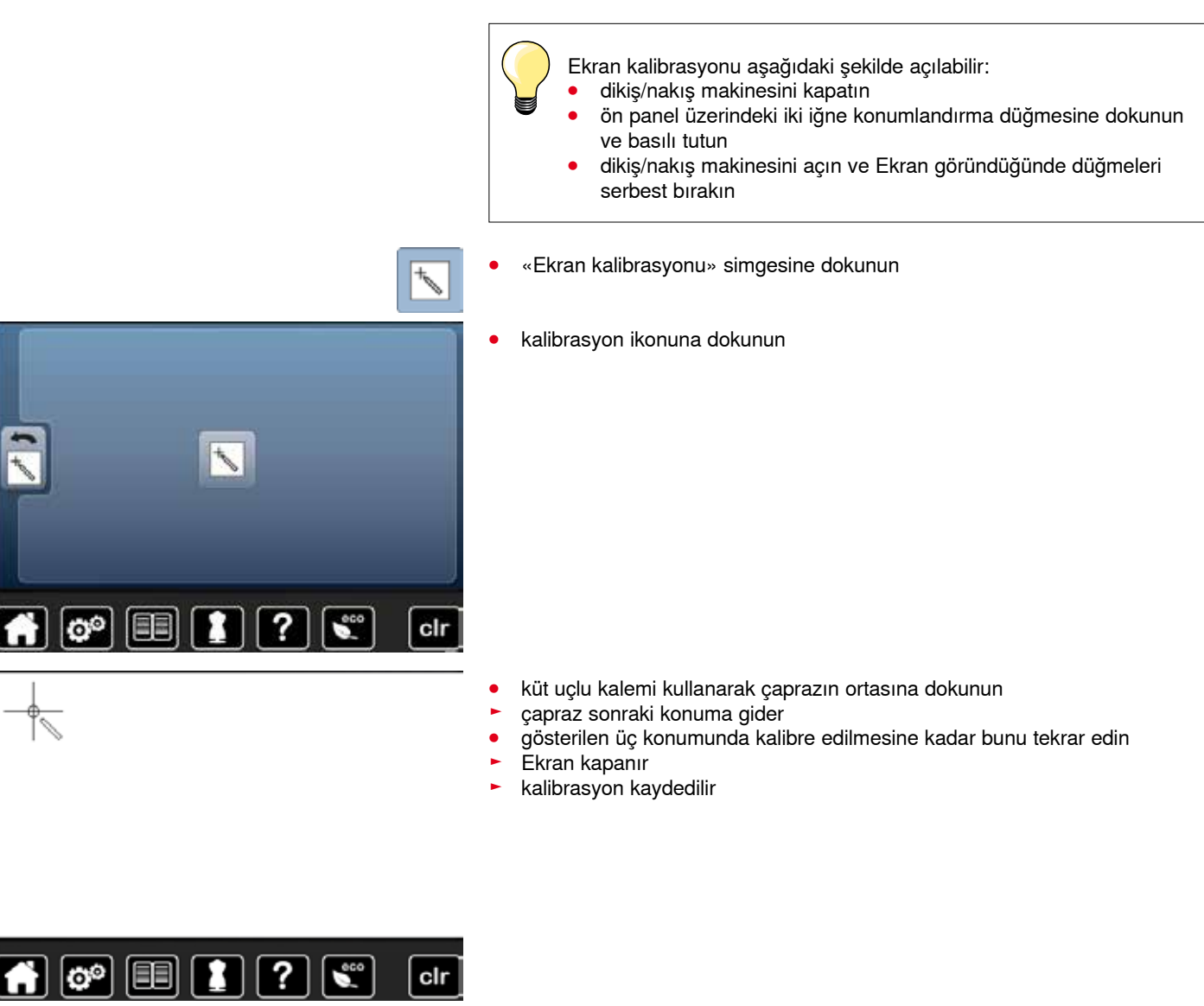

# **Akustik sinyallerin değiştirilmesi**

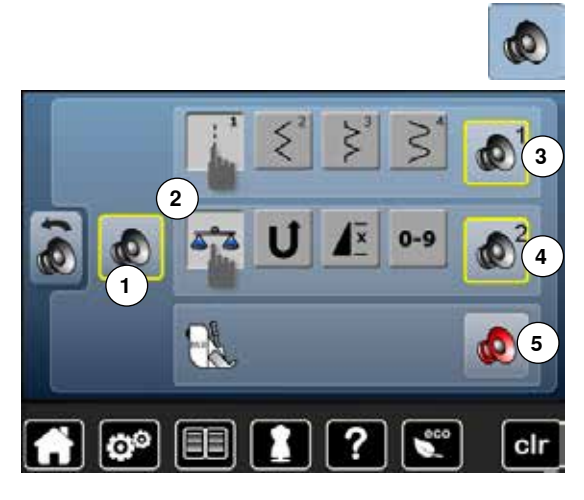

- **⦁** «Akustik sinyal» simgesine dokunun
- **1** öğesine dokunarak, sinyaller aktif hale getirilir veya devre dışı bırakılır.

#### **Dikiş Seçme/Fonksiyon Seçme/BSR**

Dikiş desenleri ve fonksiyon seçimi **2** akustik olarak doğrulanabilir.

- **⦁** istenilen sesi duyana kadar, dikiş desenleri için simgeye **3** hoparlör ile birlikte dokunun
- Seçilebilecek altı farklı ses vardır.
- ► sesler sayılarla (1-6) gösterilir
- **⦁** fonksiyonlar için sesler **4** ve BSR ile birlikte yorgan dikme sesi **5** aynı şekilde aktif hale getirilip devre dışı bırakılır
- ► Farklı sesler yoluyla tıklama yapılırken devreden çıkarma en son fonksiyon olarak gösterilir

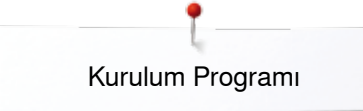

# **İzleme**

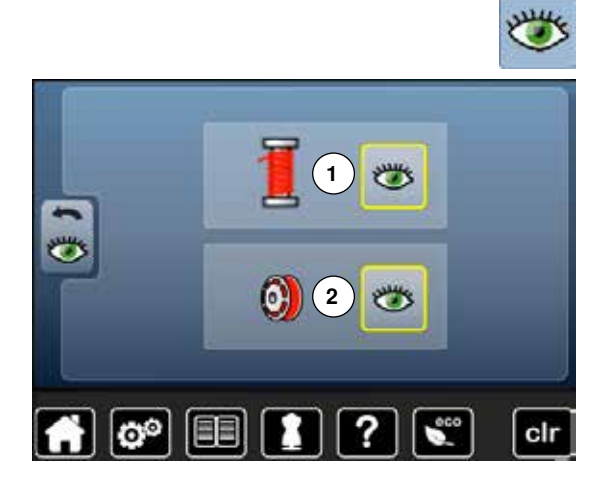

**⦁** «İzleme» simgesine dokunun

Aşağıdaki izleme fonksiyonları aktifleştirilebilir yada devre dışı bırakılabilir:

- **1** Üst iplik göstergesi
- **2** Alt iplik göstergesi

# **Üst/Alt iplik göstergesi**

- ► açık göz = fonksiyon aktif
- **■** «Āçık göz» simgesine dokunun<br>► kanalı göz fonksiyon aktif değ
- ► kapalı göz = fonksiyon aktif değil

İzleme fonksiyonları için ses türü, fonksiyonlara yönelik ses ayarlarında düzenlenir.

### **Sarım hızının değiştirilmesi**

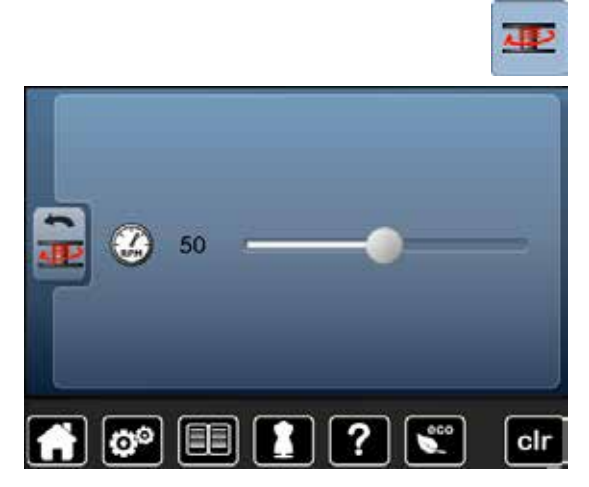

- **⦁** «Sarım hızı» simgesine dokunun
- **⦁** ekrandaki düğmeyi sola/sağa hareket ettirin veya
- **·** dikiş genişliği topuzunu döndürün
- ► iplik sarım hızı değişir

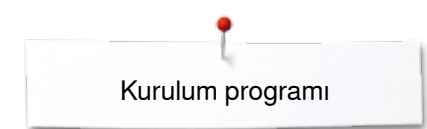

# **Güncelleme**

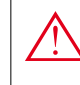

**Güncellemenin son bulduğunu gösteren bir mesaj görünene kadar, BERNINA USB çubuğunu çıkarmayın.**

- Jodat Software version **Bootloader versi 1 2 3** లి cir
- **•** BERNINA USB çubuğunu, yeni yazılım versiyonu ile yerleştirin<br>• «Güncelle» simgesine dokunun **⦁** «Güncelle» simgesine dokunun

Güncelleme gerçekleşmeden önce, dikiş makinesinin verilerini ve ayarlarını kaydetmeniz önerilir.

- 1 simgesine dokunun<br>► Dikis bilgisayarının ve
- Dikis bilgisayarının verileri USB çubuğuna kaydedilir
- **⦁** işleme başlamak için «Güncelle» simgesine **2** dokunun

Daha sonra şu hususlar kontrol edilir:

- ► bir BERNINA USB çubuğunun yerleştirilmesi
- kullanılabilir boş alanın olup olmaması
- çubukta doğru yazılım sürümünün olması
- ► veri ve ayarlamaların kabul edilmesi

Başarılı bir güncelleme işleminden sonra, bir mesaj görünür ve dikiş/nakış makinesi kullanıma hazır hale gelir.

güncelleme başlatılamazsa yada güncelleme sırasında sorunlar ortaya çıkarsa bir hata mesajı çıkar

- Güncelleme sonrasında veri ve ayarlar artık dikiş makinesinde değilse:
- **⦁ 3** simgesine dokunun
- çubuktaki veriler dikiş makinesine kaydedilir

### **İlik ayağı No. 3A'nın kalibre edilmesi**

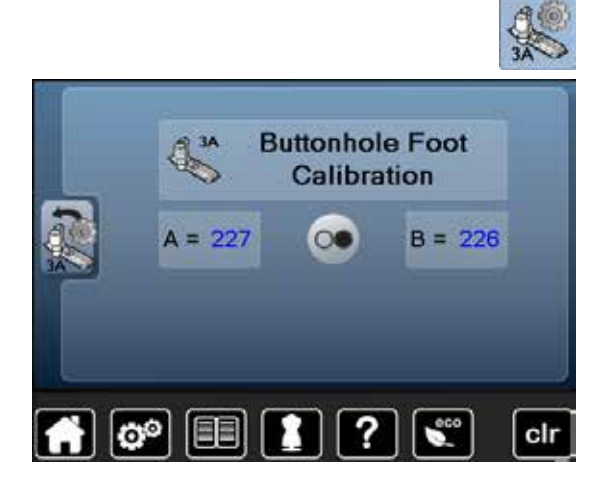

- **⦁** «Kalibrasyon» simgesine dokunun
- **⦁** ilik ayağı No. 3A'yı takın
- **⦁** alt ilik ayağı No. 3A
- **⦁** «Açma/Kapama» düğmesine dokunun
- ► ilik ayağı No. 3A ileri ve geri hareket eder<br>► İlik ayağı No. 3A kalibre edilir ve dikis mak
- İlik ayağı No.3A kalibre edilir ve dikiş makinesi kalibrasyonun başarılı olup olmadığını gösterir

İlik ayağı No.3A bu dikiş makinesine ayarlanmış olur ve yalnız bu dikiş makinesinde kullanılmalıdır.

# **Kullanıcı verilerini Sıfırlama/Silme**

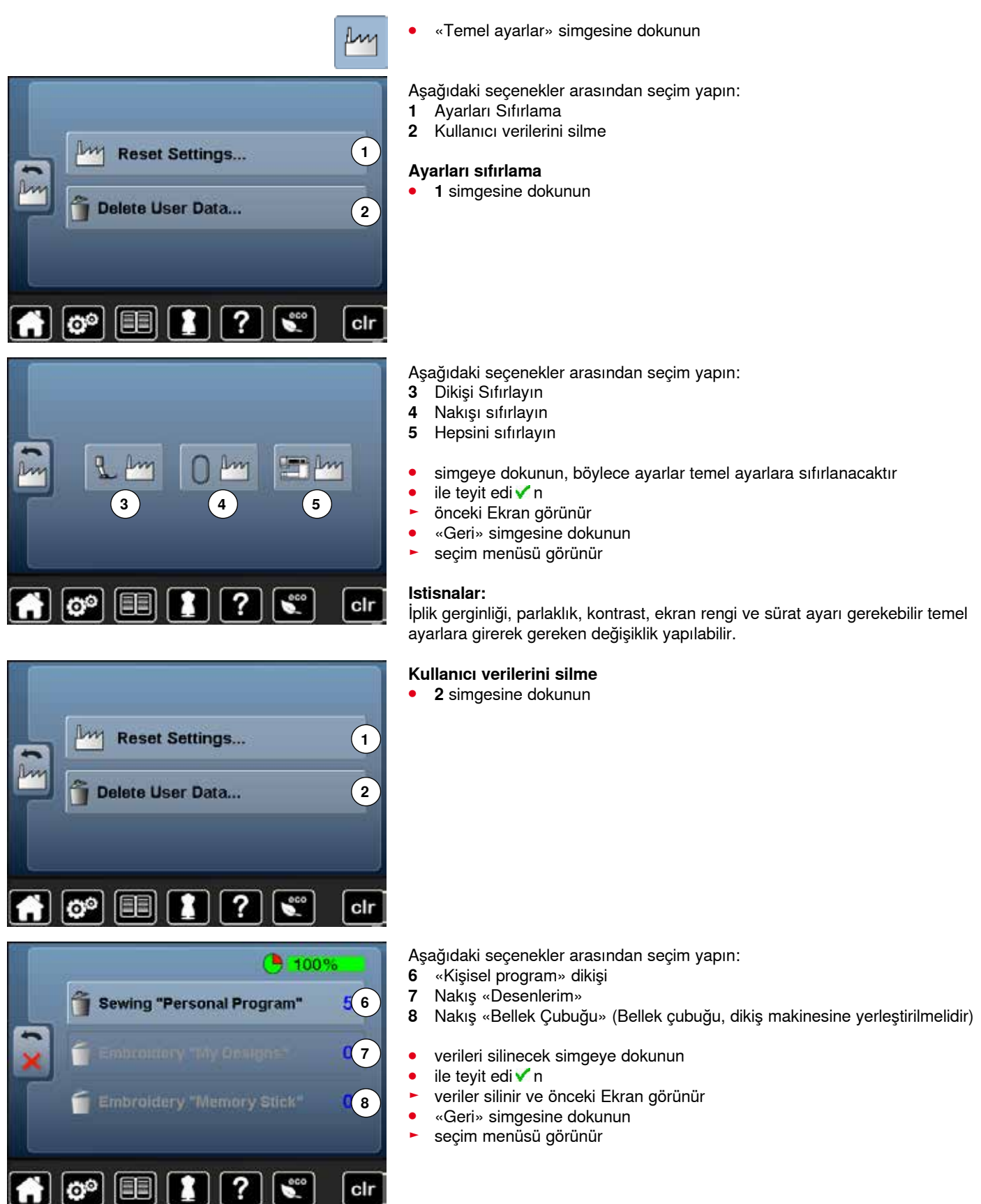

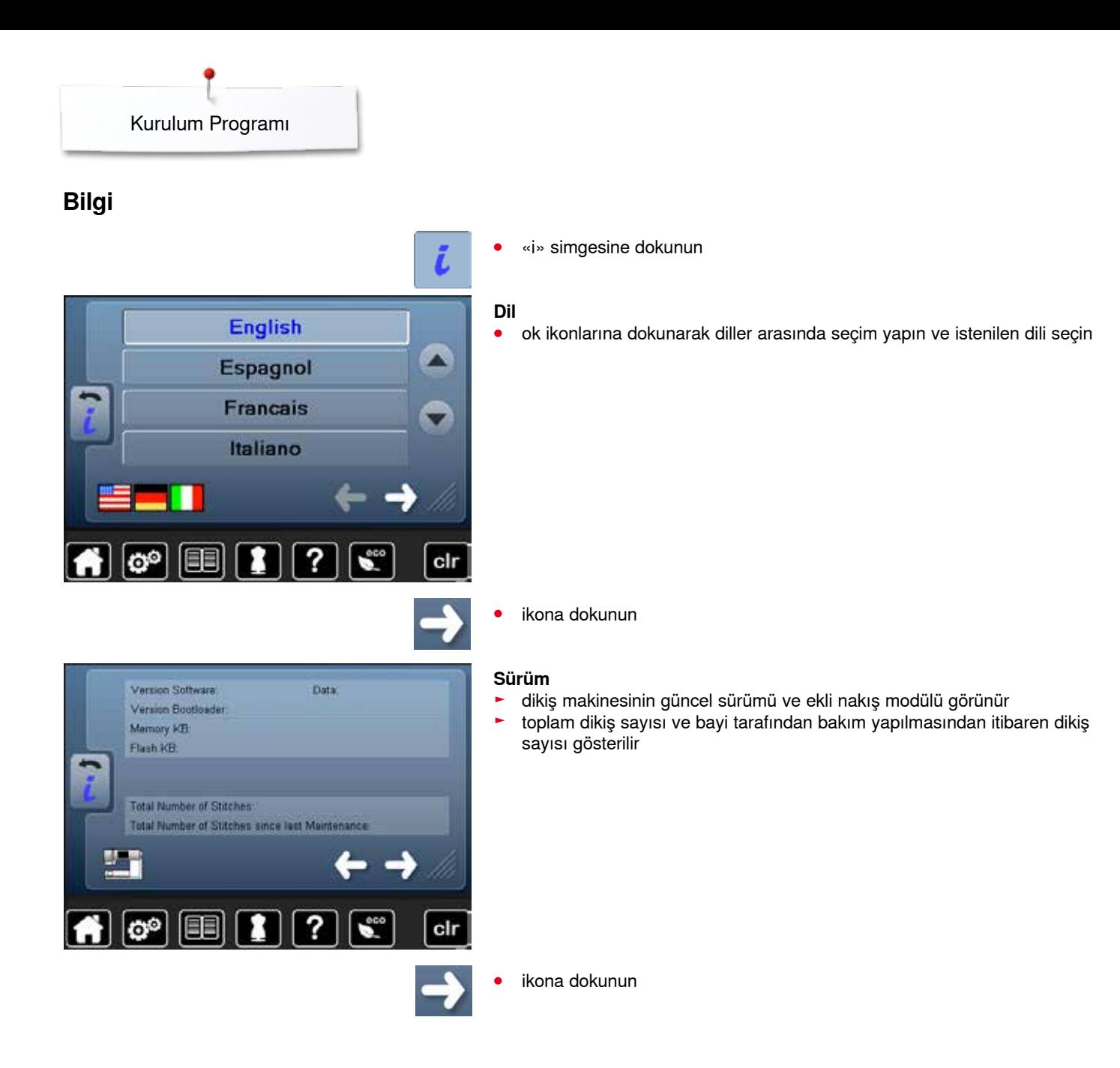

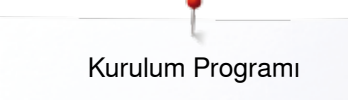

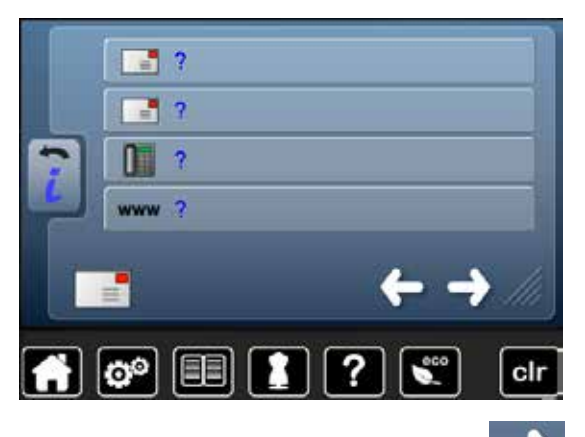

### **Bayi ayrıntıları**

**⦁** ilgili simgeye dokunun

Aşağıdaki BERNINA bayisi ayrıntıları kaydedilebilir:<br>• mağaza adı

- **⦁** mağaza adı
- **⦁** adres
- **•** telefon numarası
- **⦁** web sitesi veya e-posta adresi

**C-LOG** clr .ö°

**⦁** ikona dokunun

#### **Servis verileri**

Dikiş/nakış makinesinin mevcut durumuyla ilgili servis verileri bir bellek çubuğuna kaydedilip BERNINA bayisine gönderilebilir:

- **⦁** bellek çubuğunu dikiş/nakış makinesine takın
- **■** «LOG» simgesine dokunun<br>► veriler bellek cubuğuna kave
- ► veriler bellek çubuğuna kaydedilir<br>● bellek cubuğunu cıkarın
- **⦁** bellek çubuğunu çıkarın

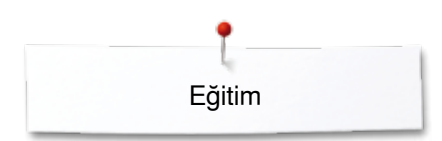

# **Eğitim Genel Bakış Eğitim**

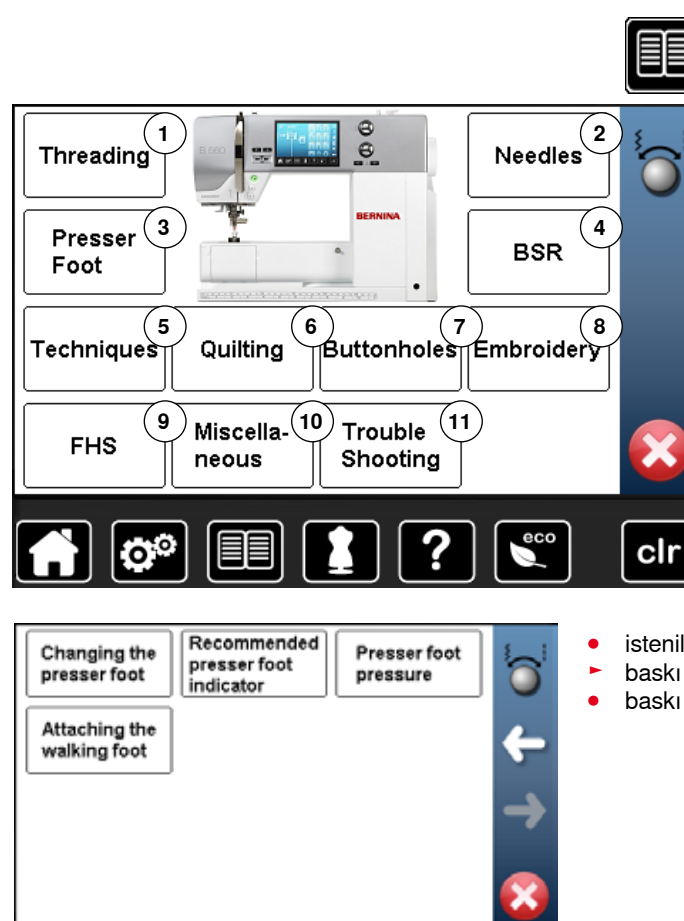

?

 $_{\text{clr}}$ 

 $\omega$ 

EB

Eğitim, farklı dikiş ve nakış alanlarına ilişkin bilgiler ve açıklamalar sağlar.

- **●** «Eğitim» düğmesine dokunun<br>► «Eğitim» ekranı görünür
- ► «Eğitim» ekranı görünür
- **1** İplik geçirme
- **2** İğneler
- **3** Baskı ayağı
- **4** BSR
- **5** Dikiş teknikleri
- **6** Kapitone<br>**7 ilikler**
- **7** İlikler
- **8** Nakış **9** Baskı ayağı kolu
- **10** Çeşitli
- **11** Sorun giderme
- **●** istenilen başlığı seçin, örn. baskı ayağı<br>▶ baskı ayağı ile ilgili genel başlıklar görü
- ► baskı ayağı ile ilgili genel başlıklar görünür
- **⦁** baskı ayağının değiştirilmesi gibi istenilen başlığı seçin

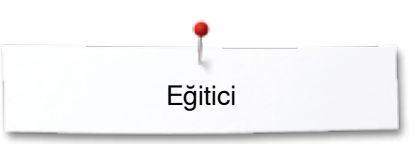

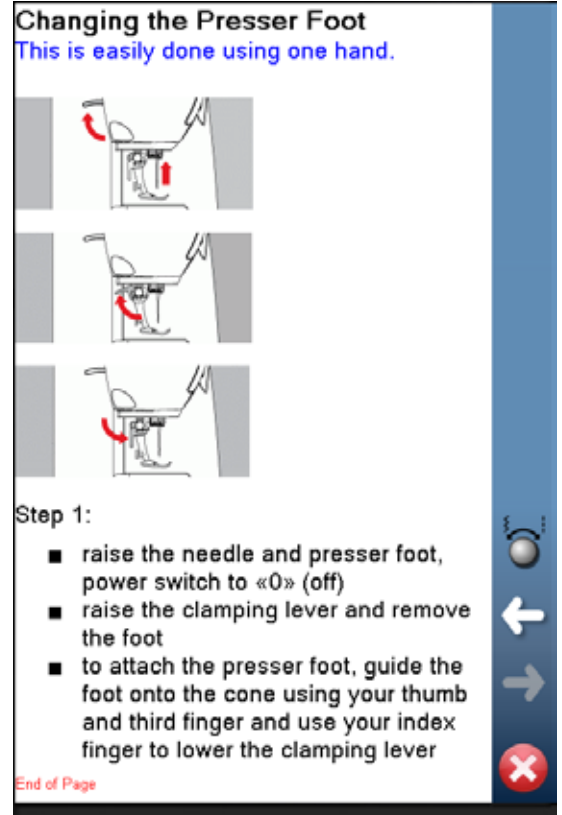

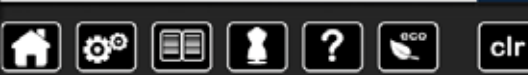

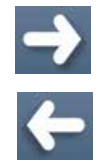

- **⦁** «Sonraki» öğesine dokunun ► sonraki sayfa görünür
- **⦁** «Geri» öğesine dokunun ► önceki sayfa görünür
- dokunu**X**n
- ► «Eğitim» ekranı kapanır
- ► önceki Ekran görünür

► istenilen başlıkla ilgili bilgiler gösterilir

**⦁** topuzu veya parmaklarınızı kullanarak başlıklar arasında gezinin

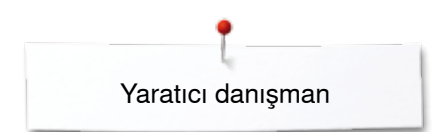

# **Yaratıcı danışman**

# **Genel Bakış Yaratıcı danışman**

clr

Yaratıcı danışman çeşitli dikiş teknikleri hakkında bilgiler ve yardım sunar. Kumaş ve istenilen dikiş tekniğini seçtikten sonra, uygun iğne, baskı ayağı, vb. için öneriler gösterilir.

- üst iplik gerginliği otomatik olarak ayarlanır
- **⦁** «Yaratıcı danışman» düğmesine dokunun
	- ► «Yaratıcı danışman» ekranı görünür
- Hafif dokuma
- Orta ağırlıklı dokuma
- Ağır dokuma
- Kot kumaşı
- Hafif örgü
- Orta ağırlıklı örgü
- Ağır örgü
- Kürk
- Havlu kumaş
- Tüylü kumaş
- Deri ve Vinil
- Tül ve Dantel

# **Genel Bakış Dikiş teknikleri**

- **2 5 9** ۵º clr
- **⦁** istenilen malzeme simgesine dokunun (örn. hafif örgü)

İsteğe bağlı dikiş teknikleri gösterilir.<br>1 Dikis veri

- Dikiş yeri
- Kapalı dikiş
- Kör reçme
- İlik
- Fermuar
- Dekoratif dikişler
- Kapitone dikişi
- 
- Aplike

**⦁** istenilen dikiş tekniğin (örn. ilik) seçin İstenilen dikiş tekniği listede değilse, benzer bir dikiş tekniği seçin.

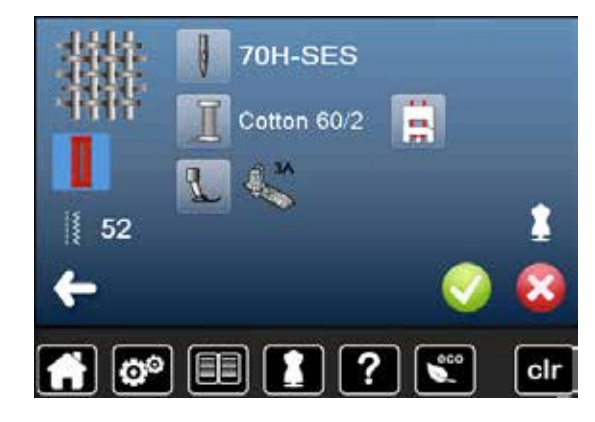

- ► seçilen malzeme için öneriler ve istenilen dikiş tekniği gösterilir<br>● ile tevit edi ↓ n
- ile teyit edi ✔ n
- ► programlanan dikiş desenini gösteren ekran gösterilir

#### **Dikiş danışmanından çıkma**

dokun X un

Serbest yorganlama dikişi

# **Yardım programı**

Yardım Programı, Ekranda dikiş desenleri ve fonksiyon simgeleri ile ilgili bilgi içermektedir.

# **Dikiş desenleri**

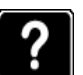

clr

cli

- **⦁** «Yardım programı» düğmesine dokunun
- **⦁** istenilen dikiş desenini veya istenilen fonksiyonu seçin

#### **Blind stitch**

Select for most types of fabric for blind hems, shell edging on soft jerseys and fine fabrics.

#### Recommendation:

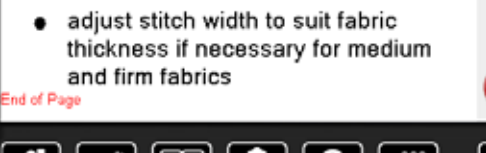

- Ekranda aşağıdaki bilgiler gösterilir:
- ► dikiş deseni adı
- uvgun matervaller
- öneriler

lo® EE

# **Fonksiyonlar**

යම

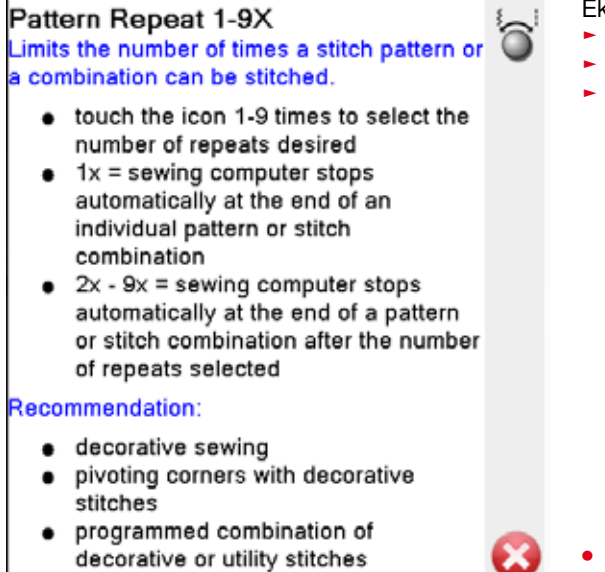

Ekranda aşağıdaki bilgiler gösterilir:

- $\blacktriangleright$  fonksiyon adı
- ► fonksiyon açıklaması
- öneriler

- dokun X un
- ► Yardım programı kapanır
- ► önceki Ekran görünür

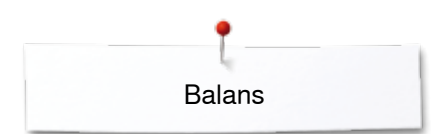

# **Balans**

Dikiş makinesi BERNINA fabrikasından sevk edilmeden önce test edilir ve optimum şekilde ayarlanır. Farklı kumaş, iplik ve telalar programlanmış dikişleri etkileyebilir, bu nedenle düzgün bir şekilde dikilemeyebilirler. Bu etkiler elektronik Balans ile düzeltilebilir, böylece, dikiş oluşumu malzemeye uymak icin gerektiği sekilde avarlanabilir.

# **Pratik ve dekoratif dikişler, alfabeler**

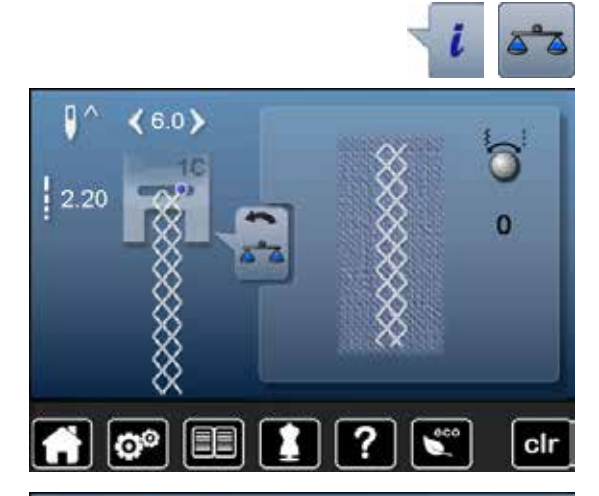

- **⦁** «i» simgesine dokunun
- **⦁** «Balans» simgesine dokunun
- ► Ekranın sol kısmında, dikiş deseni ilk başta ayarlandığı (programlandığı) şekilde gösterilir
- ► Ekranın sağ tarafında, yapılan değişiklikler doğrudan görünür

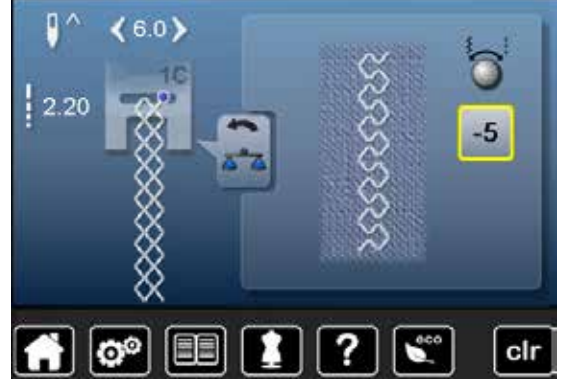

#### **Düzeltmeler**

Kumaş üzerinde dikilen dikiş (örn. Petek dikişi) açılır ve düzgün bir şekilde görünmez:<br>● Ekranır

- **⦁** Ekranın sağ tarafındaki dikiş kumaş üzerindeki dikiş ile aynı hizada olana kadar, dikiş genişliği veya dikiş uzunluğu topuzunu döndürerek dikiş uzunluğunu ayarlayın
- ► yapılan değişiklikler sarı çerçeveli simgedeki sayı ile gösterilir
- «Geri» simgesine 2 kez dokunun<br>► değişiklikler kaydedilir
- ► değişiklikler kaydedilir<br>► önceki Ekran görünür
- ► önceki Ekran görünür

#### **Ayarları sıfırlama**

- **⦁** «i» simgesine dokunun
- sarı çerçeveli «Balans» simgesine dokunun
- sarı çerçeveli simgeye dokunun
- temel ayarlar sıfırlanır

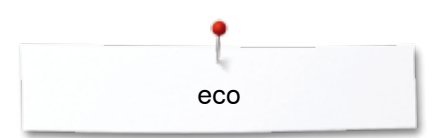

### **eco tanımı**

Ceco eco  $\overline{\bm{\hat{\pi}}}$  o  $\boxplus$  ( п 7  $rac{6}{3}$ clr Daha uzun süreler için çalışmaya ara verilirse, dikiş/nakış bilgisayarı, enerji tasarrufu moduna dönüştürülebilir.

- «eco» düğmesine dokunun<br>► ekran kararır
- $\blacktriangleright$  ekran kararır
- ► güç tüketimi azalır ve dikiş lambası kapanır

Enerji tasarruf modu ayrıca çocuk güvenlik özelliği olarak da işlev görür. Ekran aktif değildir ve dikiş/nakış makinesi çalıştırılamaz.

- «eco» düğmesine dokunun<br>► dikis/nakıs makinesi kullanıı
- dikiş/nakış makinesi kullanıma hazırdır

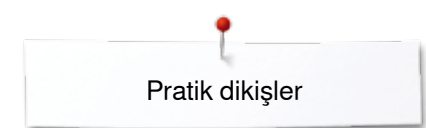

# **Pratik dikişler**

# **Genel Bakış Pratik dikişler**

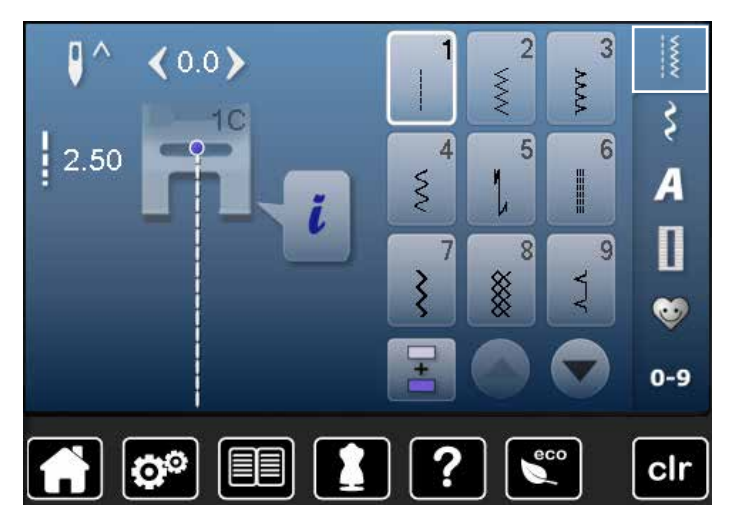

- **•** «Pratik dikiş» düğmesine dokunun pratik dikişler Ekranda görünür
- **⦁** daha başka pratik dikişler kaydırma yapılarak görülebilir

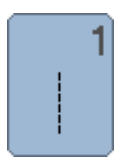

#### **Düz dikiş**

Elastik olmayan malzemeler için; dikiş yerleri, üstten dikiş, fermuar dikişi gibi tüm düz dikiş işleri

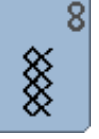

#### **Petek dikişi**

**Kör dikiş**

Örme kazak ve pürüzsüz malzeme türleri için; kadın iç çamaşırı, giysi, keten, tamir işlemleri vb.'de görünür dikiş yerleri

Birçok kumaş türü için; Kör reçmeler; yumuşak kazaklar ve ince kumaşlar üzerine kabuk ucu etkisi;

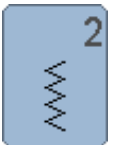

### **Zig-zag**

Kenarların kapatılması, elastik ve dantel dikilmesi gibi zig-zag işleri

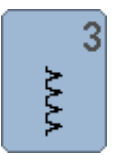

# **Değişken Overlok**

İnce kazaklar, streç overlok dikiş yerleri, reçmeler ve streç dikiş yerleri içindir

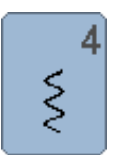

**Hareketli dikiş**

Birçok kumaş tipi; Tamir etme, yamama, takviye dikiş yerleri, vb.

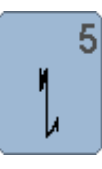

**Sabitleme programı** Tüm malzemeler için; düz dikiş ile dikiş yerinin başlangıcını ve sonunu sabitler

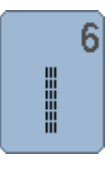

**Üçlü düz dikiş** Ağır kumaşlarda takviyeli dikiş yerleri, görünür reçme ve dikiş yerleri

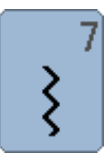

#### **Üçlü Zig-Zag**  Ağır kumaşlarda takviyeli dikiş yerleri; görünür reçme ve dikiş yerleri

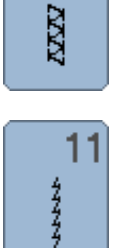

**Süper streç dikiş**

Çok elastik kumaşlar için; Her türlü giysi için yüksek seviyede elastik açık dikiş yeri

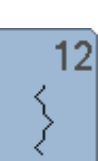

#### **Toplama dikişi**

Birçok kumaş tipi; Büzgülü elastik ile bir araya getirme. Uç uca getirme dikiş yerleri = iki basılı ucu ve dikişi bir araya getirme, dekoratif dikişler

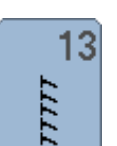

#### **Streç Overlok**

Orta ağırlıklı örgüler, havlu kumaşı ve sıkı örgüler için. Overlok dikişler, düz ekleme dikişleri

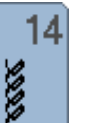

#### **Triko dikiş**

Jerse malzemeler için; görünür sürfile dikiş, iç çamaşırlardaki, süveterlerdeki görünür dikişler, jersenin onarılması

 $10$ 

9

#### **Çift Overlok**

dekoratif dikiş yeri

Her türlü örgü malzemesi için; overlok dikiş yeri, tek bir adımda dikiş ve son işlem

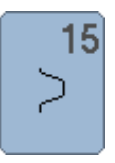

#### **Universal dikiş**

Keçe ve deri gibi sert kumaşlar; düz ekleme dikişleri, gözle görülür dikişler, elastik eklenmesi, dekoratif dikişler

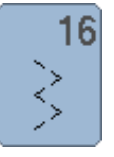

# **Dikilmiş zig-zag**

Kenar işlemesi ve takviye, elastik ve dekoratif dikişlerin yapılması

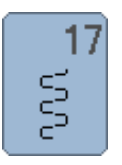

**Likra dikişler**

Tüm iki taraflı streç kumaşlar düz ekleme yeri ve reçmeler, iç çamaşır üzerinde takviyeli dikişler

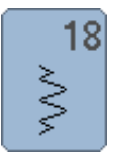

**Streç dikişler** Çok elastik kumaşlar için; spor giysiler için açık dikis veri

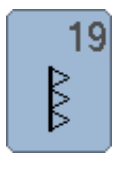

# **Takviyeli Overlok**

Orta ağırlıklı örgüler ve havlu kumaşı; overlok dikişler, düz ekleme dikişleri

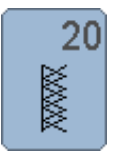

#### **Örgü Overlok**

Örgü malzemesi ve makine mamulu ürünler için; overlok dikiş yeri, tek bir adımda dikiş ve son işlem

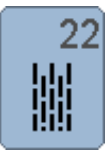

# **Basit yama programı**

İnce ve orta ağırlıkta kumaş için otomatik yama

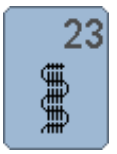

#### **Takviye yama programı** Sert malzemelerin otomatik örülmesi

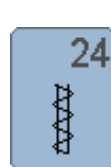

**Punteriz programı** Cep açıklıklarının takviyesi, kemer köprüsünün dikilmesi, vb.

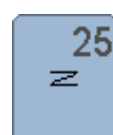

**Punteriz programı** Cep açıklıklarının takviyesi, kemer köprüsünün dikilmesi, fermuar ve dikiş uçlarının sabitlenmesi

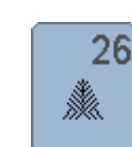

**Büyük patlet dikişi** Orta ağırlıkta ve kalın malzemeler için; cep açıklıklarının, fermuar ve yırtmaçların takviyesi

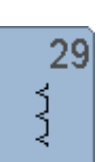

**Kör dikiş dar** İnce malzemelerde kör reçmeler için

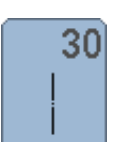

**Teyelleme dikişi**  Teyelleme dikiş yeri, reçme, vb. geçici olarak

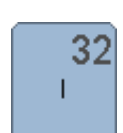

**Tek düz dikiş**

Bir kombinasyonda iki bağımsız dekoratif dikiş deseni arasında bağlayıcı dikiş olarak

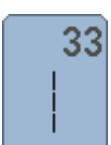

### **Üç farklı tek düz dikiş**

Bir kombinasyonda iki bağımsız dekoratif dikiş deseni arasında bağlayıcı dikiş olarak

**61**

034790.51.19\_2014-07\_Manu\_B560\_TR

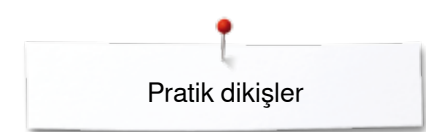

# **Dikiş deseni seçimi**

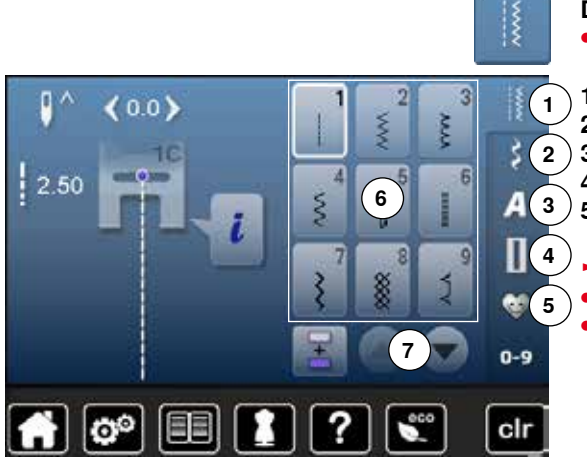

- Direkt<br>• iste **⦁** istediğiniz ana kategoriyi seçin **1-5**
- **1** Pratik dikişler
- **2** Dekoratif dikişler
- **3** Alfabeler
- **4** İlikler
- **5** Kişisel program/Bellek
- ► kullanılabilir dikiş desenleri Ekran bölümünde görünür **6 ⦁** istenilen dikiş desenini seçin
- **⦁** diğer dikiş desenleri kaydırma sırasında görünür **7**

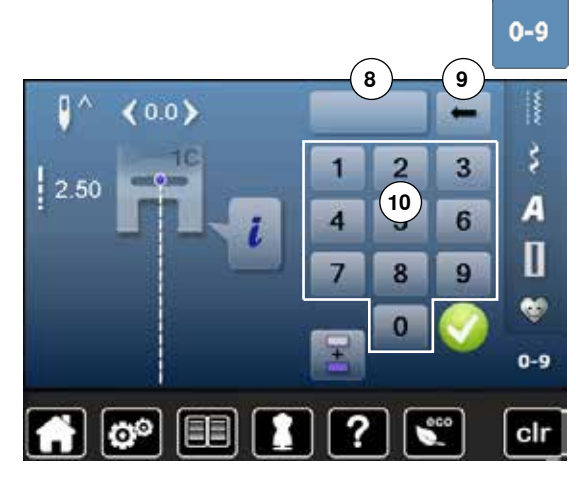

#### **Dikiş numarasına göre**

- **⦁** «0-9» düğmelerine dokunun
- ► girmek için sayılar Ekran bölümünde **10** görünür
- **⦁** dikiş sayısını girin
- ► girilen dikiş numarası **8** görünür
- **⦁ 9** simgesine dokunun
- ► son basamak silinir
- **▪ 8** simgesine dokunun<br>► bütün sayılar silinir
- ► bütün sayılar silinir<br>● ile tevit edi
- **ile teyit edi ✔ lir**

#### **İptal etme**

- «0-9» düğmelerine dokunun<br>▶ Önceki Ekran görünür
- ► önceki Ekran görünür

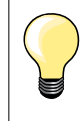

Geçersiz bir dikiş sayısı **8** simgesinde 3 soru işaretiyle gösterilir.

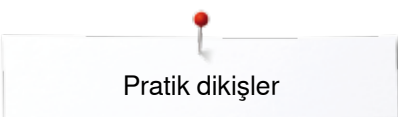

# **Dikiş deseninin tek tek özelleştirilmesi**

Malzeme ve amaca göre bir dikiş deseni ayrı bir şekilde değiştirilebilir. Burada açıklanan değişiklikler tüm pratik ve çoğu dekoratif dikiş için geçerlidir.

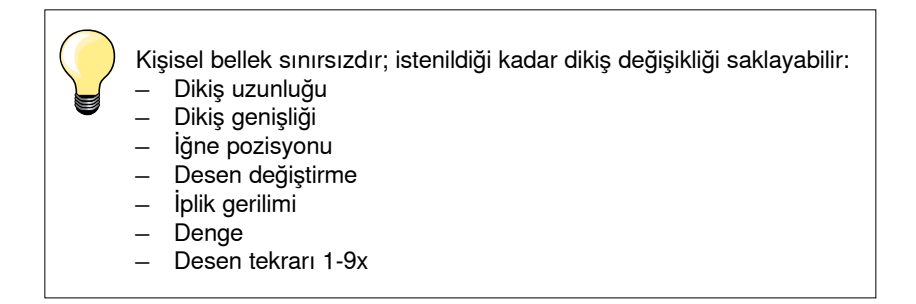

### **Geçici olarak değiştirilen dikiş belleği**

Değiştirilen dikiş genişliği ve dikiş uzunluğu otomatik olarak kaydedilir.

#### **Örnek:**

- ̶ değiştirilmiş bir dikiş yapın (örn. zig zag)
- ̶ başka bir dikiş seçin (örn. düz dikiş) ve dikin
- ̶ zig-zaga geri dönüş; yaptığınız değişiklikler hala aktif durumda

#### **Temel ayarlara dönüş**

Bağımsız dikiş desenleri temel ayarlara manüel olarak dönebilir.

- **⦁** dikiş genişliği/dikiş uzunluğu simgesine dokunun ve ilgili Ekranda sarı çerçeveli simgeye dokunun veya
- **⦁** «clr» düğmesine basın
- aktif dikişlerde değiştirilen değerler, temel ayarlara döner
- **⦁** dikiş makinesini kapatın
- ► yapılan tüm dikiş değişiklikleri silinir

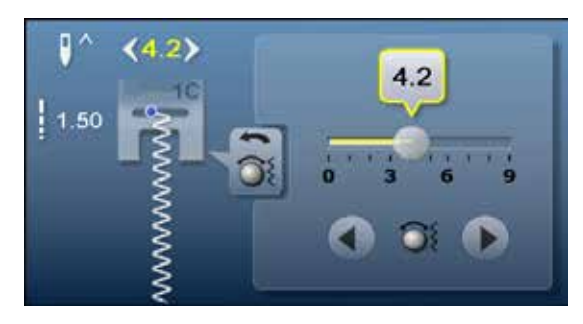

**Dikiş genişliğinin ve dikiş uzunluğunun değiştirilmesi** 

- **·** topuzu döndürün veya<br>• dikis genisliği ve dikis ı
- **●** dikiş genişliği ve dikiş uzunluğu Ekranına dokunun<br>● ilgili ekranda ok düğmelerine dokunun veva
- **⦁** ilgili ekranda ok düğmelerine dokunun veya
- **⦁** parmaklarınızı kullanarak Ekrandaki yuvarlak topuzu hareket ettirin Dikiş sırasında değiştirilebilir.

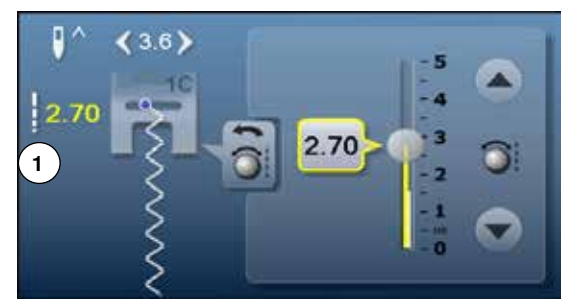

Pratik veya yorgan dikişleri sırasında, mevcut dikiş uzunluğu **1** gösterilir.

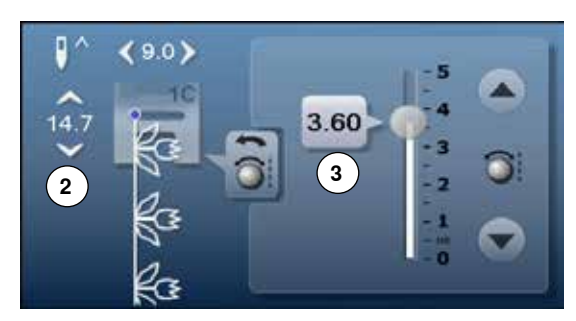

Diğer dikiş desenlerinde, bir dikiş deseninin genel uzunluğu **2** görüntülenir. Dikiş uzunluğu ekranı göründüğünde gerçek dikiş uzunluğu **3** görünür.

#### $\bullet$  $\prec$  $\geq$

C

# **İğne konumunun değiştirilmesi**

**⦁** iğne konumu için «Hareketli» düğmelere dokunun veya

- **•** «i» simgesine dokunun<br>• «l̃ðne konumu» simaes
- **⦁** «İğne konumu» simgesine dokunun
	- «Hareketli» düğmeleri veya ok simgelerini basılı tutun<br>► jğnenin bızlı bir sekilde bareketi
	- ► iğnenin hızlı bir şekilde hareketi
	- **⦁** parmaklarınızı kullanarak Ekrandaki çubuğu hareket ettirin
	- 11 Toplam 11 iğne pozisyonu (5 sol, 5 sağ, 1 orta).

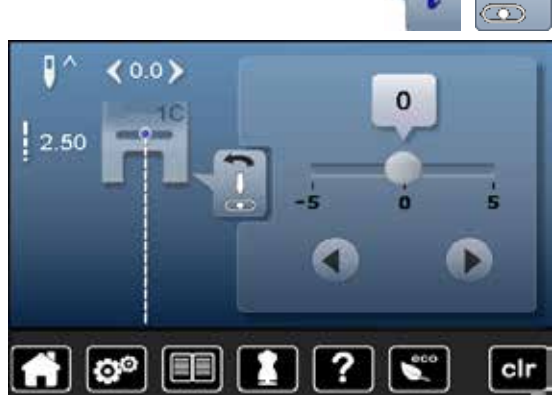

# **Uygulama örnekleri Pratik dikişler**

Ⅲ<br>Ⅲ<br>Ⅲ

# **Düz dikiş**

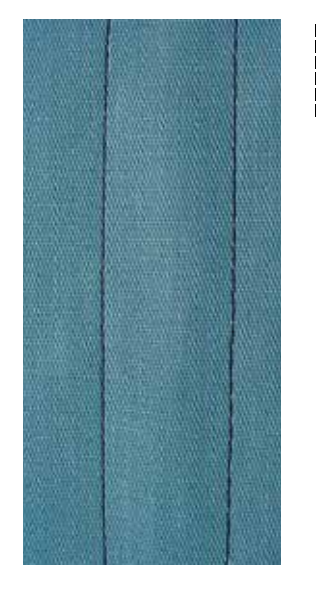

# **Üçlü düz dikiş**

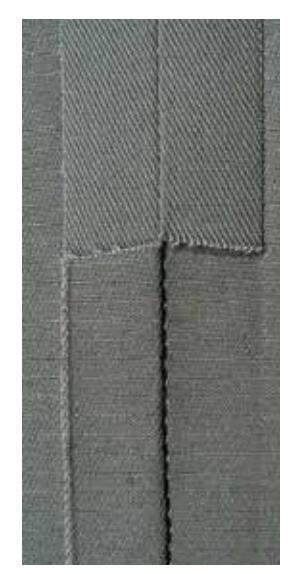

#### **Dikiş ve piko ayağı No. 1C**

#### **Düz dikiş No. 1**

Dikiş makinesini açtıktan sonra, düz dikiş görünür.

iğne yukarı konumdadır

#### **Uygulama**

Tüm kumaşlar için uygun.

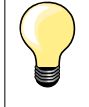

**Kumaşa uygun olması için dikiş uzunluğunu ayarlayın** Örn. kot kumaşı için daha uzun bir dikiş (yaklaşık 3-4 mm), ince kumaş için daha kısa bir dikiş uzunluğu (yakl. 2-2.5 mm) kullanın.

**İpliğe uygun olması için dikiş uzunluğunu ayarlayınız** Örn. üstten dikiş için kordone kullanırken daha uzun dikiş ipliği kullanın (yakl. 3-5 mm).

**İğneyi aşağıya indirmeyi aktif hale getirin**  Dikiş projesini ayarlarken veya döndürürken, kumaşın hareket etmesini önler.

#### **Dikiş ve piko ayağı No. 1C Kot ayağı No. 8 (opsiyonel aksesuar)**

**Üçlü düz dikiş No. 6**

#### **Açık dikiş yeri**

Kot kumaşı veya fitilli kadife gibi sıkı veya yoğun malzemeler için dayanıklı dikiş yeri.

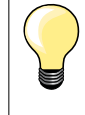

**Sıkı ve yoğun örülmüş malzemeler için** Denim veya kanvas dikerken bir Kot iğnesi ve Kot ayağı No.8 yardımcı olacaktır.

#### **Dekoratif üst dikiş**

Dekoratif üstten dikiş için dikişi uzatın ve üçlü düz dikiş kullanın.

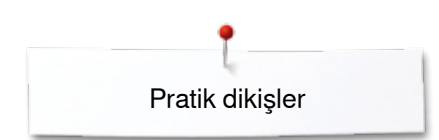

 $\lesssim$ 

# **Üçlü Zig-Zag**

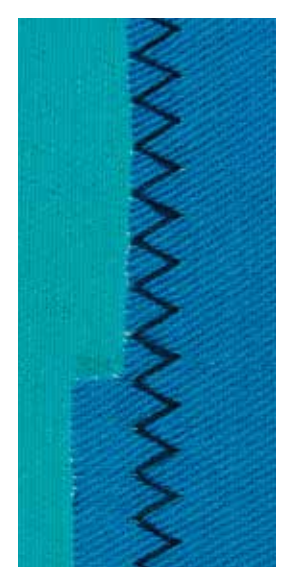

**Dikiş ve piko ayağı No. 1C**

### **Üçlü zig-zag No. 7**

Özellikle kot kumaşı, şezlong örtüsü, güneşlik gibi sıkı malzemeler için.

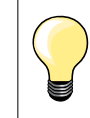

Sık yıkanan malzemelerde dikiş yeri. Kaba kenarları öncelikli olarak bitirin. Çok ince malzemeler için Kot iğnesi kullanın.

Pratik dikişler

#### **Fermuar**

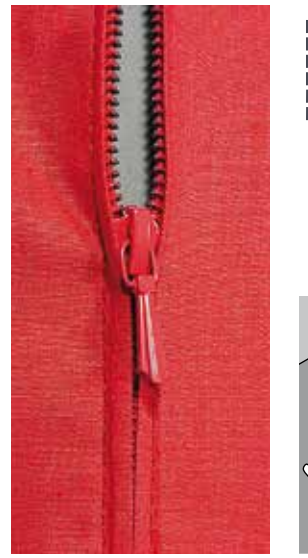

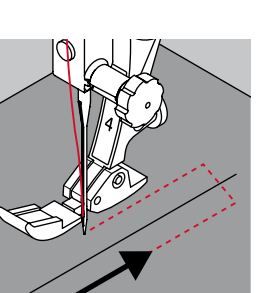

#### **Fermuar ayağı No. 4**

#### **Düz dikiş No. 1**

#### **Hazırlık**

- **⦁** dikiş yerini fermuar başlangıcında kapatın
- **•** sabitleme dikişlerini dikin
- **⦁** kapalı dikiş yerini teyelleyin ve temizleyin
- **⦁** dikiş payını bırakın
- **⦁** dikiş yerini ütüleyin
- **⦁** fermuarı açın
- **⦁** fermuarı teyelleyin; kumaşın katlanan kısımlarının fermuarın orta kısmı ile buluşması amacıyla, teyelleyin yada fermuara iğne geçirin

#### **Fermuarda dikiş**

- **⦁** fermuarı hafiften açın
- **⦁** iğne pozisyonunu sağa doğru taşıyın
- **•** sol üst kısımdan dikişe başlayın<br>• avağı konumlandırın böylece iği
- **⦁** ayağı konumlandırın, böylece iğne, fermuar sargıları kenarı boyunca dikiş yapabilecektir
- **⦁** çekilen kısımda durun (iğne pozisyonu aşağıda)
- **•** baskı ayağını kaldırın<br>• fermuarı tekrar kanatı
- **⦁** fermuarı tekrar kapatın
- **⦁** baskı ayağını indirin
- **⦁** fermuarın altına doğru dikişe devam edin ve durun (iğne konumu aşağı)
- **•** baskı ayağını kaldırın<br>• dikis projesini tekrar d
- **⦁** dikiş projesini tekrar döndürün
- **•** baskı ayağını indirin<br>• dikis veri boyunca di
- **⦁** dikiş yeri boyunca dikin ve iğne konumu aşağıda iken durun
- **⦁** baskı ayağını kaldırın
- **•** dikiş projesini tekrar döndürün<br>• baskı avağını indirin
- **⦁** baskı ayağını indirin
- **⦁** ikinci tarafı alttan yukarıya doğru dikin

#### **Değişiklik: Fermuarın alttan üste her iki yönden dikin**

Hav yada kumaş çizgisi (örn. kadife) ile birlikte tüm kumaş tipleri için uygundur.

- **⦁** yukarıda açıklandığı üzere, fermuarı hazırlayın
- **⦁** Dikişe fermuar ucunun dikişinden başlayın ve önce alttan üste doğru olan kısmı dikin
- **⦁** fermuar kıvrımının kenarı boyunca çaprazlamasına dikiş yapın
- **⦁** ilk tarafı **1** alttan üste gelecek şekilde dikin
- **⦁** iğne pozisyonunu sola doğru taşıyın
- **⦁** ikinci tarafı **2** aynı şekilde alttan üste gelecek şekilde dikin

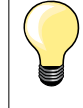

#### **Fermuar çekme etrafında dikiş**

- ̶ fermuar çekme etrafında yaklaşık 5 cm mesafede dikiş yapın ̶ iğne aşağıdayken durdurun, baskı ayağını kaldırın, fermuarı açın, baskı ayağını indirin, dikiş işlemini bitirin (Serbest Kol Sistemini
- kullanın)

#### **Dikiş yeri başlangıcı**

- ̶ dikişe başlarken ipliği sıkı bir şekilde tutun = kumaşı arkaya doğru yavaşça çekin (daha az dikiş) veya
- ̶ ilk olarak yaklaşık 1-2 cm ters dikiş yapın ve normal şekilde dikişe devam edin

**Fermuar yada kumaş kalın yada yoğun bir şekilde örülmüş**  Düz dikiş oluşumları için, 90-100'lük iğne boyutları kullanın.

**67**

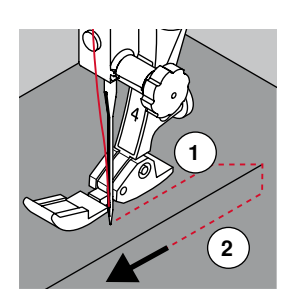

### **Manuel yama**

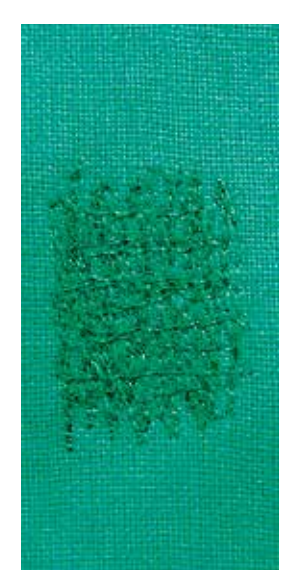

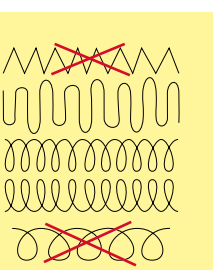

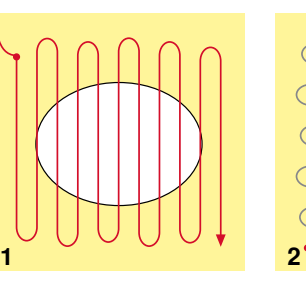

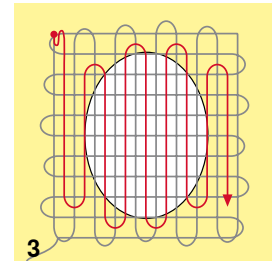

#### **Yama ayak No. 9 (opsiyonel aksesuar)**

#### **Düz dikiş No. 1**

#### **Delikler veya aşınmış alanlar**

Her malzemede uzunlamasına ve çaprazlamasına ipliklerin «değiştirilmesi».

#### **Hazırlık**

- **⦁** dişliyi indirin
- **⦁** genişletme aparatını bağlayın
- **⦁** Kumaşı örme onarım kasnağının (isteğe bağlı aksesuar) içine kasnaklayın
- ► yama alanı eşit bir şekilde gergin kalır ve saptırılamaz

#### **Dikiş**

- ̶ soldan sağa doğru çalışın, herhangi bir basınç kullanmaksızın kumaşı eşit bir şekilde geçirin
- ̶ üst ve alt kısımlarda yön değiştirirken yuvarlak kısımlar etrafında dönün. Sivri uçlardan kaçının, çünkü bu durum deliklere ve ipliğin kopmasına neden olur
- ̶ farklı uzunlukta dikiş yapın. İplik kumaş üzerinde daha iyi yayılır

#### **1 Deliği kapatmak için ilk sırayı dikin**

- **⦁** sadece aşınmış alanında yanındaki ilk sıra, çok yakın değil
- **⦁** sıralar üzerinde düzensiz uzunluklarda çalışın
- **⦁** çalışma üzerinde -90°'lik çeyrek dönüş yapın

#### **2 İlk sıra üzerinde dikin**

- **•** sıraları çok yakın dikmeyin<br>• kuması yarım cember şekli
- **⦁** kumaşı yarım çember şeklinde döndürün (180°)

#### **3 Deliği yamama işlemini bitirin**

**⦁** başka bir gevşek sıra dikin

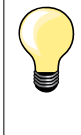

#### **Zayıf dikiş oluşumu**

̶ eğer iplik üst kısımda ise, kumaş hareketini yavaşlatın ̶ eğer düğümler kumaşın ters tarafında bulunuyorsa, kumaşı daha hızlı hareket ettirin

#### **İplik kopmaları**

Kumaşı daha sık hareket ettirin.

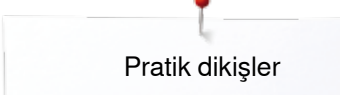

### **Otomatik yama**

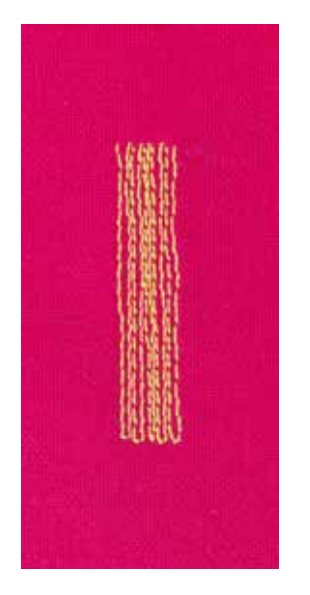

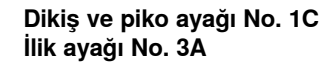

#### **Basit yama programı No. 22**

#### **Deliklerin yada aşınmış alanların hızlı bir şekilde yamanması**

Tüm malzemelerde, iplikleri kumaş çizgisine göre uzunlamasına değiştirir.

#### **Hazırlık**

- **⦁** hafif malzemeleri örme onarım kasnağının (isteğe bağlı aksesuar) içine kasnaklayın
- ► yama alanı eşit bir şekilde gergin kalır ve saptırılamaz

#### **Dikiş ve piko ayağı No. 1C ile yama**

- **⦁** İğneyi yıpranmış bölgenin üst sol tarafına yerleştirin
- **•** ilk sırayı dikin
- **•** dikiş makinesini durdurun<br>• «Geri dikis» düğmesine b
- **•** «Geri dikiş» düğmesine basın
- ► uzunluk programlanır
- **⦁** yama programını dikmeyi tamamlayın
- ► dikiş makinesi otomatik olarak durur
- **⦁** «clr» düğmesine basın
- ► program temizlenir

#### **İlik ayağı No. 3A ile yama**

- ̶ aşınmış ve hasar görmüş alanlar için
- ̶ yama uzunluğu maks. 3 cm
- ̶ Dikiş ve piko ayağı No. 1C ile birlikte, aynı prosedür

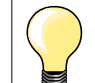

#### **Takviye**

Takviye için ince malzeme ya da (yapıştırıcı) tela kullanın.

#### **Örgü bozulmuş ise**

Balans fonksiyonu ile düzeltin (Balans Fonksiyonu hakkında daha fazla bilgi için, bkz. sayfa **58**).

# **Takviyeli yama, otomatik**

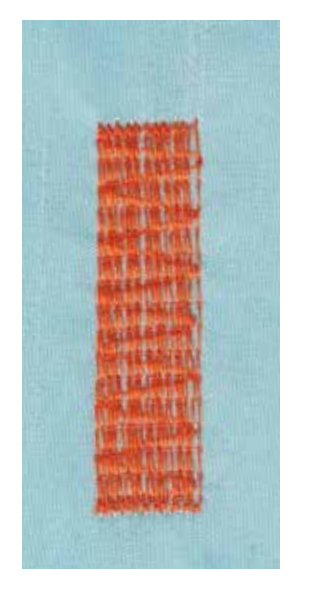

#### **İlik ayağı No. 3A**

#### **Takviyeli yama programı No. 23**

#### **Deliklerin yada aşınmış alanların hızlı bir şekilde yamanması**

Tüm malzemelerde, iplikleri kumaş çizgisine göre uzunlamasına değiştirir.

#### **Hazırlık**

- **⦁** hafif malzemeleri örme onarım kasnağının (isteğe bağlı aksesuar) içine kasnaklayın
- yama alanı eşit bir şekilde gergin kalır ve saptırılamaz

#### **İlik ayağı No. 3A ile yama**

İğneyi, yırtılmış alanın üst sol tarafına yerleştirin.

- **⦁** ilk sırayı dikin
- **⦁** «Geri dikiş» düğmesine basın
- uzunluk programlanır
- **⦁** yama programını dikmeyi tamamlayın
- dikis makinesi otomatik olarak durur
- **⦁** «clr» düğmesine basın
- ► programlanmış ayarlar temizlenir

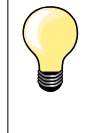

#### **Örgü bütün aşınmış, yıpranmış veya hasar görmüş alanı kapsamıyorsa**

Yırtılmış yada hasar görmüş alanı kapsamaya devam etmek üzere, ayak altında işi yeniden konumlandırın. Dikişe başlayın; program istenildiği sıklıkta tekrar edecektir (uzunluk kaydedilir).

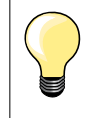

«Doğrudan giriş uzunluğu» na göre (bkz. sayfa **36**) 30 mm'ye kadar yama uzunluğu programlanabilir.

# **Kenarların bitirilmesi**

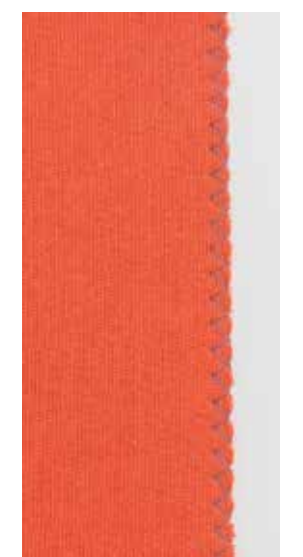

**70**  $\infty$   $\infty$ 

 $\bigotimes$ 

#### **Dikiş ve piko ayağı No. 1C**

#### **Üçlü zig-zag No. 2**

- ̶ tüm kumaşlar için
- ̶ kaba kenarların bitirilmesi için
- ̶ elastik dikiş yerleri
- ̶ dekoratif dikiş

#### **Kenarların bitirilmesi**

- **⦁** kumaşın kenarını baskı ayağının merkezine doğru kılavuzlayın
- **⦁** bir dikişi çok geniş seçmeyin
- **⦁** bir dikişi çok uzun seçmeyin
- **⦁** iğne kumaş içerisine bir taraftan gider ve diğer taraftan hava içerisine kenar üzerinden gider
- ̶ kumaşın ucu düz bir şekilde uzanmalı ve kıvrılmamalı
- ̶ ince malzemeler için yama ipliği kullanın

#### **Sargı dikiş**

- ̶ yoğun, kısa zig-zag (dikiş uzunluğu 0,5-0,7 mm)
	- ̶ aplike, nakış için sargı dikiş kullanın

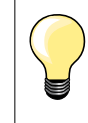

Farklı bir seçenek olarak, sargı dikiş No. 1354 kullanılabilir.

# **Çift-Overlok**

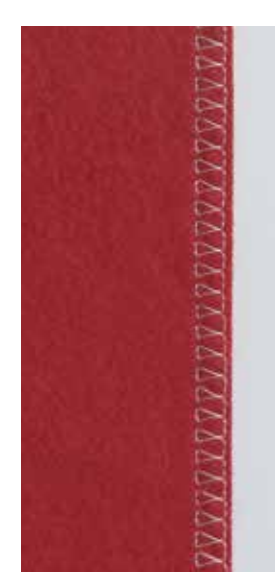

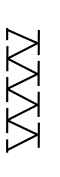

#### **Overlok ayağı No. 2A Dikiş ve piko ayağı No. 1C**

# **Çift overlok No. 10**

#### **Kapalı dikiş yeri**

Gevşek örmelerde çift overlok dikiş yerleri ve örme ve jarselerde çapraz dikiş.

#### **Dikiş ⦁** Overlok ayağının pimini kesme kenarı boyunca yönlendirin

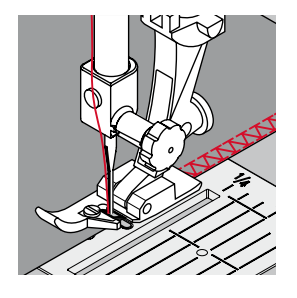

#### **Örmeler ve jarse**

- ̶ ilmeklere zarar vermeyi engellemek üzere, yeni bir Jarse iğnesi kullanın.
- ̶ gerekmesi durumunda, baskı ayağı basıncını azaltın

#### **Streç malzemelerin dikilmesi**

Gerekmesi durumunda bir streç iğnesi kullanın (130/705H-S).
# **Üst dikiş kenarları**

**Kör dikiş ayağı No. 5 Dikiş ve piko ayağı No. 1C Kenar dikiş ayağı No. 10 (opsiyonel aksesuar)**

#### **Düz dikiş No. 1**

#### **Dar kenar dikişi**

#### **Dış kenarlar**

- **⦁** kör dikiş ayağı üzerinde kılavuzun aksi istikametinde kalan katın kenarını yerleştirin
- **⦁** kenara doğru istenilen konumda kalan iğne konumunu seçin

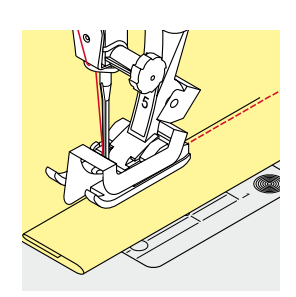

#### **Reçme kenarları**

- **⦁** kör dikiş ayağı üzerinde kılavuzun aksi istikametinde sağ katın kenarını yerleştirin (reçmenin üst kenarına doğru)
- **⦁** üst kenar boyunca dikiş yapmak üzere, iğne konumunu sağa doğru seçin

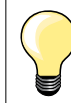

# **Kör dikiş ayağı No. 5**

İğne konumu solda veya sağ uçta.

**Ters desen ayağı No. 1C ve kenar dikiş ayağı No. 10 (opsiyonel aksesuar)**

Her türlü iğne pozisyonu mümkündür.

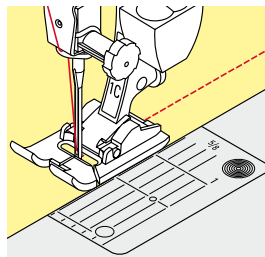

#### **Geniş kenar dikişi**

### **Malzeme kılavuzu**

Kılavuz olarak baskı ayağı:

**⦁** katlanmış kenar baskı ayağının kenarı boyunca kılavuzlayın

Kılavuz olarak dikiş plakası:

**⦁** katlanmış kenarları dikiş plakası üzerindeki işaretler boyunca geçirin (1 ila 2,5 cm)

Kılavuz olarak dikiş kılavuzu:

#### Baskı ayağı

- **⦁** baskı ayağının arkasındaki vidayı gevşetin
- **⦁** dikiş kılavuzunu baskı ayağı deliğine yerleştirin
- **⦁** genişliği istediğiniz şekilde ayarlayın
- **⦁** vidayı sıkıştırın
- **⦁** katlanmış ucu dikiş yeri kılavuzu boyunca kılavuzlayın

Paralel daha geniş çizgiler dikmek için, dikiş kılavuzunu daha önce dikilmiş dikiş hattı boyunca geçirin.

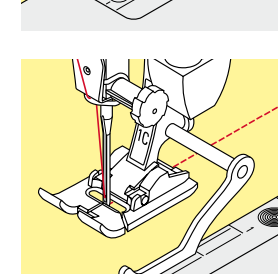

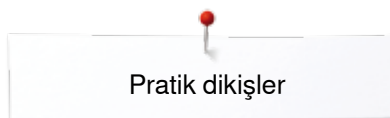

### **Kör reçme**

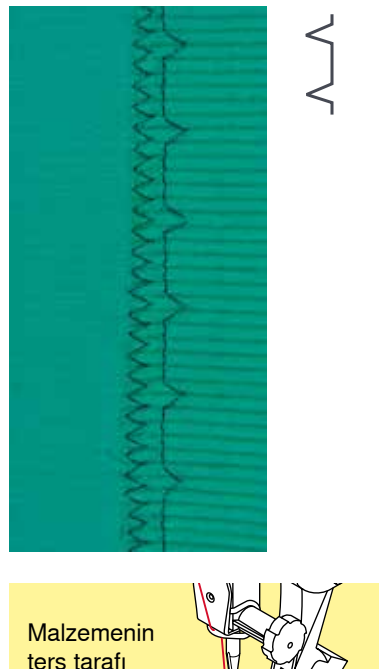

#### **Kör dikiş ayağı No. 5**

#### **Kör Dikiş No. 9**

Orta ila ağır pamuk, yün ve karışık malzemelerde görünmeyen reçmeler için.

#### **Hazırlık**

**•** işlenmemiş kenarı bitirin<br>• recmevi katlayın ve tevel

geriye katlayın

doğru taşıyın

**Dikiş** 

**⦁** reçmeyi katlayın ve teyelleyin ya da yerine pimleyin

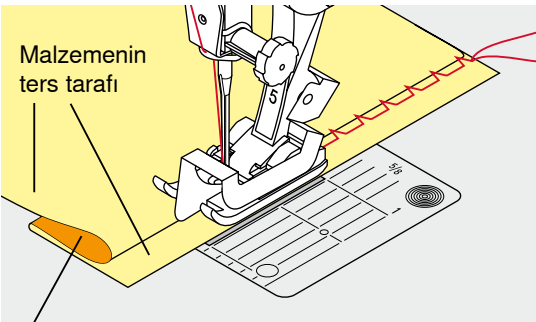

Malzemenin doğru tarafı

# **Dikiş ve piko ayağı No. 1C**

aynı derinlik.

#### **Triko dikişi No. 14**

Örme kazak, pamuk ve karışık kumaşlarda, görünür ve elastik reçmeler için.

Katlanmış kenarı ayak üzerindeki metal kılavuz boyunca geçirin =

**⦁** yaklaşık 10 cm dikiş yaptıktan sonra, kumaşın her iki tarafını da kontrol edin

**⦁** bitmiş alt tarafı ortaya çıkarmak için, kumaşın sağ tarafı üzerinden kumaşı

**⦁** katlanmış kenarı baskı ayağı üzerindeki metal kılavuzun aksi istikametine

#### **Hazırlık**

**●** reçmeyi ütüleyin, gerekmesi durumunda teyelleyin<br>● . gerekmesi durumunda, baskı avağı basıncını azalt

**Malzemenin doğru tarafı**

İğne katın tam kenarından geçmelidir (el kör dikişi olduğunda).

ve gerekli olması durumunda dikiş genişliğini ayarlayın

**⦁** baskı ayağı altına yerleştirin ve

**⦁** gerekmesi durumunda, baskı ayağı basıncını azaltın

#### **Dikiş**

- **⦁** reçmeyi düzgün tarafta tercih edilen derinlikte dikin
- **⦁** ters taraftan fazla kumaşı kırpın

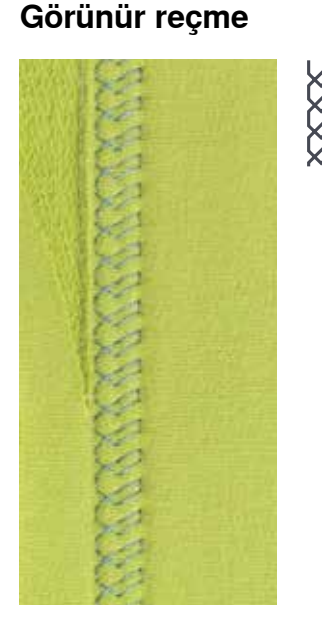

### **Sabitleme programı**

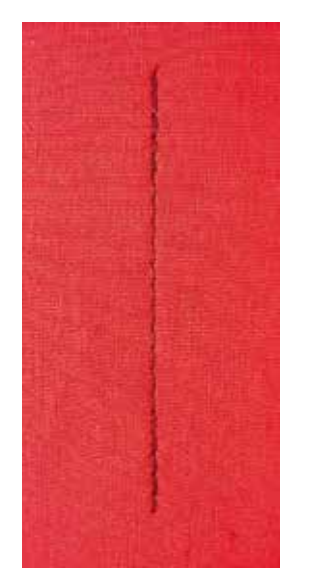

### **Teyelleme dikişi**

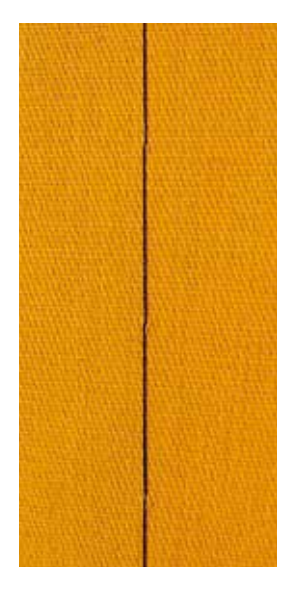

#### **Dikiş ve piko ayağı No. 1C**

#### **Sabitleme programı No. 5**

- ̶ tüm kumaşlar için
- ̶ dikiş yerinin başını ve sonunu sabitler

### **Düz dikişlerle uzun dikiş yerlerinin dikilmesi**

Tanımlanmış dikiş hesabı ile düzgün sabitleme.

#### **Dikişe başlama**

- **⦁** pedal kontrole basın
- dikiş makinesi dikiş yapmaya başladığında otomatik olarak sabitler (6 dikiş ileri, 6 dikiş geri)
- **⦁** dikiş yerlerini istenilen uzunlukta düz dikişlerle dikin

#### **Dikiş yerinin sonlandırılması**

- **⦁** «Geri dikiş» düğmesine basın
- ► dikiş makinesi dikiş yerini otomatik olarak sabitler (6 dikiş geri, 6 dikiş ileri)<br>► dikiş makinesi sabitleme programının sonunda otomatik olarak durur.
- dikiş makinesi sabitleme programının sonunda otomatik olarak durur

#### **Yama ayak No. 9 (opsiyonel aksesuar)**

#### **Teyelleme dikişi No. 30**

- ̶ çok uzun dikiş gerektiren tüm çalışmalar için
- ̶ teyelleme dikiş yeri, reçme, yorgan dikişi vb.
- geçici bağlama<br>— cıkarılması kola
- ̶ çıkarılması kolay

#### **Hazırlık**

- **⦁** dişliyi indirin
- **●** çalışmayı teyelleme yönüne göre sağ açılı olarak iğneleyin<br>► katmanların kaymasını önlemek için
- ► katmanların kaymasını önlemek için

#### **Teyelleme**

- **⦁** Kumaşı baskı ayağının altına yerleştirin
- **⦁** ilk dikişi dikerken iplikleri tutun
- **⦁** işi alttan dikişin gerekli uzunluğuna kadar çekin
- **⦁** bir dikiş yapın
- **⦁** prosedürü tekrarlayın

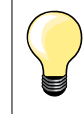

#### **İpliği sabitleme/yerleştirme**

Başlangıçta ve bitişte 3-4 güvenlik dikişi dikilir.

#### **İplik**

Çıkarılması daha kolay olduğundan, teyelleme için ince bir yama ipi kullanın.

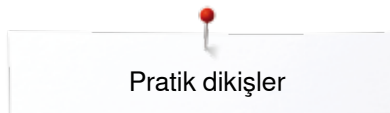

# **Düz birleştirme dikiş yeri**

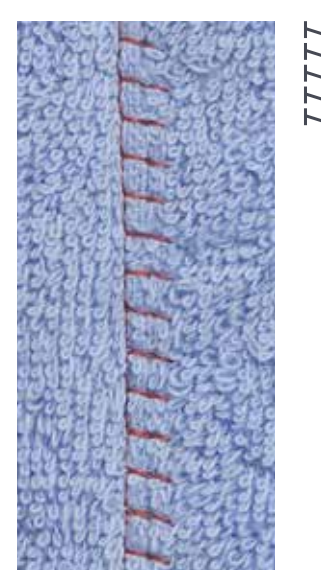

#### **Dikiş ve piko ayağı No. 1C**

#### **Streç-overlok No. 13**

Havlu kumaş, keçe ve deri, vb. gibi kabarık veya kalın malzemeler için ideal.

# **Dikiş**

- **kumaş kenarlarını üst üste getirin**<br>▪ kumas kenarı boyunca dikis yanın
- **⦁** kumaş kenarı boyunca dikiş yapın
- **▪** dikiş, sağ taraftaki üst tabakanın kenarı üzerinde yapılır.<br>► cok düz davanıklı dikis veri
- ► çok düz dayanıklı dikiş yeri

## **Düzgün olmayan katmanlarda yükseklik dengeleme**

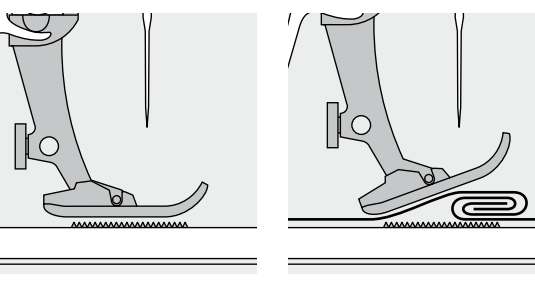

Dişli, ayak uygun seviyesinde olduğu zaman doğru ve hassas olarak çalışır.

Eğer baskı ayağı, kalın bir dikiş yeri üzerinden dikiş yaptığında belli bir açı yapıyorsa, dişli tutamaz. Kumaş sıkışabilir.

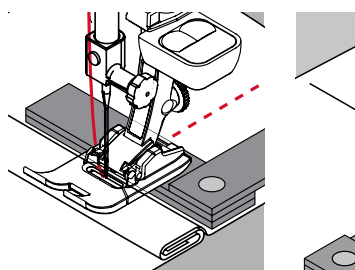

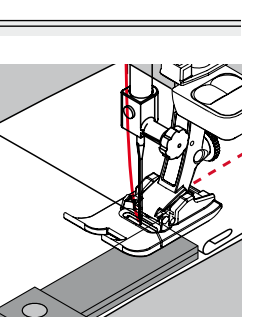

Bu sorunu çözmek için, düzlemek üzere, baskı ayağı altındaki iğnenin arkasında gerektiği şekilde bir, iki yada üç dengeleme plakasını yerleştirin.

Ayağın önündeki yüksekliği düzleştirmek için, iğneye yakın ayağın alt tarafına bir yada daha fazla plaka yerleştirin. Ayak düz olana kadar dikin ve plakaları çıkarın.

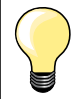

İğneyi aşağıya indirme.

### **Köşelerin dikilmesi**

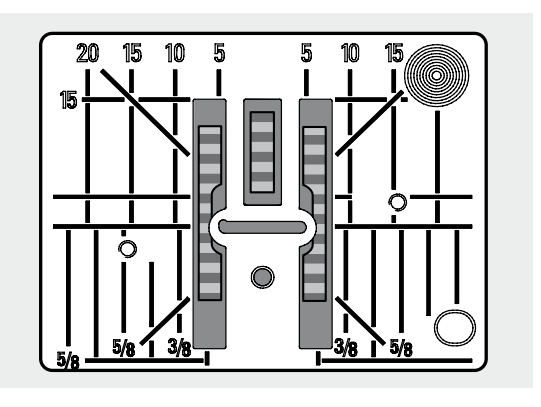

Dikiş plakası deliğinin genişliği nedeniyle, dişli sırası nispeten ayrıktır.

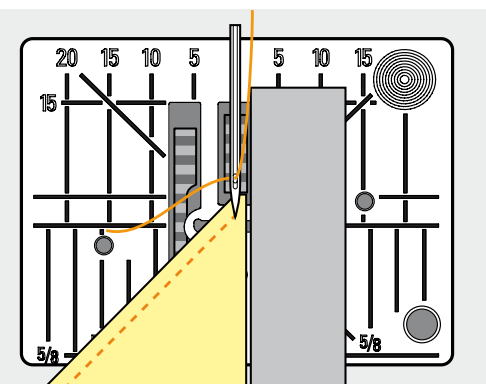

Köşeler dikilirken, sadece çok az miktarda kumaş dişli üzerindedir. Bu yüzden, kumaşı iyi bir şekilde kavrayamayabilir.

Yükseklik dengeleme aracına ait bir veya daha fazla plakayı kumaşın kenarına yakın baskı ayağına paralel yerleştirin.

kumaş düz bir şekilde verilir

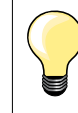

İğneyi aşağıya indirme.

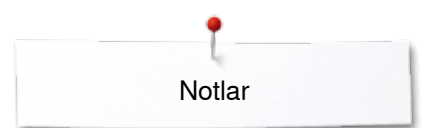

**Notlar**

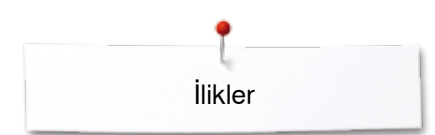

# **İlikler**

# **İliğe Genel Bakış**

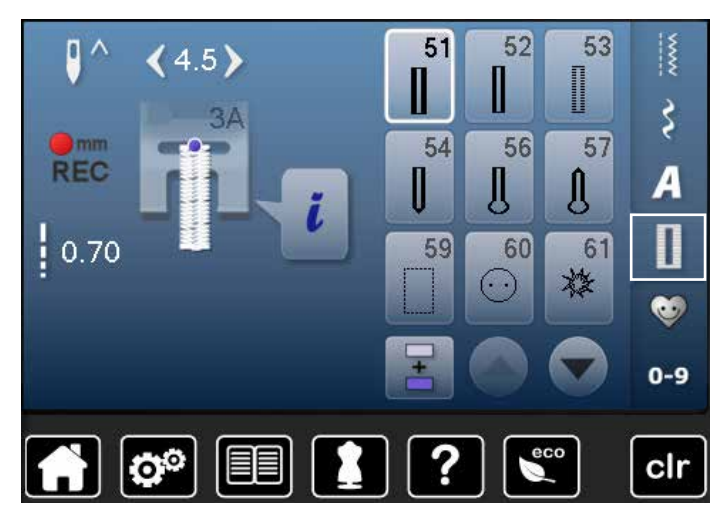

İlikler sadece pratik kapatıcılar olmakla kalmayıp, bunlar ayrıca dekoratif bir efekt olarak da kullanılabilir. Tüm ilikler farklı şekillerde programlanabilir ve dikilebilir.

- **⦁** «İlik» düğmesine dokunun
- **⦁** diğer ilikleri görmek için aşağıya doğru kaydırın

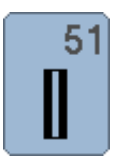

### **Standart ilik**

Hafif ve orta ağırlıkta kumaşlar için; bluz, gömlek, pantolon, nevresim takımları, vb.

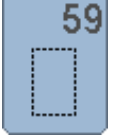

60

#### **Düz dikiş iliği**

İlikleri sağlamlaştırma dikişi, cep açıklıkları için, ilikleri takviye etmek için kullanılan ve özellikle deri ve imitasyon derideki ilikleri için kullanılan bir programdır

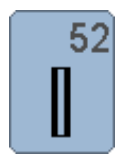

### **Dar ilik**

Hafif ve orta ağırlıkta kumaşlar için; bluz, elbise, çocuk ve bebek giysileri, el işi

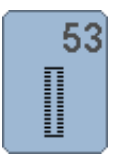

# **Streç ilik**

Pamuk, yün, ipek ve sentetik iplikten mamul yüksek elastikliğe sahip örme kazaklar için

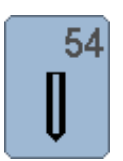

**Normal punterizli yuvarlak ilik**  Orta ve yüksek ağırlıklı malzeme için: giysi, ceket, palto, yağmurluk

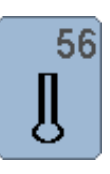

**Anahtar deliği ilik**  Ağır ve esnemeyen malzemeler için; ceket, palto, spor kıyafet

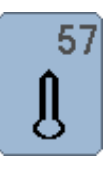

#### **İğneli Punteriz ile birlikte Anahtar Deliği ile** Daha sıkı, esnemeyen kumaşlar (ceketler, pantolon, spor giysi) için

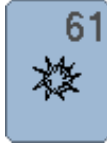

2 ve 4 delikli düğmeler için

**Düğme dikiş programı** 

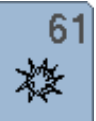

**Küçük zig-zag'lı fisto**  Kordon ve dar kurdela, dekoratif işler için açıklıklar

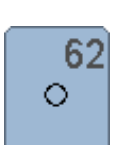

63

**Düz dikiş fisto**  Kordon ve dar kurdela, dekoratif işler için açıklıklar

### **Hatıra iliği**

Hafif ve orta ağırlıkta dokunan kumaşlar için; bluz, elbise, spor kıyafet, yatak çarşafı

İlikler

### **İlik – önemli bilgiler**

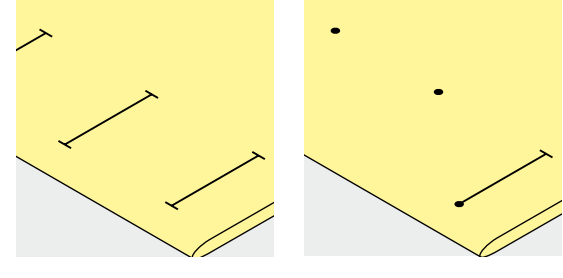

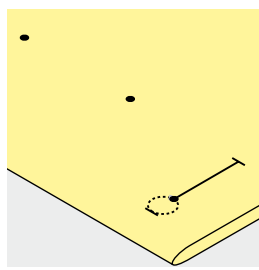

#### **Manüel iliklerin uzunluğunun işaretlenmesi**

- **⦁** ilik uzunluğunu istenilen konumda işaretleyin
- **⦁** ilik ayak no No. 3C kullanın (opsiyonel aksesuar)

#### **Otomatik iliklerin uzunluğunun işaretlenmesi**

- sadece bir iliğin uzunluğunu isaretleyin
- ► birinci iliği diktikten sonra, uzunluk programlanır
- **⦁** tüm sonraki iliklerin başlangıcını işaretleyin
- **⦁** otomatik ilik ayak No. 3A kullanın

#### **Anahtar deliği iliklerin uzunluğunun işaretlenmesi**

- **⦁** sadece düğmeleme uzunluğunu işaretleyin
- ilik dikildiğinde, doğru göz uzunluğu eklenecektir
- ilk ilik dikildikten sonra, uzunluk programlanır
- **⦁** tüm sonraki iliklerin başlangıcını işaretleyin
- **⦁** otomatik ilik ayak No. 3A kullanın

### **Test dikişi**

- **⦁** aynı kumaş üzerinde her zaman bir test örneği dikin ve
- **⦁** kullanmak istediğiniz dengeleyiciyle
- **⦁** kullanmayı düşündüğünüz ilik tipini seçin
- **⦁** kumaş üzerinde iliği aynı yönde dikin (yatay yada dikey, kumaş çizgisi ile aynı yada aksi istikamette)
- **⦁** ilik açıklığını kesin
- **⦁** düğmeyi iliğe doğru itin
- **⦁** gerekli olması durumunda, ilik uzunluğunu ayarlayın

# **Düğmeleme genişliğini ayarlamak için**

**⦁** dikiş genişliğini değiştirin

#### **Dikiş uzunluğunu ayarlamak için**

Dikiş uzunluğu ayarlamaları her iki ilik düğmelemesini de etkiler.

► dikişler arasındaki boşluk

Dikiş uzunluğu ayarından sonra:

**⦁** iliği yeniden programlayın

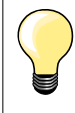

Bir iliğin dikiş yerine göre sağ açıdan dikilmesi durumunda, yükseklik dengeleme plakasının kullanılmasını öneririz (opsiyonel aksesuar). Plakaları arkadan kumaş ve kayar ayak arasından kumaşın kalın tarafına doğru yerleştirin ve öne doğru itin.

Zor malzemelerde ilik dikerken, ilikler için Dengeleme plakasının kullanılmasını öneriyoruz (opsiyonel aksesuar). Bu plaka ilik ayağı No. 3A ile birlikte kullanılabilir.

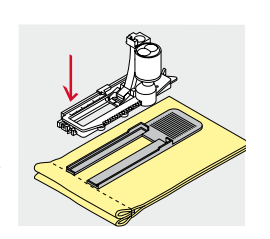

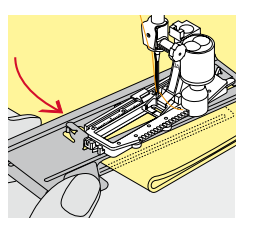

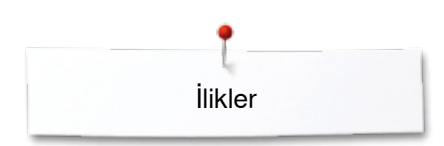

# **Tela**

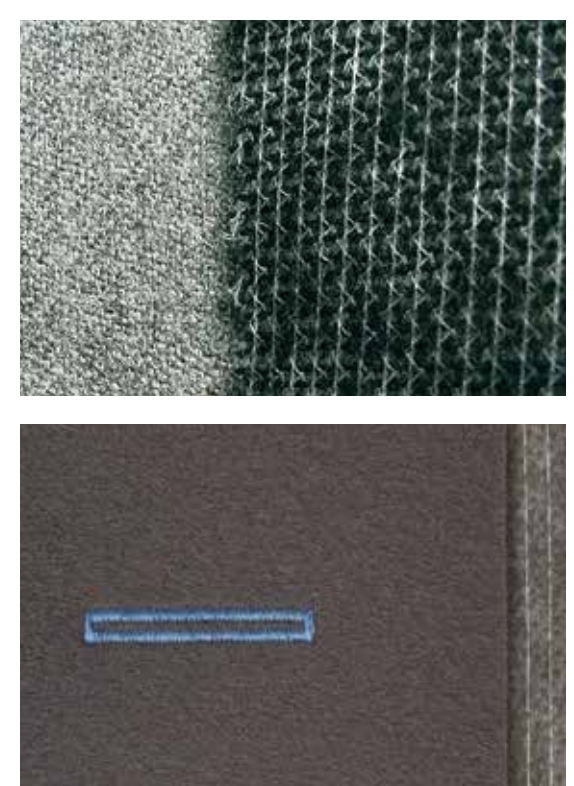

- ̶ tela ilikler için dayanıklılık ve kararlılık sunar
- ̶ kullanılmakta olan malzemeye göre telayı seçin

̶ kalın veya kabarık malzemeler kullanıldığında, bir nakış telası kullanılabilir ► böylece kumaş daha iyi verilir

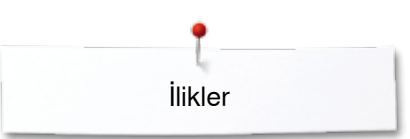

### **Fitiller**

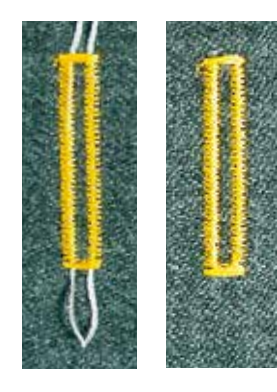

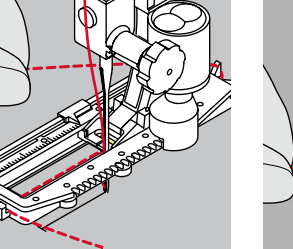

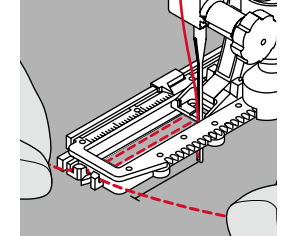

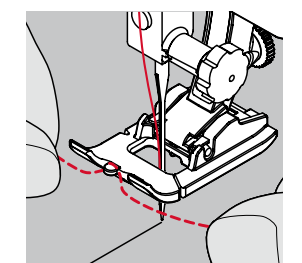

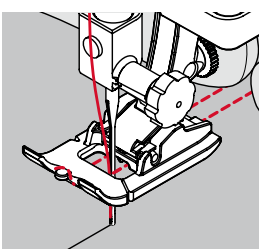

#### **Genel olarak**

- ̶ fitiller iliği takviye eder ve görünümü iyileştirir
- ̶ kordonun ilmiği, yıpranmaya en müsait olan düğme iliğinin sonunda (üzerine düğmenin dikildiği yerde) olmalıdır
- **⦁** çalışmayı buna göre konumlandırın

#### **İdeal fitiller**

- Perle pamuk No. 8
- ̶ güçlü el dikiş ipliği
- ̶ ince kroşe örgüsü ipliği

#### **Otomatik ilik ayağı No. 3A ile fitil**

- **⦁** ilik ayağı No. 3A'yı kaldırın
- **⦁** iğneyi iliğin başına yerleştirin
- **⦁** sağ taraftaki fitili ilik ayağı No. 3A'nın altına geçirin
- **⦁** ilik ayağı No. 3A arkasındaki pim üzerinden fitili çengelleyin
- **⦁** sol taraftaki fitili ilik ayağı No. 3A'nın altından öne doğru geçirin
- **•** kordon uçlarını yarık içerisine doğru çekin<br>• ilik avağı No. 34'yu indirin
- **⦁** ilik ayağı No. 3A'yı indirin

# **Dikiş**

- **⦁** iliği normal şekilde dikin
- **.** fitili **tutmayın**
- ilik fitil üzerinde dikilecek ve bunu kaplayacaktır

#### **İlik ayak No. 3C ile birlikte fitil (opsiyonel aksesuar)**

- **⦁** ilik ayağını kaldırın
- **⦁** iğneyi iliğin başına yerleştirin
- **⦁** ilik ayağının ortasındaki iğne üzerinden fitili çengelleyin (ön kısımda)
- **⦁** ilik ayağı tabanı altındaki her iki fitil ucunu arkaya doğru çekin ve
- **•** fitilin her iki ucunu taban üzerindeki oyuklara yerleştirin<br>• ilik avağını indirin
- **⦁** ilik ayağını indirin

#### **Dikiş**

- **⦁** iliği normal şekilde dikin
- **⦁** fitili **tutmayın**
- ilik fitil üzerinde dikilecek ve bunu kaplayacaktır

#### **Fitilin sabitlenmesi**

- **⦁** ilmek ucunda kaybolana kadar, fitili ilik boyunca çekin
- **⦁** elde dikiş iğnesi kullanarak, kumaşın ters yüzü boyunca, fitilin uçlarını çekin
- **⦁** dikişlerle düğümleyin yada sabitleyin

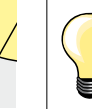

#### **İlik açıklığını kesmeden önce**

İliğin uçları içerisine doğru yanlışlıkla kesilmesini önlemek için, iliğin her iki ucuna bir iğne yerleştirin.

#### **İlikleri dikiş yeri kesici ile kesme**

**⦁** iliği uçlardan ortaya doğru kesim

#### **Açık iğnelerin ilik kesici ile kesilmesi (opsiyonel aksesuar)**

- **⦁** kumaşı ahşap üzerine yerleştirin
- **⦁** kesiciyi iliğin merkezine yerleştirin
- **⦁** kesici üzerinde parmağınızla bastırın

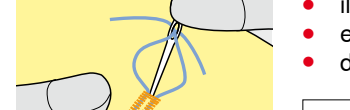

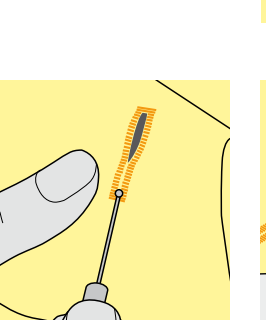

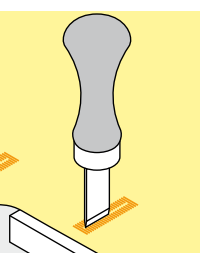

# **Balansın değiştirilmesi**

**82** ∞∞∞∞

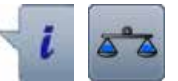

**⦁** «i» simgesine dokunun **⦁** «Balans» simgesine dokunun

**Doğrudan giriş uzunluğunda ilikler ile birlikte balans**  Balans değişikliklerinin her iki düğmelemede aynı etkisi olacaktır.

**Doğrudan giriş uzunluğunda anahtar deliği veya ilikler ile birlikte balans** Balans değişikliklerinin her iki düğmelemede aynı etkisi olacaktır. Anahtar deliği veya göz aşağıdaki şekilde dengelenecektir:

- **⦁** ileriye doğru düz dikişler dikin
- dikiş makinesi anahtar veya göz olarak değişecek, daha sonra
- **⦁** dikiş makinesini durdurun
	- **⦁** «Balans» simgesine dokunun
- **⦁** Ekranın sağındaki resim dikilen iliklere benzer olana kadar dikiş uzunluğu topuzunu döndürün
- Anahtar deliği sağa doğru sapmış **A**:
- **⦁** dikiş uzunluğu topuzunu sola döndürün
- Anahtar deliği sola doğru sapmış **B**:
- **⦁** dikiş uzunluğu topuzunu sağa döndürün
- **⦁** «Geri» simgesine dokunun ve iliği tamamlayın

#### **Manuel anahtar deliği veya yuvarlak ilik için balans**

Her türlü denge farklılığı her iki düğmelemeyi de etkiler: Sol düğmeleme çok yoğun **C**:

- **⦁** dikiş uzunluğu topuzunu sola döndürün
- sol düğmeleme uzatılır, sağ düğmeleme kısaltılır
- Sol düğmeleme çok geniş **D**:
	- **⦁** dikiş uzunluğu topuzunu sağa döndürün
	- sol düğmeleme kısaltılır, sağ düğmeleme uzatılır
- Anahtar deliği veya göz aşağıdaki şekilde dengelenecektir:
- Anahtar deliği sağa doğru sapmış **A**:
- **⦁** dikiş uzunluğu topuzunu sağa döndürün
- Anahtar deliği sola doğru sapmış **B**:
	- **⦁** dikiş uzunluğu topuzunu sola döndürün

#### **Manuel standart iliği dengeleyin**

Balans değişikliklerinin her iki düğmelemede aynı etkisi olacaktır.

#### **Ters ilik dikişi için balans**

Balansın her iki düğmelemede farklı bir etkisi olacaktır (bkz. manuel ilik resmi).

**⦁** balansın her bir değişiklik için iliği yeniden programlayın

#### **Balansın temizleme**

- **⦁** özel balans ekranındaki sarı çerçeveli ikona dokunun
- **⦁** «clr» düğmesine basın
- ► «clr» ayrıca programlanmış ilikleri siler!

#### **Öneriler**

Orijinal malzeme üzerinde test dikişi yakın.

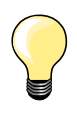

Tüm Doğrudan giriş uzunluğu ve manuel iliklerde, her bir bağımsız ilik sırası ayrı bir şekilde dengelenebilir.

Ters ilik dikişinde, balans her iki düğmelemeyi farklı şekilde etkiler (sol ve sağ). Düğmeleme değiştirildiğinde, anahtar deliği veya göz buna göre otomatik olarak değiştirilir.

**A B**

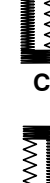

**D**

# **İliklerin Programlanması**

# **Otomatik uzunluğa sahip standart ve streç ilikler, otomatik olarak**

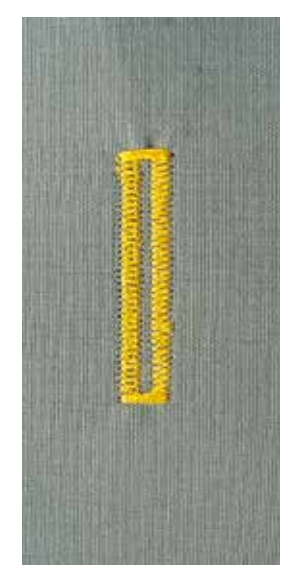

#### **İlik ayağı No. 3A**

#### **Otomatik standart ve streç ilikler No. 51, 52, 53**

Tam çoğaltma için otomatik ilik ayağı No. 3A üzerindeki lens otomatik olarak iliğin uzunluğunu kaydeder. 4-31 mm'lik ilikler için, ilik türüne bağlı olarak.

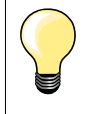

Kayar ayak, kumaş üzerinde mükemmel bir şekilde yaslanmalıdır! Eğer kayar ayak dikiş yeri açıklığında uzanıyorsa, uzunluk doğru bir şekilde ölçülemez.

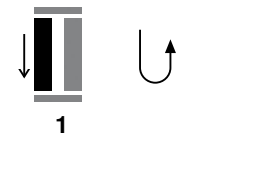

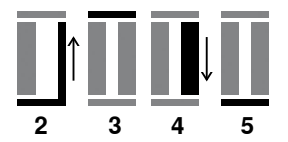

#### **İliğin programlanması**

- **1 ⦁** ilk düğmelemeyi ileriye doğru dikin
- **•** dikiş makinesini durdurun<br>• «Geri dikis» düğmesine ba
- **•** «Geri dikiş» düğmesine basın
- ► «auto» ve programlanmış uzunluk (mm olarak) ekranda görünür
- ► ilk uzunluğu programlanır

Dikiş makinesi otomatik olarak dikiş yapar:<br>2 düz dikisler tersine

- **2** düz dikişler tersine
- **3** ilk punteriz<br>**4** ikinci düğm
- **4** ikinci düğmeleme ileri<br>**5** ikinci punteriz ve sabit
- **5** ikinci punteriz ve sabitleme dikişi
	- ► dikiş makinesi durur ve otomatik olarak ilik başlangıcına döner

#### **Otomatik ilik**

- tüm sonraki ilikler, tam olarak aynı uzunlukta dikilir («Geri dikiş» düğmesine basmaya gerek yoktur)
- **⦁** programlanmış ilik uzun vadeli hafızada kaydedilebilir (**87** no.lu sayfaya bakın)
- **⦁** «clr» düğmesine basın
- ► programlanmış ayarlar temizlenir

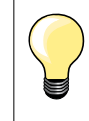

#### **Tam çoğaltma**

Otomatik fonksiyon her bir iliğin bir önceki ile aynı uzunluğa sahip olmasını sağlamaktadır.

#### **Dikiş hızı**

- ̶ en iyi sonuçlar için orta hızda dikin
- ̶ sabit düğmeleme yoğunluğu için tüm ilikleri aynı hızda dikin

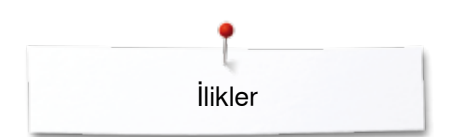

### **Doğrudan uzunluk girişi ile otomatik**

#### **İlik ayağı No. 3A**

#### **İlik uzunluğunun programlanması**

İlikler ilik ayağı No. 3A ile belirli bir uzunlukta dikilebilir. İlik uzunluğu = mm cinsinden kesme uzunluğu.

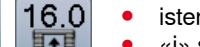

- **⦁** istenilen iliği seçin
- **⦁** «i» simgesine dokunun
- **⦁** «Doğrudan giriş uzunluğu» simgesine dokunun

#### **İlik uzunluğunun belirlenmesi**

- **⦁** çok fonksiyonlu tuşları kullanarak, ilik uzunluğunu girin (dikiş genişliği yada dikiş uzunluğu tuşu)
- ► girilen uzunluk düğmenin sol tarafında görünür
- düğmenin sağ tarafındaki sayı tam düğme boyutudur
- **⦁** «Geri» simgesine dokunun
- airilen uzunluk kaydedilir
- ► programlanmış uzunluk sol tarafta görüntülenir.

#### **İlik menüsüne geri dönüş**

- **⦁** «Geri» simgesine dokunun
- ilik (Buttonhole) ekranı görünür

### **Otomatik düğme ölçümü**

#### **İlik ayağı No. 3A**

#### **Düğme boyutlarının belirlenmesi**

Dikiş makinesi ilik uzunluğunu doğrudan iliğin çapından hesaplar. 2 mm değeri düğme kalınlığı için otomatik olarak girilir.

- **⦁** Ekranın sağ alt köşesinde parlak alanda düğmeyi tutun
- **⦁** dikiş uzunluğu ve dikiş genişliği topuzunu kullanarak, düğme boyutuna göre parlak alanı ayarlayın
- düğme boyutu, oklar arasında düğmenin sağında mm cinsinden gösterilir (örn. 14 mm)
- **⦁** Ekrandan düğmeyi çıkarın
- **⦁** «Geri» simgesine dokunun
- girilen uzunluk kaydedilir
- ► programlanmış uzunluk, ekranın sol tarafında gösterilir

#### **Kalın Düğmeler için düzeltmeler**

İlik uzunluğunu ilik kalınlığına eşleştirin (yüksek düğme, vb.); örn. ilik uzunluğu + 1 cm (2 mm dahil), eğer düğme yüksekliği 1 cm ise. Düğme ilikten kolayca geçer.

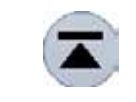

#### **İlik başlangıcına dönüş**

- **⦁** «Desen başlangıcı» simgesine dokunun
- dikiş makinesi, iliğe tekrar başlamak üzere programı ayarlar

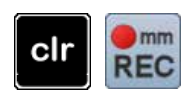

#### **Kaydedilen iliklerin silinmesi**

- **⦁** «clr» butonuna basın veya «recording»'e dokunun
- «auto» kaybolur ve «REC» görünür
- **⦁** yeni bir ilik uzunluğu programlanabilir

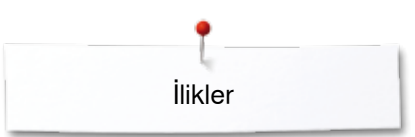

### **Otomatik yuvarlak ve anahtar deliği iliği**

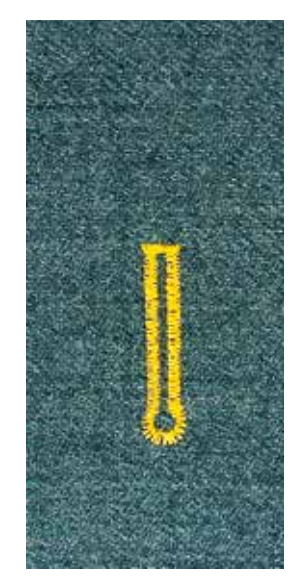

### **İlik ayağı No. 3A**

#### **Otomatik yuvarlak ve anahtar deliği iliği No. 54, 56, 57**

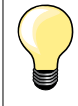

Kayar ayak, kumaş üzerinde mükemmel bir şekilde yaslanmalıdır! Eğer kayar ayak dikiş yeri açıklığında uzanıyorsa, uzunluk doğru bir şekilde ölçülemez.

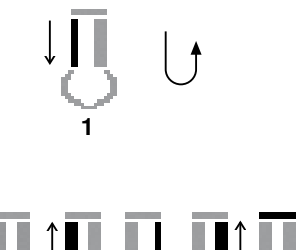

2 3 4 5 6

#### **İliklerin programlanması**

- **1 ⦁** düz dikişleri ileri doğru dikin
- **⦁** dikiş makinesini durdurun
- **⦁** «Geri dikiş» düğmesine basın
- ► «auto» ve programlanmış uzunluk (mm olarak) ekranda görünür
	- ilk uzunluğu programlanır

#### Dikiş makinesi aşağıdakileri otomatik olarak yapar:

- **2** göz
- **3** tersine ilk düğümleme
- **4** ileri düz dikiş
- **5** tersine ikinci düğmeleme
	- **6** punteriz ve sabitleme dikişleri
		- ► dikiş makinesi durur ve otomatik olarak ilik başlangıcına döner

#### **Otomatik ilik**

- tüm sonraki ilikler, tam olarak aynı uzunlukta dikilir («Hızlı ters işlem» düğmesine basmaya gerek yoktur)
- **⦁** programlanmış ilik uzun vadeli hafızada kaydedilebilir (**87** no.lu sayfaya bakın)
- **⦁** «clr» düğmesine basın
- ► programlanmış ayarlar temizlenir

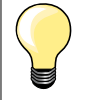

#### **Tam çoğaltma**

Otomatik fonksiyon her bir iliğin bir önceki ile aynı uzunluğa sahip olmasını sağlamaktadır.

#### **Çift dikilmiş anahtar deliği ilikler**

̶ anahtar deliği ilikler kalın kumaşlar üzerinde iki kere dikilebilirler. İlk çalıştırma için daha uzun dikiş genişliği kullanın

◇◇◇◇◇◇◇◇◇◇◇◇**85** 

- ̶ ilk iliği diktikten sonra, çalışmayı hareket ettirmeyin
- ̶ dikiş uzunluğunu manuel olarak azaltın ve iliği tekrar dikin

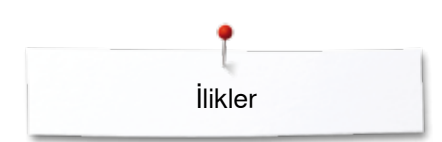

# **Hatıra İliği**

#### **İlik ayağı No. 3A**

#### **Hatıra iliği No. 63**

# **İliğin programlanması**

- **1 ⦁** ilk düğmelemeyi ileriye doğru dikin
	- **⦁** dikiş makinesini durdurun
- **●** «Geri dikiş» düğmesine basın<br>► «auto» ve programlanmış uzu
- ► «auto» ve programlanmış uzunluk (mm olarak) ekranda görünür
- ilk uzunluğu programlanır

# Dikiş makinesi aşağıdakileri otomatik olarak yapar:

- **2** yuvarlak parça
- **3** tersine ikinci düğmeleme
- **4** punteriz ve sabitleme dikişleri
	- dikiş makinesi durur ve otomatik olarak ilik başlangıcına döner

#### **Otomatik ilik**

- tüm sonraki ilikler, tam olarak aynı uzunlukta dikilir («Geri dikiş» düğmesine basmaya gerek yoktur)
- **⦁** programlanmış ilik uzun vadeli hafızada kaydedilebilir (**87** no.lu sayfaya bakın)
- **⦁** «clr» düğmesine basın
- ► programlanmış ayarlar temizlenir

### **Ters ilik dikişi**

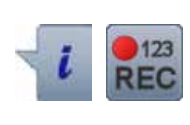

**432**

**1**

**2 3 4**

### **İlık ayağı No. 3C**

### **Tüm ilik türleri**

#### **İliğin programlanması**

- **1 ⦁** ilk düğmelemeyi ileriye doğru dikin
	- **⦁** dikiş makinesini durdurun
	- **⦁** «Geri dikiş» düğmesine basın

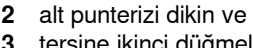

- **3** tersine ikinci düğmelemeyi dikin
	- **⦁** birinci dikişte dikişi durdurun
- **⦁** «Geri dikiş» düğmesine basın
- **4** dikiş makinesi üst punterizi, sabitleme dikişlerini diker ve otomatik olarak durur
	- ► Ekranda «auto» görünür
	- ► ilk uzunluğu programlanır<br>► takin eden ber ilik özdes g
	- takip eden her ilik özdeş olarak dikilecektir

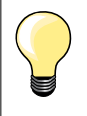

̶ ilk düğmeleme (sol) ileri doğru dikilir, ikinci düğmeleme (sağ) tersine dikilir

**1**

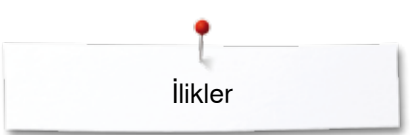

### **Uzun vadeli hafızada ilikler**

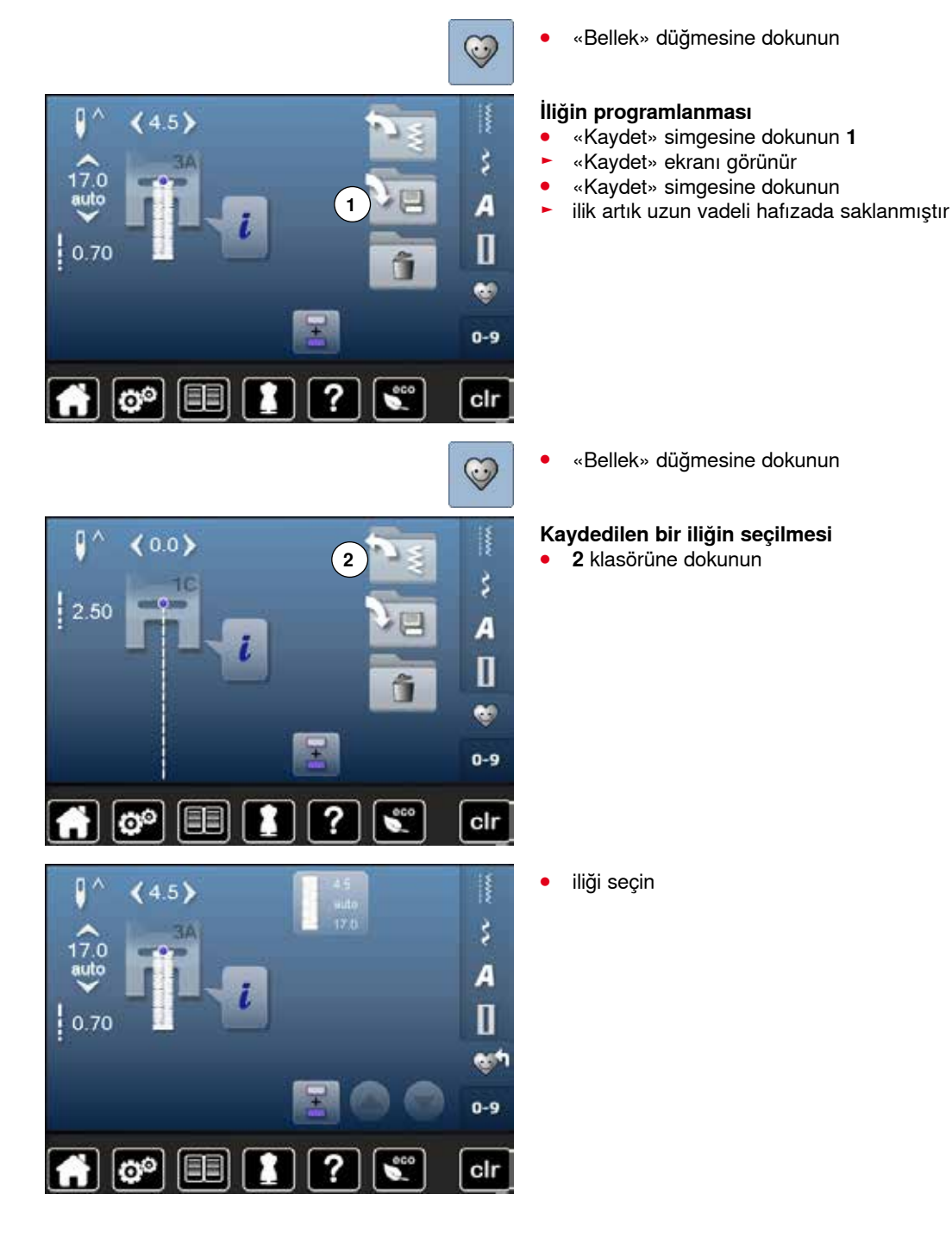

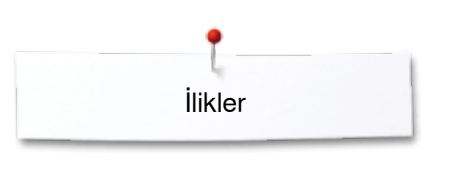

# $\frac{16.0}{11}$ ï

### **Kaydedilen iliklerin değiştirilmesi**

- **⦁** «i» simgesine dokunun
- **⦁** «Doğrudan giriş uzunluğu» simgesine dokunun
- **•** kaydedilen iliğin uzunluğunu değiştirin<br>• «Geri» simgesine iki kez dokunun
- **•** «Geri» simgesine iki kez dokunun<br>• acıklandığı sekilde iliği veniden pro
- **⦁** açıklandığı şekilde iliği yeniden programlayın
- **⦁** «Bellek» düğmesine dokunun

### **Kaydedilen bir iliğin silinmesi**

- **⦁** «Sil» simgesine dokunun **1**
- ► kaydedilen ilik görünür<br>● istenilen iliği secin
- istenilen iliği seçin<br>● ile tevit edi**v** lir
- ile teyit edi v lir<br>► ilik silinir
- ► ilik silinir

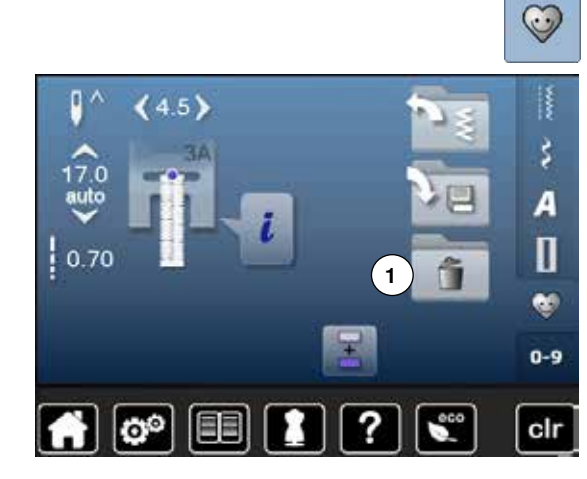

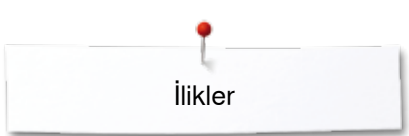

### **Manuel olarak 7 veya 5 kademeli ilik**

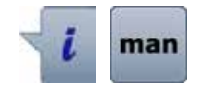

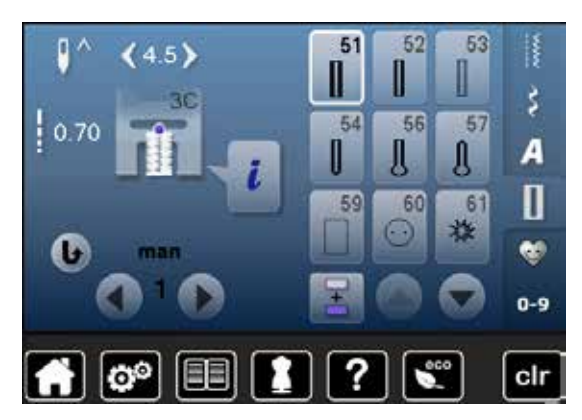

- **⦁** istenilen iliği seçin
- **⦁** «i» simgesine dokunun
- **⦁** «man» simgesine dokunun

Dikiş sırasında düğmelemenin uzunluğu manuel olarak belirlenir. Punteriz, göz ve sabitleme dikişleri önceden programlanır. Diğer adımlar kaydırma yaparak, ok simgelerin kullanarak veya «Hızlı ters işlem» düğmesine dokunarak seçilebilir.

#### **7 Adımlı ilik dikişi**

- ► adım **1** ilik başlangıcı için aktif hale getirilir
- ► adım **2** dikişe başlarken aktif hale getirilir
- **⦁** ilk düğmelemeyi dikin
- **⦁** dikiş makinesini istenilen düğmeleme uzunluğunda veya uzunluk işaretinin ucunda durdurun
- **⦁** adım **3**'ü seçin
- ► dikiş makinesi ikinci düğmelemeyi diker<br>● ilk dikis vüksekliğinde dikis makinesini d
- **⦁** ilk dikiş yüksekliğinde dikiş makinesini durdurun (ilik başlangıcı)
- **⦁** adım **4**'ü seçin
- dikiş makinesi üst punterizi diker ve otomatik olarak durur
- adım **5**<sup>'</sup>i seçin
- ► dikiş makinesi ikinci düğmelemeyi diker<br>● birinci düğmeleme yüksekliğinde dikis m
	- **⦁** birinci düğmeleme yüksekliğinde dikiş makinesini durdurun
- **⦁** adım **6**'yı seçin
- ► dikiş makinesi alt punterizi diker ve otomatik olarak durur<br>● adım 7'vi secin
- adım **7'yi seçin**<br>► dikis makinesi d
- dikiş makinesi dikişleri sabitler ve otomatik olarak durur

#### **5 Adımlı ilik dikişi**

- ► adım **1** ilik başlangıcı için aktif hale getirilir
- ► adım **2** dikişe başlarken aktif hale getirilir
- **⦁** ilk düğmelemeyi dikin
- **⦁** dikiş makinesini istenilen düğmeleme uzunluğunda veya uzunluk işaretinin ucunda durdurun
- **⦁** adım **3**'ü seçin
- dikiş makinesi gözü veya anahtar deliğini diker ve otomatik olarak durur
- adım 4'ü seçin<br>► dikis makinesi
- ► dikiş makinesi ikinci düğmelemeyi tersine diker<br>● ilk dikis vüksekliğinde dikis makinesini durdurur
- **⦁** ilk dikiş yüksekliğinde dikiş makinesini durdurun (ilik başlangıcı)
- **⦁** adım **5**'i seçin
- ► dikiş makinesi üst punterizi diker ve dikişleri otomatik olarak sabitler

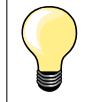

#### **Düz dikiş ilik No. 59**

- ̶ otomatik ilik programı ile aynı programlama prosedürü (bkz. sayfa **83**)
- ̶ Yumuşak, gevşek dokunmuş kumaşlar için ve aşırı aşınmaya maruz olacak ilikler için düz dikiş ilik No. 59 iliklerin sağlamlaştırılması tavsiye edilir.

Sağlamlaştırma dikişi, aynı zamanda deri, vinil ve keçe ilikleri takviye eder.

89<del>0000000000000000</del>

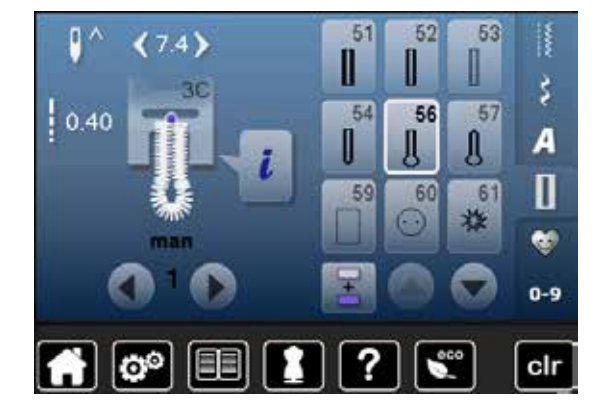

# **Düğme dikiş programı**

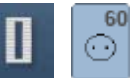

- **⦁** «İlik» düğmesine dokunun
- **⦁** «Düğme dikiş programı» simgesine dokunun

#### **Yama ayak No. 9 (opsiyonel aksesuar) Düğme dikiş ayağı No. 18 (opsiyonel aksesuar)**

### **Düğme dikiş programı No. 60**

2 ve 4 delikli düğmeler için.

#### **Hazırlık**

**⦁** dişliyi indirin

#### **Düğmelerin Dikilmesi**

Sadece süsleme amacıyla dikilen düğmeler herhangi bir iplik ayağı olmaksızın dikilir. «Ayak uzunluğu» = düğme ve kumaş arasındaki mesafe; Düğme dikiş ayağı No. 18 ile ayarlanabilir.

# **Yama ayak no. 9 ile düğmeler üzerine dikiş (opsiyonel aksesuar)**

- **⦁** düğme dikiş programını seçin
- **⦁** delik ve volan arasındaki mesafeyi kontrol edin
- **⦁** gerekmesi durumunda dikiş genişliğini ayarlayın
- dikise başlarken iplikleri tutun
- **⦁** ilk sabitleme dikişini sol deliğe dikin
- **⦁** programı dikin
- ► program bittiğinde dikiş makinesi otomatik olarak durur ve bir sonraki düğme için hemen hazır olur

#### **Başlangıç ve bitiş iplikleri**

İplikler sabitlenir ve kırpılabilir.

#### **Daha fazla kararlılık için**

- **⦁** üst ipliklerin uçları ters tarafta görünene kadar, her iki masura ipliğini çekin
- **⦁** iplikleri çekin ve ayrıca uçları düğümleyin
	- **⦁** iplikleri kırpın

#### **Ayak No. 18 ile düğmeler üzerine dikiş (opsiyonel aksesuar)**

- **⦁** ayak üzerindeki vida ile ayak uzunluğunun ayarlanması
- **⦁** düğme dikiş programını seçin ayak no. 9 ile devam edin (opsiyonel aksesuar)

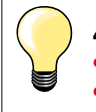

#### **4 Delikli düğmelerde dikiş**

- **⦁** ön delikleri ilk önce dikin
- **⦁** düğmeyi dikkatli bir şekilde hareket ettirin
- **⦁** arka delikleri aynı program ile dikin

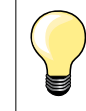

Daha fazla kararlılık için, düğme dikiş programı iki kez dikilebilir.

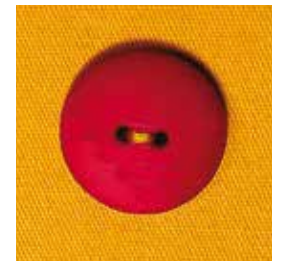

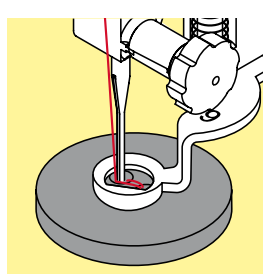

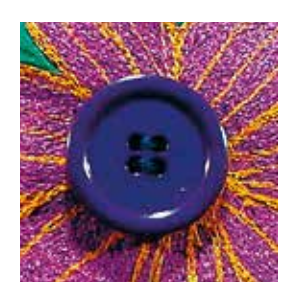

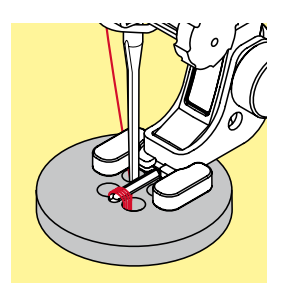

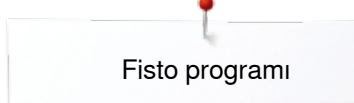

# **Kuş gözü programı**

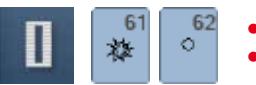

- **●** «İlik» düğmesine dokunun<br>● «Kus gözü programı» sime
- **⦁** «Kuş gözü programı» simgesine dokunun

**Dikiş ve piko ayağı No. 1C**

#### **Küçük zig-zag'lı kuş gözü No. 61 Düz dikiş fistosu No. 62**

#### **Fistoların dikişi**

- **⦁** kuş gözünü seçin
- **■** kumaşı baskı ayağı altına yerleştirin ve kuş gözü programını dikin<br>► dikis makinesi otomatik olarak durur ve tekrar kus gözü programın
- dikiş makinesi otomatik olarak durur ve tekrar kuş gözü programının başına gelir

# **Kuş gözünün delinmesi**

**⦁** kuş gözünü açmak için bir tığ, delgeç veya delik zımbası kullanın

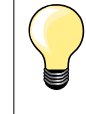

Gerekmesi durumunda kuş gözünün yuvarlaklığını balans ile ayarlayın.

Daha fazla kararlılık için, kuş gözünü iki kez dikin.

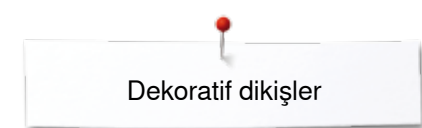

# **Dekoratif dikişler**

### **Genel Bakış Dekoratif dikişler**

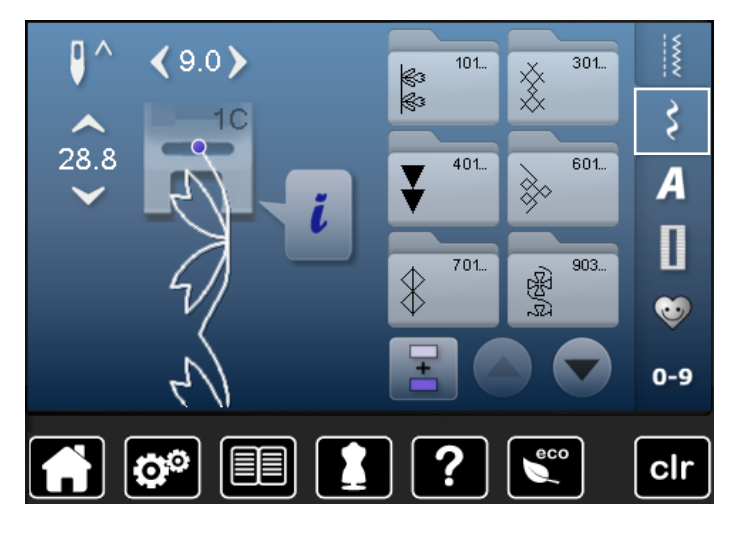

- **●** «Dekoratif dikişler» düğmesine dokunun<br>► ekranda kategorilerin genel bir görünümi ► ekranda kategorilerin genel bir görünümü gösterilir
- 
- ikona dokunun<br>► istenilen katego
- istenilen kategori aktif hale gelir
- **⦁** istenilen dikiş desenini seçin

### **Uygulama**

Malzeme türüne bağlı olarak, malzemeye en iyi biçimde uyacak şekilde basit veya daha karmaşık dekoratif dikişler seçilmelidir.

- ̶ basit düz dikişler ile birlikte programlanan dekoratif dikişler özellikle hafif malzemeler için uygundur (örn. dekoratif dikiş No. 101)
- ̶ üçlü düz dikişler veya birkaç saten dikiş ile birlikte programlanan dekoratif dikişler özellikle orta ağırlıkta malzemeler için uygundur (örn. dekoratif dikiş No. 107)
- ̶ saten dikişler ile birlikte programlanan dekoratif dikişler özellikle orta ağırlıkta malzemeler için uygundur (örn. dekoratif dikiş No. 401)

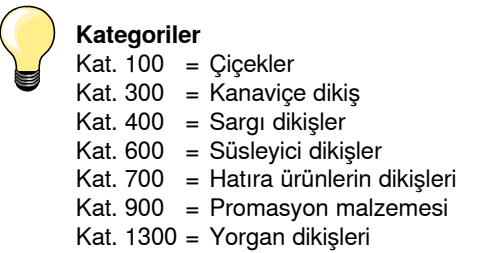

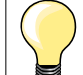

#### **Mükemmel dikiş oluşumu**

- üst ve alt iplikler için aynı renk iplik kullanın
- ̶ tela kullanarak kumaşı ters tarafta takviye edin
- ̶ tüy veya uzun elyaf malzemelerin doğru tarafında ayrıca suda çözünen bir tela kullanın (örn. yün, kadife, vb.); bu ise dikiş sonrasında kolayca çıkarılabilir

# **Uygulama örnekleri Dekoratif dikişler**

### **Kanaviçe Dikişler**

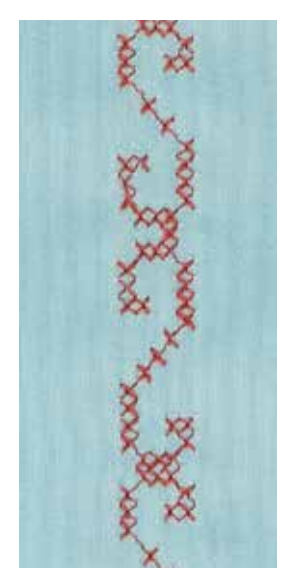

#### **Dikiş ve piko ayağı No. 1C veya Açık nakış ayağı No. 20C**

#### **Kanaviçe dikiş**

- ̶ kanaviçe dikiş geleneksel bir yöntem olup, dekoratif dikiş yelpazesini genişletmektedir
- ̶ kanaviçe dikiş kumaş üzerinde bir keten yapısı ile dikilirse, elle dikilmiş kanaviçe dikiş olarak görünür

#### **Uygulama**

- ̶ bazı ev döşemeleri için
- ̶ giysiler üzerinde süslemelerde
- ̶ genel olarak süslemelerde

#### **Dikiş**

300 Kategorisine ait kanaviçe dikiş dikilebilir ve diğer dekoratif dikişlere benzer şekilde birleştirilir.

#### **Dikiş Kırpmaları**

- **⦁** Kanaviçe dikişi seçin
- **⦁** Dikiş kılavuzunu veya sürmeli tablo dikiş kılavuzunu kullanarak bir sıra dikiş gerçekleştirin

Sonradan gelecek sıralar için referans görevi göreceğinden, ilk sırayı düz bir çizgi olarak dikmek önemlidir.

- **⦁** yeni dikiş desenini seçin
- **⦁** bir baskı ayağı genişliğinde olacak şekilde yada dikiş yeri kılavuzu kullanarak birincisinin yanında ikinci bir dizi dikin
- **⦁** dikişin sonraki dizileri için aynısını tekrar edin

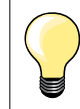

**Kanaviçe dikiş için, pamuk nakış ipliğini kullanın** Dikiş daha dolu görünecektir.

### **Dar nervür**

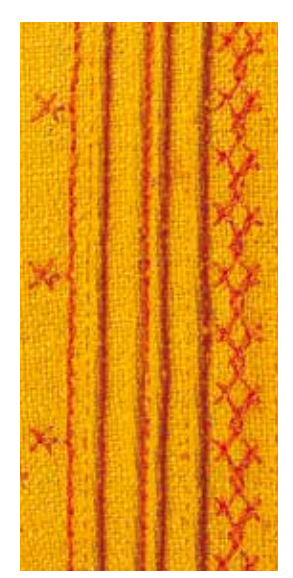

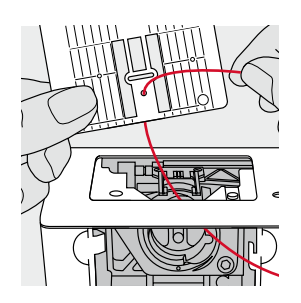

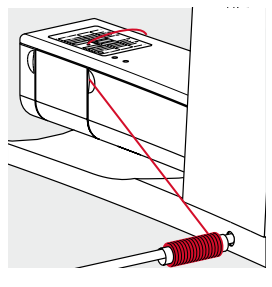

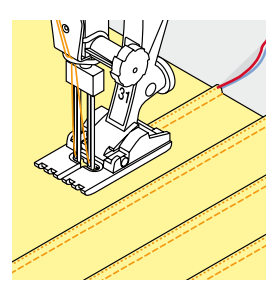

#### **Dar nervür ayağı (opsiyonel aksesuar)**

- ̶ No. 30 (3 oyuklu) = 4 mm çift İğne: ağır malzemeler için
	- ̶ No. 31 (5 oyuklu) = 3 mm çift İğne: ağır ile orta ağırlıkta malzemeler için
- ̶ No. 32 (7 oyuklu) = 2 mm çift İğne: hafif ile orta ağırlıkta malzemeler için
	- ̶ No. 33 (9 oyuklu) = 1 veya 1,6 mm çift iğneli: çok hafif malzemeler için (ek dar nervür fitili olmaksızın)
	- ̶ No. 46C (5 oluk) = 1.6-2.5 mm çift iğne: çok hafif ile orta ağırlık arasındaki malzemeler için

### **Düz dikiş No. 1**

- ̶ bu teknik kumaşın boyutunu azaltır (yeteri kadar kumaş sağlar)
- ̶ dar nervür parçaları giysi veya diğer dikiş projeleri için kesmeden önce kumaş üzerinde normalde dikilen dar dikişli katlardır
- ̶ süsleme için veya diğer hatıra nakış teknikleri ile birlikte

#### **Fitilli dar nervürler**

- ̶ dar nervür fitil ile veya fitil olmaksızın dikilebilir
- ̶ daha yüksek bir etki ve yapı için fitil dar nervür
- ̶ seçilen dar nervür ayağının oyuğuna iyice oturan bir fitil seçin
- ̶ fitil solmaz ve çekmez olmalıdır

#### **Fitilin takılması**

- **⦁** dikiş makinesinin dikiş plakasını çıkarın (bkz. sayfa **25**)
- **⦁** masura kapağını açın
- **⦁** fitili çağanoz açıklığı boyunca alt kısımdan ve dikiş plakalarının açıklığı boyunca çekin
- **⦁** dikiş plakasını değiştirin
- **⦁** bobin kapağını kapatın
- **⦁** fitilin masura kapağının iplik yuvasına kaydığından emin olun
- **⦁** fitil makarasını Dizlik sistemi'nin kolu üzerine yerleştirin
- **⦁** fitilin sorunsuz bir şekilde hareket ettiğinden emin olun

#### **Dar nervürün dikilmesi**

- **⦁** gerekmesi durumunda dikiş hattını işaretleyerek ilk dar nervürü dikin ► fitil dar nervür içerisine otomatik olarak beslenir
- Fitil malzemenin ters tarafında bulunur ve alt iplik tarafından tutulur/dikilir.
- **•** gerekmesi durumunda çalışmanızı döndürün<br>• ilk dar nervürü başkı avağında van oyukların
- **⦁** ilk dar nervürü baskı ayağında yan oyukların birine yerleştirin (istenilen mesafeye bağlı olarak)
- **⦁** ikinci dar nervürü dikin
- **⦁** bu ikisine paralel olacak şekilde diğer dar nervürleri dikin

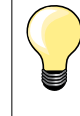

İpliğin masura kapağını geçecek şekilde sorunsuz bir şekilde kaymaması durumunda, dikiş yaparken ve Kurulum Programında alt iplik göstergesini kapatırken kapağı açın.

### **Masura Hareketli dikiş**

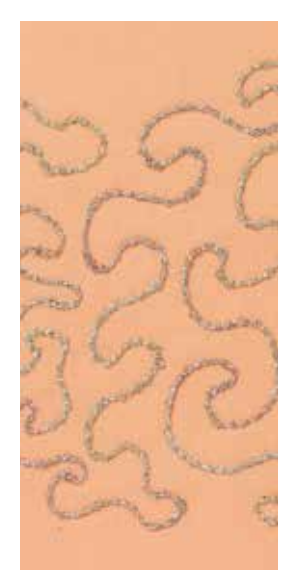

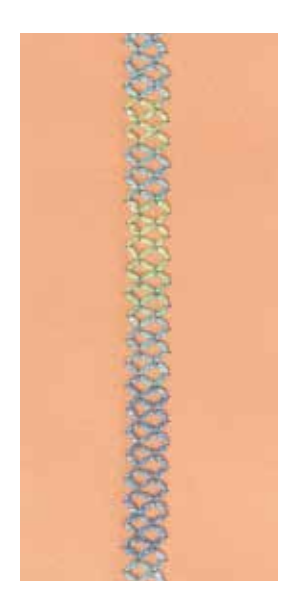

#### **Serbest hareketli dikiş**

Masura farklı iplik malzemeleriyle doldurulabilir. Serbest hareketli dikiş için, yapı katmak amacıyla yapılır. Bu yöntem, «normal» serbest hareketli dikişe benzerdir, fakat kumaşın **ters tarafı** ile yapılır.

Dikilecek alanı nakış telesi ile takviye edin. Tasarım, kumaşın tersine çekilebilir. Tasarımı ayrıca kumaş üzerine çekebilirsiniz, daha sonra serbestçe kılavuzlanmış düz dikiş ve polyester, pamuk yada suni ipek ile çizgileri takip edin. Dikiş dizileri kumaşın sağ tarafında görünür ve bobin iplik dikişi için bir referans vazifesi görür.

BSR fonksiyonu bobin iplik dikişi için kullanılabilir. Projenizi düz bir şekilde iğne altında düz hızlarda kılavuzlayın, tasarımın çizgilerini takip edin. Telayı dikişi bitirdikten sonra çıkarın.

Kumaşın yanlış tarafında sonucun nasıl göründüğünü kontrol etmek için önce bir numune dikin.Eğer gerekirse alt iplik veya üst iplik gerginliğini değiştirin.

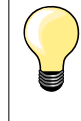

Alt ipliğin pürüzsüz şekilde kayması için bobini saat yönünün tersine doğru dönecek şekilde yerleştirin.

Alt iplik göstergesinin Kurulum Programında devre dışı bırakılması gerekir.

#### **Dekoratif dikişlerin dikilmesi**

Bu teknik için tüm dekoratif dikişler uygun değildir. Basit dekoratif dikişler en iyi sonuçları verir. Kompakt dikiş türlerinden ve saten dikişlerden kaçının.

Açık Nakış ayak No. 20, bu teknik için idealdir.

̶ dikiş uzunluk ve genişlik ayarlarını (genişletme, uzatma) düzenleyin, böylece daha kalın ipliklerde dikiş yapmak üzere, daha iyi sonuçlar elde edilir

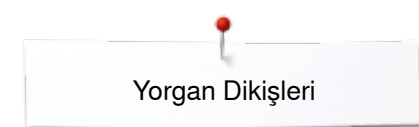

# **Yorgan Dikişleri**

### **Genel Bakış Yorgan dikişleri**

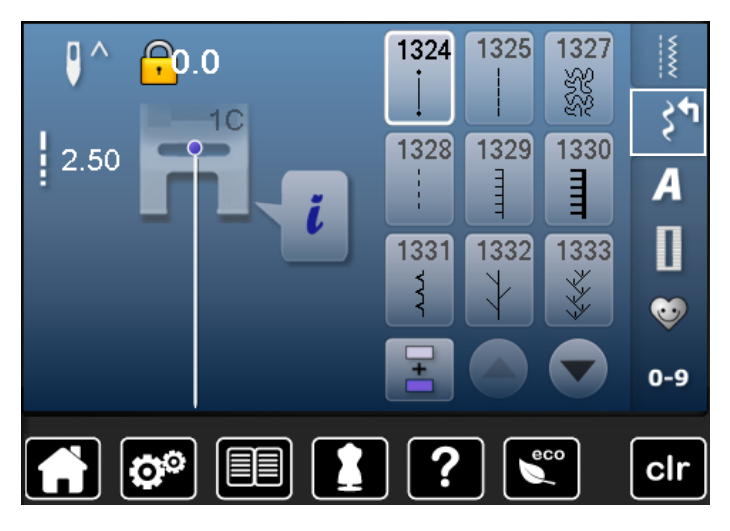

Özellikle yorgan dikme, yama işi veya aplikede kullanılan çeşitli dikiş desenleri vardır.

**●** «Dekoratif dikiş» düğmesine dokunun<br>► ekranda kategorilerin genel bir görünü

► ekranda kategorilerin genel bir görünümü gösterilir Kat. 1300 = Yorgan dikişleri

- **•** istenilen dikiş desenini seçin<br>• dikis genisliği belli dikis dese
- ► dikiş genişliği belli dikiş desenlerinde değiştirilemez<br>► bir kilit simaesiyle gösterilir
- ► bir kilit simgesiyle gösterilir

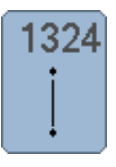

**Yorgancı sabitleme programı** 

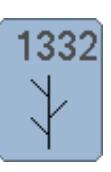

**Kuştüyü dikişi**

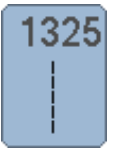

**Kapitone düz dikiş**

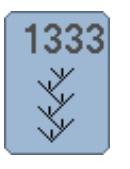

1339

لو<br>بول

**Kuştüyü dikişi çeşitleri 1333-1334, 1337-1338**

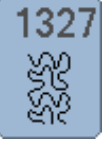

**Noktalama Dikişi**

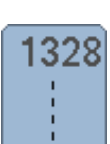

**El görünümü kapitone dikişi**

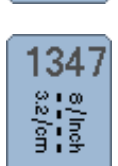

**El görünümü kapitone dikiş çeşitleri 1347-1348**

**Dekoratif kapitone dikiş çeşitleri 1339-1342, 1344-1345, 1356**

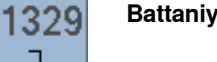

**Battaniye dikişi**

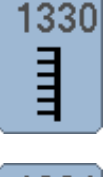

Ē

**Çift battaniye dikişi** 

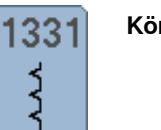

**96**  $\infty$  *secondocondocondoco* 

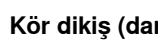

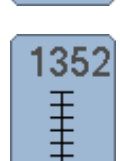

ŧ

wwww

**Battaniye dikişi (çift)** 

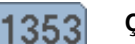

**Çift battaniye dikişi (çift)** 

**kör dikiş (d. 1354 Şorut dikiş** (d. 1354 Şorut dikiş

# **Kapitone dikiş uygulamasına örnek**

# **Serbest hareketli yorgan dikişi için**

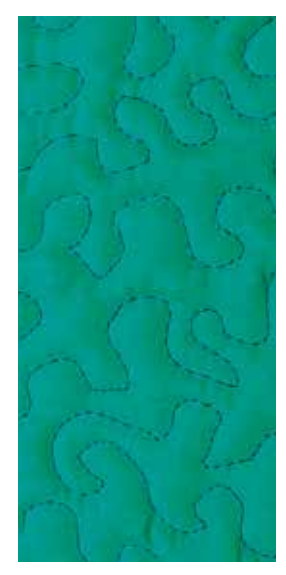

#### **Yama ayak No. 9 (opsiyonel aksesuar)**

#### **Düz dikiş No. 1**

#### **Serbest hareketli yorgan dikişi için**

Her türlü serbest hareket yorgan dikme işi için.

#### **Hazırlık**

- **⦁** üst tabakayı iğneleyin, bir araya getirin ve destekleyin ve gerekirse teyelleyin
- **⦁** genişletme aparatını takın
- **⦁** Serbest El Sistemini kullanın
- **⦁** dişliyi indirin

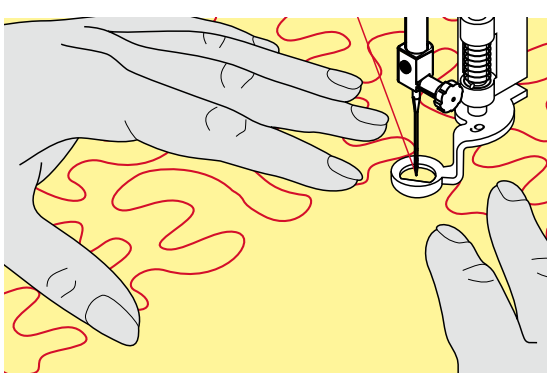

#### **Çalışmanın tutulması**

**⦁** işi, bir nakış gergefi gibi iki elinizle tutun

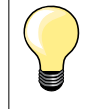

Kauçuk parmak uçları ile birlikte yorgan eldivenleri çalışmayı hareket ettirirken faydalı olacaktır.

#### **Bir tasarımın yorgan dikişi**

- **⦁** orta kısımdan dışarıya doğru yorgan dikişi
- **⦁** tercihinizin tasarımını oluşturmak üzere, düz ve yuvarlak hareketler yapmak üzere işi kılavuzlayın

#### **Noktalı yorgan dikişi**

- ̶ bu teknik kumaşın tüm yüzeyini yorgan dikişleri ile kaplar
- ̶ dikiş hatları yuvarlak hale getirilir ve hiçbir zaman birbirlerini geçmez

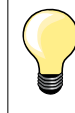

#### **Serbest hareketli yorgan dikişi ve yama**

Bu iki teknik aynı Serbest Hareket prensibine dayanır.

#### **Zayıf dikiş oluşumu**

- ̶ eğer iplik kumaşın üst kısmında ise, malzemenin hareketini yavaşlatın
- ̶ eğer düğümler kumaşın ters tarafında bulunuyorsa, malzemeyi daha hızlı hareket ettirin

#### **Monofilament kırıklar**

Motor hızını düşürün ve/veya üst iplik gerilimini gevşetin.

#### **İplik kopmaları**

Kumaşı daha sık hareket ettirin.

# **BSR (BERNINA Dikiş Regülatörü)**

# **BSR ile yorgan dikişi (opsiyonel aksesuar)**

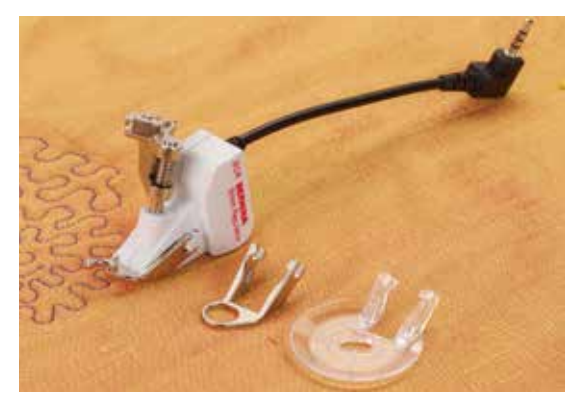

#### **BSR Fonksiyonu**

BSR baskı ayağı, ayak altındaki kumaşın hareketine reaksiyon gösterir ve dikiş makinesinin hızını mümkün olan azami hıza kadar kontrol eder. Şu durum geçerlidir: kumaş ne kadar hızlı hareket ederse, dikiş makinesinin hızı o kadar yüksek olur.

Eğer kumaş çok hızlı hareket ediyorsa, bir akustik sinyal duyulur (bip sesi), bu durum Bipleyici aktif olduğunda geçerlidir (bkz sayfa **101**).

# **DİKKAT!**

**BSR baskı ayağı kırmızı yandığı sürece, örneğin iplik takma ve iğne değiştirme gibi ayarlar gerçekleştirilmemelidir; çünkü kumaş yanlışlıkla hareket ettirildiğinde iğne devreye girecektir! Kumaş beslemesi yapılmadığında, BSR modu yaklaşık 7 saniye sonra kapanır ve kırmızı ışık söner.** 

**Lütfen Güvenlik Talimatlarına bakın!** 

**BSR fonksiyonunu etkinleştirerek, dikiş makinesi, düşük bir motor hızında (mod 1, standart) veya kumaş hareket ettiğinde (mod 2) dikiş yapar.** 

#### **Düz dikiş No. 1 ile BSR fonksiyonu**

BSR baskı ayağını kullanan bu fonksiyon, düz dikiş ve 4 mm'ye kadar önceden seçilmiş dikiş uzunluğunu kullanara serbest hareketli yorgan dikişine (dikiş) izin verir.

Düzenlenen ayarlanmış dikiş uzunluğu kumaşın hareketinden bağımsız olarak belli bir hızda muhafaza edilir.

#### **Zig-zag No. 2 ile BSR fonksiyonu**

Zig-zag örneğin iplik boyama için kullanılır. Ayarlanan dikiş uzunluğu, zig-zag dikişle dikiş yaparken muhafaza **edilmez**, fakat BSR fonksiyonu uygulamayı basitlestirir.

#### **Bunlar:**

#### **İki farklı BSR modudur**

- ̶ **BSR 1-Modu** aktif standarttır
- ̶ dikiş makinesi ayak kontrolüne veya «Açma/Kapama» düğmesine basıldığında düşük motor hızında sürekli olarak çalışır
- ̶ dikiş makinesinin hareketi kumaşın hareketi ile düzenlenir
- ̶ sürekli iğne hareketi ile, aynı konumda sabitleme, herhangi bir ek düğmeye basmaksızın mümkün olabilmektedir
- ̶ **BSR 2-Mode**, BSR ekranında BSR 2 simgesi seçlerek aktif hale getirilir
- ̶ dikiş makinesi, ayak kontrolüne veya «Açma/Kapama» düğmesine basıldığında ve kumaş eş zamanlı olarak hareket ettiğinde çalışır
- ̶ dikiş makinesinin hareketi kumaşın hareketi ile düzenlenir
- ̶ sabitlemek için, «Sabitleme fonksiyonu» düğmesine basın
- ̶ BSR ekranında BSR 1 ikonu seçildiğinde Mode 1 etkinleştirilir

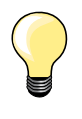

Düzgün bir dikiş başlangıcı için (ilk dikiş) ayak kontrolüne basılmalı ve kumaş eş zamanlı olarak hareket etmelidir. Bu ayrıca dikiş noktaları ve yuvarlak bir biçimdeki düz dikişler için geçerlidir.

Eğer BSR fonksiyonu, dikiş makinesi kapanıp, açılmadan önde pasif daha sonra tekrar aktif hale getirilirse, en son seçilen BSR modu aktiftir.

Belli bir hız aşıldığında, düzenli dikiş uzunluğuna bağlı kalmak garanti edilemez.

BSR ayağının altındaki lenslerin kirlenmediğini kontrol edin (parmak izleri, vs). Lensleri düzenli aralıklarla yumuşak, hafif ıslak bez ile temizleyin.

#### **Hazırlık**

- **⦁** dişliyi indirin
- **⦁** baskı ayağı basıncı, malzeme türü ve kalınlığına bağlı olarak azaltılabilir
- **⦁** genişletme aparatını takın
- **⦁** Serbest El Sistemini kullanın

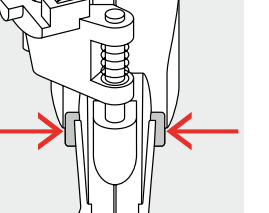

#### **Baskı ayağı tabanını çıkarın**

- **⦁** her iki düğmeye de aynı anda basın
- **⦁** tabanı aşağı doğru oyuğun dışına doğru kaydırın

#### **Baskı ayağı tabanının takılması**

**⦁** istenilen tabanı yerine oturana kadar oyuk içerisine doğru kaydırın

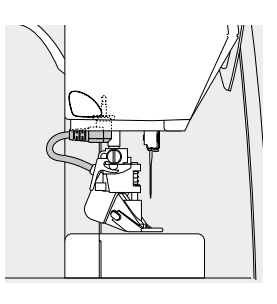

- **•** BSR Baskı Ayağını dikiş makinesine takın
	- **⦁** verilmiş kabloyu prize takın

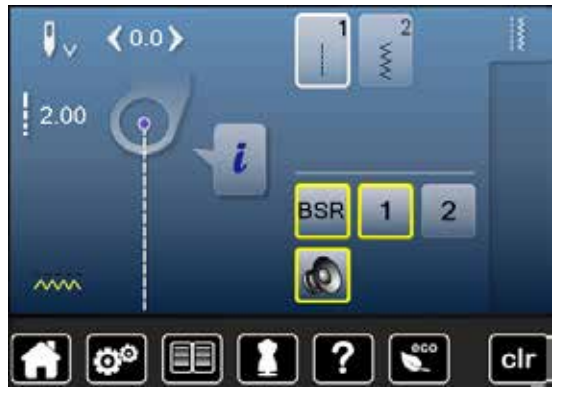

- ► BSR-ekranı otomatik olarak açılır
- ► BSR 1 modu başlar
- **⦁** istenilen dikiş uzunluğunu ayarlayın
- ̶ standart dikiş uzunluğu 2 mm'dir
	- ̶ küçük biçimler ve noktalamalar dikişi yapıldığında, 1-1,5 mm'lik dikiş uzunluğu önerilir

**99**

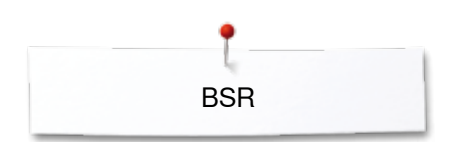

### **BSR modunda fonksiyonlar**

#### **İğne aşağı indirme (standart)**

- ► ok, BSR ekranında aşağıyı gösteriyor<br>► avağı avak kontrolünden çektiğinizde
- ayağı ayak kontrolünden çektiğinizde veya «Start/Stop»- butonunu devreye soktuğunuzda dikiş bilgisayarı iğne aşağıdayken durur

#### **İğne yukarıda durma**

- **⦁** Ekrandaki «İğne durdurma» simgesine dokunun
- ► ok yukarı doğru bakar
- ayağı ayak kontrolünden çektiğinizde veya «Start/Stop»- butonunu devreye soktuğunuzda dikiş bilgisayarı iğne aşağıdayken durur

#### **İğneyi kaldırın veya indirin**

- **⦁** «İğne durdurma» düğmesine basın
- iğneyi kaldırmak veya indirmek için

#### **«Açma/Kapama» düğmesi (sadece Mod 1) ile sabitleme**

- **⦁** kumaşı baskı ayağı altına yerleştirin
- **⦁** baskı ayağını indirin
- **⦁** «İğne durdurma» düğmesine iki kez basın
- ► alt iplik getirilir<br>● üst ve alt ipliği
- **⦁** üst ve alt ipliği tutun
- **⦁** «Açma/Kapama» düğmesine dokunun
- **BSR** modu aktiftir
- **⦁** 5-6 sabitleme dikişi dikin
- **⦁** «Açma/Kapama» düğmesine dokunun
- **BSR** modu durur
- **⦁** ipliği kesin
- **●** «Açma/Kapama» düğmesine dokunun<br>► BSB modu aktiftir
- ► BSR modu aktiftir<br>● dikis islemine dev
- **⦁** dikiş işlemine devam edin

#### **Sabitleme fonksiyonu (sadece Mod 2)**

- **⦁** «Sabitleme fonksiyonu» düğmesine basın
	- **⦁** ayak kontrolüne veya «Açma/Kapama» düğmesine basın

Kumaş hareket ettirilerek, bazı kısa sabitleme dikişleri dikilir, daha sonra ayarlanmış dikiş uzunluğu aktif hale getirilir ve sabitleme fonksiyonu otomatik olarak devre dışı bırakılır.

#### **Serbest hareket yorgan dikişi (sadece Mod 2)**

- ► BSR modu etkinleştirilir
- **⦁** serbest hareket kapitone dikilir
- **⦁** sabitleme fonksiyonuna dokunarak, serbest el yorgan dikişi sırasında düğmeye basılır, kısa bir dikiş sırası dikilir ve
- ► dikiş makinesi durur
- **BSR** modu devre dışı bırakılır

#### **BSR aktivasyonu olmaksızın serbest hareket yorgan dikişi**

- **⦁** «BSR» simgesine dokunun
- **⦁** BSR modu devre dışı bırakılır

Normal serbest hareket yorgan dikişi otomatik regülatör dikiş uzunluğu olmaksızın BSR ayağı ile dikilebilir.

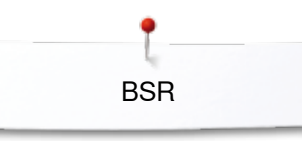

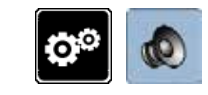

#### **Bipleyici (Akustik sinyal) aktif/devre dışı**

- **⦁** «Ayar» düğmesine dokunun
- **⦁** «Ses ayarları» simgesine dokunun

# **Kurulum Programında BSR için sesin seçilmesi**

- ► varsayılan olarak bir ses seçilir (aktif)
- **⦁** BSR için hoparlörü gösteren simgeye **1** dokunun
- ► hoparlör kırmızı ile vurgulanır<br>► hiplevici için ses devre dışı ka
- ► bipleyici için ses devre dışı kalır
- Bipleyici için ses aktif ise hoparlör gri olur.

# **«BSR» ekranında BSR için sesin seçilmesi**

- **•** hoparlör simgesine dokunun<br>• hoparlör kırmızı ile vurgulanı
- $\triangleright$  hoparlör kırmızı ile vurgulanır
- bipleyici için ses devre dışı kalır

Bipleyici için ses aktif ise hoparlör gri ve sarı çerçeveli olur.

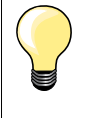

Sesler, Kurulum Programında açıldığında, ses seçim simgesi **2** görünür.

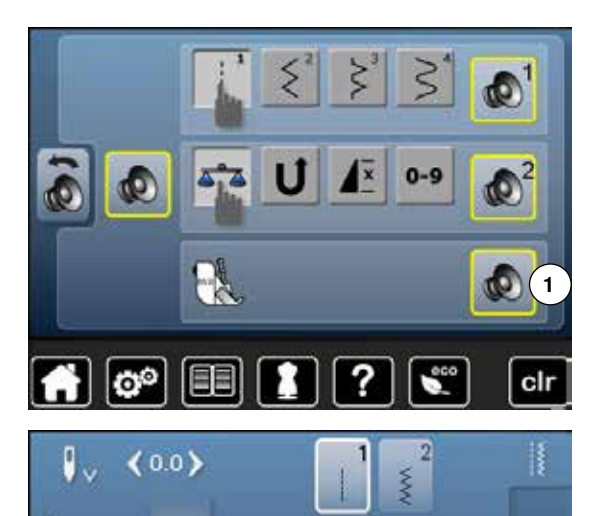

 $2.00$ 

 $\sim$ 

 $\mathbf{e}^{\circ}$ 

**2**

 $\overline{2}$ 

clr

**BSR** 

Ф

?

圃

Я

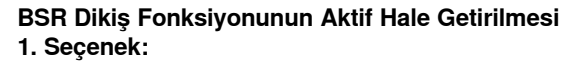

Ayak kontrolü ile BSR Fonksiyonu.

- **⦁** pedal kontrolünü takın
- **⦁** baskı ayağını indirin
- pedal kontrole basın<br>► BSB modu baslar
- **BSR** modu baslar
- baskı ayağında kırmızı bir ışık görünür
- **⦁** dikiş sırasında baskı ayağı kontrolü
- ̶ dikiş makinesinin hareketi kumaşın hareketi ile düzenlenir
- **⦁** ayak kontrolünü serbest bırakın
- ► BSR modu durur

#### **2. Seçenek:**

«Açma/Kapama» düğmesi ile BSR Fonksiyonu.

- **⦁** baskı ayağını indirin
- **⦁** «Açma/Kapama» düğmesine dokunun
- **BSR** modu başlar
- ► baskı ayağında kırmızı bir ışık görünür
- ̶ dikiş makinesinin hareketi kumaşın hareketi ile düzenlenir
- **⦁** «Açma/kapama» düğmesine tekrar basın
- **BSR** modu durur

#### **«Açma/Kapama» düğmesini kullanarak BSR Dikiş Fonksiyonunun devre dışı bırakılması**

#### **Mod 1**

Kumaş yaklaşık olarak 7 saniye boyunca hareket etmezse, BSR modu devre dışı kalır ve baskı ayağındaki kırmızı lamba söner.

#### **Mod 2**

Eğer dikiş iylemi, artık kumaş hareket ettirilmemesiyle sona ererse, iğne pozisyonuna göre bir ek dikiş yapılır. Ekran üzerindeki ok aşağıyı gösterdiğinde bile dikiş bilgisayarı daima iğne yukarıdayken durur.

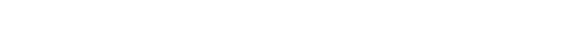

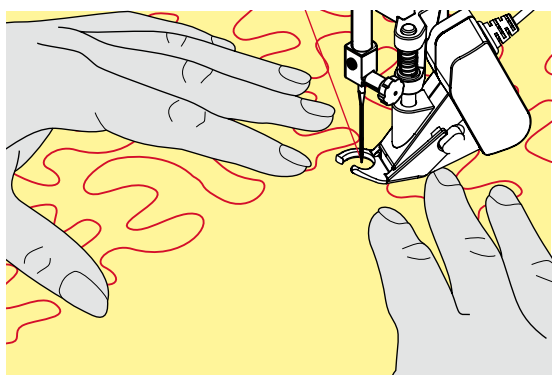

**BSR** 

**Çalışmanın tutulması** 

- **⦁** İşi bir gergef gibi iki elinizle tutun
- ̶ ani hareketler (hızlanmaya karşı yavaşlama) çok kısa veya çok uzun dikişlerle sonuçlanabilir
- ̶ sürekli hareket (ani hareket olmaksızın) en iyi sonuçları verir
- ̶ dikiş sırasında kumaşı döndürmeyin

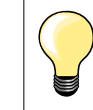

Kauçuk parmak uçları ile birlikte yorgan eldivenleri çalışmayı hareket ettirirken faydalı olacaktır.

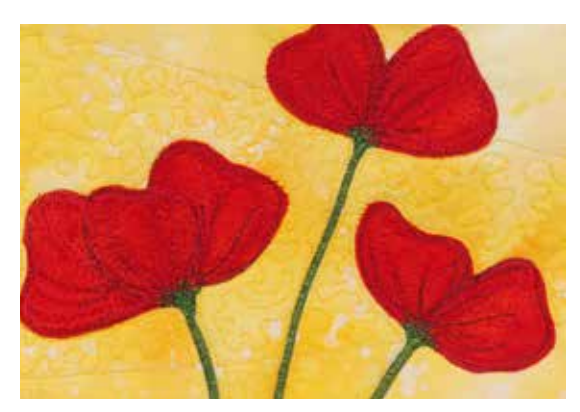

#### **Uygulama örneği:**

- ̶ zig-zag No. 2 ile BSR
- ̶ zig-zag, iplik boyama için kullanılabilir
- ̶ alanlar doldurulabilir ve böylece form veya resimler oluşturulabilir

#### **BSR Fonksiyonunu devre dışı bırakma**

- **⦁** dikiş makinesi üzerindeki, BSR baskı ayağı bağlantı kablosu fişini çıkarın
- **⦁** BSR ayağını sökün

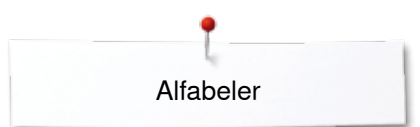

# **Alfabeler Genel Bakış Alfabe**

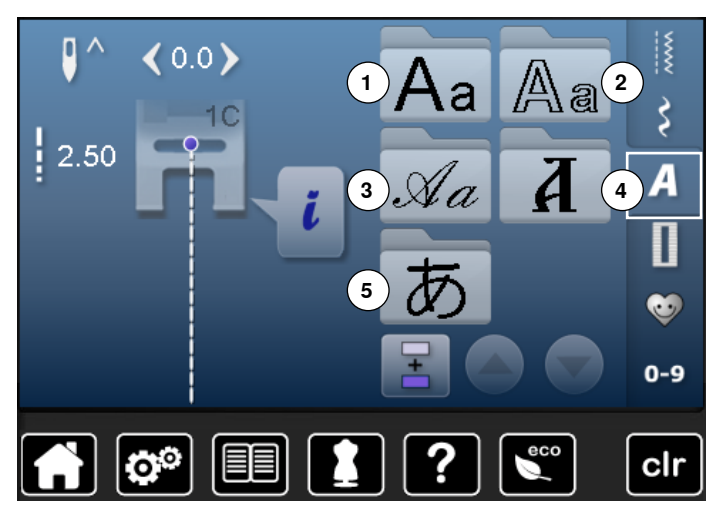

Çift Blok, Çift Blok ve Script alfabe iki farklı boyutta dikilebilir. Çift Blok, Çift Blok ve Script alfabe küçük harf olarak da dikilebilir.

- **●** «Alfabe» düğmesine dokunun<br>► Ekranda farklı alfabe türlerinin
- ► Ekranda, farklı alfabe türlerinin genel görünümü gösterilir
- **1** Blok alfabe
- **2** Çift Blok
- **3** El yazısı (İtalik)
- **4** Kyrillic
- **5** Hiragana
- **⦁** istediğiniz alfabeyi seçin

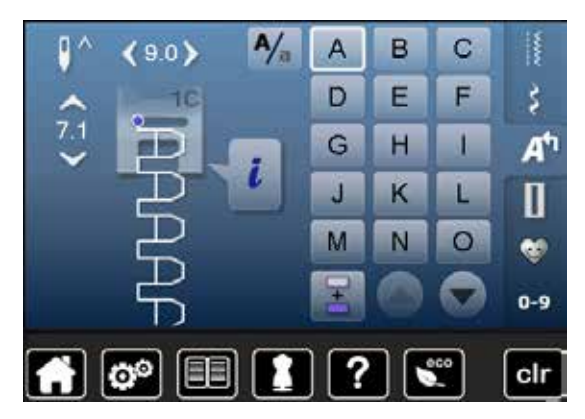

#### **Yazma**

**⦁** ok ikonları kullanılarak, tüm büyük harfler, sayılar, noktalama işaretleri ve özel karakterler görülebilir

# **Mükemmel dikiş oluşumu**

- **⦁** üst ve alt iplikler için aynı renk iplikler kullanın
- **■** nakış telası kullanarak kumaşı ters tarafta takviye edin<br>■ Haylı yeya uzun fiber kumaşların (örn, yün, kadife, ys.)
- **⦁** Havlı veya uzun fiber kumaşların (örn. yün, kadife, vs.) sağ tarafında bir ek, suda çözünür dengeleştirici kullanın
- **⦁** hafif kumaşlar için, düz dikişlerle programlanmış daha basit harfler uygundur (çift blok harfleri gibi)

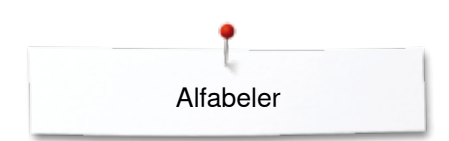

### **Harflerin birleştirilmesi**

 $7.1$ 

 $A/\sqrt{a}$ 

A

D

G

J

M

C

F

ı

L

 $\circ$ 

š

A٦

П

ø

в

Ë

Н

K

N

Aynı alfabeye ait farklı harfler ve aynı harfin bir satırı tek modda dikilir. Ad, adres ve kelime için harfler kombi modunda dikilir.

- «Kombi modu» simgesine dokunun<br>● istenilen harfin simgesine dokunun
- **●** istenilen harfin simgesine dokunun<br>► harfler Dikis değistirme alanında gö
- ► harfler Dikiş değiştirme alanında görünür<br>► imlec harfin altında ver alır
- imleç harfin altında yer alır

**Sonraki harfin seçilmesi ●** gerekli simgeye dokunun<br>▶ sonraki harf Dikis değistir

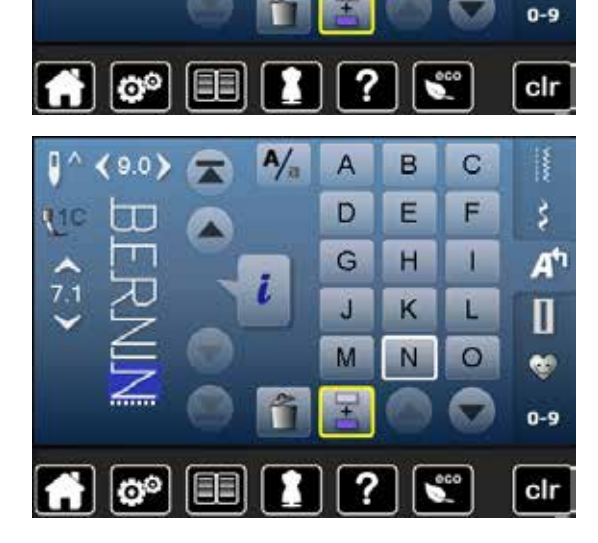

### **Birleştirme işleminin düzeltilmesi**

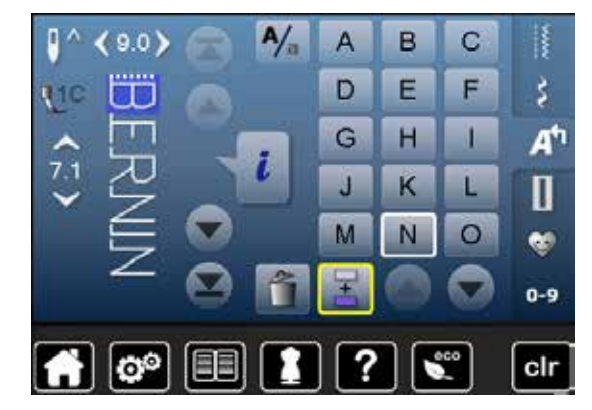

#### **Harflerin yerleştirilmesi**

Bir harf her zaman imleç üzerinde yerleştirilir.

Bir desen kombinasyonunun başlangıcında ek bir harf yerleştirme:

**⦁** ok simgelerini kullanarak imleci yukarı doğru taşıyın İstenilen yerin aktif hale getirilmesi:

► sonraki harf Dikiş değiştirme alanında görünür

- **⦁** Dikiş değiştirme alanında gerekli harfi seçin veya kaydırın
- yeni harfi seçin<br>• harf. imlec üzer
- harf, imleç üzerinde yerleştirilir

#### **Harfleri Silmek**

Bir harf her zaman imleç üzerinde silinir.

İstenilen yerin aktif hale getirilmesi:

- **⦁** Dikiş değiştirme alanında gerekli harfi seçin veya kaydırın
- **⦁** «Sil» simgesine dokunun
- harf silinir

Kombinasyonların kaydedilmesi ve silinmesi; bkz. sayfa **110, 114**.

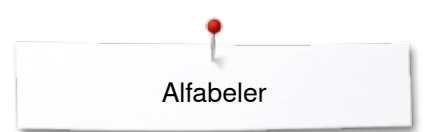

### **Fonksiyonlar ile birlikte alfabe**

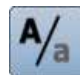

# **Küçük harfi seçin**

- **⦁** «Büyük/Küçük harf» simgesine dokunun
- ► küçük harf «a» siyah ile vurgulanır ve simgenin sol üst köşesine gider<br>► küçük harf aktif hale getirilir
- ► küçük harf aktif hale getirilir<br>● «Büyük/Kücük harf» simges
- **●** «Büyük/Küçük harf» simgesine tekrar dokunun<br>► büyük barf «A» siyah ile yurgulanır ve simgenir
- ► büyük harf «A» siyah ile vurgulanır ve simgenin sol üst köşesine gider<br>► üst barf tekrar aktive olur
- üst harf tekrar aktive olur

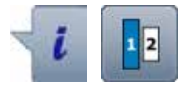

#### **Boyut değiştirme**

- **⦁** «i» simgesine dokunun
- «Harf boyutu» simgesine dokunun<br>► 2 savisina sahin simge mavive dör
- ► **2** sayısına sahip simge maviye döner
- font ebatı azalır
- **⦁** «Harf boyutu» simgesine tekrar dokunun
- ► daha büyük boyut tekrar aktif hale getirilir (1 sayısı mavi olarak vurgulanır)

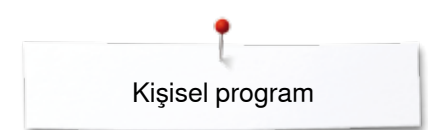

# **Kişisel program**

## **Kişisel Bir Ekran Oluşturma**

Kişisel Programı kullanarak özel bir proje için en çok kullandığınız dikişlerle birlikte bir dosya oluşturabilirsiniz. Dikiş desenleri ve yapılan değişiklikler Kişisel programda kaydedilir.

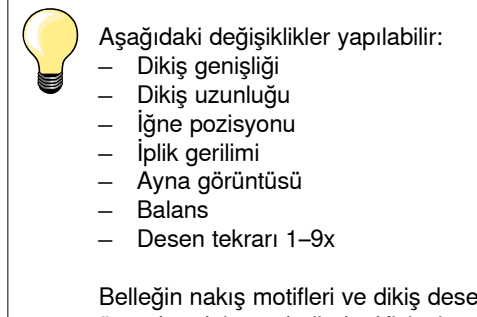

Belleğin nakış motifleri ve dikiş desen kombinasyonları ile daha önceden dolması halinde, Kişisel programda başkaca bir dikiş deseni kaydedilemez. Uygun bir mesaj görünür. Yeterli boş alan olduğundan emin olmak için, bellek içeriği öncelikli olarak silinmelidir.

### **Dikiş desenlerinin hazırlanması**

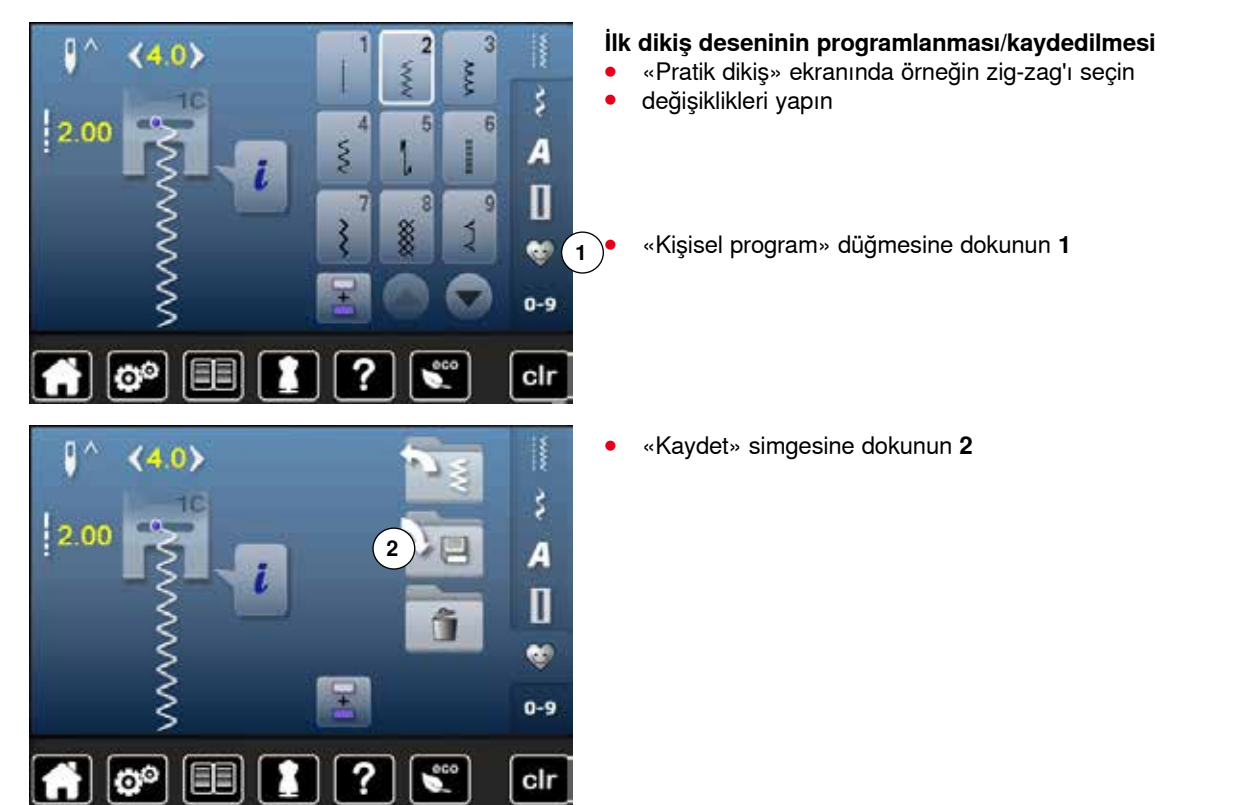

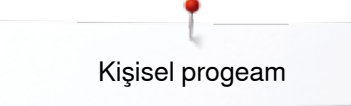

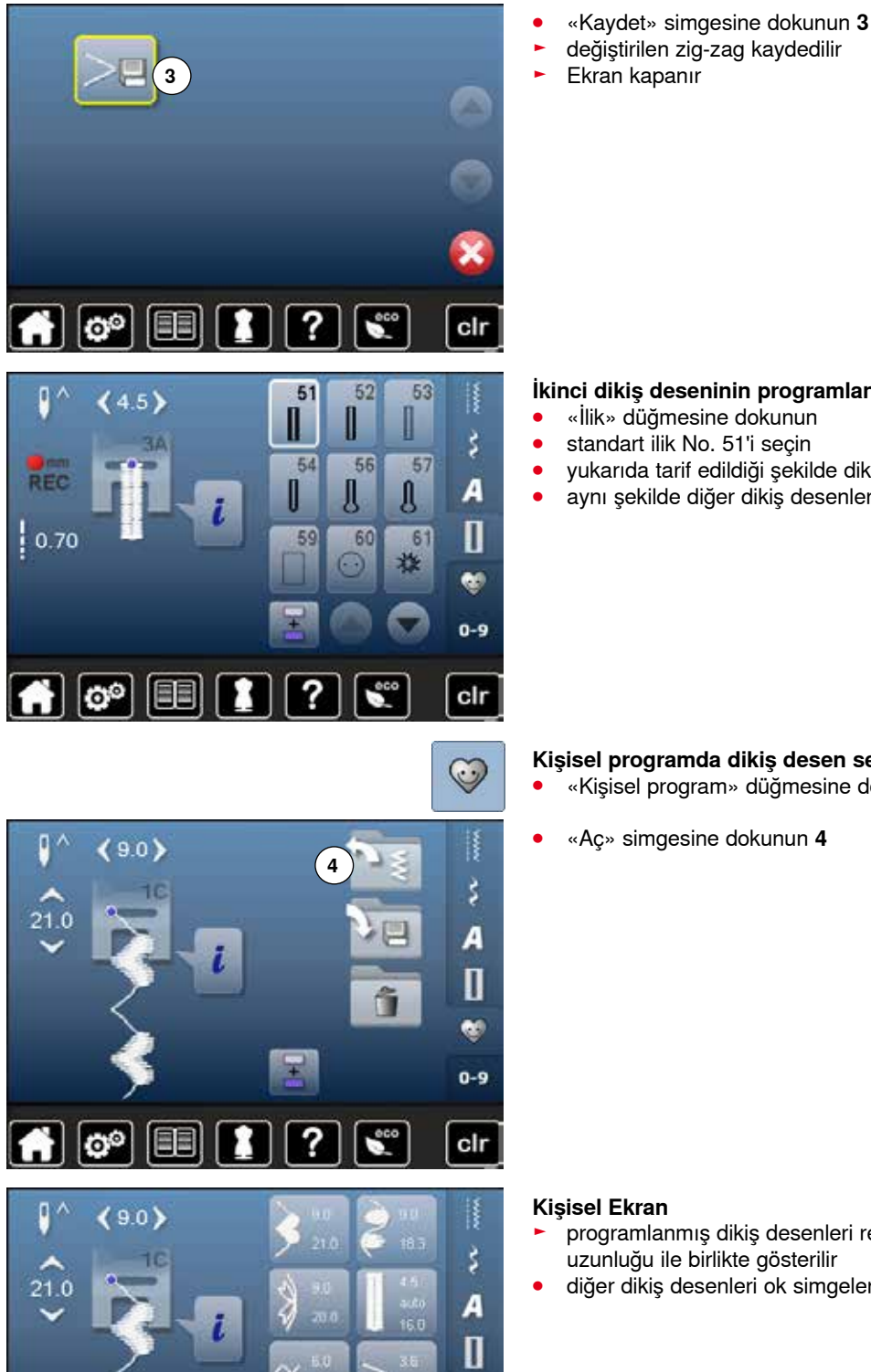

 $\boxed{1}$   $\boxed{0}$   $\boxed{1}$ 

#### **İkinci dikiş deseninin programlanması/kaydedilmesi**

**●** «İlik» düğmesine dokunun<br>● standart ilik No. 51'i secin

► Ekran kapanır

- **■** standart ilik No. 51'i seçin<br>■ vukarıda tarif edildiği sekil
- **⦁** yukarıda tarif edildiği şekilde dikiş desenini kaydedin
- **⦁** aynı şekilde diğer dikiş desenlerini kaydedin

# **Kişisel programda dikiş desen seçimi**

- **⦁** «Kişisel program» düğmesine dokunun
- **⦁** «Aç» simgesine dokunun **4**

#### **Kişisel Ekran**

e۸

 $0-9$ 

clr

- ► programlanmış dikiş desenleri resimler olarak, dikiş genişliği ve dikiş uzunluğu ile birlikte gösterilir
- **⦁** diğer dikiş desenleri ok simgelerini kullanarak seçilebilir
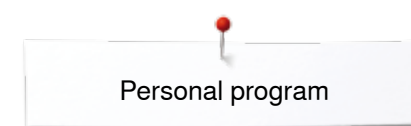

 $(4.6)$ 

 $\mathbf{I}^{\prime}$ 

 $12.30$ 

## **Dikiş desenlerinin değiştirilmesi/genel bakış**

21.0

60

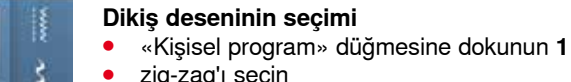

**1** 

š

A

 $\mathbf{u}$ 

 $0 - 9$ 

кó

i Ai

- 
- **⦁** zig-zag'ı seçin **⦁** değişiklikleri yapın
- ► dikiş genişliği ve dikiş uzunluğu değiştirilir (sarı sayılar)
- **⦁** «Kişisel program» düğmesine dokunun
- **⦁** «Kaydet» simgesine dokunun

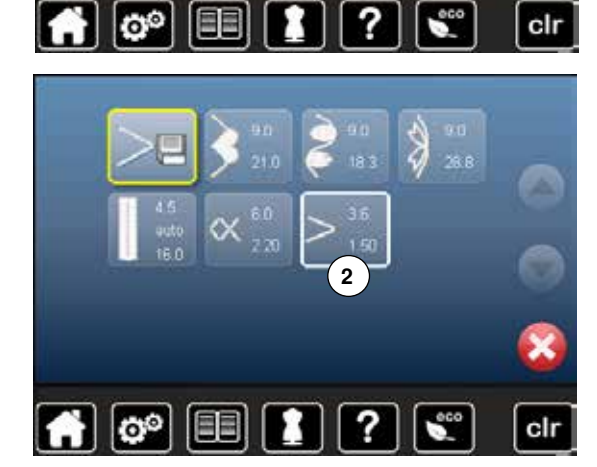

 $>^{36}_{150}$ 

?

clr

À

间

ಠಿ

**⦁** zig-zag'ı seçin **2**

- ile tey it edi <u>V</u> lir<br>■ değisiklikler kavd
- ► değişiklikler kaydedilir

## **Dikiş Desenlerinin Silinmesi**

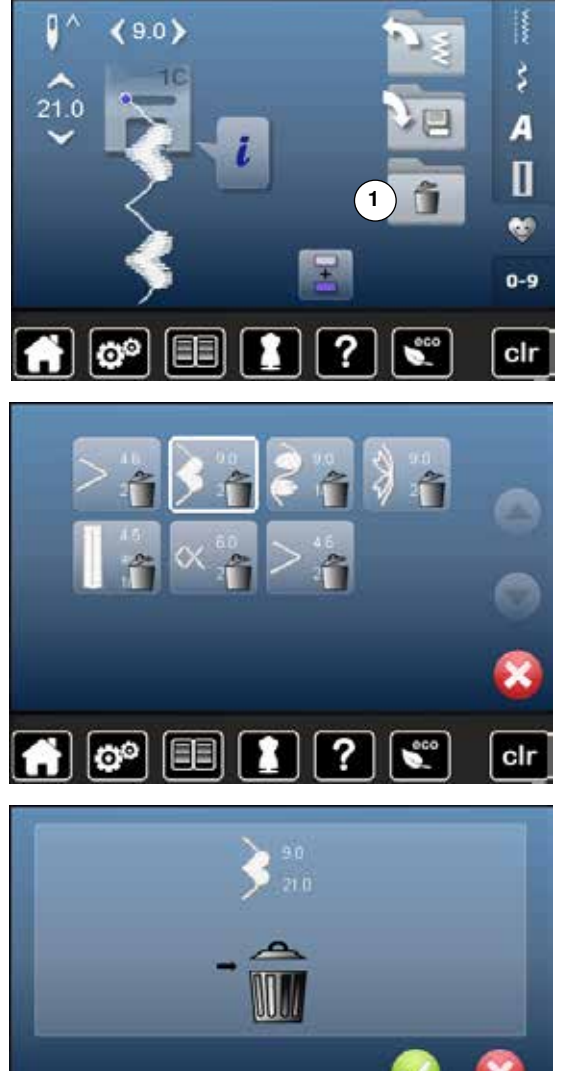

?

clr

ಠಿ

EE

- **Dikiş deseninin seçimi ●** «Kişisel program» düğmesine dokunun<br>● «Sil» simaesine dokunun 1
- **⦁** «Sil» simgesine dokunun **1**

**⦁** silinecek dikiş desenlerini seçin

- ile teyit edi vir<br>■ dikis deseni silir
- ► dikiş deseni silinir
- geri kalan dikiş desenleri tek tek hareket ettirilir

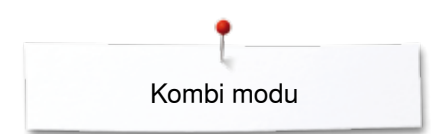

## **Kombi modu**

Dikiş/nakış makinesinin hafıza sisteminde iki hafıza, dikiş ve nakış, depolanabilir.

Dikiş makinesinin hafıza sisteminde iki hafıza -dikiş ve nakış- depolanabilir.

Depo yeri sabit yerlere alt bölümlenmemiştir, yani; boş depo (kapasite) yeri olduğu müddetçe dikiş kombinasyonlarının maks. 70 adeti gözlerde depolanabilir. Eğer depolama yeri (tüm çekmeceler değil) dolu ise, hafızada çok sayıda nakış tasarımı olabilir.

Hafızalar uzun sürelidir, yani içerikler silinene kadar tutulur. Elektrik kesilmesi veya cihazı kapatmak durumunda dikiş makinesi saklanmış programa etki yapmaz.

### **Dikiş kombinasyonlarının oluşturulması**

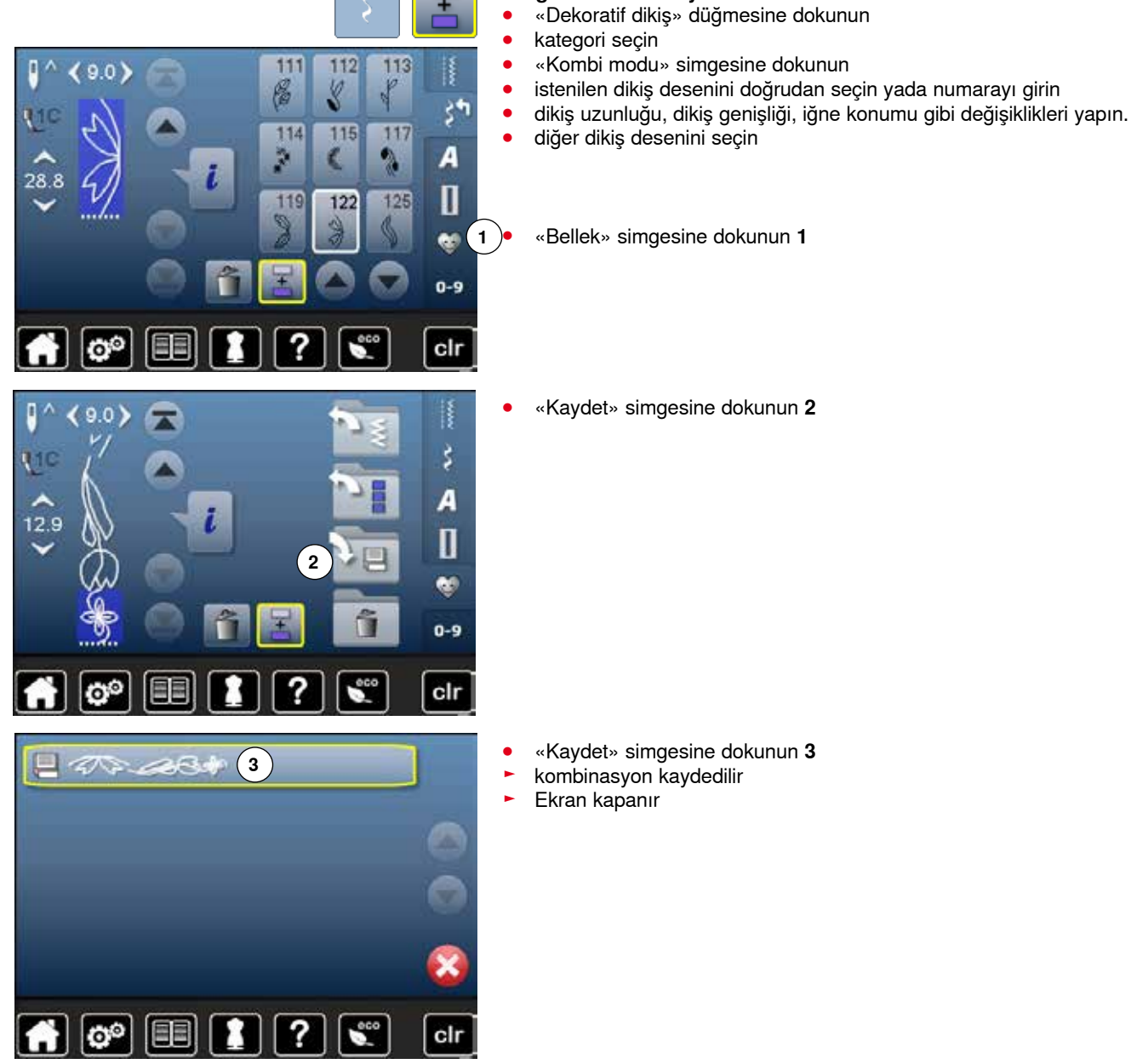

**Programlama ve kaydetme**

- 
- 

## **Dikiş Desenlerinin Silinmesi**

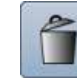

#### **Desenlerin kademeli olarak silinmesi**

- **⦁** «Sil» simgesine dokunun
	- ► imleç üzerindeki dikiş deseni silinir
- **⦁** Dikiş değiştirme alanı boş olana kadar, «Sil» simgesine gerektiği kadar dokunun

## **Silme kombinasyonu**

- **●** «i» simgesine dokunun<br>● «Tüm kombinasyonu di
- **⦁** «Tüm kombinasyonu düzenle» simgesine dokunun
- **●** «Sil» simgesine dokunun<br>● ile tevit edi
- ile teyit edi <del>V</del> lir<br>► dikis değistirme
- ► dikiş değiştirme alanı boştur<br>● «Geri» simgesine dokunun
- **●** «Geri» simgesine dokunun<br>● veni bir desen kombinasyor
- **⦁** yeni bir desen kombinasyonu programlanabilir

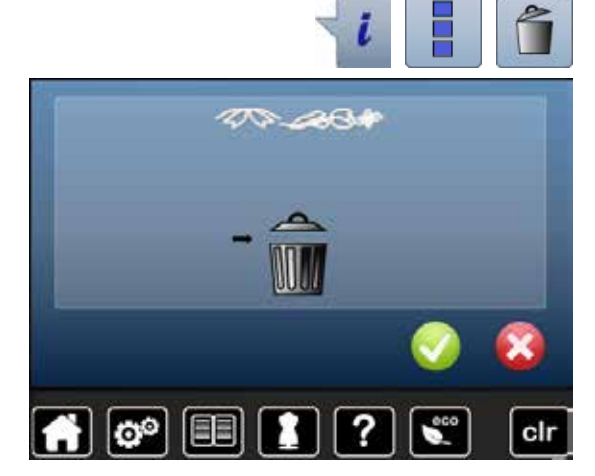

### **Kaydedilen bir kombinasyonun açılması**

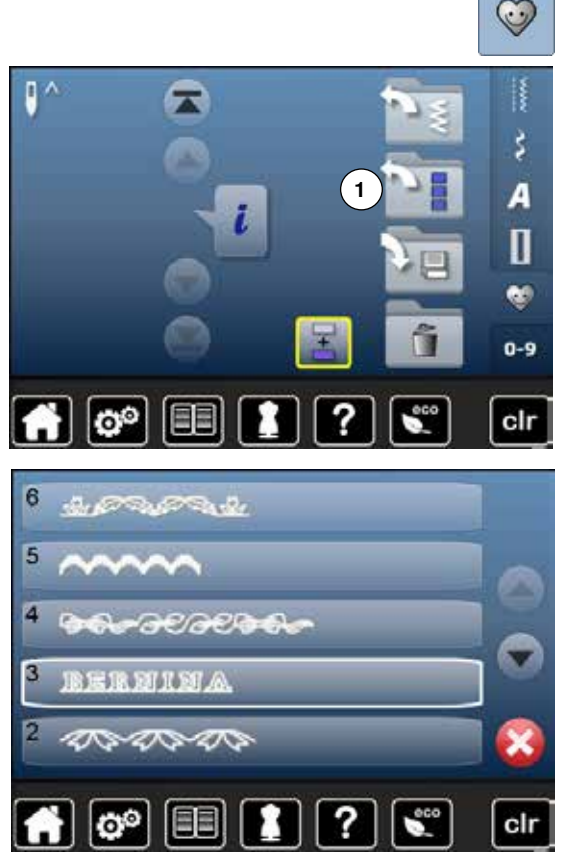

- **⦁** «Bellek» düğmesine dokunun
- **⦁** «Aç» simgesine dokunun **1**

- ► kaydedilen kombinasyonların bir özeti görünür<br>● istenilen cekmeceye dokunun
- **●** istenilen çekmeceye dokunun<br>► kavdedilen kombinasyonları d
- kaydedilen kombinasyonları dikiş değiştirme alanında görünür

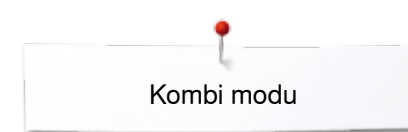

п

33.0

 $28.8$ 

28.8

 $9C$ 

90

 $0<sub>0</sub>$ 

## **Bir dikiş desen kombinasyonunun düzeltimesi**

129

136

 $147$ 

129

136

 $147$ 

129

ř

136

147

羹

130

薬

137

¥

152

130

137 X

152

130

鎏

137

¥

152

ł

š۴

Á

 $\mathbf I$ 

Ġ.  $0-9$ 

clr

Į

ż٩

A

П

ø 0-9

clr

ł

š۴

А

Π

œ  $0-9$ 

clr

127

134

143

127

Ą

134

 $143$ 

127

段

134

143

Ó

Ô

Ő

段

#### **Bir dikiş deseninin eklenmesi**

- kombinasyonda, istenilen pozisyonu seçin<br>● veni dikis desenini secin
- **•** yeni dikiş desenini seçin
- ► yeni dikiş deseni, seçilen dikiş deseninin altına eklenir

Bir kombinasyonun başlangıcında dikiş deseni eklemek için, imleç **ilk** dikiş deseninin üstünde yer almalıdır.

#### **Dikiş desenlerinin değiştirilmesi**

- **⦁** kombinasyonda istenilen dikiş desenini seçin
- 
- **•** «i» simgesine dokunun<br>• istediăiniz fonksivonu se **⦁** istediğiniz fonksiyonu seçin (Ayna görüntüsü sol/sağ)
- ► dikiş deseninin sola/sağa doğru desen çevirmesi oluşturulur<br>● «Geri» simgesine dokunun
- **⦁** «Geri» simgesine dokunun

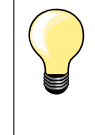

Değişiklikler her zaman imleç üzerindeki dikişi etkiler. Kaydedilen dikiş kombinasyonları aynı şekilde değiştirilip düzeltilebilir. Düzeltme ve değişiklikleri kalıcı hale getirmek için, kombinasyon sonradan tekrar kaydedilmelidir.

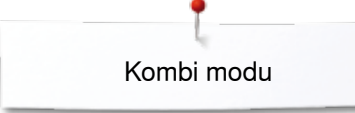

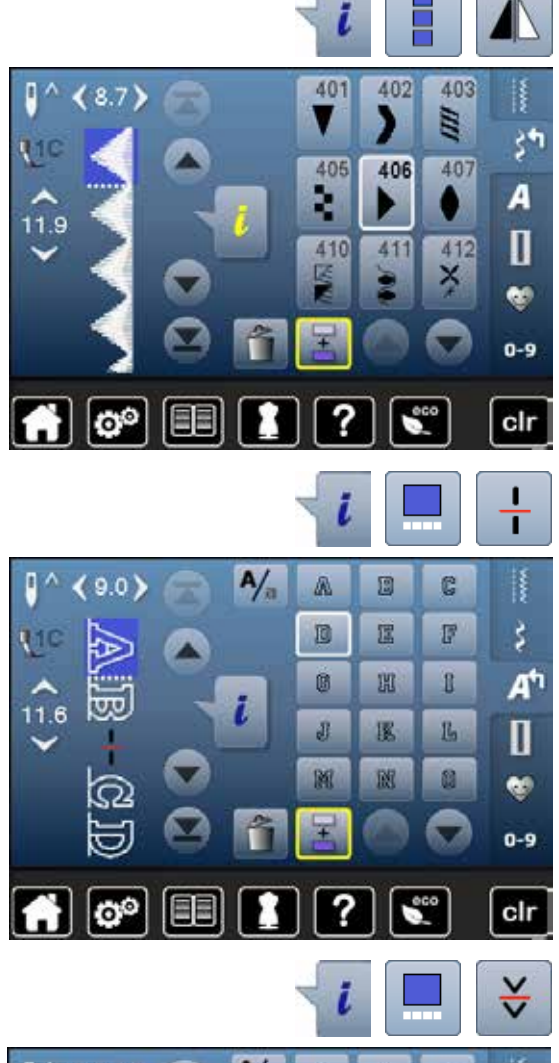

#### **Tüm kombinasyonların yansıtılması**

- **⦁** «i» simgesine dokunun
- **⦁** «Tüm kombinasyonu düzenle» simgesine dokunun
- **●** «Ayna görüntüsü» simgesine dokunun<br>► tüm kombinasyon vansıtılır
- ► tüm kombinasyon yansıtılır
- **⦁** «Geri» simgesine iki kez dokunun

#### **Kombinasyon yeniden bölücü**

- **⦁** «i» simgesine dokunun
- **⦁** «Kombinasyonu imleç konumunda düzenle» singesine dokunun
- **⦁** «Kombinasyon 1'i yeniden böl» simgesine dokunun
- **⦁** bir kombinasyon «Yeniden Bölücü 1» fonksiyonu ile birden fazla bölüme ayrılabilir
- ► sadece imlecin bulunduğu yer dikilir<br>● bir sonraki bölümü dikmek için imle
- **⦁** bir sonraki bölümü dikmek için, imleç ilgili bölüme yerleştirilmelidir

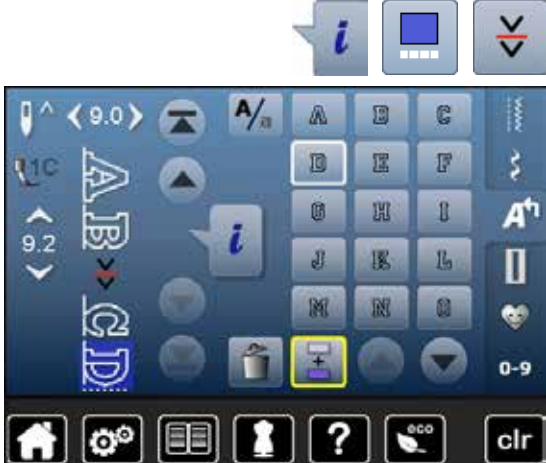

#### **Bir kombinasyonun durdurulması**

- **⦁** «i» simgesine dokunun
- **⦁** «Kombinasyonu imleç konumunda düzenle» singesine dokunun
- 
- **•** «Yeniden Bölücü 2» simgesine dokunun<br>• bir kombinasyon, «Yeniden Bölücü 2» for **●** bir kombinasyon, «Yeniden Bölücü 2» fonksiyonu ile durdurulabilir<br>● ilk hölümü dikin
- **⦁** ilk bölümü dikin
- ► dikiş makinesi, programlanan fonksiyona ulaştığında otomatik olarak durur
- **⦁** kumaşı yerleştirin
- **⦁** sonraki parçayı dikin

# **İçindekiler Nakış**

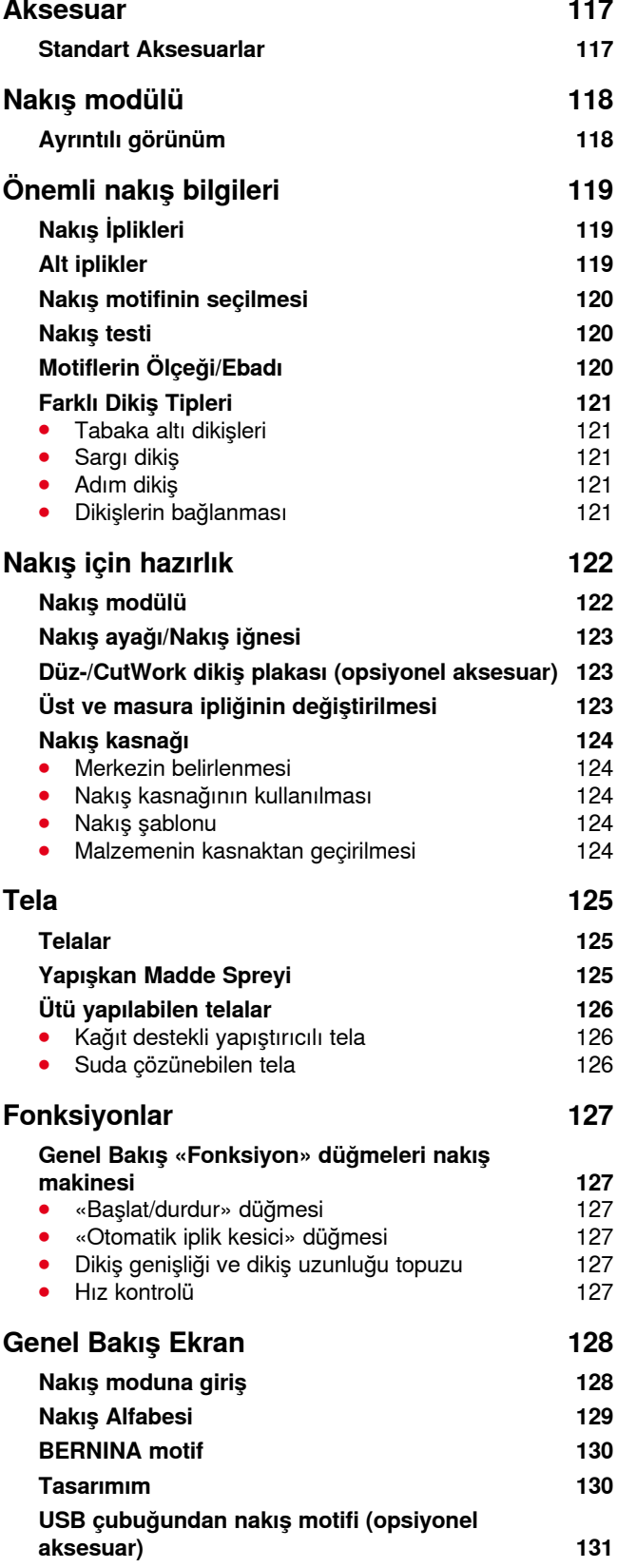

∞∞∞∞∞∞∞∞∞∞∞∞∞∞∞∞∞∞∞∞∞∞∞∞

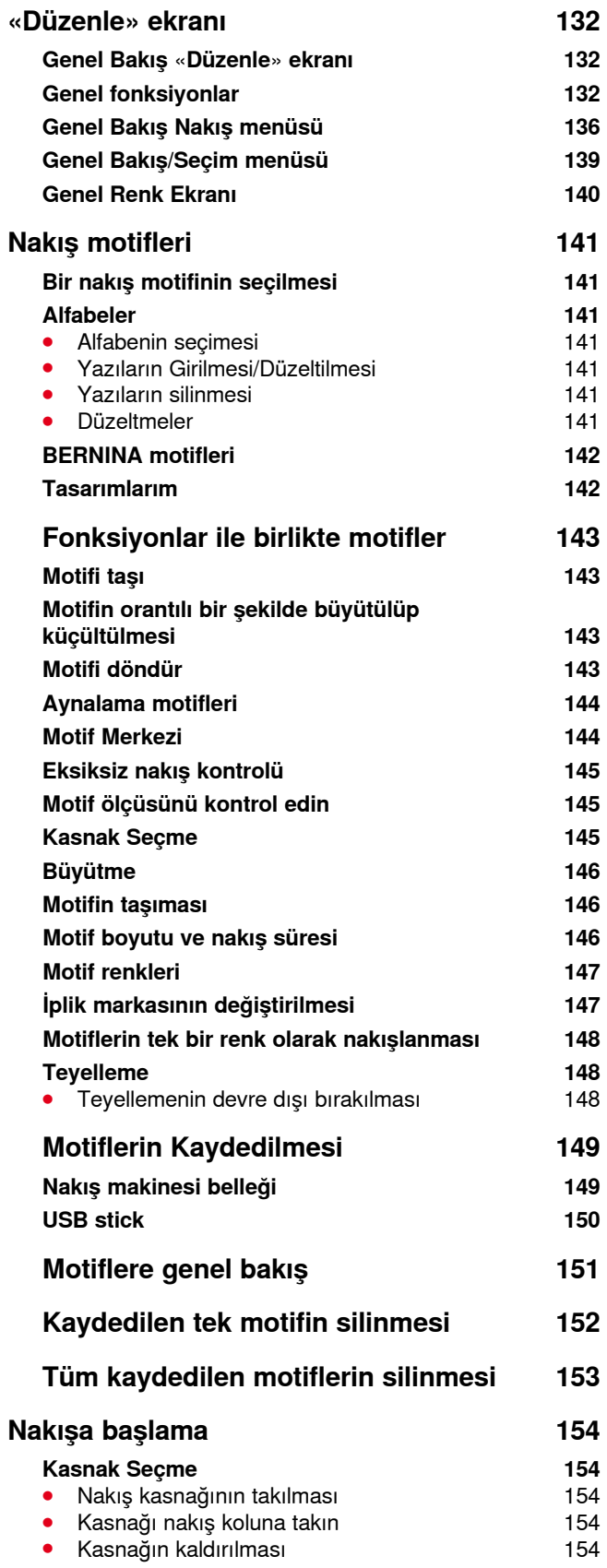

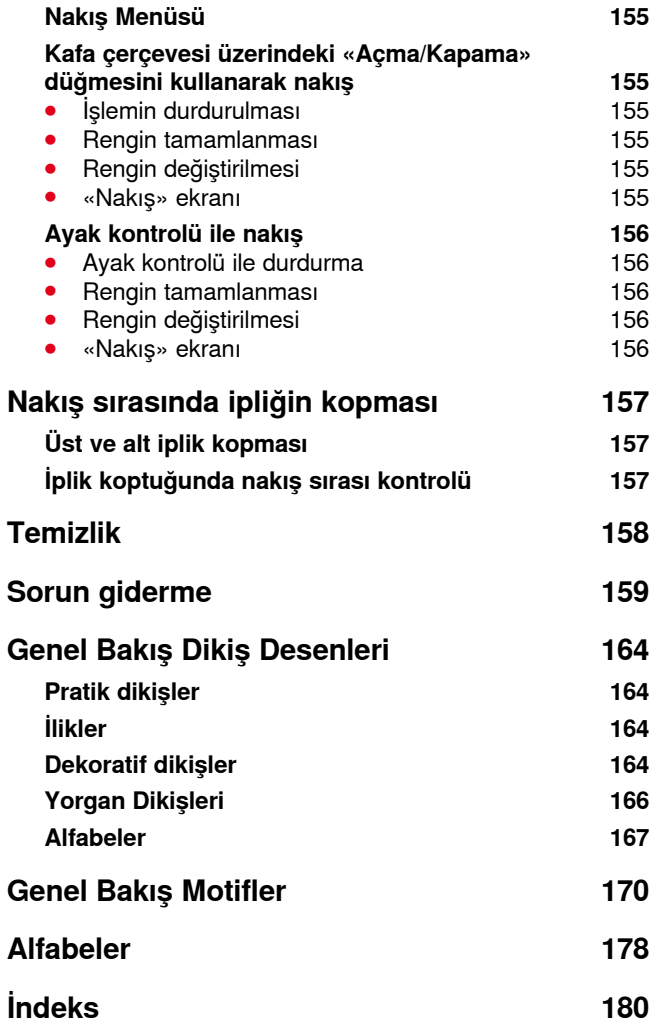

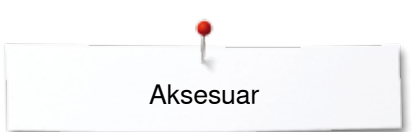

## <span id="page-116-0"></span>**Aksesuar**

## **Standart Aksesuarlar**

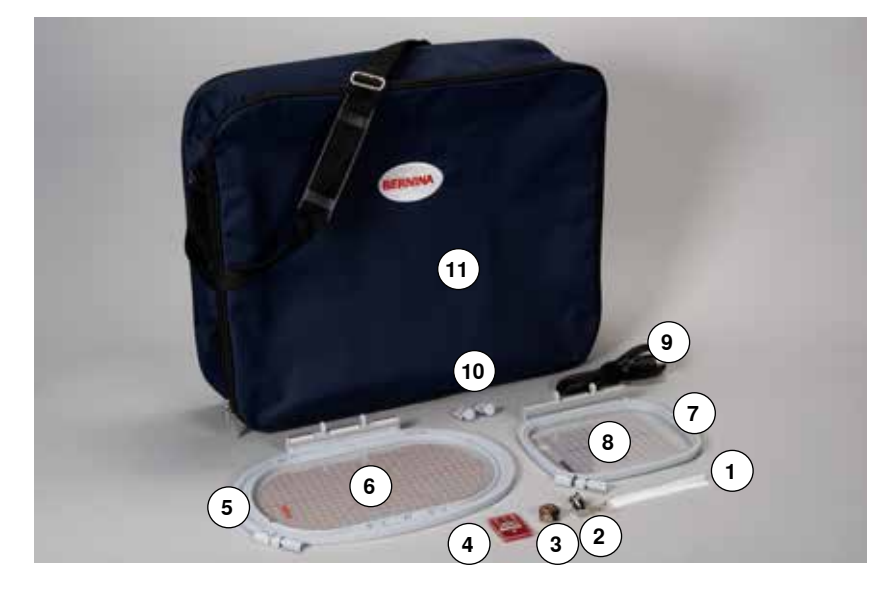

- İplik bobini için ağ
- Nakış ayağı No. 26
- Nakış mekiği
- Nakış iğne paketi
- Nakış kasnağı oval, 145x255 mm
- Nakış kasnağı oval için nakış şablonu, VAR 01
- Nakış kasnağı orta, 100x130 mm
- Orta nakış kasnağı için nakış şablonu
- USB bağlantı kablosu
- Şablon tutucu Taşıma çantası

<span id="page-117-0"></span>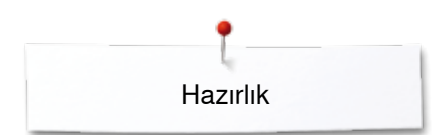

## **Nakış modülü Ayrıntılı görünüm**

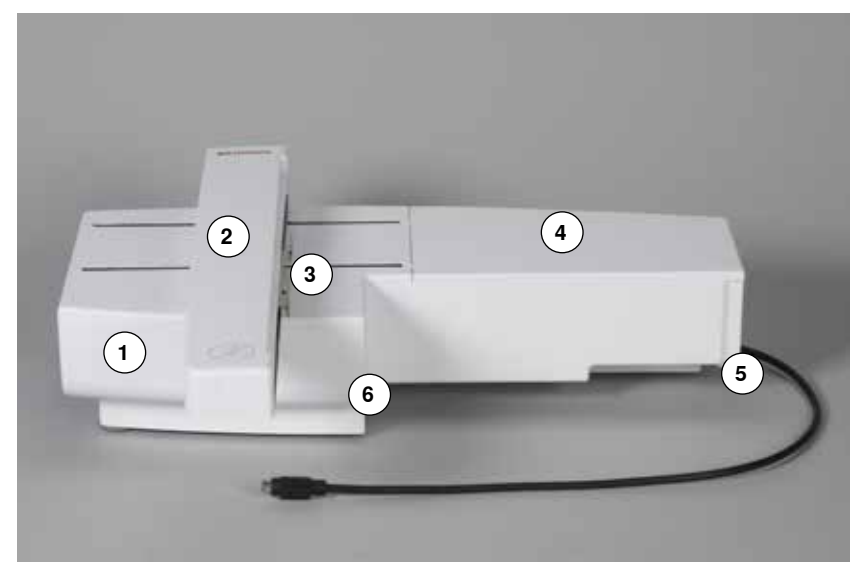

- Aksesuar çekmecesi
- Nakış kolu
- Nakış kasnağını takmak için dirsek
- Nakış yüzeyi
- Bağlantı yeri sağ
- Bağlantı yeri merkez

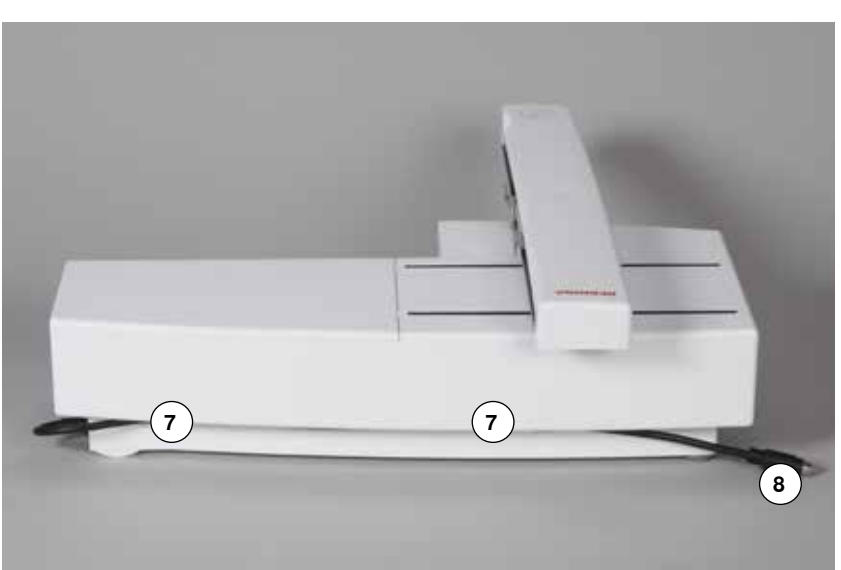

- Kablo tutucu
- Dikiş makinesi bağlantı kablosu

Kablo bağlantılarıyla birlikte dikiş/nakış bilgisayarının yandan görünümü, bu dikiş/nakış bilgisayarı kılavuzunun **13.** Sayfasında yer almaktadır.

## <span id="page-118-0"></span>**Önemli nakış bilgileri Nakış İplikleri**

Kötü dikiş kalitesinden, iplik kopmasından vs. kaçınmak için iyi kalite bir iplik nakış için temeldir.

Üst iplik olarak 40wt parlak suni ipek veya polyester kullandığınızda, nakış çok verimli olur. Güzel bir nakış için çok farklı renklerde kullanıma sunulmuştur.

#### **Polyester iplikler**

Dikkat çekici bir parlaklığı oaln polyester sağlam ve solmak bir ipliktir ve nakış için uygun sayılabilecek yüksek dayanıma sahiptir.

#### **Suni ipek iplikler**

Suni ipek parlak bir yapıya sahip ince bir viskon fiberdir ve ince, narin nakışlar ile aşırı yıpranma ve aşınmaya maruz olmayan kumaşlar için uygundur.

#### **Metalik iplikler**

Metalik iplikler nakışta özel etkiler için hafif veya orta ağırlıklı ipliklerdir. Metalik ipliklerle nakış yaparken hızı ve üst iplik gerilimini azaltın.

#### **Nakış için iğne**

- ̶ doğru boyutta iplik, doğru boyutta iğneye karşılık gelmelidir
- ̶ iğneyi düzenli olarak değiştirin

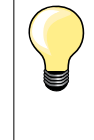

Metalik ve ipek iplik için kılavuz gözünü kullanırken düşey bobin pimi kullanarak ek iplik kılavuzunu (isteğe bağlı aksesuar) takın. Metalik ipliklerle nakış için bir Metafil 130/70Sh-MET tavsiye edilir. Üst iplik gerilimini ayarlayın ve nakış hızını azaltın.

## **Alt iplikler**

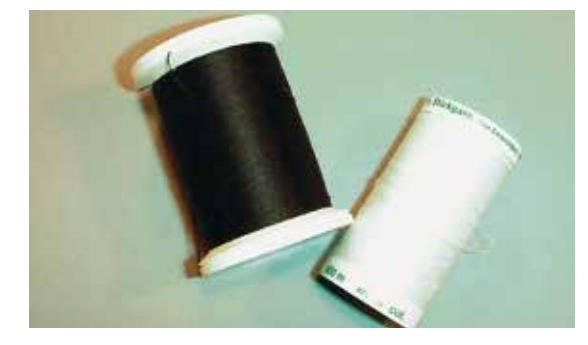

#### **Masura Doldurma (özel masura ipliği)**

Masura Doldurma, masura ipliği için uygun yumuşak ve hafif bir polyester ipliğidir. Bu özel masura ipliği sabit bir iplik gerilimi ve üst ve alt ipliğin en iyi şekilde birbirine sarılmasını sağlar.

#### **Örme ve nakış ipliği**

Pamuk üzerinde nakış için ince merserize pamuk iplik.

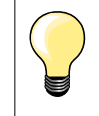

Çoğu durumda, nakış için masura ipliği beyaz veya siyahtır. Bazı özel durumlar aynı ipliğin üstte ve masurada olmasını gerektirir.

<span id="page-119-0"></span>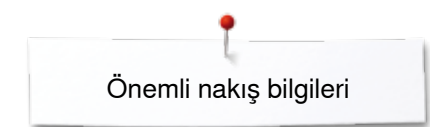

### **Nakış motifinin seçilmesi**

Düşük dikiş sayımı ile birlikte basit motifler hassas malzemeler üzerinde nakış için uygundur. Büyük ölçekli, yoğun bir şekilde nakış işlenmiş motifler (örn. birden fazla renk ve nakış yönü değişikliği) orta ve ağır malzemeler için uygundur.

### **Nakış testi**

Aynı türde malzeme üzerinde her zaman nakış motifini test edin. Son üründe kullanılacak telanın aynısını kullanın. Motife/kumaş kombinasyonuna uymak için rengi, telayı veya iğneyi değiştirin.

## **Motiflerin Ölçeği/Ebadı**

Motifler, ekran üzerindeki simgeleri veya PC'deki BERNINA Nakış Yazılımını kullanarak ölçeklendirilebilir/boyutlandırılabilir. +/- %20 aralığında artış/azaltma en iyi sonuçları verir.

## <span id="page-120-0"></span>**Farklı Dikiş Tipleri**

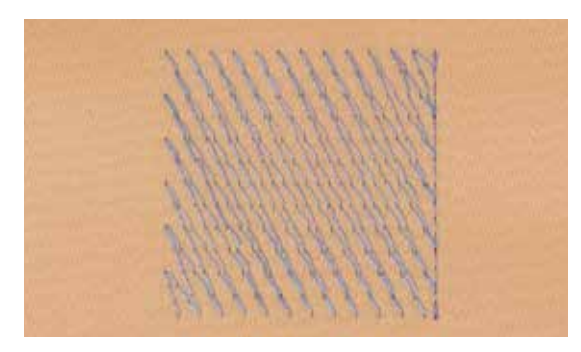

#### **Tabaka altı dikişleri**

Alt dikişler bir motifin temelidir, alt kumaşı dengelemek ve şeklini muhafaza etmek için kullanılır. Bunlar aynı zamanda motifin kaplayıcı dikişlerini örtmeye yada kumaşa batmasını önlerler.

#### **Sargı dikiş**

İğne soldan sağa veya tersine hareket eder. Elde edilen sonuç çok yoğun ve biçimi örtmek üzere örtücü zig-zag dikişlerdir. Sargı dikiş dolguları dar ve küçük biçimler için idealdir. Bununla birlikte, sargı dikiş daha büyük alanlar için uygun değildir; çünkü, geniş dikişler çok gevşek olup kumaşı düzgün bir şekilde kaplamaz. Ayrıca, çok uzun dikişler olduğunda, iplikler nakışa zarar verecek şekilde birşeye takılabilir.

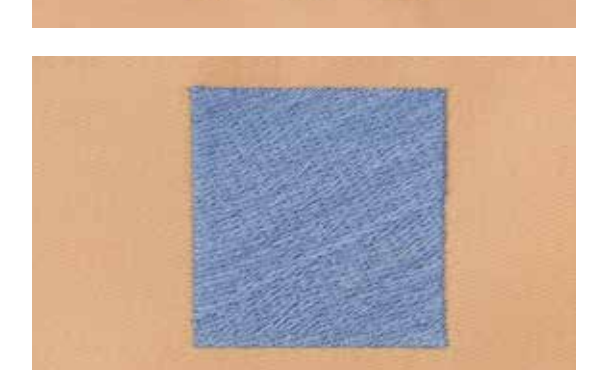

#### **Adım dikiş**

Sıra şeklinde dikilmiş belirtilen uzunluğa sahip dikişler ile birlikte dolgu dikişleri geniş alanları hızlı bir şekilde doldurmak için kullanılır.

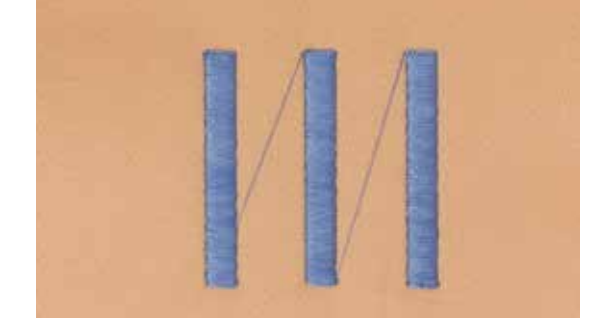

#### **Dikişlerin bağlanması**

Atlama dikişleri motifin bir parçasından diğer parçasına gitmek için kullanılır. Atlama dikişlerinden önce ve sonra, sabitleme dikişleri dikilir. Atlama dikişleri, sonraki renk nakışına başlamadan önce kırpılır.

<span id="page-121-0"></span>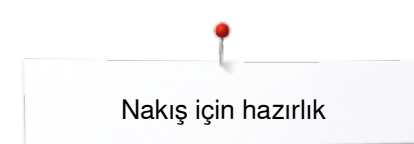

## **Nakış için hazırlık**

## **Nakış modülü**

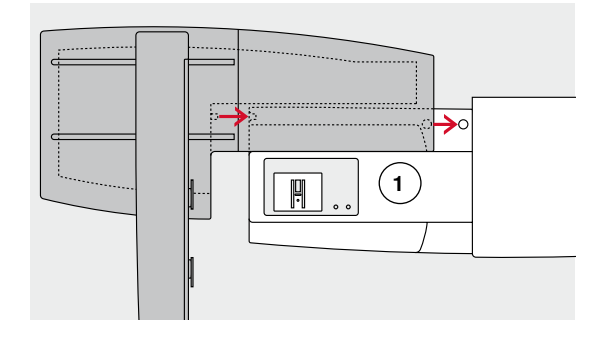

**DİKKAT!**

**Nakış modülünü bağlarken, bütün bileşenlerin düz ve pürüzsüz bir yüzey üzerinde olmalarına dikkat edilmelidir. Nakliye için modülü ve dikiş bilgisayarını daima ayırın. Asla bunlar birbirine bağlıyken nakliye gerçekleştirmeyin.** 

#### **Modülün dikiş makinesine takılması**

**⦁** Modülün dikiş makinesinin serbest kol**u**nun 1 arkasına yerleştirin **⦁** Modülü soldan dikiş makinesine doğru iterek bağlantı papuçlarının yerlerine oturmalarını sağlayın

Modül dikiş makinesinin taban plakasına oturmalıdır.

# an di Kabupatén Bandungan Kabupatén Jaw anan manang

↷

### **Bağlantı kablosu**

Kablo, modülü ve dikiş makinesini birbirine bağlar.

**⦁** Kabloyu modülün arkasındaki tutucudan dışarıya doğru çekin

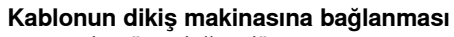

- **⦁** yandan öne doğru düz tutun
- **⦁** kabloyu verilmiş olan prize takın **2**

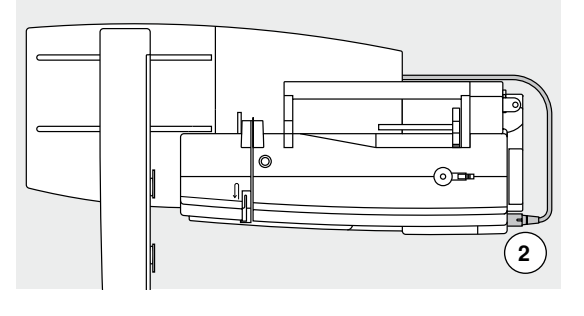

#### **Modülün çıkarılması**

- **⦁** fişi prizden çıkarın
- **⦁** Modülü kaldırmak için arka sağ köşesinden kavrayın
- **⦁** modülü kaldırın ve sola doğru çıkarın

#### **Kablonun modül üzerinde saklanması**

- **⦁** kabloyu her iki kablo tutucusunun içine sokun
- **⦁** kabloyu kablo tutucularının içine doğru bastırın

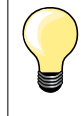

#### **Kasnağın kalibre edilmesi**

Ayar Referans Pozisyonu, iğneyi kasnağın ortasına kalibre eder. Ayarlar ancak dikiş modülü ve ayrıca oval kasnak takılıysa yapılabilir; bkz. Sayfa **47**.

## <span id="page-122-0"></span>**Nakış ayağı/Nakış iğnesi**

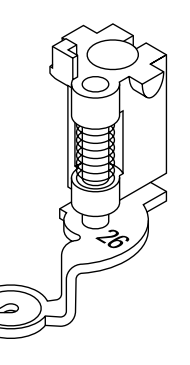

**1**

#### **Nakış için iğne**

Nakış iğneleri (130/705 H-SUK) daha geniş bir alan sunar ve hafifçe yuvarlaktır. Böylece Suni İpek ve pamuk nakış ipliği kullanıldığında ipliğin aşınması önlenir.

- ̶ SUK iğnelerini kullanın
- ̶ nakış ipliğine bağlı olarak No. 70-SUK ila No. 90-SUK iğne kullanın
- ̶ yeni iğne kullanın

#### **Hazırlık**

- **⦁** nakış makinesine nakış ayağı No. 26 takın
- **⦁** baskı ayağını kaldırın
- **⦁** iğneyi kaldırın

#### **Dişlinin indirilmesi**

- **⦁** «Dişli» düğmesine **1** basın
- ► dişli indirilir

## **Düz-/CutWork dikiş plakası (opsiyonel aksesuar)**

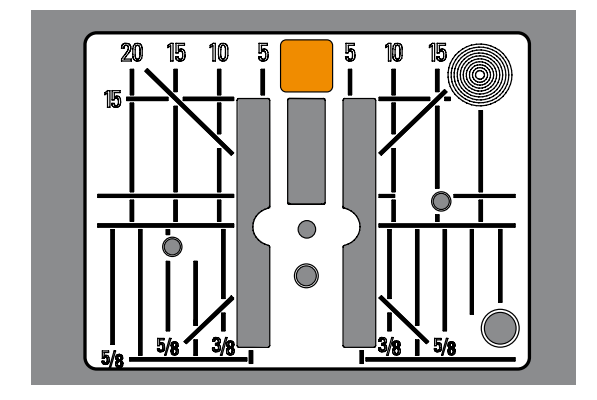

#### Düz/CutWork dikiş plakasının iğne yerleştirme alanında küçük bir iğne deliği vardır. Küçük iğne deliği kumaşı destekler. Böylece dikiş sonuçları iyileştirilir. **⦁** standart dikiş plakasınını çıkarın (bkz. sayfa **25**)

**⦁** bunu düz/CutWork dikiş plakası ile değiştirin

### **Üst ve masura ipliğinin değiştirilmesi**

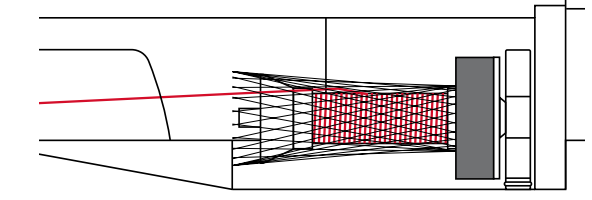

#### **Üst ipliğin geçirilmesi**

- **▪** Köpük pedi yerleştirin<br>▪ inlik makarasını takın
- **⦁** iplik makarasını takın
- **⦁** Suni ipek veya kaygan nakış iplikleri kullanıldığında, fileyi üst iplik makarası üzerinden kaydırın
- böylece iğne ipliği daha düzgün bir şekilde beslenecektir

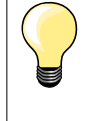

#### **Makara pimi**

Metal veya başka özel herhangi bir iplikle çalışırken, daima düşey bobin pimini ve metal ve ipek iplik için kılavuz gözünü (isteğe bağlı aksesuar) kullanın.

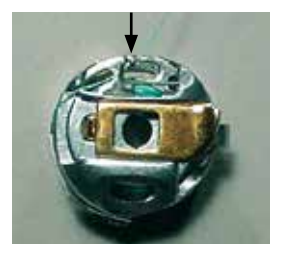

#### **Masura ipliğinin geçirilmesi**

**⦁** alt ipliği bobin muhafazasının pigtail gerdirme kılavuzunun içinden geçirin

Nakış bobin muhafazasını yerleştirin ve alt iplik göstergesini etkinleştirmek için bobin kapağını kapatın (Kurulum-Programında etkinleştirilmelidir).

**123**

## <span id="page-123-0"></span>**Nakış kasnağı**

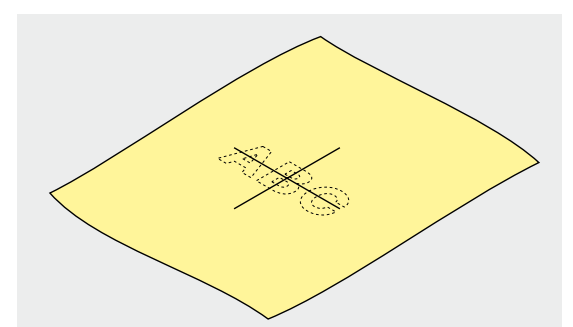

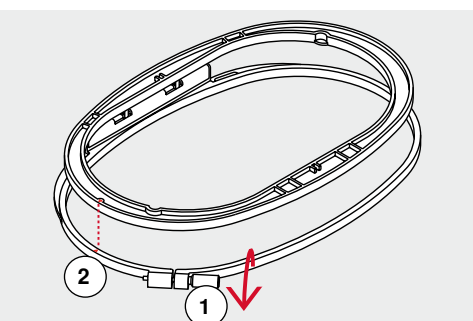

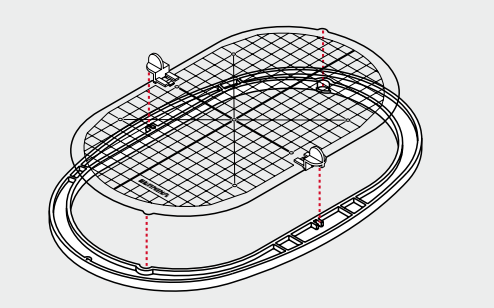

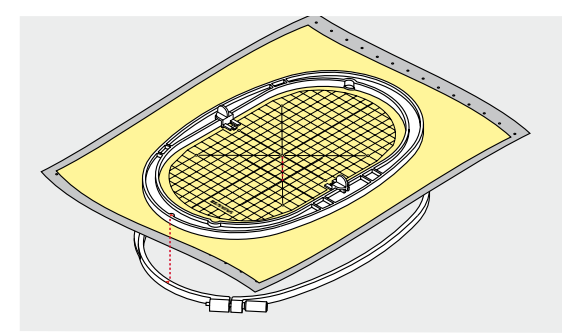

#### **Merkezin belirlenmesi**

- **⦁** Nakış işlenecek malzemenin ortasını saptayın
- **⦁** malzemeyi kumaş işaretleyicisi veya tebeşir ile işaretleyin

#### **Nakış kasnağının kullanılması**

- **⦁** gerekmesi durumunda dış kasnağın vidasını **1** gevşetin
- **⦁** iç kasnağı çıkarın

Her iki kasnağın oklarını **2** eşleştirin.

#### **Oklar**

- ̶ oval ve orta kasnak ön merkezde
- ̶ Mega Kasnak (isteğe bağlı aksesuar) sözkonusu olduğunda, ön ortada
- ̶ küçük kasnak (isteğe bağlı aksesuar) sözkonusu olduğunda, sağa doğru

#### **Nakış şablonu**

- ̶ her bir kasnak için bir nakış kalıbı vardır
- ̶ nakış alanı 1 cm'lik kareler halinde işaretlenmiştir
- ̶ Orta çizgilerinin orta ve uç noktadaki delikleri
- **⦁** işaretlerin malzemeye taşınması için
- **⦁** nakış şablon tutucuyu takın
- **⦁** kalıbı iç kasnağa yerleştirin, böylece BERNINA logosu ön tarafta (okların yanında) olacak ve okunabilir
- ► bu pozisyonda, nakış şablonu iç kasnağa oturur

#### **Malzemenin kasnaktan geçirilmesi**

- **⦁** malzemeyi iç kasna altına yerleştirin
- **⦁** şablonun ortasında işaretli orta noktayı hizalayın
- **⦁** malzemeyi ve iç kasnağı dış kasnak üzerine yerleştirin
- Her iki kasnağın oklarını eşleştirin.
- **⦁** kasnakları birbirine takın; malzemenin hareket etmediğinden emin olun
- **⦁** malzemenin sıkı bir şekilde nakışlanması için kasnaktan geçirin
- **⦁** vidayı sıkıştırın
- **⦁** şablon tutucuyu kullanarak şablonu kasnaktan çıkarın

Tela

## <span id="page-124-0"></span>**Tela**

### **Telalar**

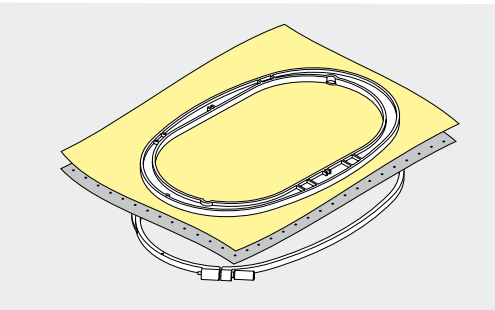

#### **Yırtılabilir telalar**

- ̶ fazlası kolayca yırtılabilir
- ̶ bir yada birden fazla katman kullanılabilir
- ̶ farklı ağırlıklarda mevcuttur
- ̶ daha fazla stabilite için, kasnaktan geçirmeden önce, malzemenin ters tarafına geçici yapıştırıcı sprey uygulayın
- ̶ dikiş sonrası, nakışın arkasından fazla telayı dikkatli bir şekilde yırtın
- ̶ motifler eğri olmaz
- ̶ telalar geniş nakış alanlarında kalır

#### Uygulamalar:

Tüm örülmüş malzemeler ve streç içermeyen malzemeler için.

#### **Kesilebilir telalar**

- ̶ bir yada birden fazla katman kullanılabilir
- ̶ hafif ve ağır kumaşlar için mevcuttur
- ̶ daha fazla stabilite için, kasnaktan geçirmeden önce, malzemenin ters tarafına geçici yapıştırıcı sprey uygulayın
- ̶ dikiş sonrası, nakışın arkasından dikkatli bir şekilde yırtın
- ̶ motifler eğri olmaz
- ̶ telalar geniş nakış alanlarında kalır

Uygulamalar: Tüm elastik malzemeler için.

### **Yapışkan Madde Spreyi**

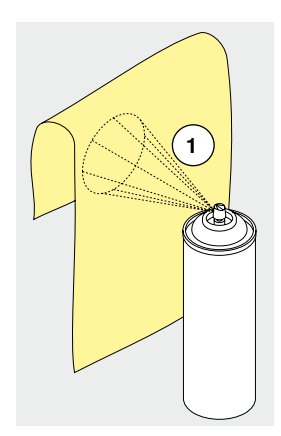

Lütfen nakış sisteminizin yanında sprey yapışkan kullanmaktan kaçının.

- **⦁** ara **1**: 25-30 cm
- **⦁** yapışkan spreyi dikkatli bir şekilde kullanın
- **⦁** telayı uygulayın ve malzemenin ters tarafına dikkatli bir şekilde yapıştırın, malzemeyi düzleştirin. Böylece, herhangi bir buruşma olmayacaktır

Uygulamalar:

- ̶ streç ve örgü malzemeleri: şekli korumak için
- ̶ pürüzsüz malzemeler: malzeme tabakalarının kaymasını önlemek için
- ̶ aplikeler tam olarak yerleştirilebilir
- ̶ malzeme parçaları: malzeme parçalarını tela üzerine yerleştirin (örn. cep kapakları)
- ̶ kasnak işaretleri oluşma olasılığı nedeniyle, kasnağa sıkıştırılmaması gereken tüylü malzemeler (örn. kadife)
- ̶ nakış yapılacak parçaları sabitlemek için

#### **Daha fazla gerginleştirme için haşıl püskürtün**

Haşıl püskürtülmesi ince, yumuşak veya gevşek dokunmuş malzemelerin daha fazla gerginleştirilmesi için idealdir.

- **⦁** nakış yapılacak alanı spreyleyin
- **⦁** kurumasını sağlayın veya gerekmesi durumunda ılık ütü ile yavaşça bastırın

Malzemenin ters tarafında, her zaman için suda çözünen tela gibi ek bir tela kullanın.

Uygulamalar:

İnce, gevşek dokunmuş malzemeler (örn. patiska, ince keten, vb.) için idealdir.

<span id="page-125-0"></span>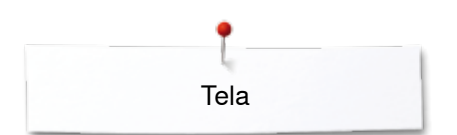

## **Ütü yapılabilen telalar**

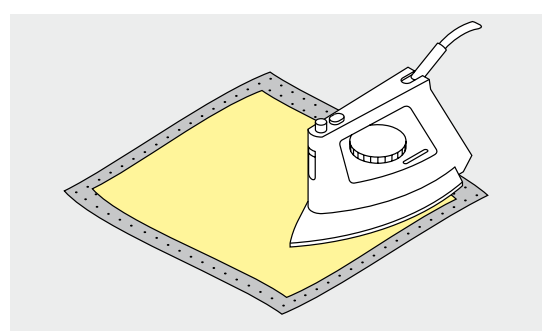

Ütü yapılabilen telalar çeşitli ağırlıklarda olabilmektedir. Ütü yapılabilen telalar kullanılmakta olan malzemeye uyacak şekilde seçilmelidir. Malzemeden kolayca çıkarılabilen bir ütü yapılabilen tela kullanın.

**⦁** ütü yapılabilen telalar malzemenin ters tarafından bastırılır

#### Uygulamalar:

Motiflerin yerleştirileceği malzemeler için gövde ve biçim sağlamak için, uygun bir tela ile birlikte kullanın.

#### **Kağıt destekli yapıştırıcılı tela**

- **⦁** dengeleyiciyi kasnak içerisine, kağıt tarafı üste gelecek şekilde yerleştirin
- **⦁** kağıdı çizmek için keskin uçlu bir nesne (örn. makas) kullanın
	- **⦁** kendinden yapışkanlı yüzeyi ortaya çıkarmak için kağıdı çıkarın
- kendinden yapışkanlı yüzey ortaya çıkar
- **⦁** nakış yapılacak malzemeyi tela üzerine yerleştirin ve yerine oturtun

#### Uygulamalar:

- ̶ örme kazak veya ipek gibi hassas malzemelere yöneliktir
- ̶ kasnaktan geçirilmesi zor malzemeler ve kadife gibi malzemeler için

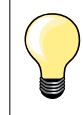

İğne, dikiş plakası ve çağanoz alanı üzerindeki yapışkan artıklarının çıkarıldığından emin olun.

#### **Suda çözünebilen tela**

Suda çözünebilen telalar plastik ambalaja benzer. Nakış tamamlandığında telayı ılık suda çözün. Suda çözünebilir telalar havlu kumaş gibi kalın veya kıvrımlı tüyleri olan malzemeler için ideal bir koruma sağlar. Böylece, ipliğin malzemenin içerisinde kaybolması önlenir ve malzemenin nakış dikişleri boyunca gösterilmesi önlenir.

- **⦁** malzemenin en üstüne yerleştirin
- **⦁** tüm tabakaları nakış kasnağı içerisine yerleştirin
- **⦁** gerekmesi durumunda, sabitlemek için yapışkan sprey kullanın
- **⦁** tüylü malzemeler için, ters taraftan ayrıca uygun bir tela ile takviye yapın
- **⦁** çözünme sonrasında, motifi düz bir şekilde yayın ve kurumasını sağlayın

Uygulamalar:

- ̶ havlu kumaş, kadife, bukle vb. için idealdir
- ̶ organtin, patiska, vb. gibi şeffaf malzemeler için idealdir
- ̶ dantel nakışı için

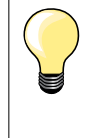

Dantel nakışı için, bir veya daha fazla suda çözünebilir tela katmanını kasnağa yerleştirin (motif herhangi bir malzeme üzerinde nakış yapılmadığından, sadece iplik ile nakış yapılmış motif kalır). Nakış motifleri kısa dikişlerle birleştirilmelidir, aksi takdirde motifler kendi başına ortaya çıkabilir.

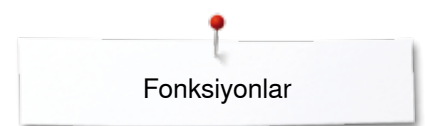

## <span id="page-126-0"></span>**Fonksiyonlar**

## **Genel Bakış «Fonksiyon» düğmeleri nakış makinesi**

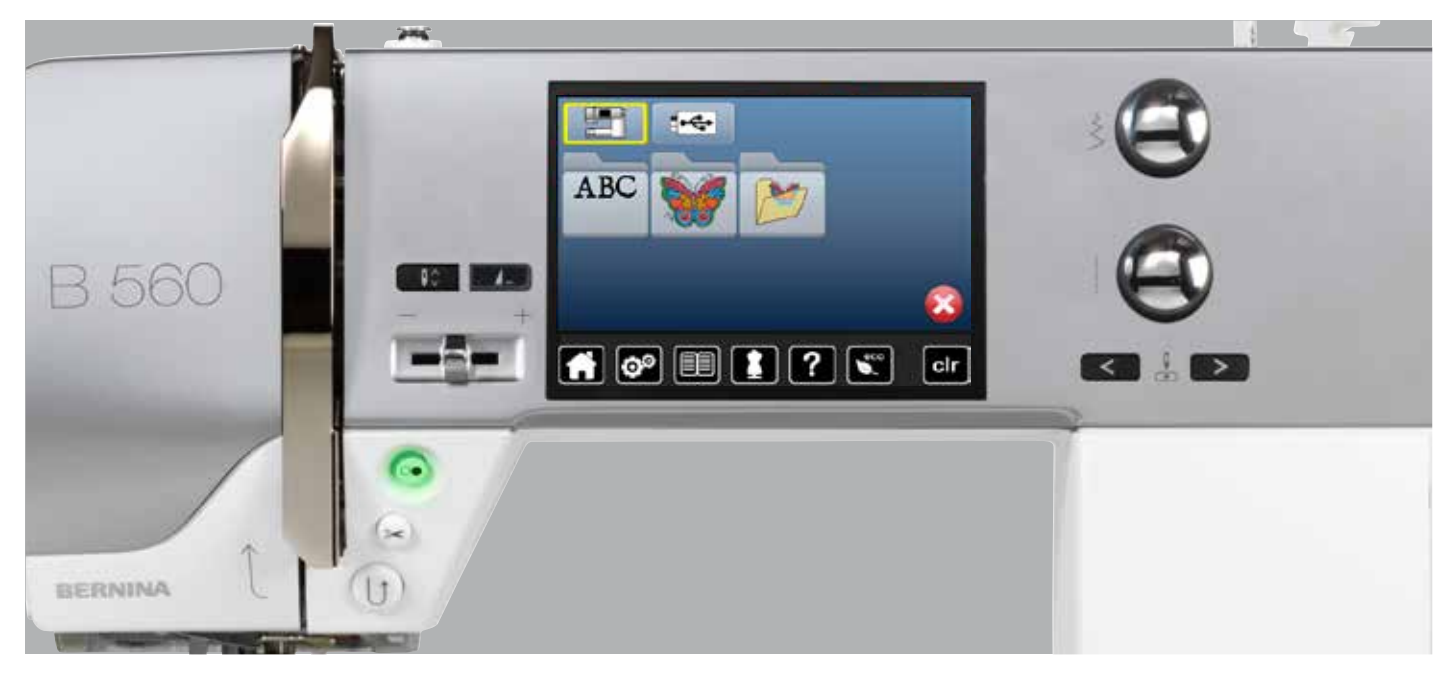

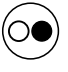

#### **«Başlat/durdur**» **düğmesi**

Nakış makinesini çalıştırmak yada durdurmak için «Başlat/durdur»-düğmesine basın.

#### **«Otomatik iplik kesici» düğmesi**

Nakışın renk işlemi tamamlandığında, üst ve alt iplikler otomatik olarak kesilir.

≶

#### **Dikiş genişliği ve dikiş uzunluğu topuzu**

Topuzlar farklı fonksiyonlar sağlar ve motifleri düzenlemek için kullanılır (örn. motif boyutunu değiştirmek, motifi döndürmek, vb.). Bir mesaj görünür ve topuzların kullanılması gerektiğini söyler.

#### **Hız kontrolü**

Dikiş ve nakış hızı sürgü ile sınırsız bir şekilde değiştirilebilir.

<span id="page-127-0"></span>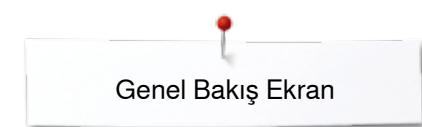

## **Genel Bakış Ekran**

## **Nakış moduna giriş**

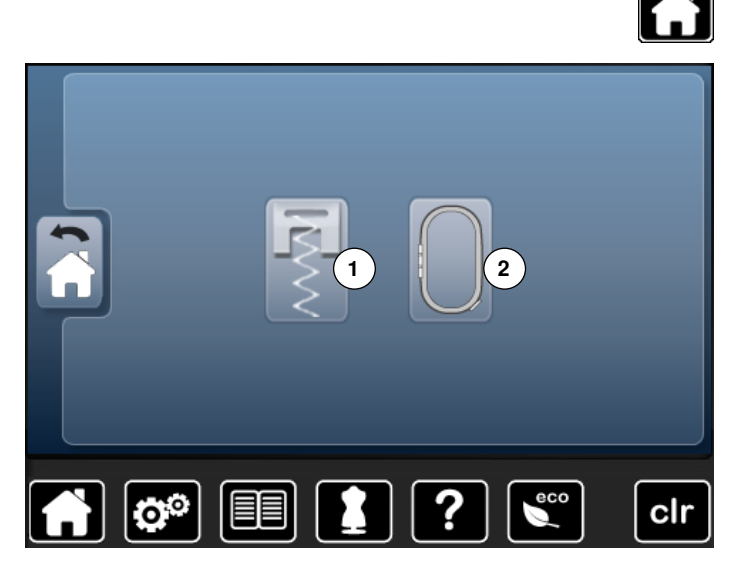

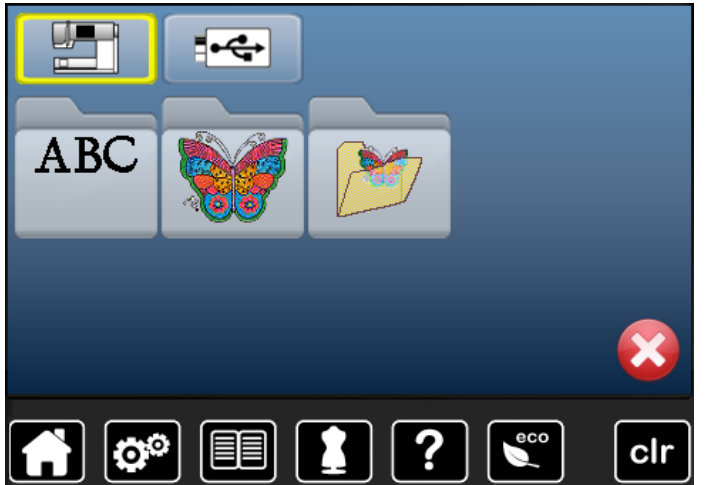

**⦁** «Giriş» düğmesine basın

#### **Nakış modu**

- **⦁** «Nakış modu» simgesine dokunun **2**
- ► «Nakış» ekranı görünür

#### **Dikiş modu**

- **⦁** «Dikiş modu» simgesine basın **1**
- ► «Dikiş» ekranı görünür

# 野  $\overline{\phantom{a}}$

#### **Nakış makinesi**

«Alfabeler», «Motifler» veya «Tasarımlarım»'dan nakış motiflerini seçmek için.

**USB çubuğu (opsiyonel aksesuarı)** USB çubuğuna kaydedilen nakış motiflerini seçmek için.

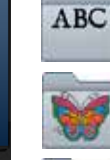

## **Alfabeler**

Yerleşik alfabeleri seçmek için.

### **Nakış motifleri**

Yerleşik nakış motiflerini seçmek için.

#### **Tasarımlarım**

Kaydedilen nakış motiflerini seçmek için.

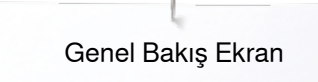

## <span id="page-128-0"></span>**Nakış Alfabesi**

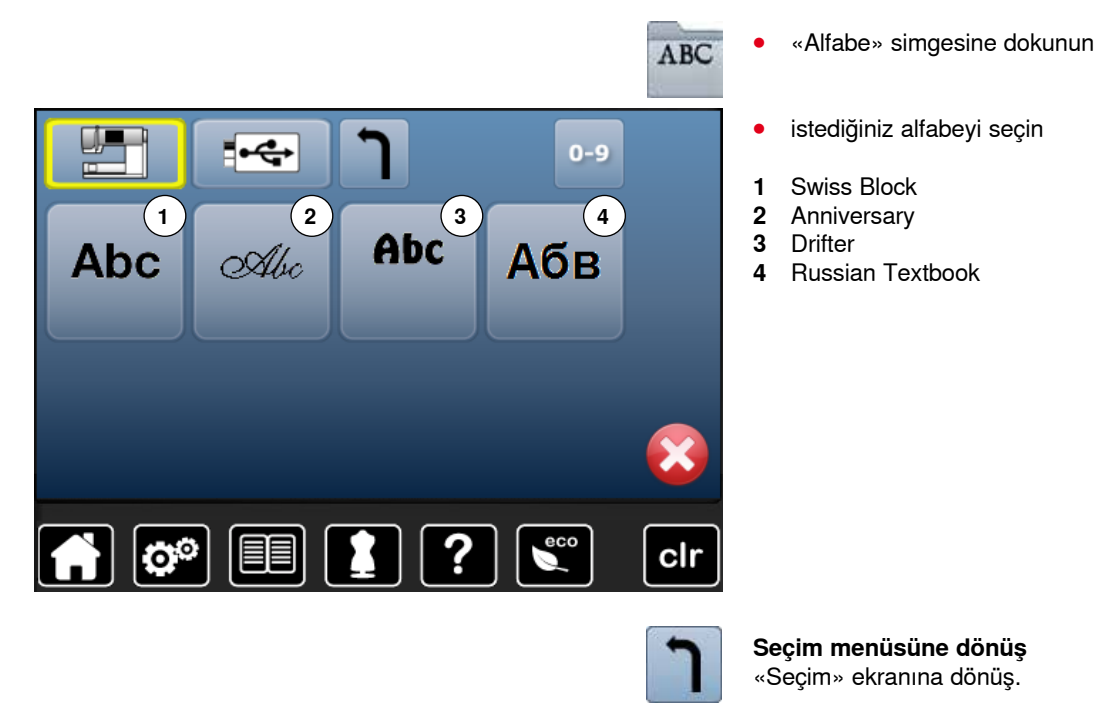

<span id="page-129-0"></span>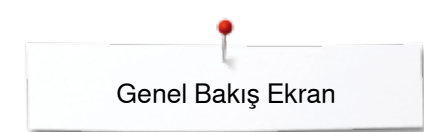

## **BERNINA motif**

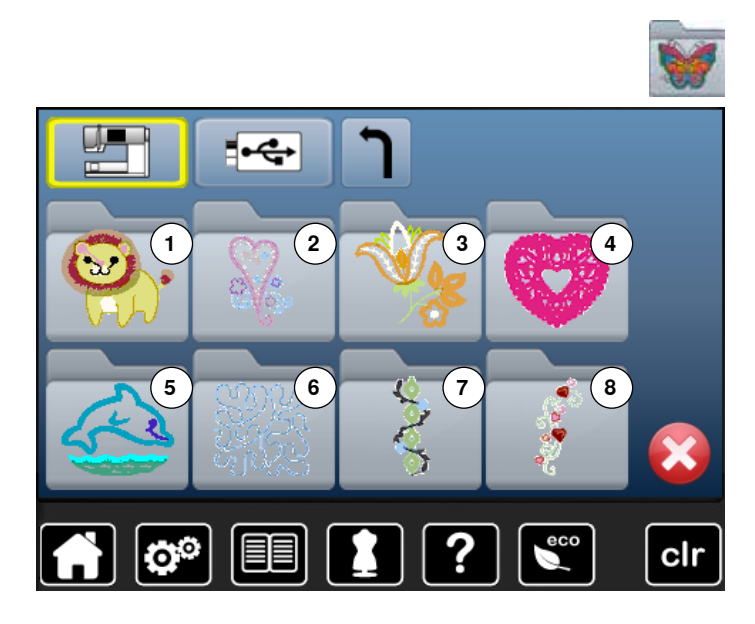

- **⦁** «Nakış motifi» simgesine dokunun
- **⦁** istenilen nakış motifi klasörünü seçin
- Hayvanlar
- Süsleme
- Çiçekli
- Dantel
- Çocuk
- Yorgan
- Kenarlıklar Mevsimler

## **Tasarımım**

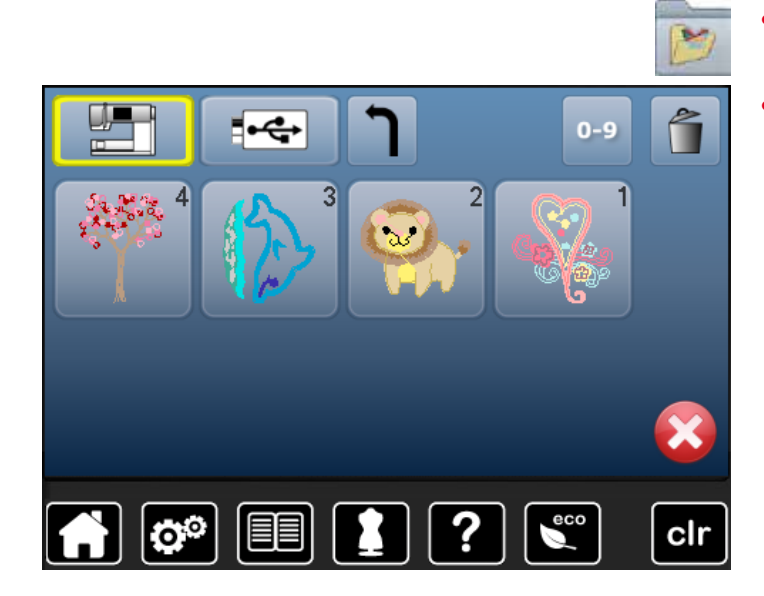

- **⦁** «Tasarımım» simgesine dokunun
- **⦁** istenilen motife dokunun

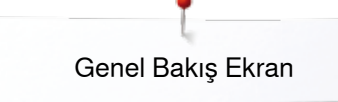

## <span id="page-130-0"></span>**USB çubuğundan nakış motifi (opsiyonel aksesuar)**

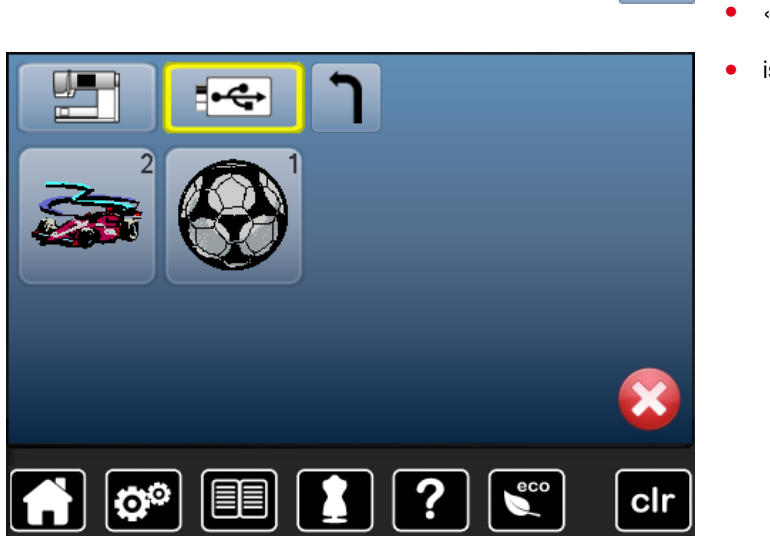

**⦁** USB çubuğunu sokun

 $\overline{a}$ 

- **⦁** «USB çubuğu»-ikonuna dokunun
- **⦁** istenilen motife dokunun

<span id="page-131-0"></span>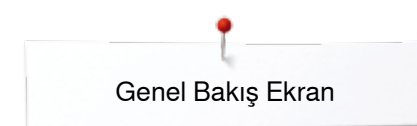

## **«Düzenle» ekranı**

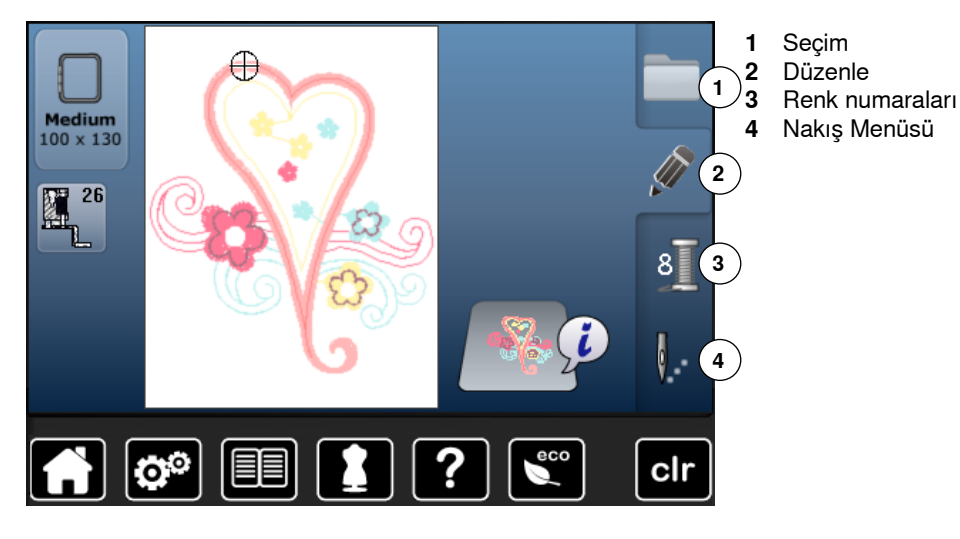

## **Genel Bakış** «**Düzenle**» **ekranı**

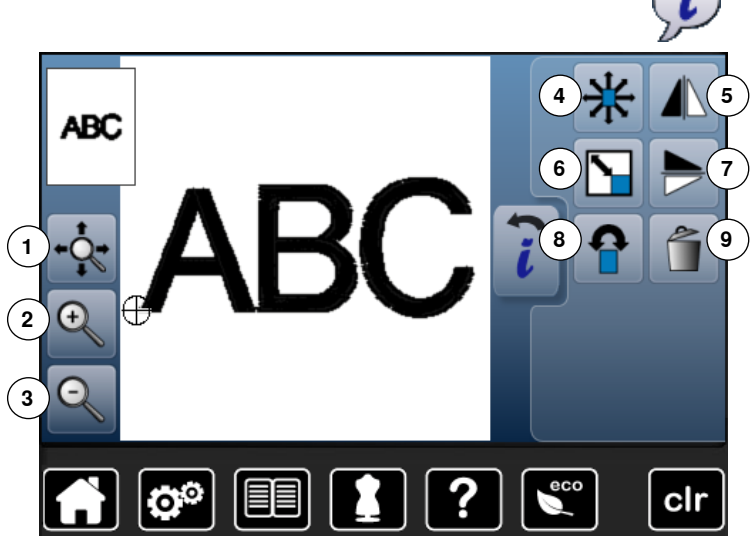

- **⦁** alfabe veya motifi seçin
- **⦁** «i» simgesine dokunun

Bazı fonksiyonlarda, dikiş genişliği ve dikiş uzunluğu topuzlarının çalışması için ipuçları sunar.

## **Fonksiyonlar**

- **1** Kasnak içerisinde motifin görünümünün taşınması
- **2** Yakınlaştırma
- **3** Uzaklaştırma
- **4** Motifi taşı
- **5** Ayna Görüntüsü (sol/sağ)
- **6** Motifin orantılı bir şekilde genişletilmesi veya azaltılması
- **7** Ayna görüntüsü (yukarı/aşağı)
- **8** Motifi döndür
- **9** Motifin silinmesi

## **Genel fonksiyonlar**

**Geri**

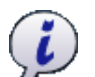

## **Bilgi**

**⦁** düğmeye dokunun başka bir Ekran açılır

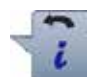

- **⦁** düğmeye dokunun
- ► önceki Ekrana gider<br>► vanılan değişiklikler
- yapılan değişiklikler kabul edilir

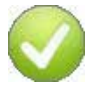

## **Seçimin onaylanması**

**⦁** düğmeye dokunun Değişiklikler/Seçim aktif hale getirilir veya onaylanır.

#### **Aktif Ekranın bırakılması**

- **⦁** düğmeye dokunun
- ► Ekran kapanır
- ► önceki Ekran görünür

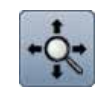

## **Kasnak içerisinde motifin görünümünün taşınması**

Nakış motifi, Ekrandaki parmağı doğrudan kullanarak herhangi bir yönde kasnak içerisinde hareket ettirilebilir.

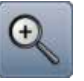

### **Yakınlaştırma**

- **⦁** 1-5x simgesine dokunun
- gösterilen nakış bir adım büyütülür

#### **Uzaklaştırma**

**⦁** 1-5x simgesine dokunun ► büyütülen motif ekranı bir adım küçültülür

034790.51.19\_2014-07\_Manu\_B560\_TR

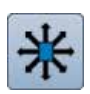

#### **Motifin taşıması**

Değişikliklerin 1/10 mm olarak gösterimi.

- **·** dikiş genişliği topuzunu döndürün
- ► motif yanlamasına döndürülür (yatay olarak)
- **·** dikiş uzunluğu topuzunu döndürün
- motif uzunlamasına hareket eder (dikey olarak)
- **●** dikiş genişliği ve dikiş uzunluğu topuzunu döndürün<br>► motif capraz bir sekilde bareket eder (ber iki motif çapraz bir şekilde hareket eder (her iki
- simgede aynı sayı)

Parmağı kullanarak, motif doğrudan Ekrandan herhangi bir yönde hareket ettirilebilir.

#### **Ayna görüntüsü (sol/sağ)**

Motif yatay olarak yansıtılır (sol/sağ).

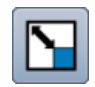

#### **Motifin orantılı olarak değiştirilmesi**

% olarak gösterilen farklılık.

- **⦁** dikiş genişliği topuzunu sağa döndürün
- ► motif genişletilir
- **•** dikiş genişliği topuzunu sola döndürün
- ► motif daraltılır

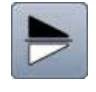

#### **Ayna görüntüsü aşağı/yukarı**

Motif dikey olarak yansıtılır (aşağı/yukarı).

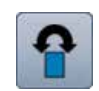

### **Motifi döndür**

Pozisyonun derece (°) cinsinden gösterim.

- **⦁** dikiş genişliği topuzunu sağa döndürün
- ► motif sağa döner
- **⦁** dikiş genişliği topuzunu sola döndürün
- ► motif sola döner
- **⦁** «+90» simgesine 1-4x dokunun
- ► motif sağa doğru 90° adımlarla döner (0°, 90°, 180°, 270°, 360°)

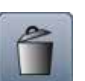

**Motifin silinmesi** Aktif nakış motifi silinir.

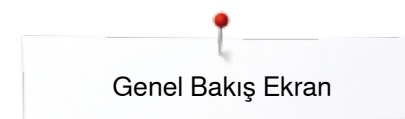

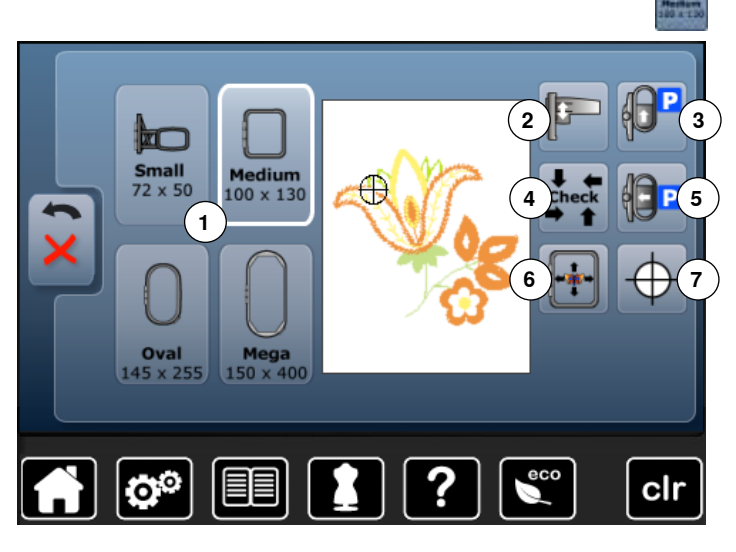

**⦁** «Kasnak boyutu» simgesine dokunun

#### **Fonksiyonlar**

- 
- **1** Kasnak Seçim Menüsü **2** Nakış modülünün kalibre edilmesi<br>3 Kasnağı geriye taşıyın
- **3** Kasnağı geriye taşıyın
- **4** Kasnak ve motif ölçülerini kontrol edin
- **5** Modülün park edilmesi<br>**6** Varsavılan Konumland
- **6** Varsayılan Konumlandırma
- **7** Motif merkezi

#### **Kasnak Seçim Menüsü**

- seçien motif için optimum kasnak gösterilir
- **⦁** düğmeye dokunun
- Seçilen Kasnak ve diğer fonksiyonları içeren ekran görünür

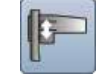

#### **Nakış modülünün kalibre edimesi**

**⦁** ikona dokunun Nakış modülü kalibre edilir (referans noktalarına hareket eder)

**Nakış kaynağının takılmaması gerekir.** 

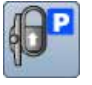

#### **Kasnağı geriye taşıyın**

kasnak dikey olarak en geriye hareket eder Masuranın değiştirilmesi için daha fazla erişim.

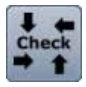

#### **Kasnak ve motif ölçüsünü kontrol edin**

- nakış kasnağı, takılmış olan nakış kasnağını okumak için düşey olarak (boylamasına yönde) hareket eder
- motifin boyutu okunur ve 4 ok ikonuyla hareket ettirilir
- **⦁** lütfen «Back» ikonuna 2x basın
- ► »Edit» ekranı görünür
- ► Takılmış olan nakış kasnağı ekranda ve ayrıca «Nakış kasnağı Seçimi» ikonunda gösterilir
- ► Nakış kasnağı takılmadığında veya takılan nakış kasnağı çok küçükse bir hata mesajı görünür

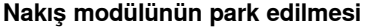

- **⦁** nakış kasnağını çıkarın
- nakış kolu, soldan park konumuna yatay olarak hareket eder
- **⦁** dikiş moduna döndürün
- Dikiş, nakış modülü takılı olduğunda bile mümkündür.

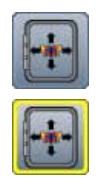

#### **Varsayılan Konumlandırma**

Simge aktif değil = motif konum değiştirmişse, kasnak hareket etmez.

**⦁** düğmeye dokunun

Motif konum değiştirmişse, kasnak eş zamanlı olarak yeni konumuna bununla birlikte hareket eder. Bu fonksiyon, sadece bir nakış kasnağı takılı olduğunda görünür.

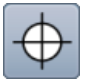

#### **Motif merkez**

İlgili motif merkezi imleç ile gösterilir. Nakış kasnağı, «Virtual positioning» (Sanal konumlandırma) fonksiyonu etkin hale getirildiğinde, iğne pozisyonu tam olarak nakış motifinin ortasına gelinceye kadar hareket eder.

<span id="page-135-0"></span>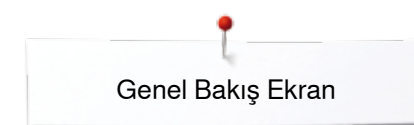

## **Genel Bakış Nakış menüsü**

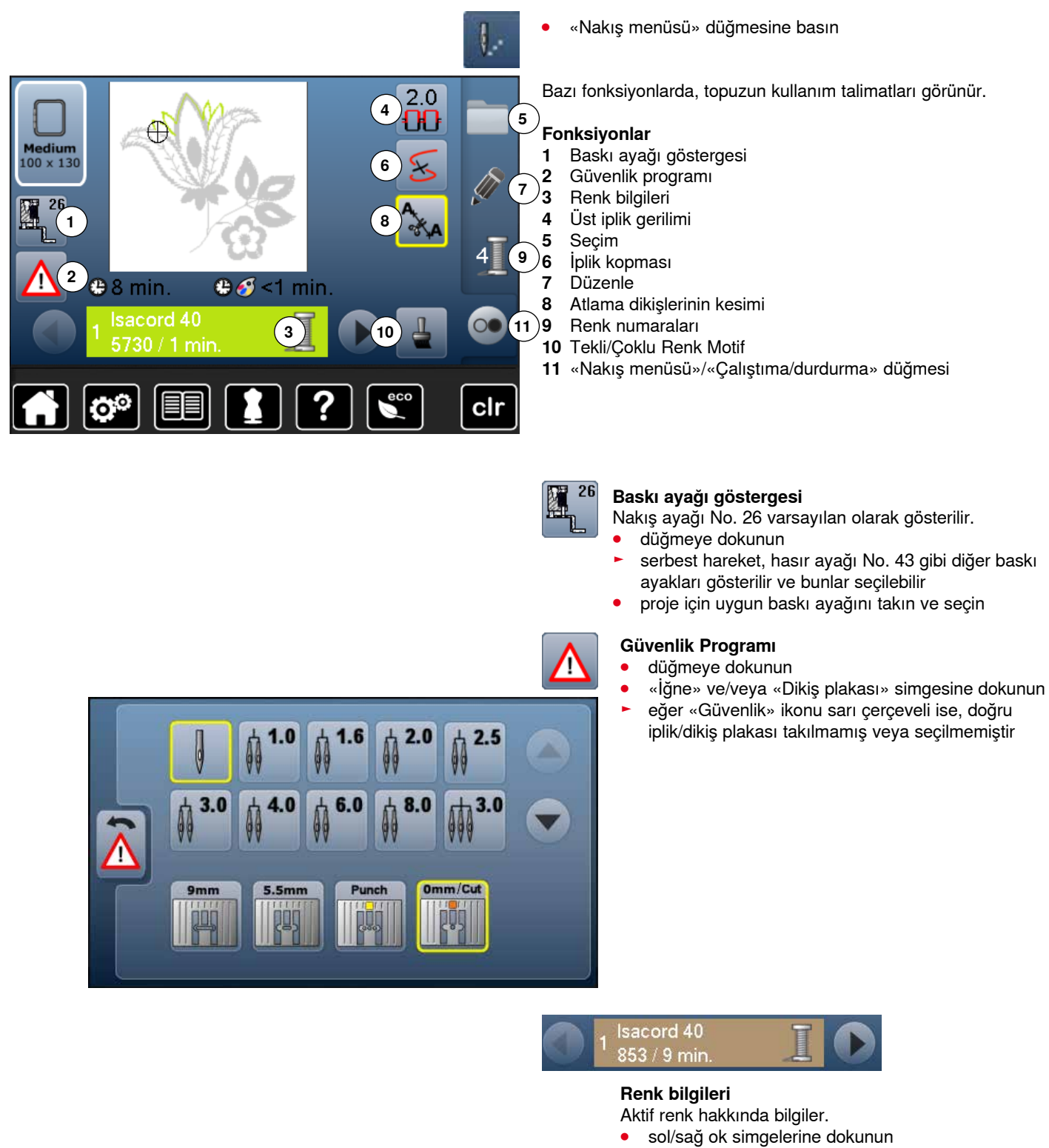

- ► geçerli renk değişir
- kasnak geçerli rengin ilk dikişine hareket eder Aktif renk ayrıca bağımsız olarak veya farklı bir sırada nakışlanabilir.

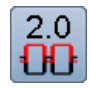

#### **Üst iplik gerilimi**

- Üst iplik geriliminin değiştirilmesi.
- İlgili değer ikonda görünür

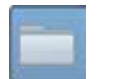

#### **Seçim**

- **⦁** yeni motif seçin
- motifleri kaydedin<br>• motifleri silin
- **⦁** motifleri silin

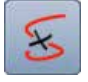

## **İplik kopması**

Sol ekranda, motif normal boyutta görünür. Sağ Ekranda motif büyütülür.

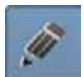

#### **Düzenle**

Bu Ekranda, motif düzenlenebilir.

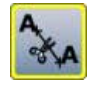

#### **Atlama dikişlerinin kesimi**

Varsayılan olarak bu fonksiyon aktiftir (sarı çerçeveli). Atlama dikişleri otomatik olarak kesilir.

- düğmeye dokunun<br>● atlama dikisleri mar
	- **⦁** atlama dikişleri manuel olarak kırpılmalıdır

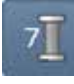

#### **Renk numaraları**

Motif renk numaralarının gösterimi.

- 
- düğmeye dokunun<br>► Secili motife renk b Seçili motife renk bilgisi sunan ekran açılır

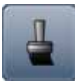

#### **Tekli/Çoklu Renk Motif**

Simge aktif ise, tüm motif tek bir renk olarak nakışlanır (durmaksızın). Simge aktif değilse, renkler ayrı ayrı nakışlanır.

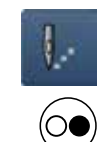

## **Nakış menüsü»/«Açma/Kapama**

Sırasıyla yanan semboller şunları gösterir:<br>Makısı akranı açıktır ► «Nakış» ekranı açıktır

nakış makinesi nakış yapmaya hazırdır Nakış makinesi, kafa çerçevesi üzerindeki «Açma/ Kapama» düğmesine basılarak başlatılabilir.

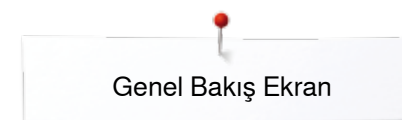

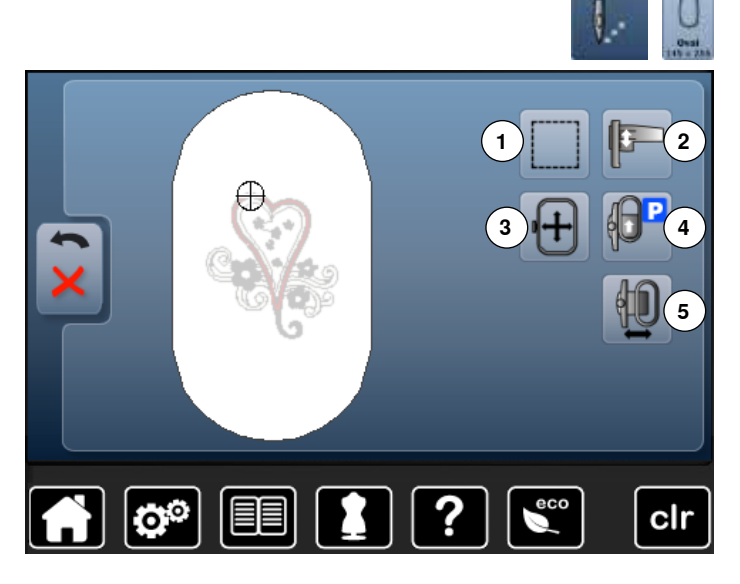

- **⦁** «Nakış menüsü» düğmesine basın
- **⦁** «Kasnak boyutu» simgesine dokunun

Bazı fonksiyonlarda, topuzun kullanım talimatları görünür.

## **Fonksiyonlar**

- **1** Teyelleme
- **2** Nakış modülünün kalibre edilmesi
- **3** Topuzları kullanarak kasnağın taşınması
- **4** Kasnağı Geriye taşıma
- **5** Nakış kasnağı hareketi

#### **Teyelleme**

- **⦁** düğmeye dokunun
- nakış motifi düz bir dikiş ile ana hatları belirtilir
- **⦁** simgeye tekrar dokunun, sembol değişir
- ► teyelleme, kasnak boyunca yapılır
- **⦁** ikona tekrar dokunun
- Teyelleme kutusu fonksiyonu kapanır

Yeni bir motif seçildikten sonra bile, fonksiyon aktif kalmaya devam eder.

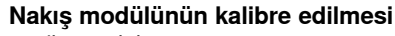

- **⦁** ikona dokunun
- nakış modülü kalibre edilir (referans noktalarına hareket eder)

#### **Nakış kasnağı takılmalıdır!**

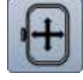

#### **Kasnağın taşınması**

Büyük bir nakış motifi (örn. harfler, kenarlar, vb.) dikerken kumaşın yeniden kasnaklanması gerekiyorsa, kasnak, dikiş genişliği ve dikiş uzunluğu topuzu ile birlikte, daha önce nakışlanmış kısmın son dikişine hareket etmesi gerekir.

► hareket simgelerde görünür

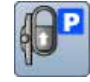

#### **Kasnağı geriye taşıyın**

kasnak dikey olarak en geriye hareket eder Masuranın değiştirilmesi için daha fazla erişim.

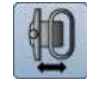

#### **Kasnağın sola taşınması**

- kasnak, yatay olarak merkeze doğru hareket eder
- **⦁** dokunun
- **⦁** «Açma/Kapama» düğmesine basın
- ► kasnak önceki konuma geri hareket eder

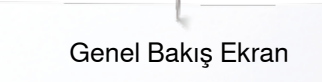

## <span id="page-138-0"></span>**Genel Bakış/Seçim menüsü**

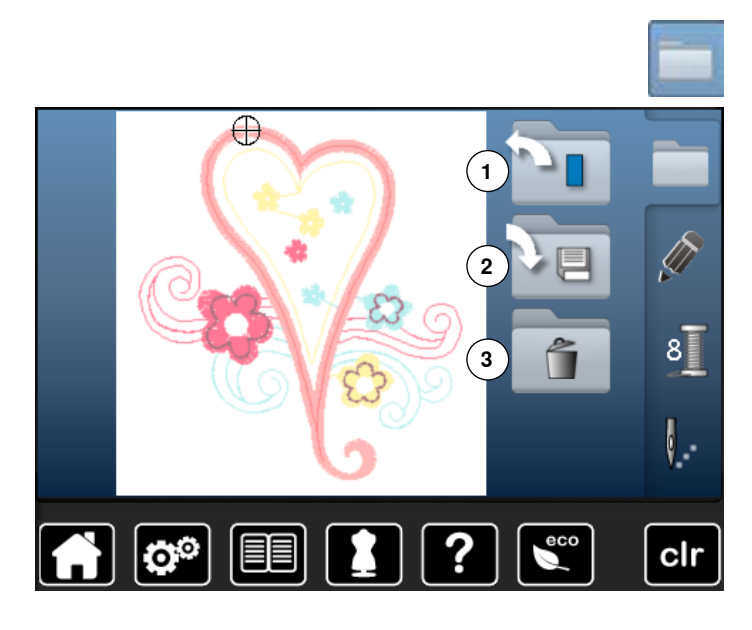

**⦁** «Seçim» düğmesine basın

## **Fonksiyonlar**

- **1** Yeni Motif **2** Motifin kaydedilmesi
- **3** Motifin silinmesi

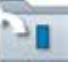

#### **Yeni Motif**

- Önceki Ekranın genel bir bakışı açılır (Alfabeler, Motifler, Tasarımlarım)
- **⦁** istenilen motifi seçin

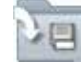

## **Motifin kaydedilmesi**<br>• «Kaydet» ekranı ad

► «Kaydet» ekranı açılır

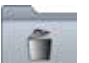

#### **Motifin silinmesi**

► «Sil» ekranı açılır

<span id="page-139-0"></span>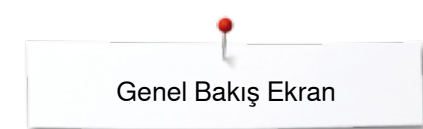

## **Genel Renk Ekranı**

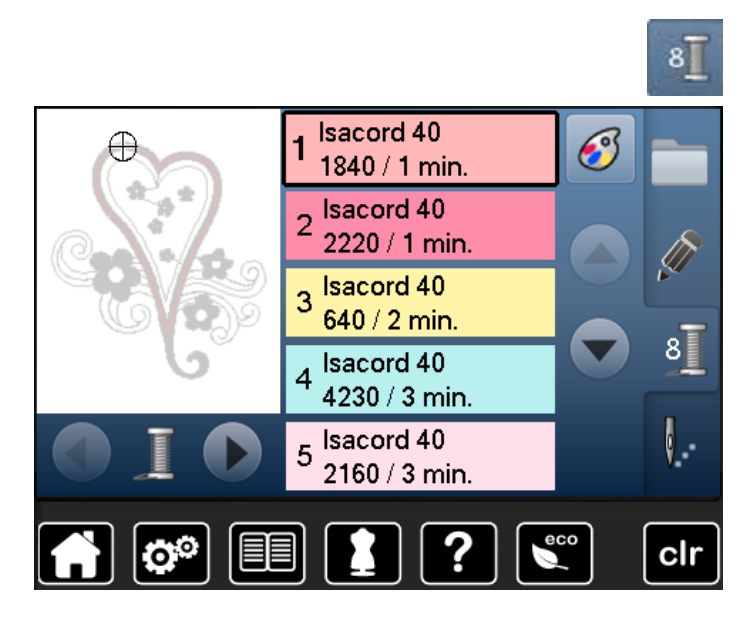

**⦁** «Renk sayısı» düğmesine basın

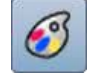

**İplik markasının değiştirilmesi**  ► Farklı iplik markalarını gösteren ekran açılır

## <span id="page-140-0"></span>**Nakış motifleri**

## **Bir nakış motifinin seçilmesi**

e۳

«Alfabeler», «Motifler» ve «Tasarımlarım» dosyalarından çeşitli nakış motifleri seçilebilir.

## **Alfabeler**

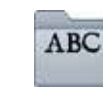

#### **Alfabenin seçimesi**

- **⦁** «Alfabe» simgesine dokunun
- ► çeşitli alfabe türleri Ekranda görünür<br>● sistediğiniz «Alfabe» simgesine dokur
- **⦁** istediğiniz «Alfabe» simgesine dokunun

#### **Yazıların Girilmesi/Düzeltilmesi**

- ► Klavyeyi gösteren Ekran açılır<br>● «ABC» simgesi (büyük barf) o
- **⦁** «ABC» simgesi (büyük harf) otomatik olarak aktiftir
- **⦁** istediğiniz yazıyı seçin
- Boşluk tuşu harf tuşlarının en altındadır.
- ► harfler metin çubuğunda görünür **1**
- **⦁** ile teyit edilir

#### **Yazıların silinmesi**

- **⦁** metin kutusuna dokunun **1**
- tüm girilen metinler silinir

#### **Düzeltmeler**

- **2** simgesine dokunun<br>► girilen vazu sağdan so
- ► girilen yazı sağdan sola doğru silinir
- **3** «ABC» büyük harf karakterler (standart)
- **4** «abc» küçük harf karakterler
- **5** «1,2,3» numaralı ve matematiksel karakterler<br>**6** «Ä À Á», «ä à á» ve «@ #» küçük vr büyük ö
- **6** «Ä À Á», «ä à á» ve «@ #» küçük vr büyük özel karakterler

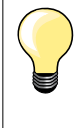

Tüm yazılar kasnakta görüntülenemezse, yazıyı 90° döndürün. Böylece tüm nakış kasnağı uzunluğu için yazılara daha fazla yer açılır.

Eğer bu işlem faydalı olmazsa, yazı boyutunu küçültün veya harf sayısını azaltın.

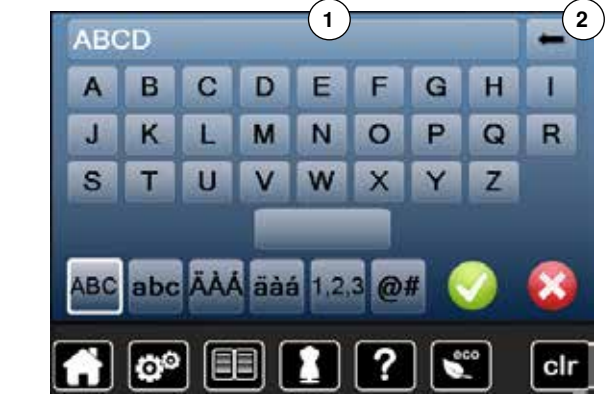

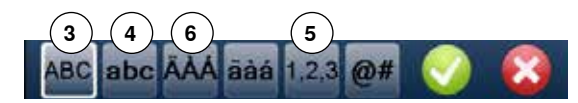

<span id="page-141-0"></span>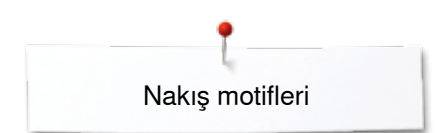

## **BERNINA motifleri**

 $-1$ 

ī

Tüm BERNINA nakış motifleri olduğu gibi nakışlanabilir veya nakış makinesi tarafından sunulan çeşitli fonksiyonlar kullanılarak değiştirilebilir.

Tüm nakış motifleri olduğu gibi nakışlanabilir veya nakış makinesi tarafından

**⦁** «Motif» simgesine dokunun

#### **Motif genel bakış**

Motifler başlıklarına göre klasörlerde gösterilir.

- **•** klasörü seçin<br>• istenilen motit
- **⦁** istenilen motifi seçin

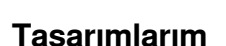

F

sunulan çeşitli fonksiyonlar kullanılarak düzenlenebilir. **⦁** «Tasarımım» simgesine dokunun **Motif genel bakış**  $0 - 9$ **⦁** simgeye dokunarak veya «0-9» simgesiyle istenilen motifi seçin

eli

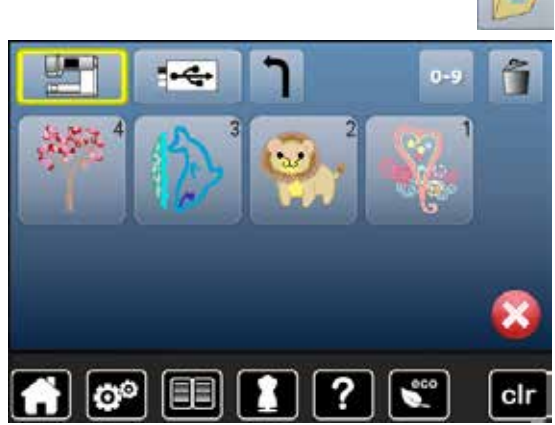

## <span id="page-142-0"></span>**Fonksiyonlar ile birlikte motifler**

Fonksiyonları etkinleştirmek için, uygun ikonlara dokunun, dikiş genişliği ve dikiş uzunluğu tuşları ile dikişte değişiklikler yapın.

### **Motifi taşı**

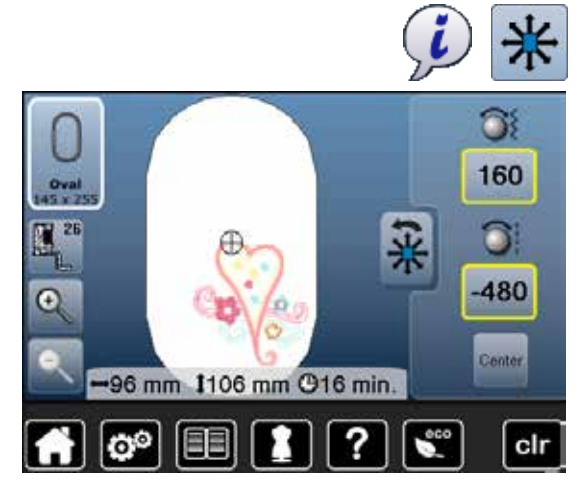

- **⦁** «i» simgesine dokunun
- **⦁** «Motifi taşı» simgesine dokunun
- **●** dikiş genişliği topuzunu döndürün<br>► motif vatav olarak bareket eder
- ► motif yatay olarak hareket eder<br>● dikis uzunluğu topuzunu döndü
- **⦁** dikiş uzunluğu topuzunu döndürün
- motif dikey olarak hareket eder
- ► değişiklikler simgelerde 1/10 mm olarak gösterilir<br>● dikis genisliği ve dikis uzunluğu topuzunu döndür
- **■** dikiş genişliği ve dikiş uzunluğu topuzunu döndürün<br>► eğer ber iki simge de aynı sayıyı gösterirse, motif ca
- eğer her iki simge de aynı sayıyı gösterirse, motif çapraz bir şekilde hareket eder
- sarı çerçeveli simgeye veya «Center» simgesine dokunun
- ► motif kasnağın ortasına doğru yeniden konumlandırılır

### **Motifin orantılı bir şekilde büyütülüp küçültülmesi**

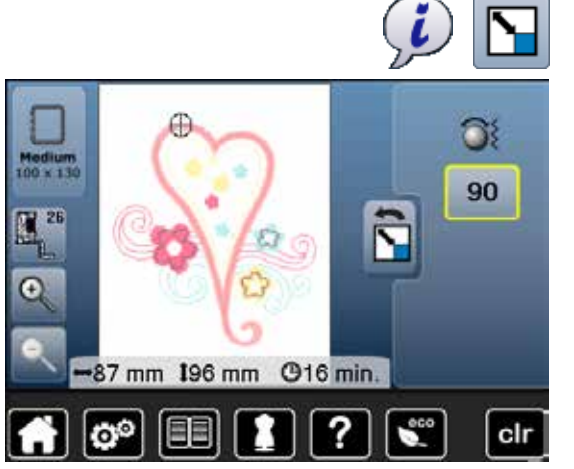

## **Motifi döndür**

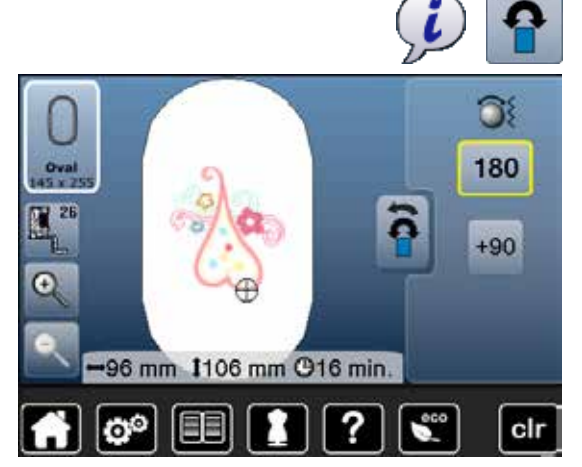

- **⦁** «i» simgesine dokunun
- **⦁** «Motifin orantılı bir şekilde büyütülüp küçültülmesi» simgesine dokunun
- **•** dikiş genişliği topuzunu sağa döndürün<br> **►** motif büyültülür
- 
- ► motif büyültülür **⦁** dikiş genişliği topuzunu sola döndürün
- ► motif küçültülür<br>► değişiklik simae
- ► değişiklik simgede yüzde (%) olarak gösterilir<br>● sarı çerçeveli simgeye dokunun
- sarı çerçeveli simgeye dokunun
- motif boyutu temel ayarlara sıfırlanır

- **⦁** «i» simgesine dokunun
- **⦁** «Motifi döndür» simgesine dokunun
- **⦁** dikiş genişliği topuzunu sağa döndürün
- ► motif sağa döner
- **⦁** dikiş genişliği topuzunu sola döndürün
- ► motif sola döner
- ► konum simgede derece (°) olarak gösterilir
- **⦁** sarı çerçeveli simgeye dokunun
- ► motifin konumu temel ayarlara sıfırlanır (0°/360°)
- **⦁** «+90» simgesine 1-4x dokunun
- ► motif 90° adımlarla döner (0°, 90°, 180°, 270°, 360°)

<span id="page-143-0"></span>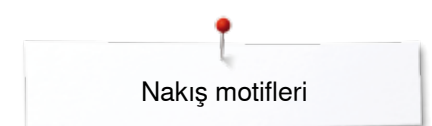

## **Aynalama motifleri**

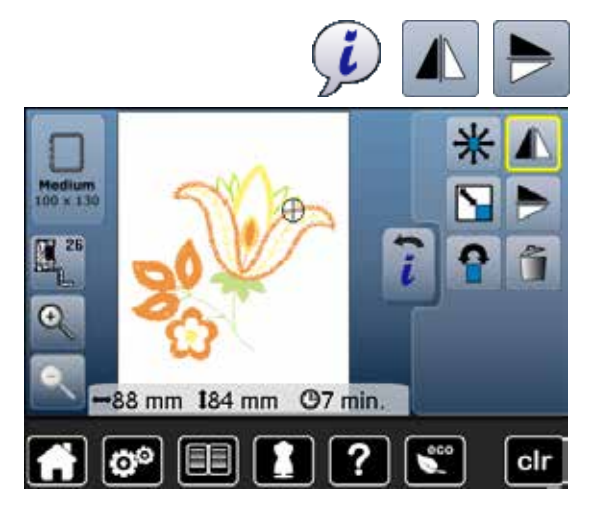

## **Motif Merkezi**

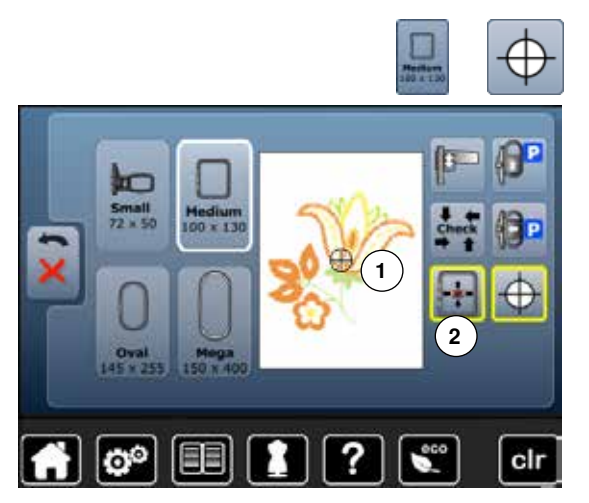

- **⦁** «i» simgesine dokunun
- **⦁** «Ayna görüntüsü sol/sağ» simgesine dokunun
- ► motif yatay olarak aynalanır
- **⦁** «Ayna görüntüsü aşağı/yukarı» simgesine dokunun
- motif dikey olarak aynalanır

- **⦁** «Kasnağı seç» simgesine dokunun
- **⦁** «Motif merkezi» simgesine dokunun
- ► motifin merkezi **1** Ekranda gösterilir
- ► Nakış kasnağı, «Sanal konumlandırma» **2** fonksiyonu etkin hale getirildiğinde, iğne pozisyonu tam olarak nakış motifinin ortasına gelinceye kadar hareket eder
- **●** «Motif merkezi» simgesine tekrar dokunun<br>► motifin ilk dikisi Ekran'da tekrar gösterilir
- motifin ilk dikişi Ekran'da tekrar gösterilir
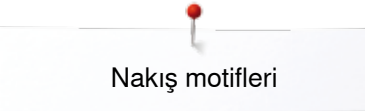

## **Eksiksiz nakış kontrolü**

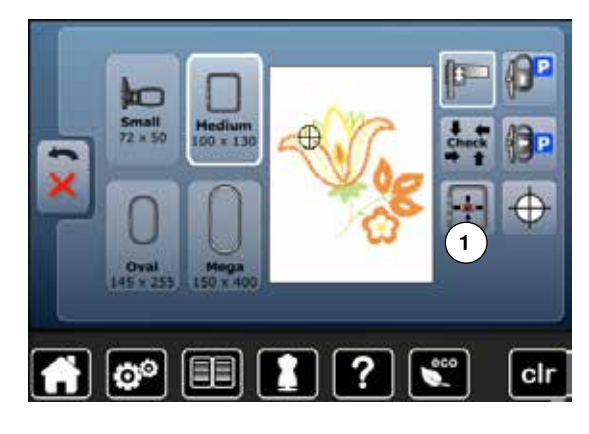

«Düzenle» ekranında, motif içindeki herhangi bir pozisyon bir kör kalem kullanılarak doğrudan doğruya seçilebilir.

- **•** motifi seçip düzenleyin
- **⦁** ilgili kasnağa bağlayın

«Motif merkezi» simgesi Mutlak kontrolü kullanabilmek için devre dışı bırakılmalıdır.

- **⦁** küt uçlu kalem kullanarak kasnaktaki motifi kontrol edin
- **⦁** küt uçlu kalem kullanarak motifteki herhangi bir noktayı seçin
- ► imleç (iğne pozisyonunu işaretleyerek) seçilen alana taşınır<br>► «Dikey konumlandırma» 1 simgesi aktif ise (sarı cerceyeli)
- ► «Dikey konumlandırma» **1** simgesi aktif ise (sarı çerçeveli), kasnak iğneyi seçili alan üzerinde konumlandırmak için hareket eder

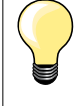

İplik koparsa, küt uçlu kalem ayrıca Ekranda ipliğin koptuğu yere yerleştirilebilir. Kasnak bu alana taşınır.

### **Motif ölçüsünü kontrol edin**

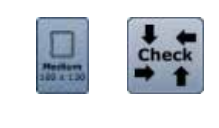

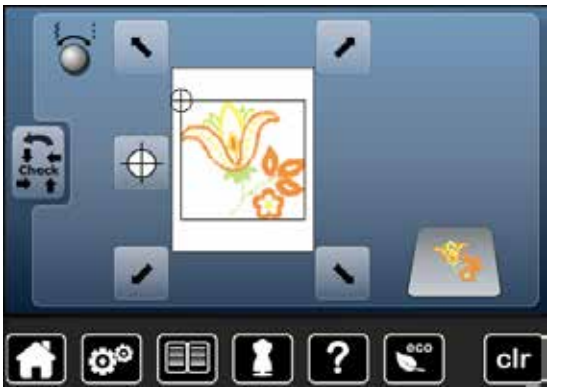

### **Kasnak Seçme**

- **⦁** «Kasnağı seç» simgesine dokunun
- **⦁** «Kontrol»-ikonuna dokunun
- ► kasnak okunur kasnak hareket eder

«Motif boyutunu kontrol et» fonksiyonu, takılan kasnak boyutunu ve dikiş alanını okur:<br>• Ok ikonla

- **⦁** Ok ikonlarını kullanarak dört köşeyi seçin
- **●** «Motif merkezi» simgesine dokunun<br>► iğne motifin orta pozisyonuna harek
- ► iğne, motifin orta pozisyonuna hareket eder<br>● «Geri» simgesine dokunun
- **⦁** «Geri» simgesine dokunun
- ► Ekran kapanır
- nakış kasnağı takılmadığında veya takılan nakış kasnağı çok küçük olduğunda bir hata mesajı görünür

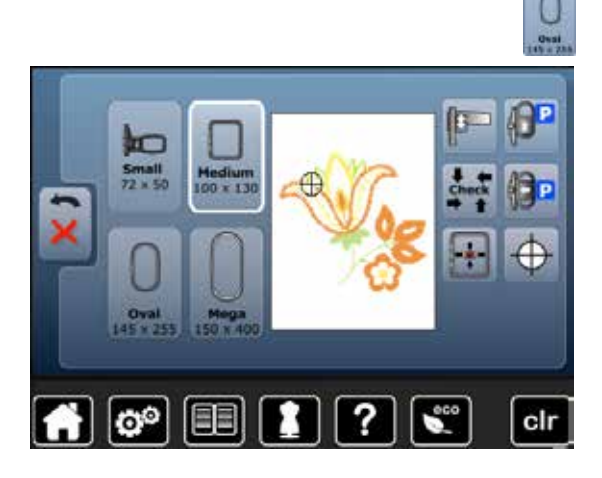

**⦁** «Kasnağı seç» simgesini seçin

En iyi nakış sonuçları için, her zaman motif için en küçük kasnağı seçin.

- **⦁** istenilen kasnağı seçin
- seçilen kasnak beyaz ile vurgulanır
- **⦁** «Geri» simgesine dokunun
- ► Ekran kapanır
- motif seçilen kasnakta görünür

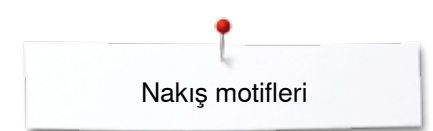

## **Büyütme**

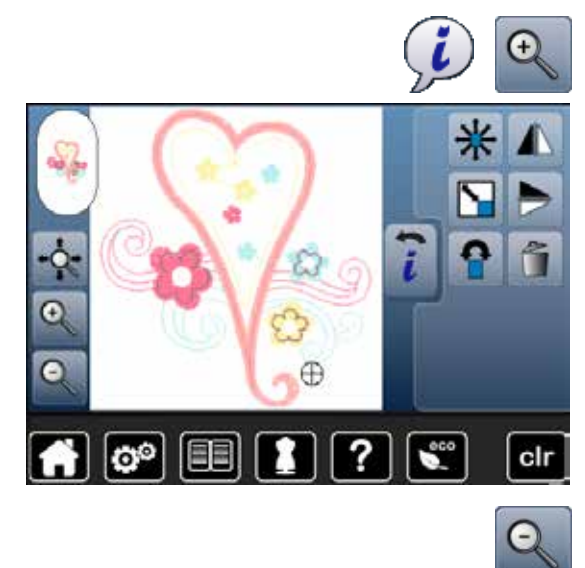

- **⦁** «i» simgesine dokunun **⦁** «Yakınlaş» simgesine 1-5x dokunun
- 
- ► motifin görünümü bir adım genişletilir

**⦁** «Uzaklaş» simgesine 1-5x dokunun

motifin genişletilmiş görünümü bir adım genişletilir

### **Motifin taşıması**

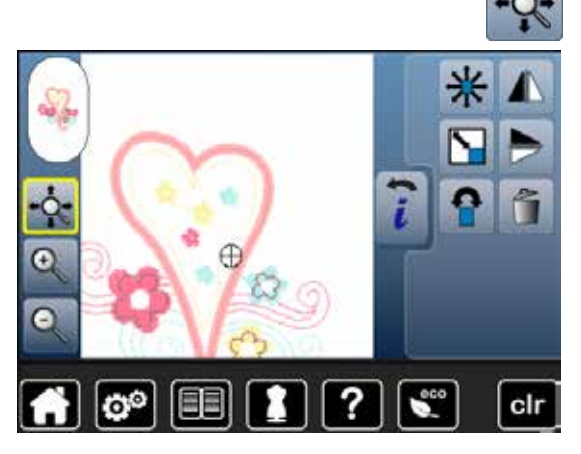

**⦁** «Taşı» simgesine dokunun

Simge devre dışı:

- **⦁** motifin konumu, Ekrandaki parmağı doğrudan kullanarak kasnak **içerisinde**  hareket ettirilebilir
- Simge etkin (sarı çerçeveli):
- **⦁** motifin görünümü, parmakları kullanarak Ekranda doğrudan kasnakta herhangi bir konuma hareket ettirilebilir
- ► nakış pozisyonu değişmez

### **Motif boyutu ve nakış süresi**

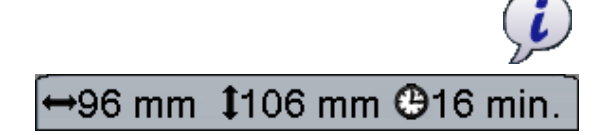

**⦁** «i» simgesine dokunun

Nakış motifinin genişlik ve yüksekliği milimetre (mm) cinsinden gösterilir. Nakış süresi dakika olarak gösterilir.

## **Motif renkleri**

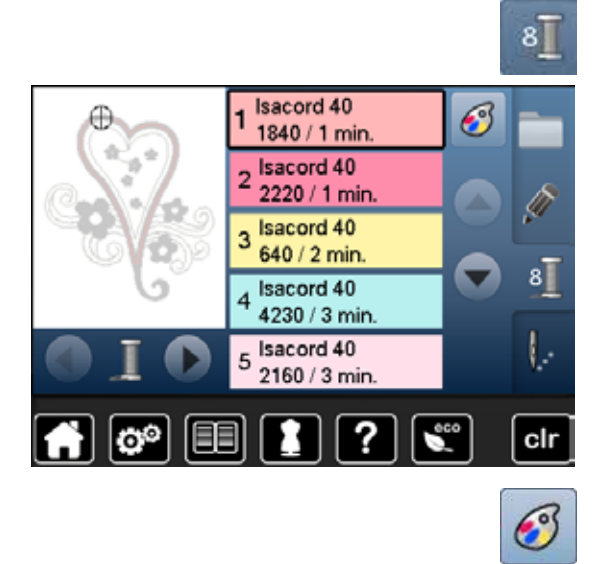

isacord 40

1543. Rusty Rose

1551. Pink Clay

1565. Espresso

1701. Red Berry

EE

1600. Spanish Tile

я

?

6

ಠಿ

#### **Motif renklerinin değiştirilmesi**

- **•** Ekrandaki «Renk sayısı» simgesine dokunun<br>• değiştirilecek renk görünene kadar, gerekmes
- **⦁** değiştirilecek renk görünene kadar, gerekmesi durumunda ok simgeleri ile gezinin
- **⦁** değiştirilecek rengi seçin (örn. 1)

- **•** «İplik rengi» simgesine dokunun<br>• istenilen renk görünene kadar ok
- **⦁** istenilen renk görünene kadar ok simgeleri ile gezinin
- **•** istenilen rengi seçin veya<br>• «0-9» simgesine dokunun
- **⦁** «0-9» simgesine dokunun ve
- **•** klavye ile renk sayısını girin<br>• beyaz X isaretine dokunun
- **⦁** beyaz X işaretine dokunun, 0-9 penceresini kapatın ve seçilen rengi doğrulayın
- **⦁** renk simgesini seçin

 $0 - 9$ 

 $\overline{\phantom{a}}$ 

cir

- yeni renk yeniden atanır
- ► değiştirilen renk gösterilir

## **İplik markasının değiştirilmesi**

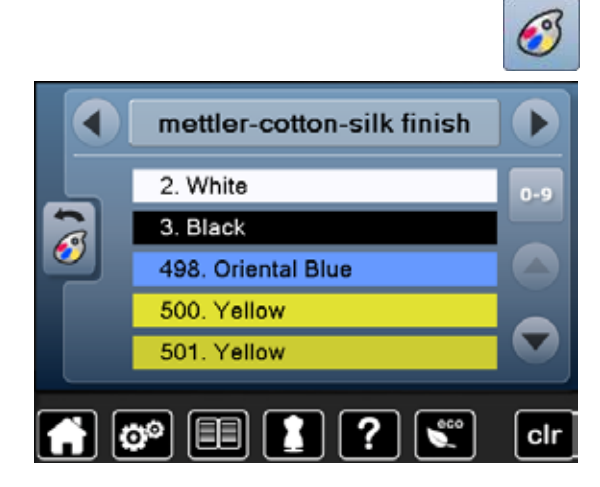

- **⦁** «İplik rengi» simgesine dokunun
- **⦁** istenilen renk markası görünene kadar sol ve sağ ok simgeleri ile gezinin
- **■** «İplik markası» simgesine dokunun<br>► Ekrandaki inlik markası değisir ve ve
- ► Ekrandaki iplik markası değişir ve yeni iplik ayrıntıları görünür<br>● «Geri» simgesine dokunun
- **⦁** «Geri» simgesine dokunun
- ► değiştirilen iplik ayrıntıları görüntülenir

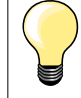

#### Farklı iplik markaları motife atanabilir.

- **⦁** istenilen iplik markasına gidin
- **⦁** simgeye **dokunmayın**
- istenilen rengi seçin
- **⦁** ikona dokunun

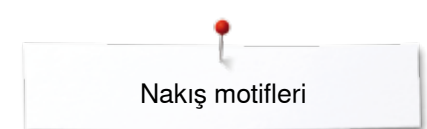

## **Motiflerin tek bir renk olarak nakışlanması**

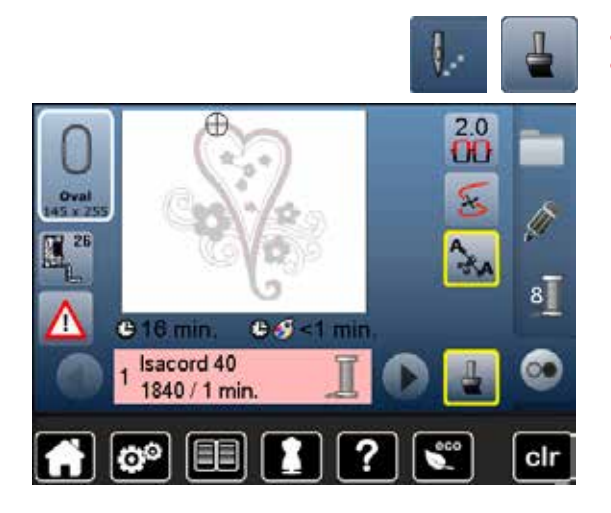

### **Teyelleme**

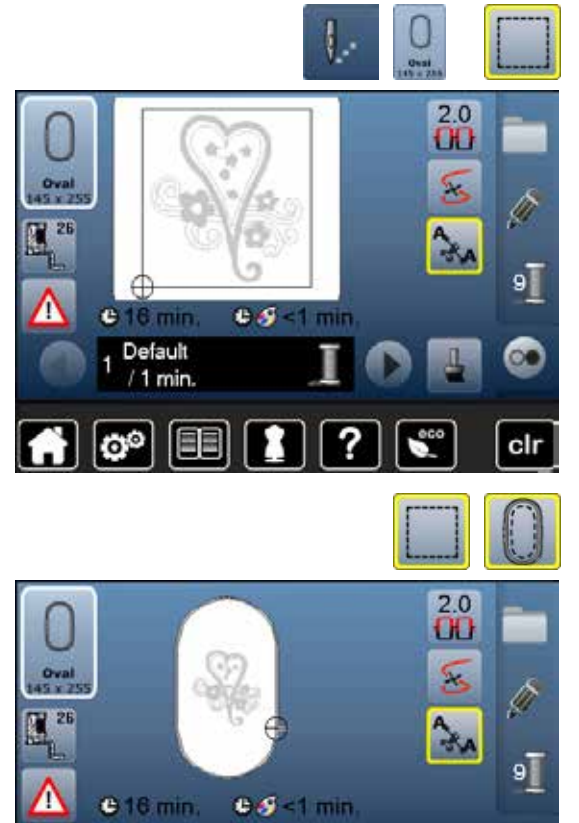

Default

 $/1$  min.

٩

Ö٥

- **⦁** «Nakış menüsü» düğmesine basın
- **⦁** «Tekli/Çoklu Renk Motif» simgesine dokunun
- $\blacktriangleright$  fonksiyon aktif hale gelir
- nakış makinesi tüm motifi nakışlar ve bittiğinde de durur

- **⦁** «Nakış menüsü» düğmesine basın
- **•** «Kasnağı seç» simgesine dokunun<br>• «Tevelleme» simgesine dokunun
- **⦁** «Teyelleme» simgesine dokunun
- Nakış motifi düz bir teyelleme dikiş ile ana hatları belirtilir.

Böylece projenin daha da sabitlenmesi sağlanır ve kumaş ve tela yapışır.

- «Teyelleme» simgesine tekrar dokunun<br>► sembel doğisir
- sembol değişir

XD

clr

Teyelleme, kasnak boyunca yapılır.

#### **Teyellemenin devre dışı bırakılması**

- **⦁** ikona tekrar dokunun
- Teyelleme dikişleri devre dışı kalır
- Yeni bir motif seçildiğinde bile bu fonksiyon aktif kalır.

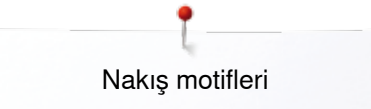

## **Motiflerin Kaydedilmesi**

Nakış makinesinden, USB çubuğundan veya BERNINA Nakış yazılımında oluşturulan nakış motifleri farklı biçimlerde değiştirilip, daha sonra kaydedilebilir. Nakış motifleri, nakış makinesinin belleğinde veya bir USB'de saklanabilir.

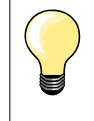

Boyutu değiştirilen ve kaydedilen nakış motifleri tekrar kullanıldıklarında yeni motif olarak kabul edilir. Tüm yüzdelerin %100 olmasının ve eski değişikliklerin artık görülememesinin sebebi budur.

## **Nakış makinesi belleği**

- **●** istenilen motifi seçin<br>● istenmesi durumund
- **⦁** istenmesi durumunda değiştirin
- **⦁** «Seçim» düğmesine basın
	- **⦁** «Kaydet» simgesine dokunun **1**

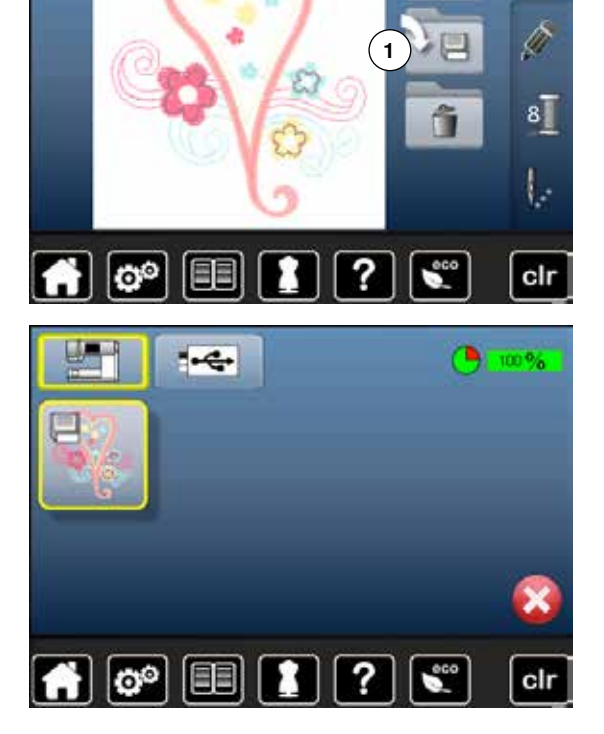

Kaydedilecek motif sarı çerçevede gösterilir.

- ► «Nakış makinesi» simgesi aktiftir
- ► «Tasarımlarım» klasörü otomatik olarak açılır
- Sistem bellek kapasitesi (boş kapasite) yeşil çubukta yüzde (%) olarak gösterilir
- **⦁** kaydedilecek motifi seçin
- ► nakış motifi «Tasarımlarım» klasöründe sayısal sıra ile kaydedilir<br>► «Düzenle» ekranı tekrar görünür
- ► «Düzenle» ekranı tekrar görünür

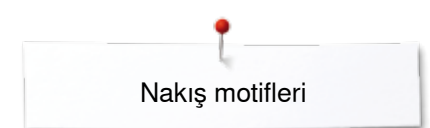

## **USB çubuğu**

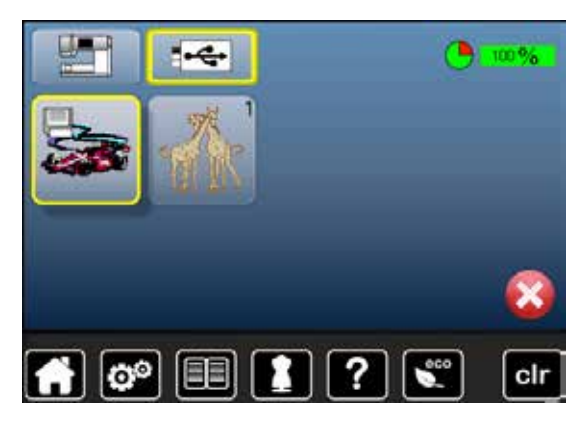

Kaydedilecek motif sarı çerçevede gösterilir.

- **●** USB çubuğunu takın<sup>1</sup><br>● «USB cubuğu»-ikonu
- **●** «USB çubuğu»-ikonuna dokunun<br>► sistem bellek kanasitesi (bos kana
- sistem bellek kapasitesi (boş kapasite) yeşil çubukta yüzde (%) olarak gösterilir
- **■** kaydedilecek motifi seçin<br>■ motif cubuğa kaydedilir
- ► motif çubuğa kaydedilir

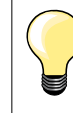

Boş bellek çubukları BERNINA bayisinde opsiyonel aksesuar olarak kullanıma sunulur.

Başka bir imalatçının ürünü USB'ler desteklemiyor olabilir: özellikle büyük saklama kapasitesine sahip USB'ler.

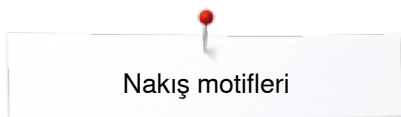

# **Motiflere genel bakış**

-e-

Bellekte veya bir USB'de saklanan motiflerin, üzerine başka bir motif tarafından doğrudan doğruya yazılır.

- **⦁** istenilen motifi seçin
- **•** BERNINA USB çubuğunu takın<br>• «Secim» düğmesine basın
- **●** «Seçim» düğmesine basın<br>● «Kavdet» simgesine dokun
	- **⦁** «Kaydet» simgesine dokunun

Kaydedilecek motif sarı çerçevede gösterilir.

- **⦁** «Nakış makinesi»-ikonuna veya «USB çubuğu»-ikonuna dokunun
- üzerine yazılacak motifi seçin
- clr  $|0^{\circ}|$ EB ?
- **⦁** ile teyit edilir

clr

motif artık önceden seçili konımda kaydedilir

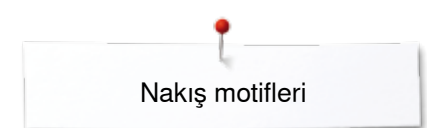

# **Kaydedilen tek motifin silinmesi**

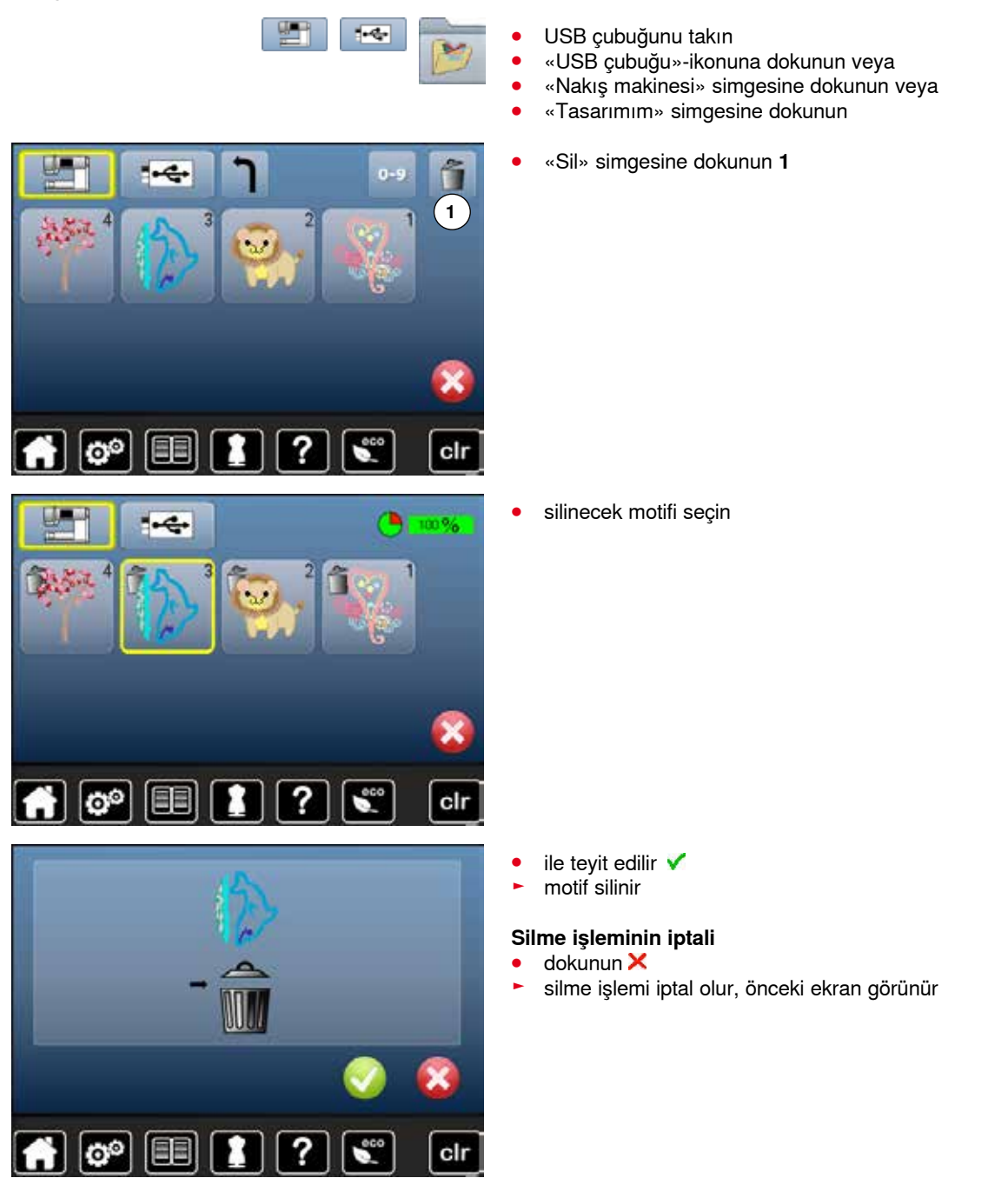

## **Tüm kaydedilen motiflerin silinmesi**

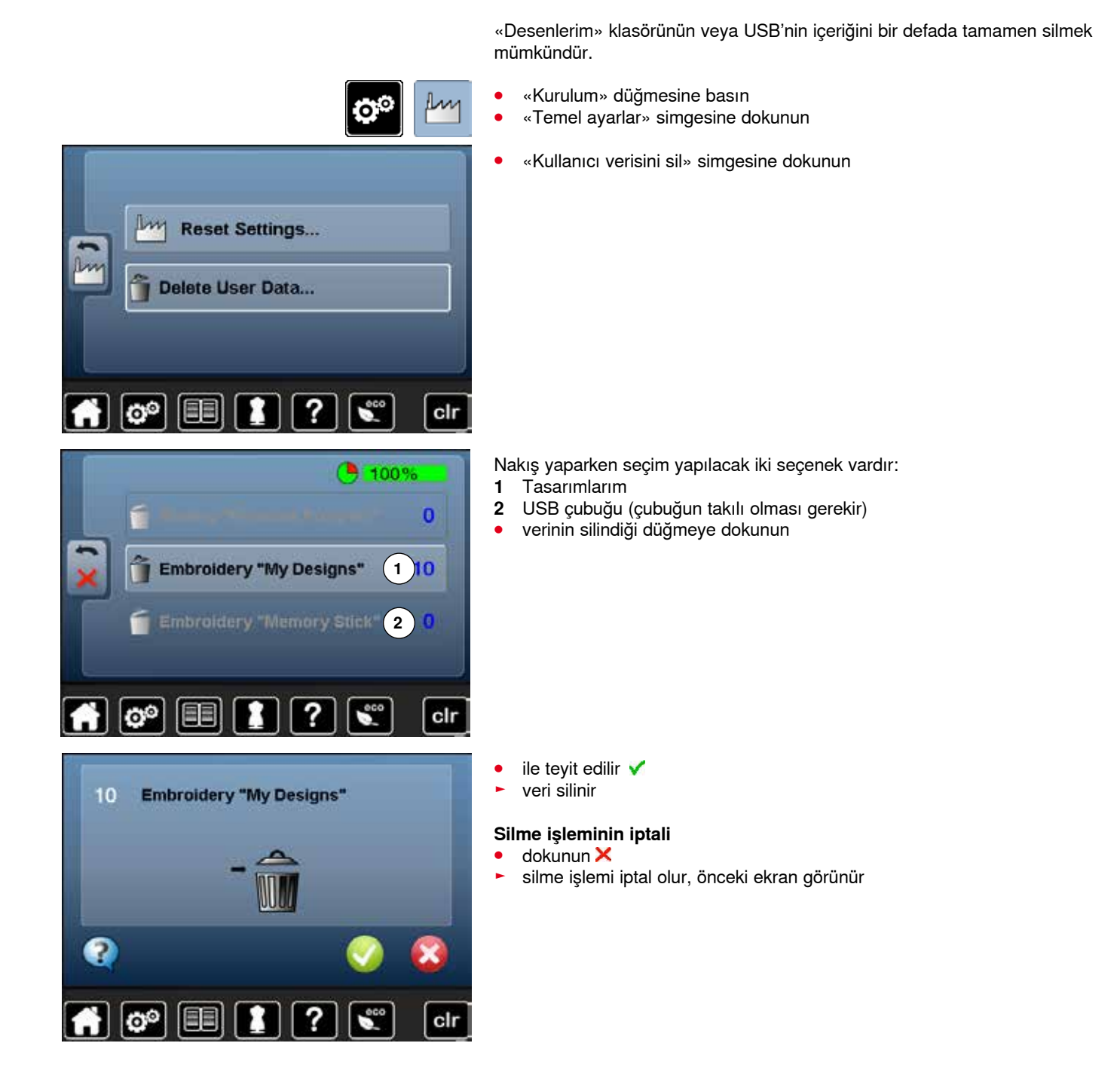

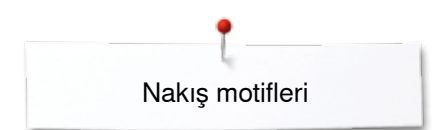

## **Nakışa başlama**

## **Kasnak Seçme**

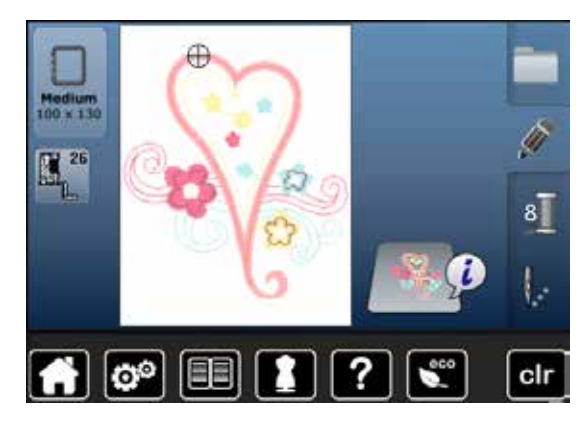

#### **⦁** motifi seçin

- ► seçien motif için optimum (en küçük) kasnak gösterilir<br>► «Kasnak see» simaesi önerilen kasnağı gösterir
- ► «Kasnak seç» simgesi önerilen kasnağı gösterir
- **⦁** tavsiye edilen kasnağa bağlayın

#### **Nakış kasnağının takılması**

- **⦁** iğneyi ve nakış ayağını kaldırın
- **⦁** kumaşın sağ tarafının yukarı ve bağlama mekanizması solda olacak şekilde kasnağı tutun

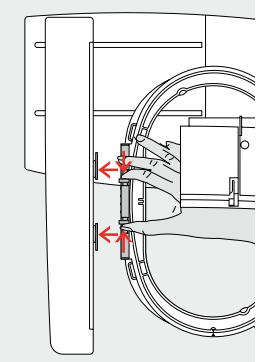

∩

#### **Kasnağı nakış koluna takın**

- **⦁** kasnağı nakış ayağı altına geçirin
	- **⦁** kasnağın takılan mekanizmasını birbirine doğru bastırın
- **⦁** kasnağın merkez noktalarını (küçük bağlantı klempleri), nakış kolu bağlantısı üzerinden konumlandırın
- **⦁** yerine oturana kadar bastırın
- **⦁** kasnak bağlama mekanızmasını serbest bırakın

#### **Kasnağın kaldırılması**

- **⦁** kasnağın her iki takılan mekanizmasını birbirine doğru bastırın
- **⦁** kaldırmak için kasnağı kaldırın

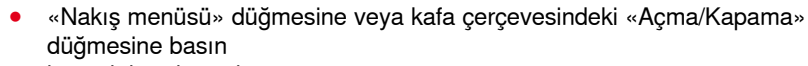

- kasnak hareket eder
- ► kasnak okunur

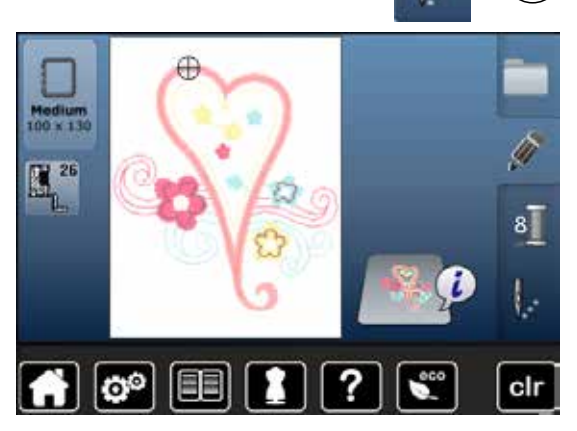

Nakış kasnağının kalibre edilmesi; bkz. sayfa **47**.

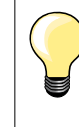

«Nakış menüsü» düğmesine basıldığında, «Düzenle» ekranına gidildiğinde yapılan değişiklikler artık görünmez. «Bilgi» simgesi tekrar maviye döner, fonksiyon simgeleri artık sarı çerçeveli olmaz ve ayarlar %100'de olur.

## **Nakış Menüsü**

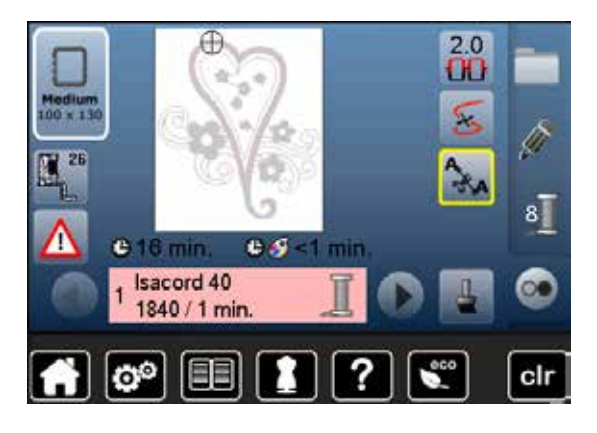

- nakış menüsü açılır
- motif nakış için hazırdır

## **Kafa çerçevesi üzerindeki «Açma/Kapama» düğmesini kullanarak nakış**

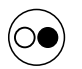

- **⦁** nakış bilgisayarı başlayana kadar kafa çerçevesi üzerindeki «Açma/ Kapama» düğmesine basın
- ► nakış makinesi yaklaşık 7 dikiş yapar ve otomatik olarak durur
- ► motifin başındaki iplik ucunun kesilmesi gerektiğini söyleyen bir Ekran görünür
- **⦁** baskı ayağını kaldırın
- **⦁** iplik ucunu motifin başında kesin
- **•** baskı ayağını indirin<br>• kafa cercevesi üzerin
- **⦁** kafa çerçevesi üzerindeki «Açma/Kapama» düğmesine basın ve nakışa devam edin

#### **İşlemin durdurulması**

- **⦁** kafa çerçevesi üzerindeki «Açma/kapama» düğmesine basın
- nakış makinesi durur

#### **Rengin tamamlanması**

- **⦁** kafa çerçevesi üzerindeki «Açma/kapama» düğmesine basın
- nakış makinesi, etkinleştirilen renkteki tüm bölümleri nakışlar
- ► nakış makinesi tamamlandığında otomatik olarak durur<br>► her iki iplik de otomatik olarak durur
- her iki iplik de otomatik olarak durur

#### **Rengin değiştirilmesi**

- ► nakış makinesi otomatik olarak sonraki renge geçiş yapar
- **⦁** üst ipliğin rengini buna göre değiştirin
- **⦁** yeni renk ile nakış yapın

#### **«Nakış» ekranı**

► motife başlandıktan sonra «Nakış» ekranı görünür

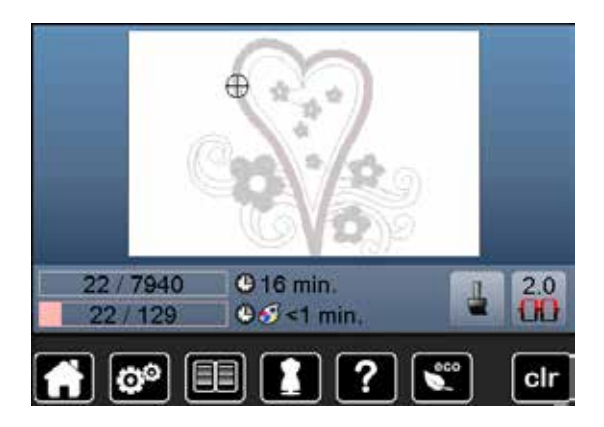

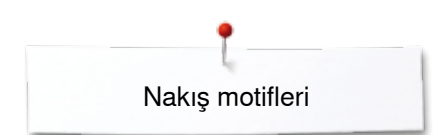

## **Ayak kontrolü ile nakış**

Ayak kontrolü ile nakış yaparken, her zaman basılı tutun.

- **⦁** pedal kontrole basın
- ► nakış makinesi yaklaşık 7 dikiş yapar ve otomatik olarak durur
- nakışa başlandıktan sonra iplik ucunun kesilmesi gerektiğini söyleyen bir Ekran görünür
- **⦁** pedal kontrolu serbest bırakın
- **⦁** baskı ayağını kaldırın
- **⦁** iplik ucunu motifin başında kesin
- **⦁** baskı ayağını indirin
- **⦁** ayak kumandasına basın ve nakış işlemini sürdürün

#### **Ayak kontrolü ile durdurma**

- pedal kontrolu serbest bırakın<br>► dikis makinesi durur
- dikiş makinesi durur

#### **Rengin tamamlanması**

- **⦁** pedal kontrole basın
- ► nakış makinesi, etkinleştirilen renkteki tüm bölümleri nakışlar<br>► nakıs makinesi tamamlandığında otomatik olarak durur
- ► nakış makinesi tamamlandığında otomatik olarak durur<br>► her iki inlik de otomatik olarak durur
- her iki iplik de otomatik olarak durur

#### **Rengin değiştirilmesi**

- nakış makinesi otomatik olarak sonraki renge geçiş yapar
- **⦁** üst ipliğin rengini buna göre değiştirin
- **⦁** yeni renk ile nakış yapın

#### **«Nakış» ekranı**

► motife başlandıktan sonra «Nakış» ekranı görünür

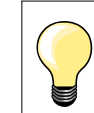

Ayak kontrolü ile nakış küçük bir sırayı nakışlamak için önerilir.

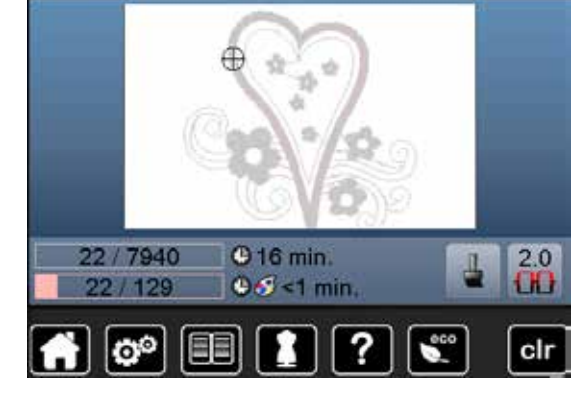

## **Nakış sırasında ipliğin kopması**

Nakış yaparken üst veya alt iplik ara sıra bitebilir veya kopabilir. Böyle bir durum gerçekleştiğinde, nakış makinesi otomatik olarak durur, şu şartla ki, iplik ve masura göstergeleri kurulum programında aktif olmalıdır.

## **Üst ve alt iplik kopması**

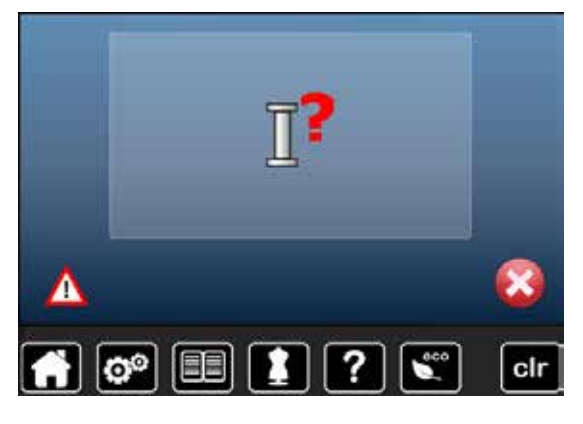

- ► nakış makinesi otomatik olarak durur<br>► bir animasyon gösterilir
- bir animasyon gösterilir
- **⦁** üst ipliği kontrol edin
- **⦁** iğneden ipliği tekrar geçirin
- **⦁** alt ipliği kontrol edin
- **⦁** masurayı yeniden doldurun veya yeniden iplikten geçirin

### **İplik koptuğunda nakış sırası kontrolü**

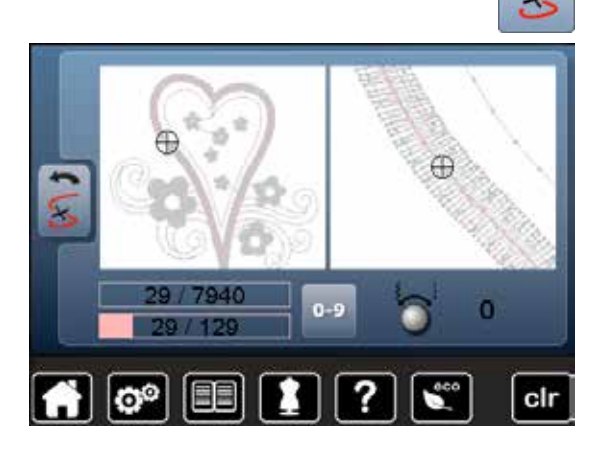

**⦁** «İplik kopması» simgesine dokunun

Ekranın sol kısmında, motifin aktif rengi orijinal boyutunda gösterilir ve sağ kısımda genişletilir. Böylece, nakış sırasını kontrol etmek kolaylaşır.

- ► dikiş genişliği ve dikiş uzunluğu topuzlarını çalıştırmak için mesaj görünür<br>● topuzları sola veva sağa döndürün
- **■** topuzları sola veya sağa döndürün<br>► kasnak nakıs sırası boyunca geriye
- ► kasnak nakış sırası boyunca geriye veya ileriye doğru hareket eder<br>● dikis genisliği topuzunu vavasca döndürün
- **▪** dikiş genişliği topuzunu yavaşça döndürün<br>► kasnak tek tek dikislerde bareket eder
- ► kasnak tek tek dikişlerde hareket eder<br>● dikis uzunluğu topuzunu yayasca döne
- **⦁** dikiş uzunluğu topuzunu yavaşça döndürün
- 
- ► kasnak büyük adımlarla hareket eder sarı çerçeveli simgedeki sayı motifte dikiş numarasına göre geçerli konumu gösterir
- **⦁** «0-9» simgesi ile bir konum doğrudan girilebilir
- **⦁** iğneyi geriye doğru konumlandırın, böylece iplik kopması öncesi birkaç dikiş yapacaktır

#### **Orijinal konuma geri dönülmesi**

- **⦁** «Geri» simgesine dokunun
- ► Ekran kapanır

#### **Nakışa devam etme**

**⦁** «Açma/Kapama» düğmesine veya ayak kontrolüne basın

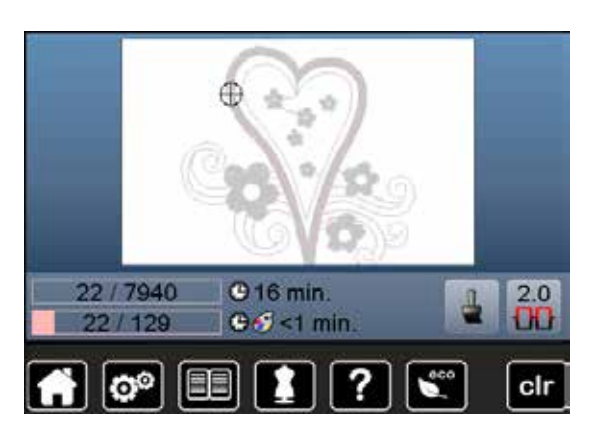

# **Temizlik**

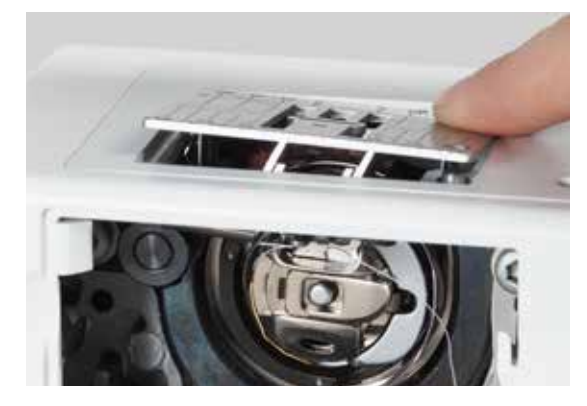

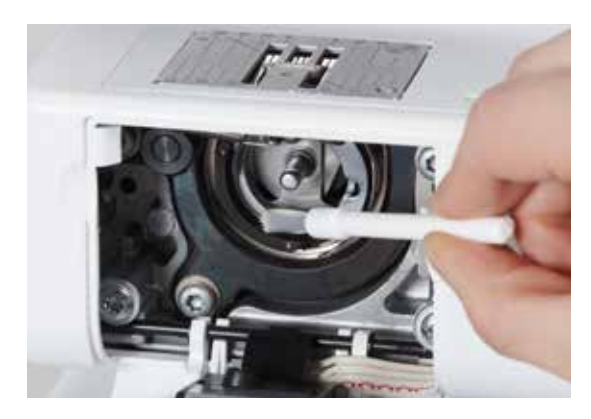

# **DİKKAT!**

**Temizlik ya da yağlamadan önce fişini prizden çekiniz! Dikiş makinesini temizlerken asla alkol, petrol, beyaz ispirto ve diğer solventler kullanmayın!**

#### **Ekranın ve dikiş makinesinin temizlenmesi**

Yumuşak, nemli bir bezle silin.

#### **Dişli alanı**

Her kullanım sonrasında dikiş makinesini temizleyin - Dikiş plakası ve çağanoz alanında herhangi bir kumaş tiftiği kalıntısını temizleyin.

- **⦁** Açma düğmesini «0» (kapalı) konuma getirin
- **●** fişi prizden çıkarın<br>● baskı avağını ve iğ
- **▪** baskı ayağını ve iğneyi çıkarın<br>▪ masura kapağını açın
- **⦁** masura kapağını açın
- **⦁** sağ arka köşedeki dikiş plakasına yukarı dönene kadar basın
- **•** dikiş plakasının sökülmesi<br>• bu alanı kumas fırcası ile t
- **⦁** bu alanı kumaş fırçası ile temizleyin
- **⦁** dikiş plakasını değiştirin

#### **Çağanozun temizlenmesi**

- **⦁** Açma düğmesini «0» (kapalı) konuma getirin
- **⦁** fişi prizden çıkarın
- **⦁** mekiği çıkartın
- **⦁** Bir iplik fırçasıyla kasnak yatağını temizleyin, temizleme işlemi için sivri şeyler kullanmayın
- **⦁** mekiği yerleştirin

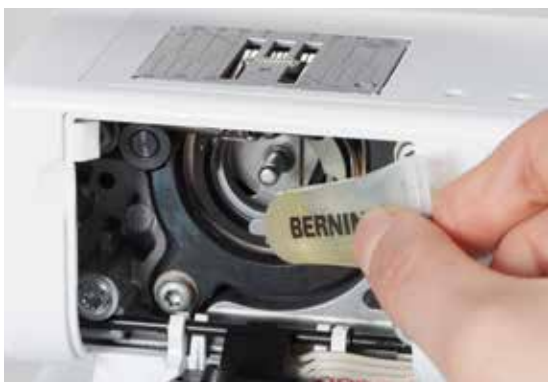

#### **Yağlama**

- **⦁** Açma düğmesini «0» (kapalı) konuma getirin
- **•** fişi prizden çıkarın<br>• kasnak vatağının i
- **⦁** kasnak yatağının içine 1-2 damla BERNINA yağı damlatın
- **▪** güç anahtarını «I» (açık) konuma getirin<br>▪ dikis makinesini kısa bir süre (inliksiz ola
- **▪** dikiş makinesini kısa bir süre (ipliksiz olarak) çalıştırın<br>► höylece dikis projeniz pislenmeyecektir
- böylece dikiş projeniz pislenmeyecektir

## **Sorun giderme**

#### **Çoğu durumda, aşağıdaki hususları kontrol ederek, arızaları tanımlayıp çözüme kavuşturabilirsiniz.**

#### **Şunları kontrol edin:**

- **⦁** üst ve alt iplikler doğru bir şekilde dikilmiş
- **•** iğne doğru bir şekilde takılmış<br>• iğne boyutu doğru, sayfa **15'**dı
- **⦁** iğne boyutu doğru, sayfa **15'**deki iğne/iplik tablosunu kontrol edin
- **·** iğne ucu ve mili hasar görmemiş<br>• dikis makinesi temiz, artık kumas
- **⦁** dikiş makinesi temiz, artık kumaşlar fırçalayın
- **•** çağanoz yuvası temiz<br>• aerilim diskleri arasınd
- **⦁** gerilim diskleri arasında yada bobin kapak yayı altında herhangi bir iplik sıkışmamış

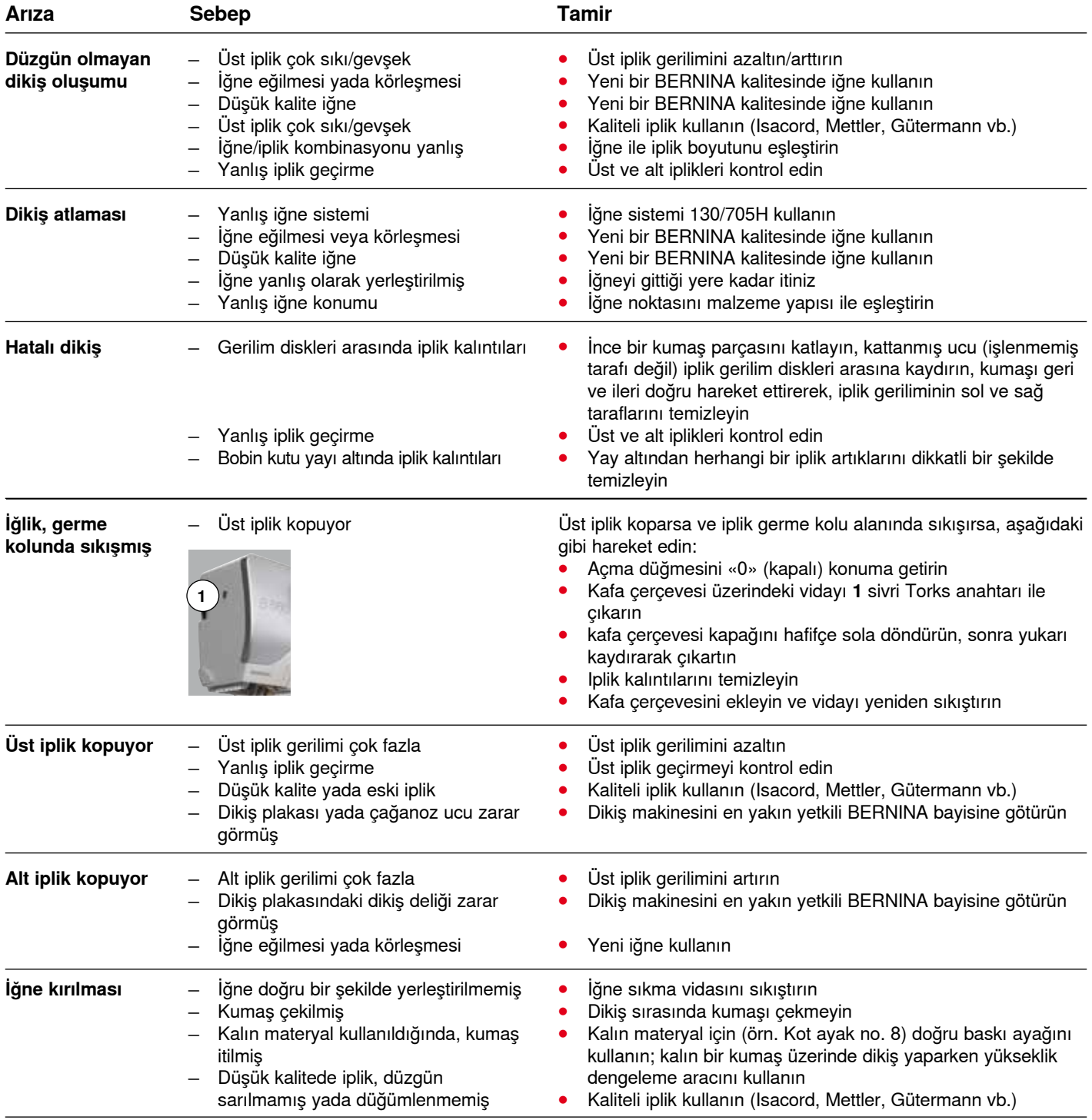

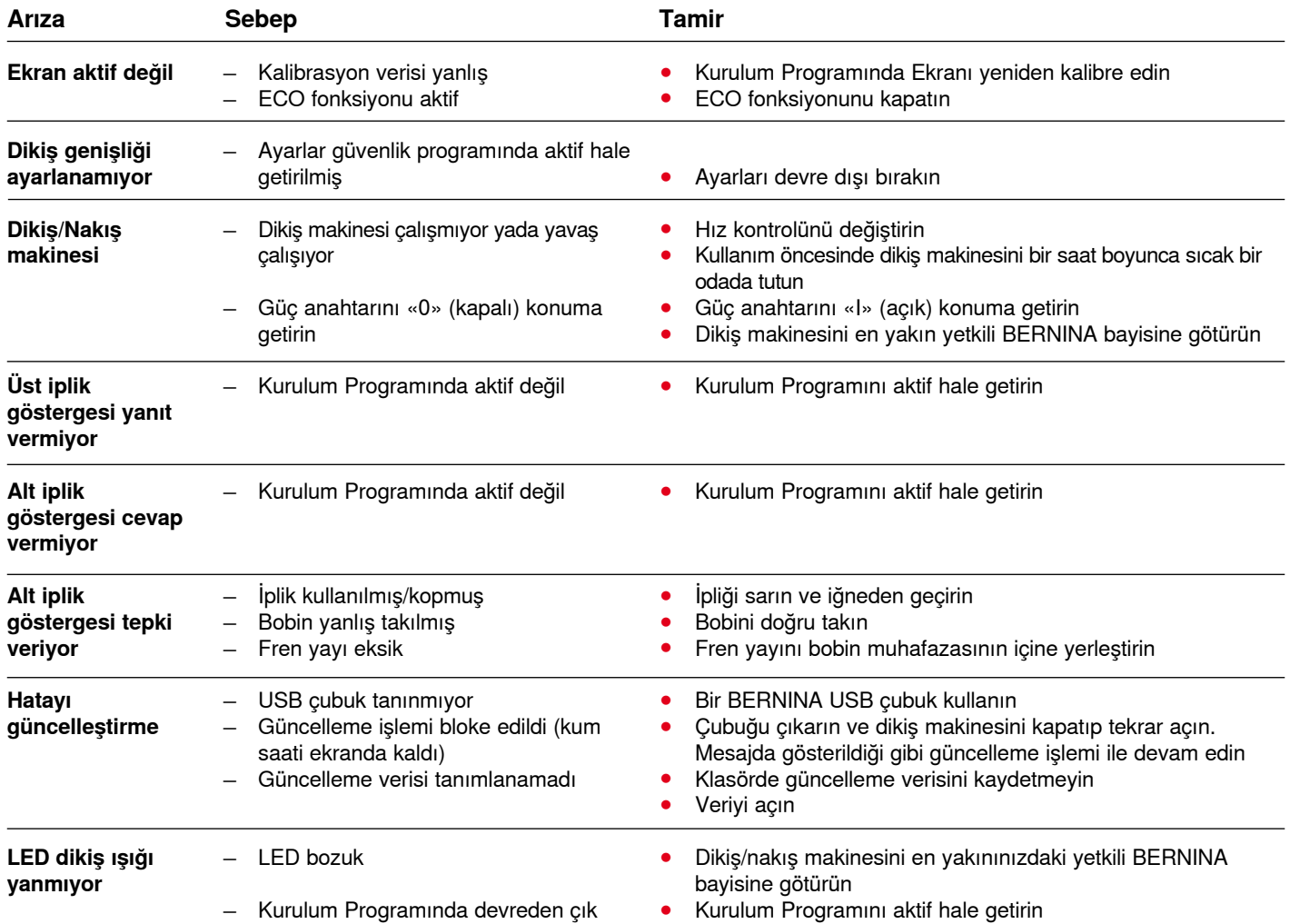

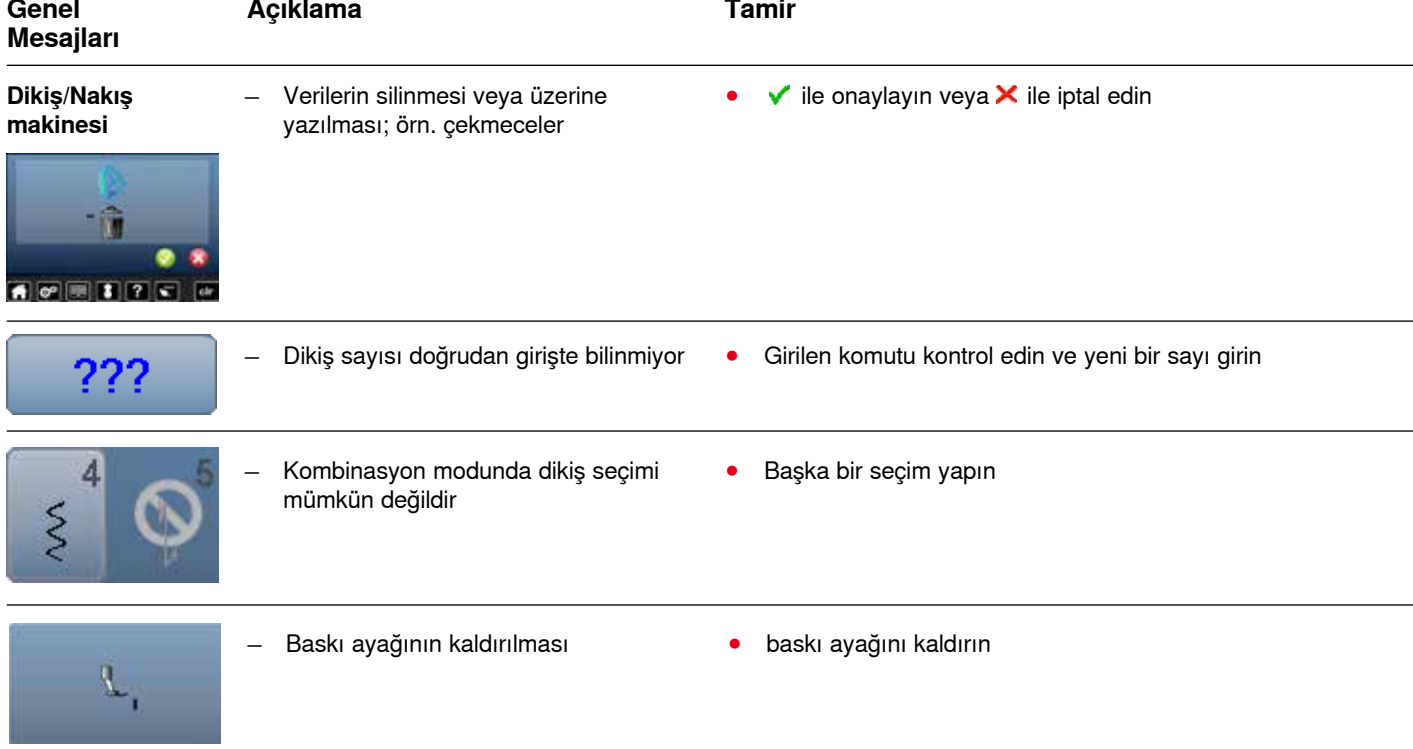

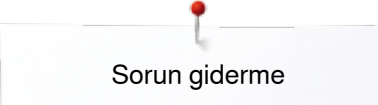

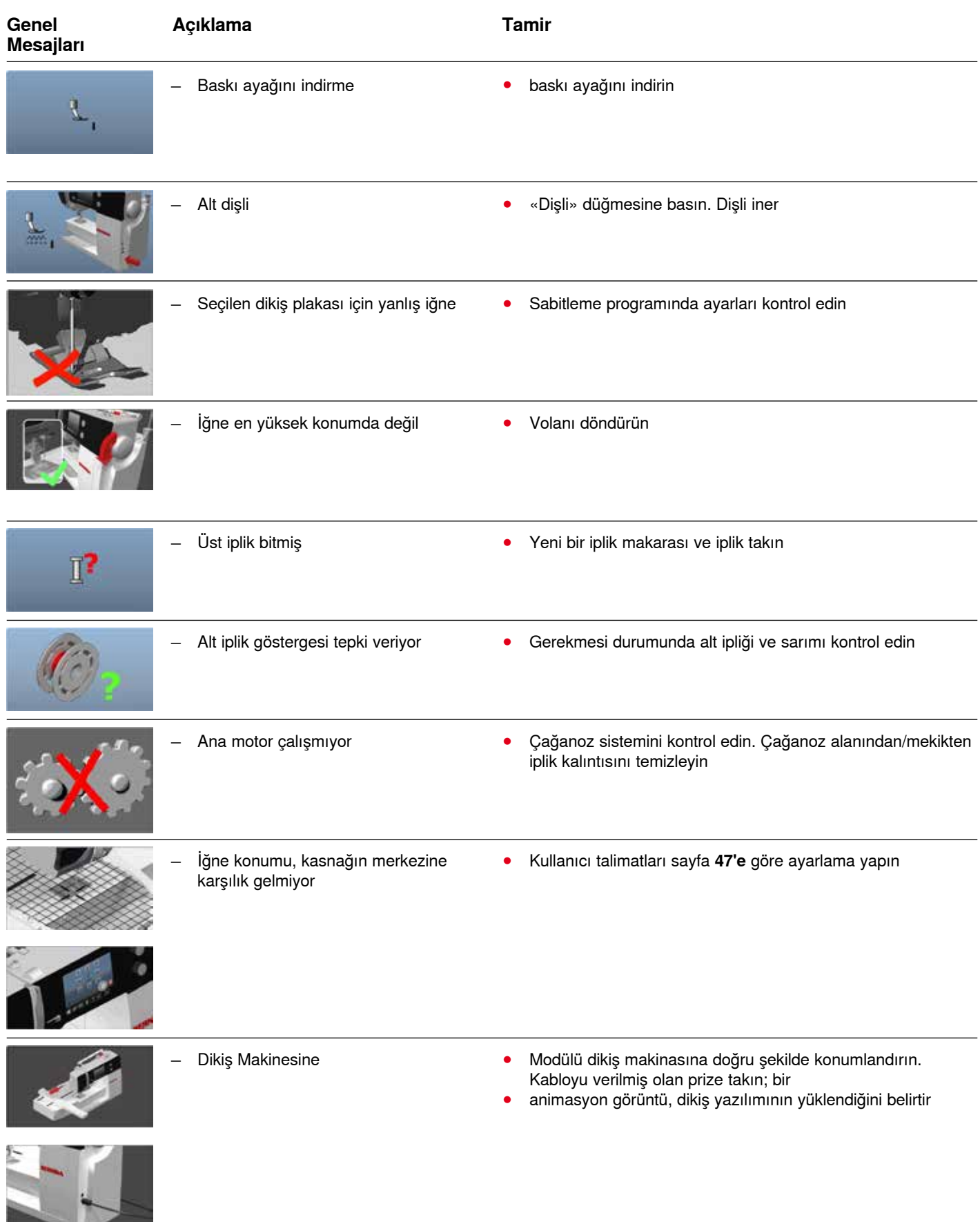

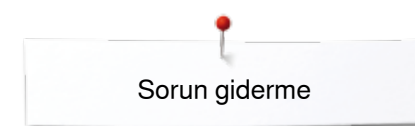

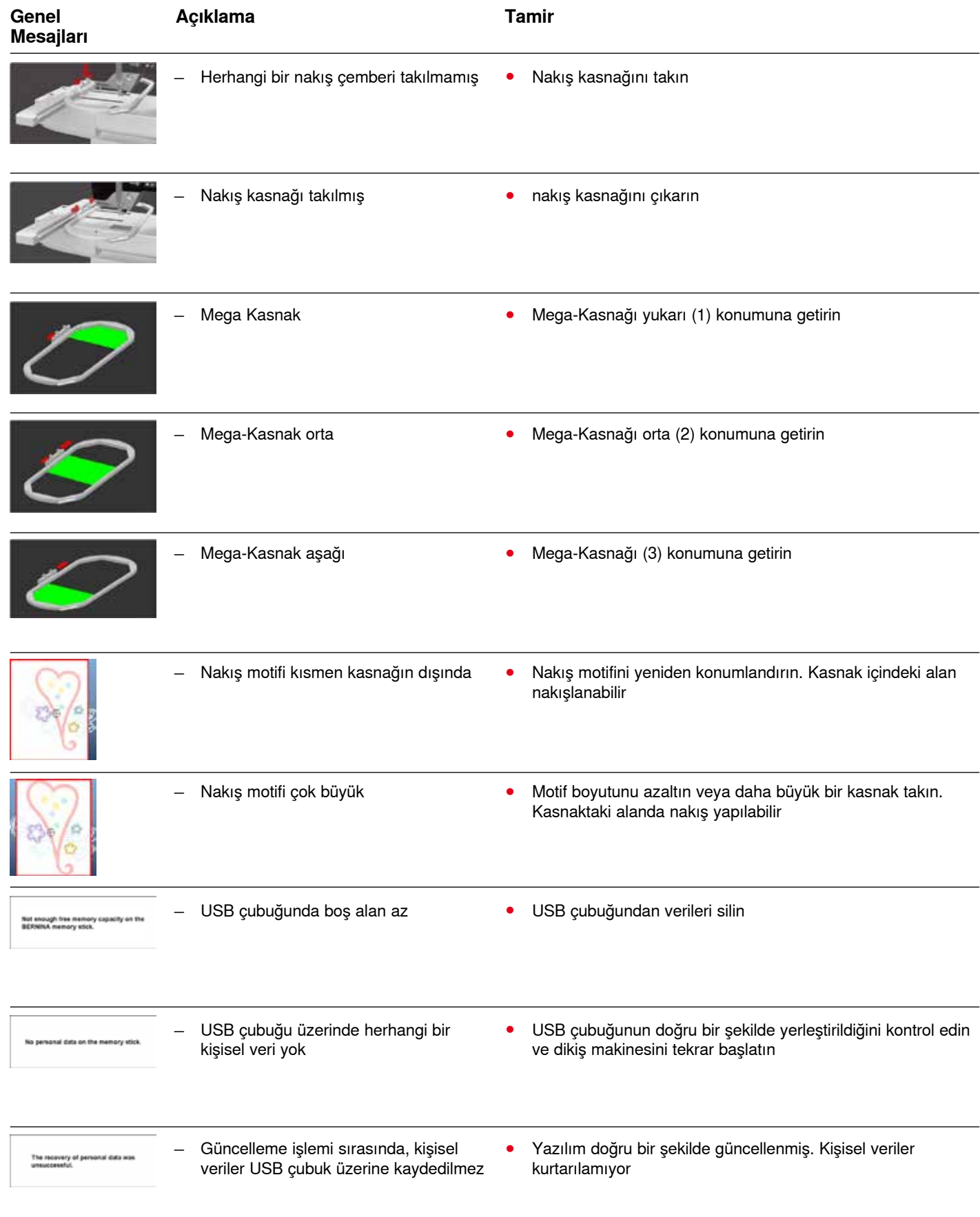

Sorun giderme

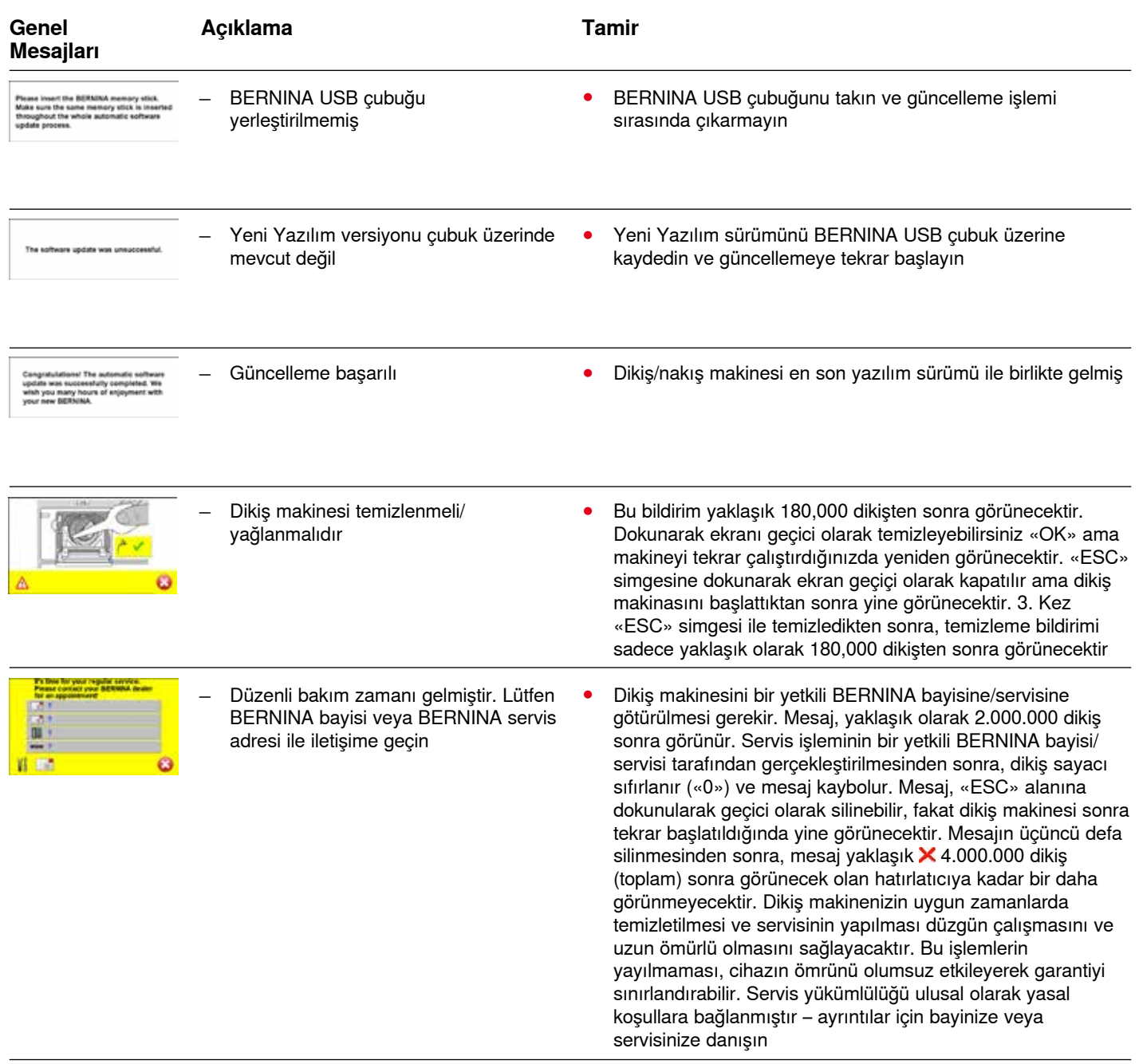

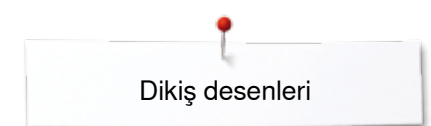

# **Genel Bakış Dikiş Desenleri**

## **Pratik dikişler**

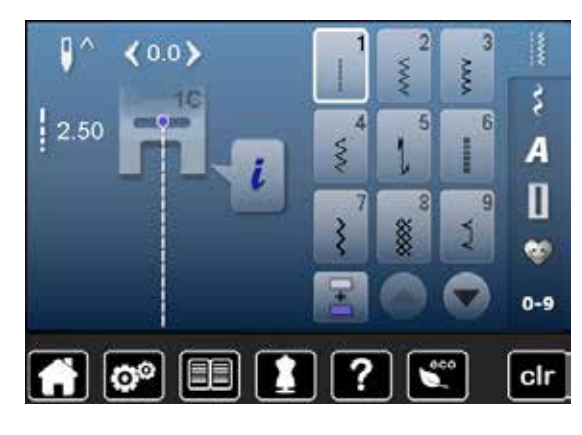

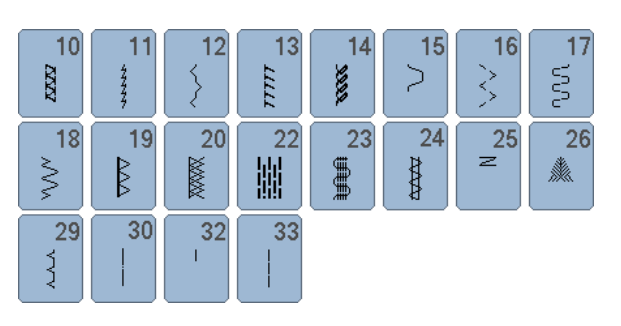

## **İlikler**

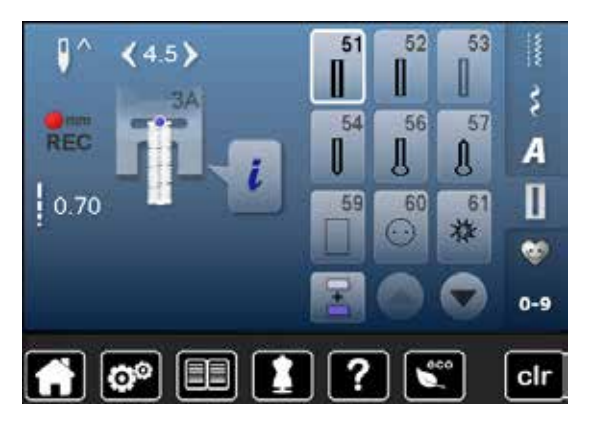

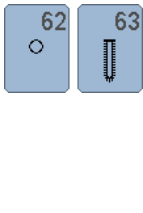

#### **Dekoratif dikişler Doğa**

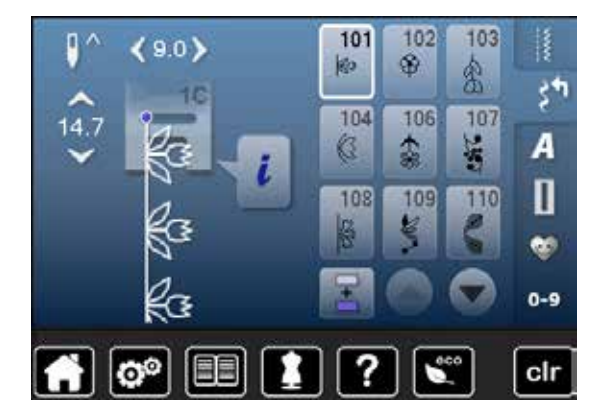

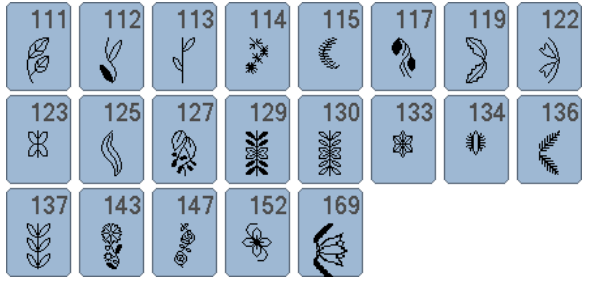

### **Kanaviçe Dikişler**

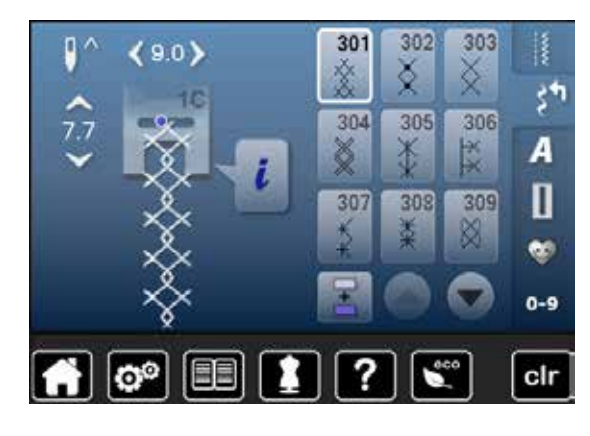

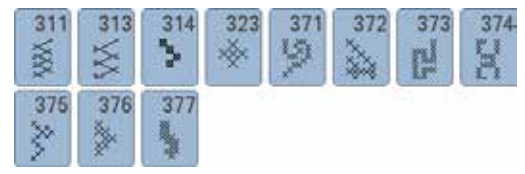

### **Sargı dikişler**

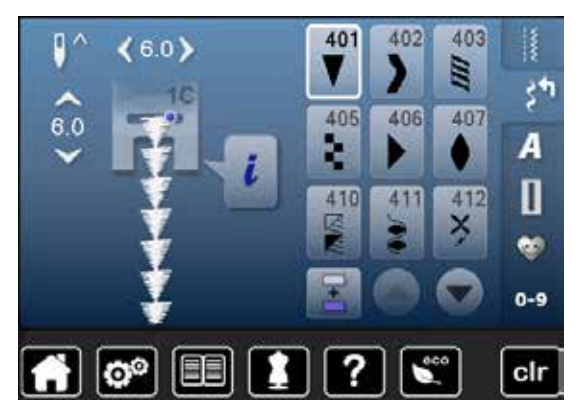

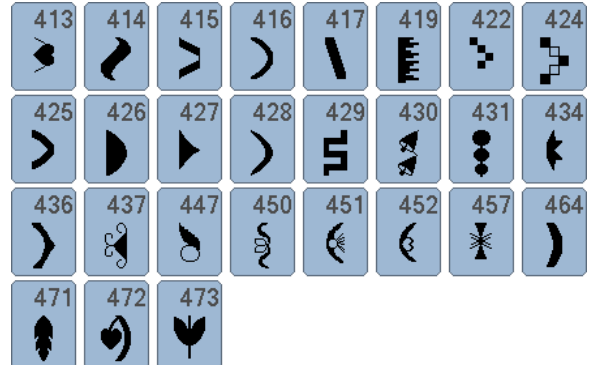

### **Süs dikişleri**

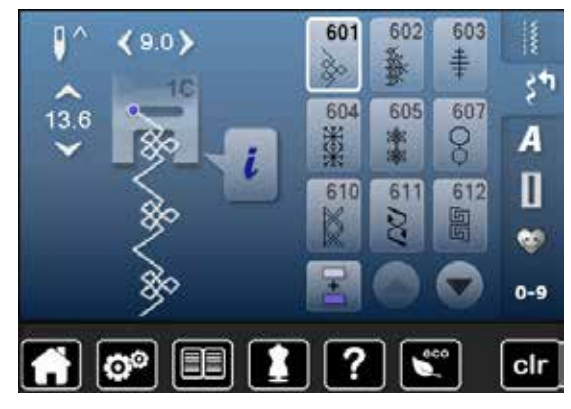

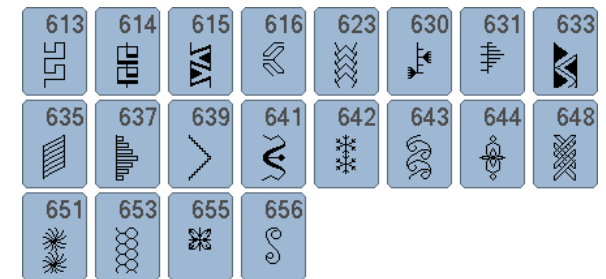

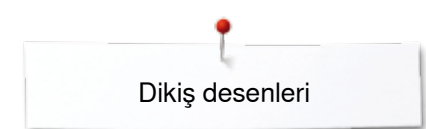

### **Hatıra dikişleri**

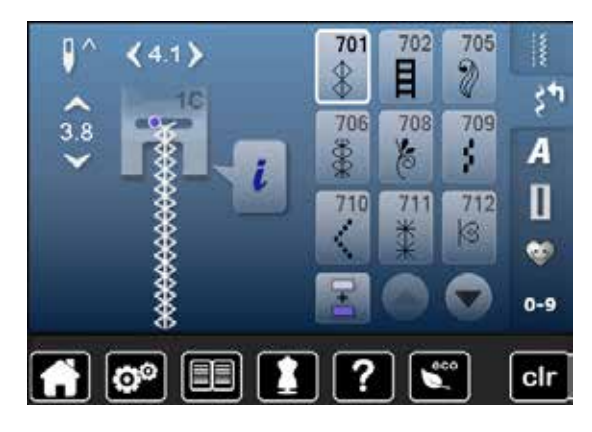

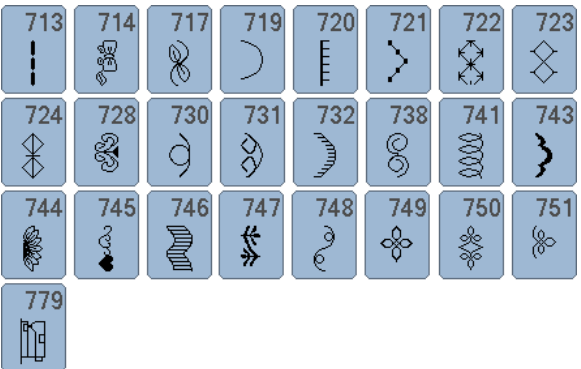

 $921$ 

 $\overline{\mathbb{R}}$ 

 $930$ 

 $\boldsymbol{\xi}$ 

### **Çocuk Dikişleri**

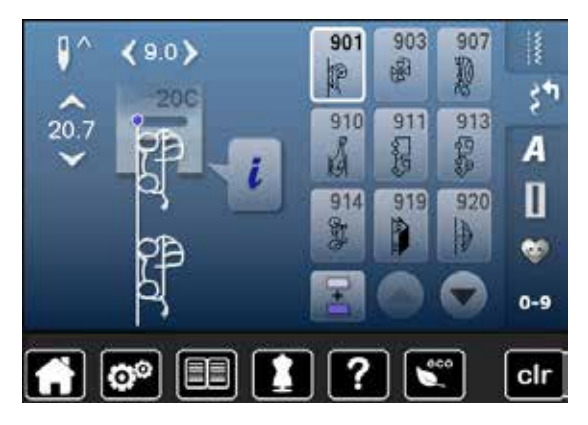

### **Yorgan Dikişleri**

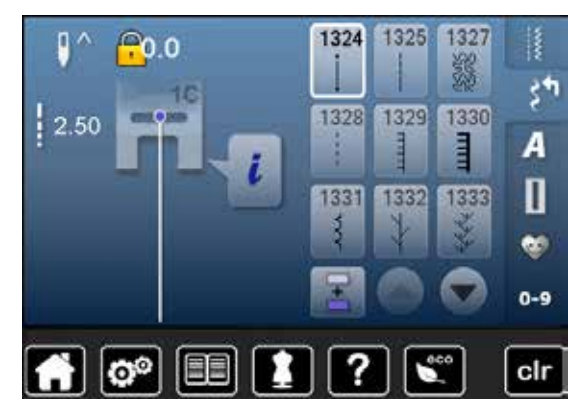

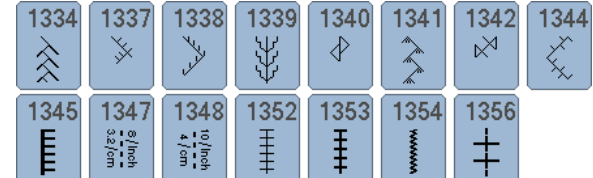

#### **Alfabeler Blok**

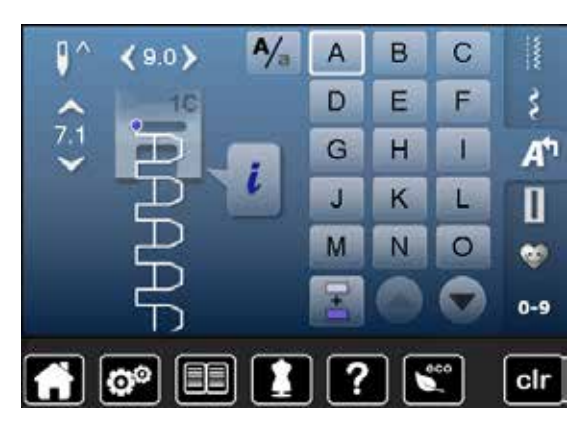

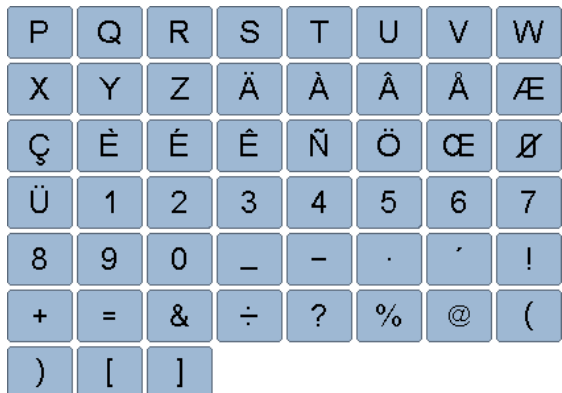

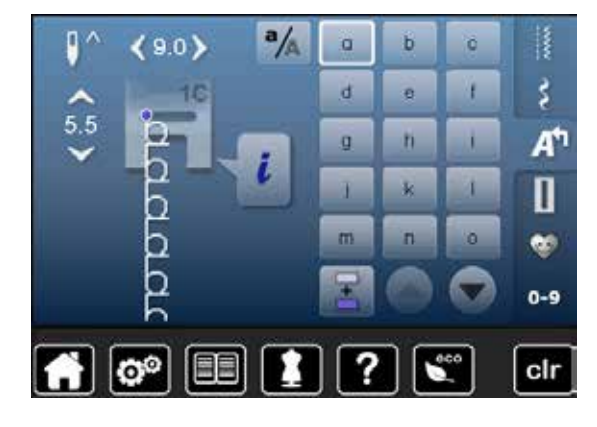

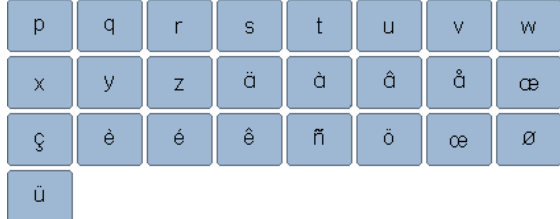

### **Çift Blok**

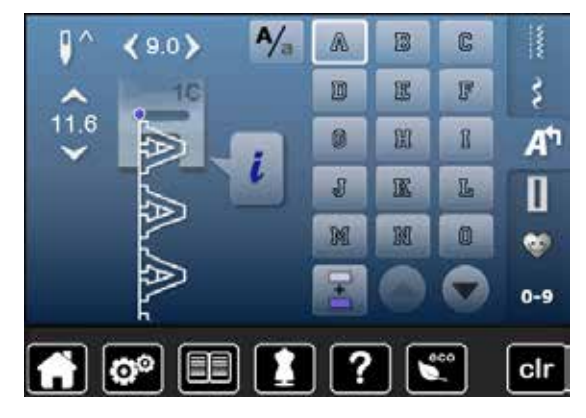

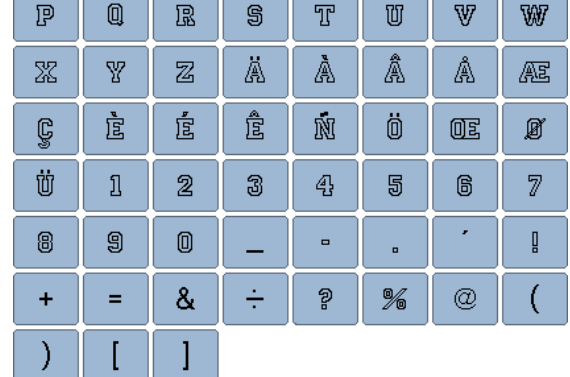

חר

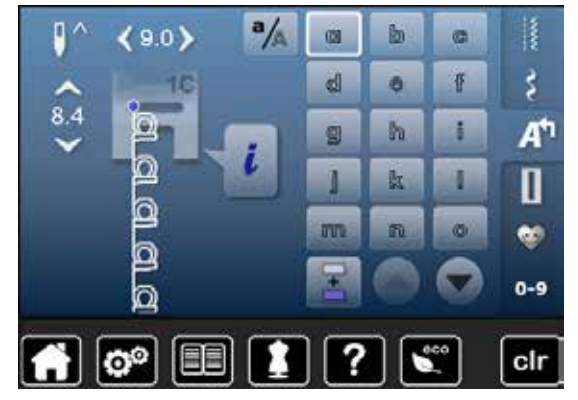

∞∞∞∞∞∞∞∞∞

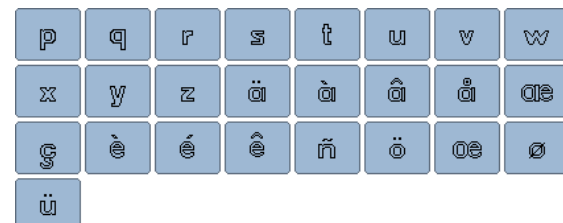

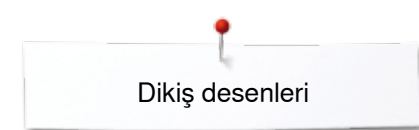

### **El yazısı**

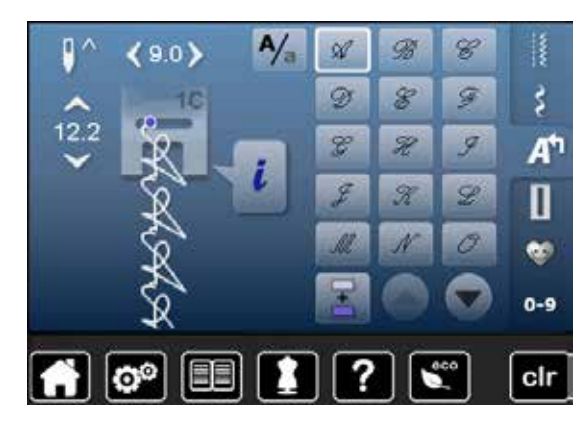

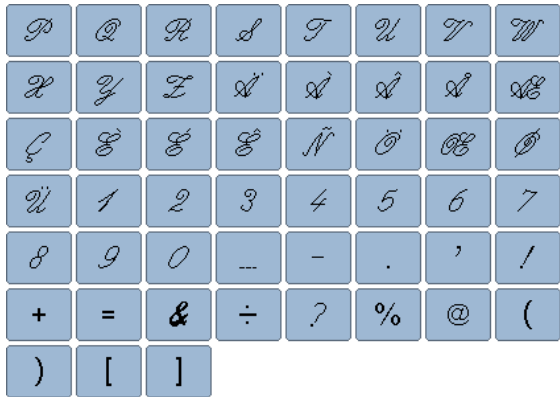

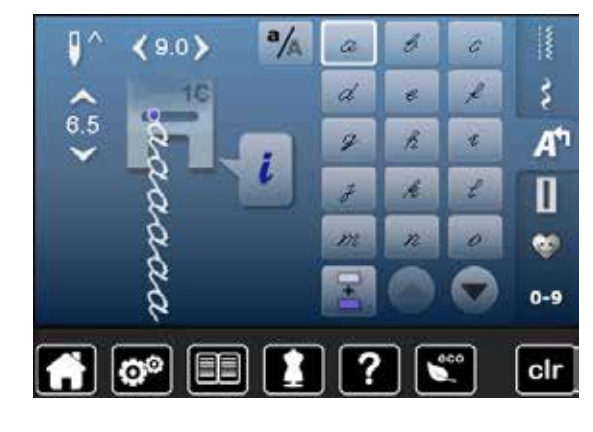

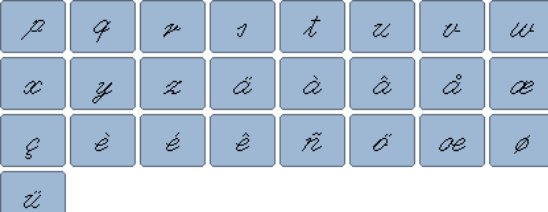

**Kiril**

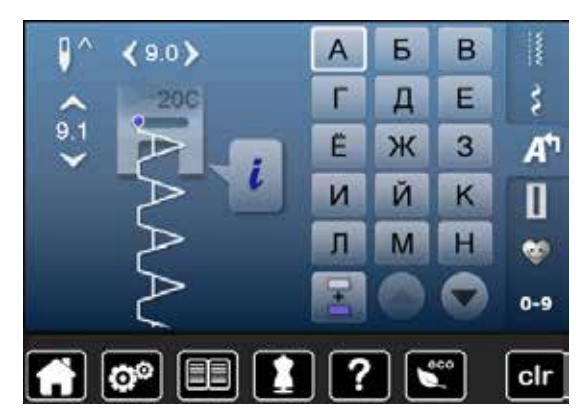

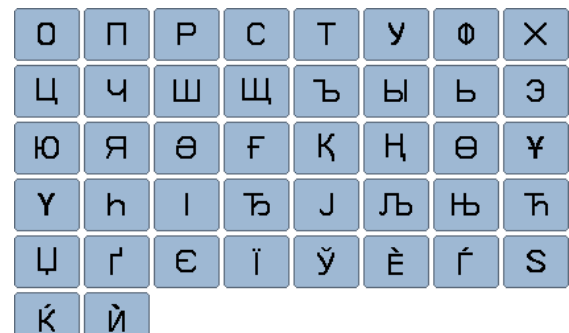

## **Hiragana**

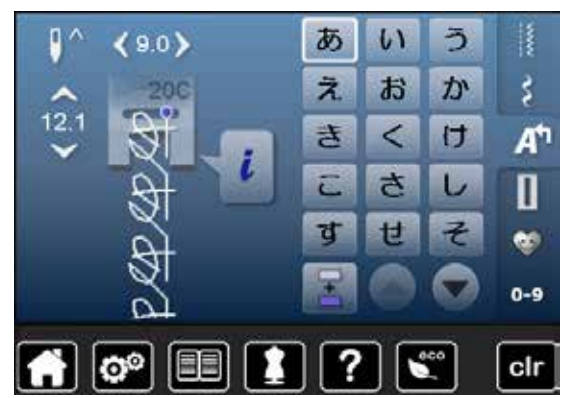

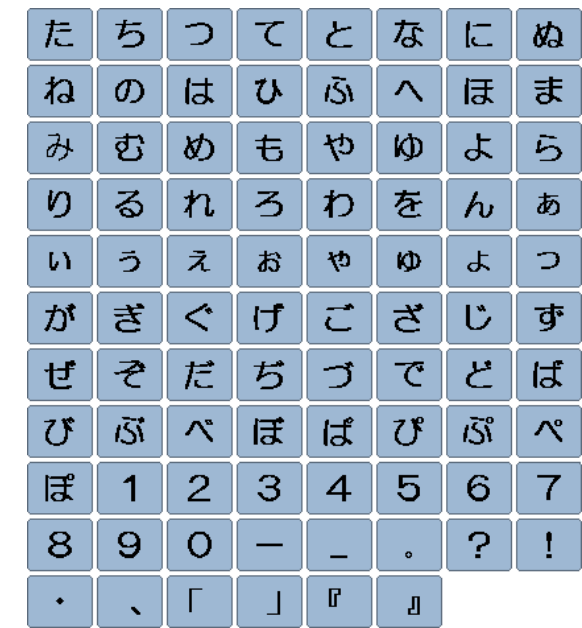

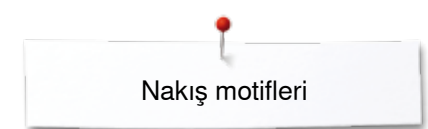

# **Genel Bakış Motifler**

## **Hayvanlar**

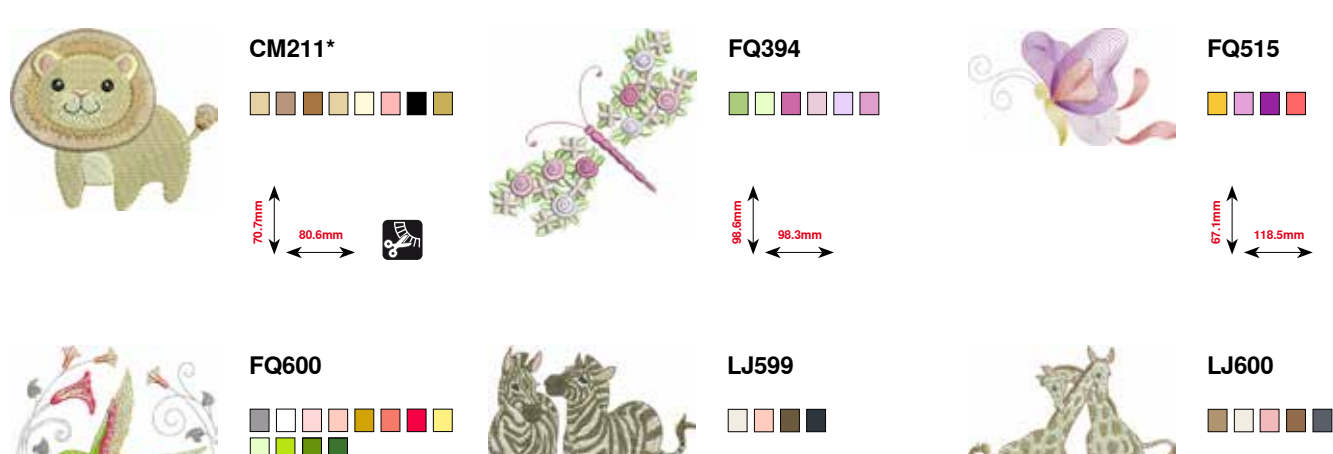

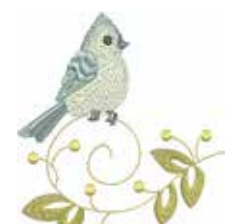

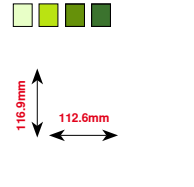

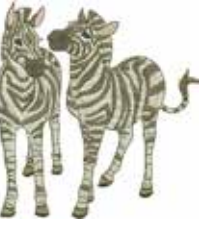

**93.2mm 98.0mm**

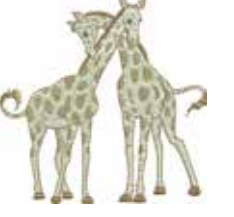

**95.7mm 98.2mm**

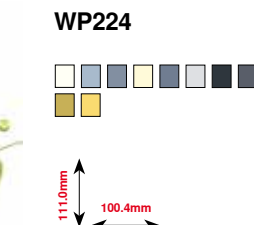

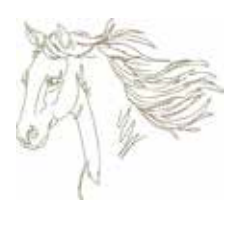

П **127.3mm**<br> **127.3mm** 

**WS610**

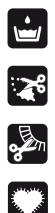

Müstakil Dantela

Temel CutWork

Püskül

Uygulama

**\* Bu tasarımın özel etkileri vardır. Daha fazla bilgi için şu adresi ziyaret edin: www.bernina.com/5series**

## **Süsleme**

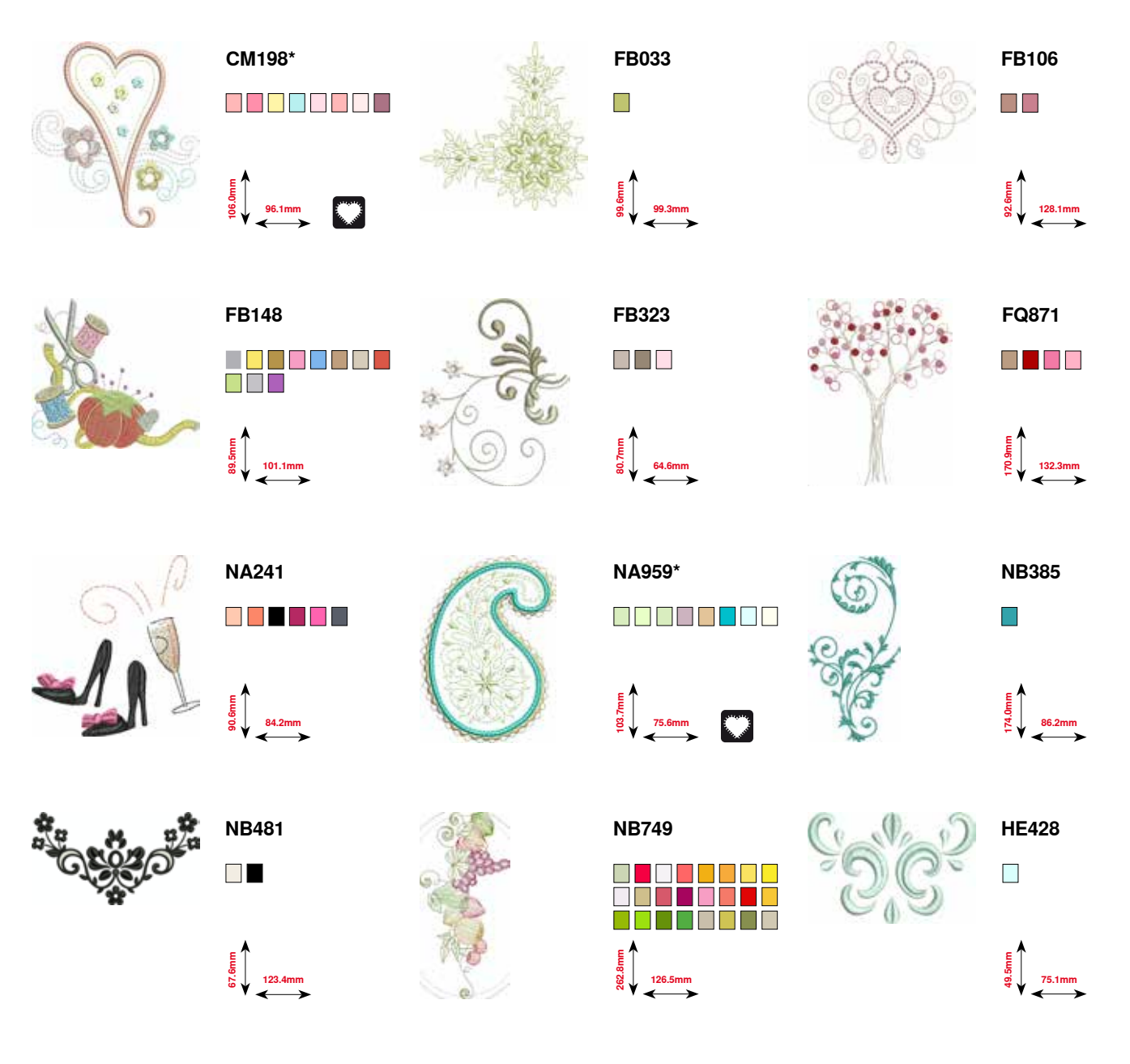

**\* Bu tasarımın özel etkileri vardır. Daha fazla bilgi için şu adresi ziyaret edin: www.bernina.com/5series**

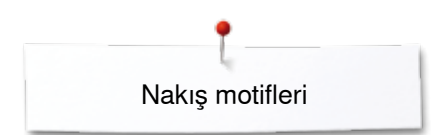

# **Çiçekler**

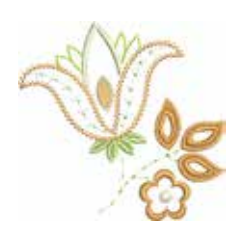

**FP814** O D D D

€<br>सर्<br>ळ॑ 88.0mm

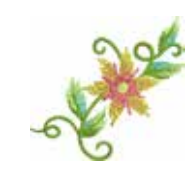

**FP246** O S D S O S S

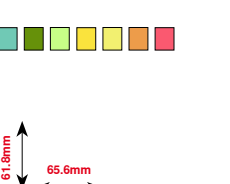

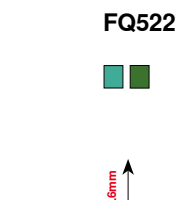

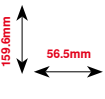

**FQ722**

 $\blacksquare$   $\blacksquare$   $\blacksquare$   $\blacksquare$ 

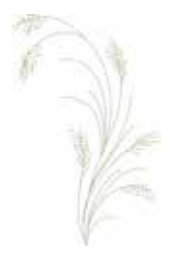

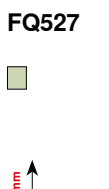

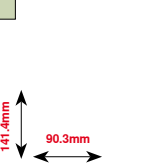

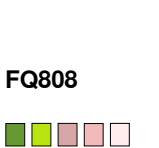

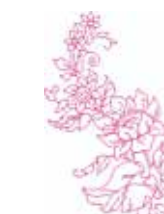

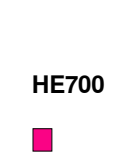

**90.3mm 156.3mm**

**FQ562**

 $\blacksquare$ 

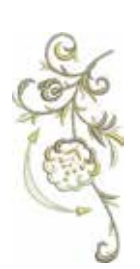

**WS641** OD D D D **72.6mm 151.4mm**

**80.0mm 90.6mm**

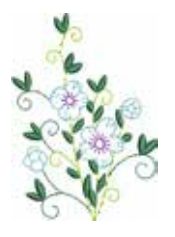

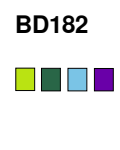

**123.9mm**<br>2.5<br>123.9mm

**58.3mm 83.1mm**

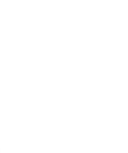

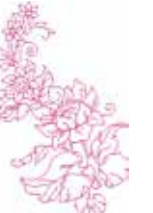

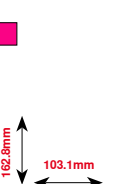

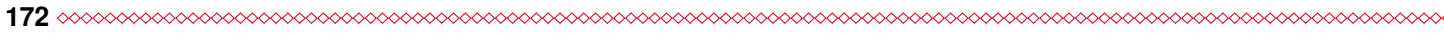

## **Dantel**

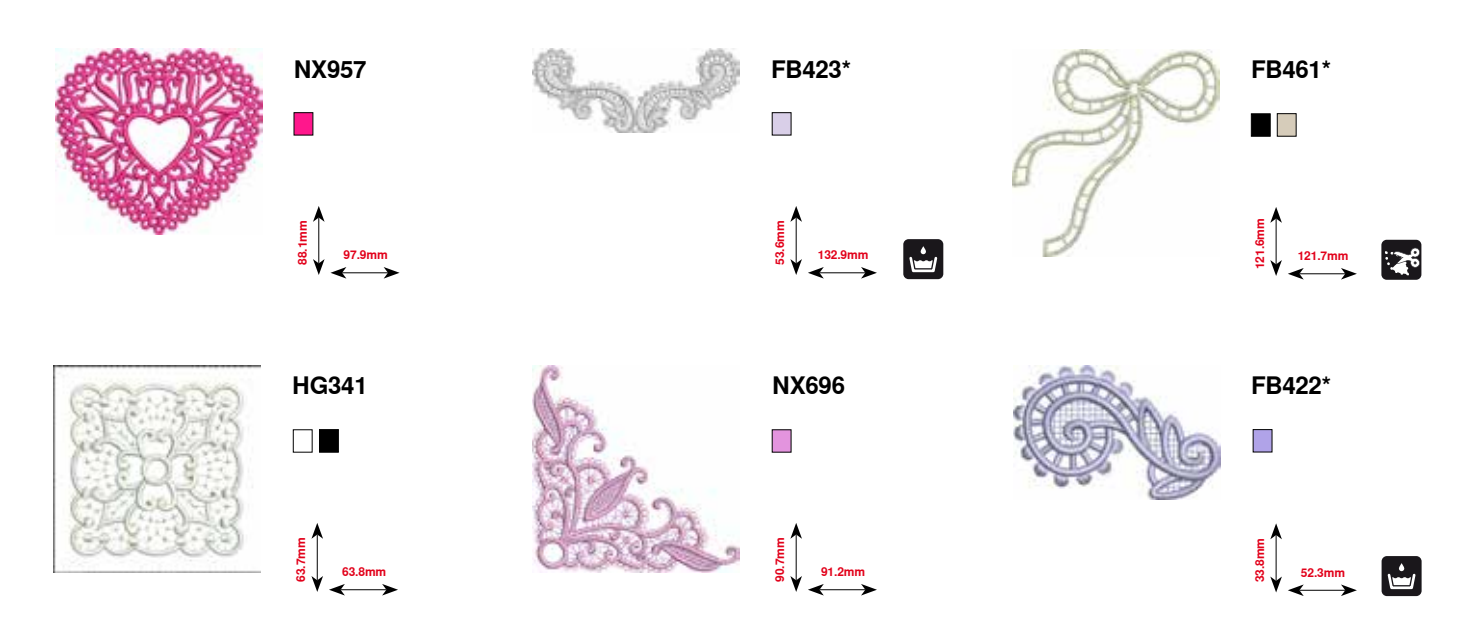

**\* Bu tasarımın özel etkileri vardır. Daha fazla bilgi için şu adresi ziyaret edin: www.bernina.com/5series**

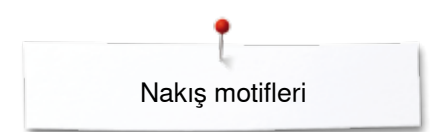

## **Çocuk**

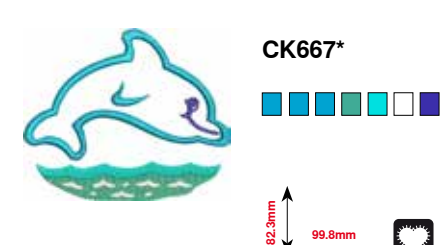

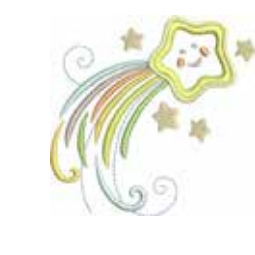

CK738<br>**QQQQQQQ**Q

**89.1mm 85.7mm**

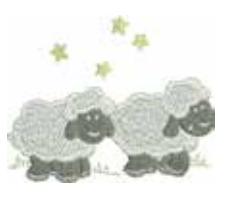

**HE456**

88888888

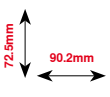

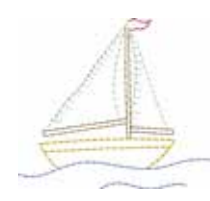

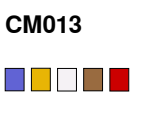

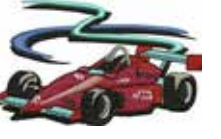

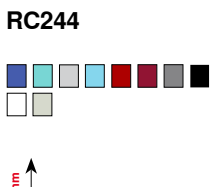

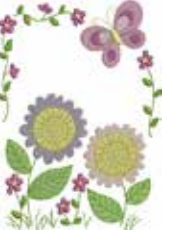

**CM348**

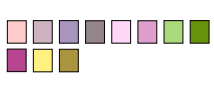

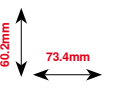

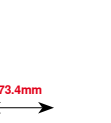

**88.4mm 53.4mm**

**119.0mm**<br> **119.0mm** 

**SP980**

 $\square \blacksquare \blacksquare$ 

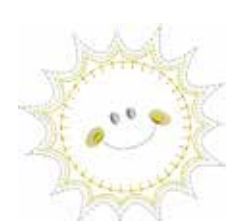

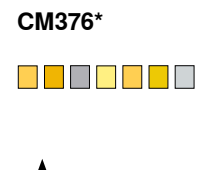

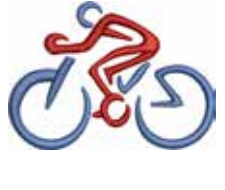

**SP266**  $\Box$ 

**75.8mm 54.2mm**

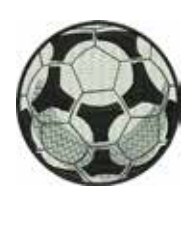

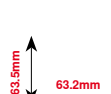

<u> 1688</u>

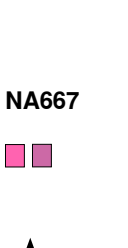

**83.8mm 83.8mm**

**100.3mm**<br>**97.5** 

**\* Bu tasarımın özel etkileri vardır. Daha fazla bilgi için şu adresi ziyaret edin: www.bernina.com/5series**

# **Kapitone**

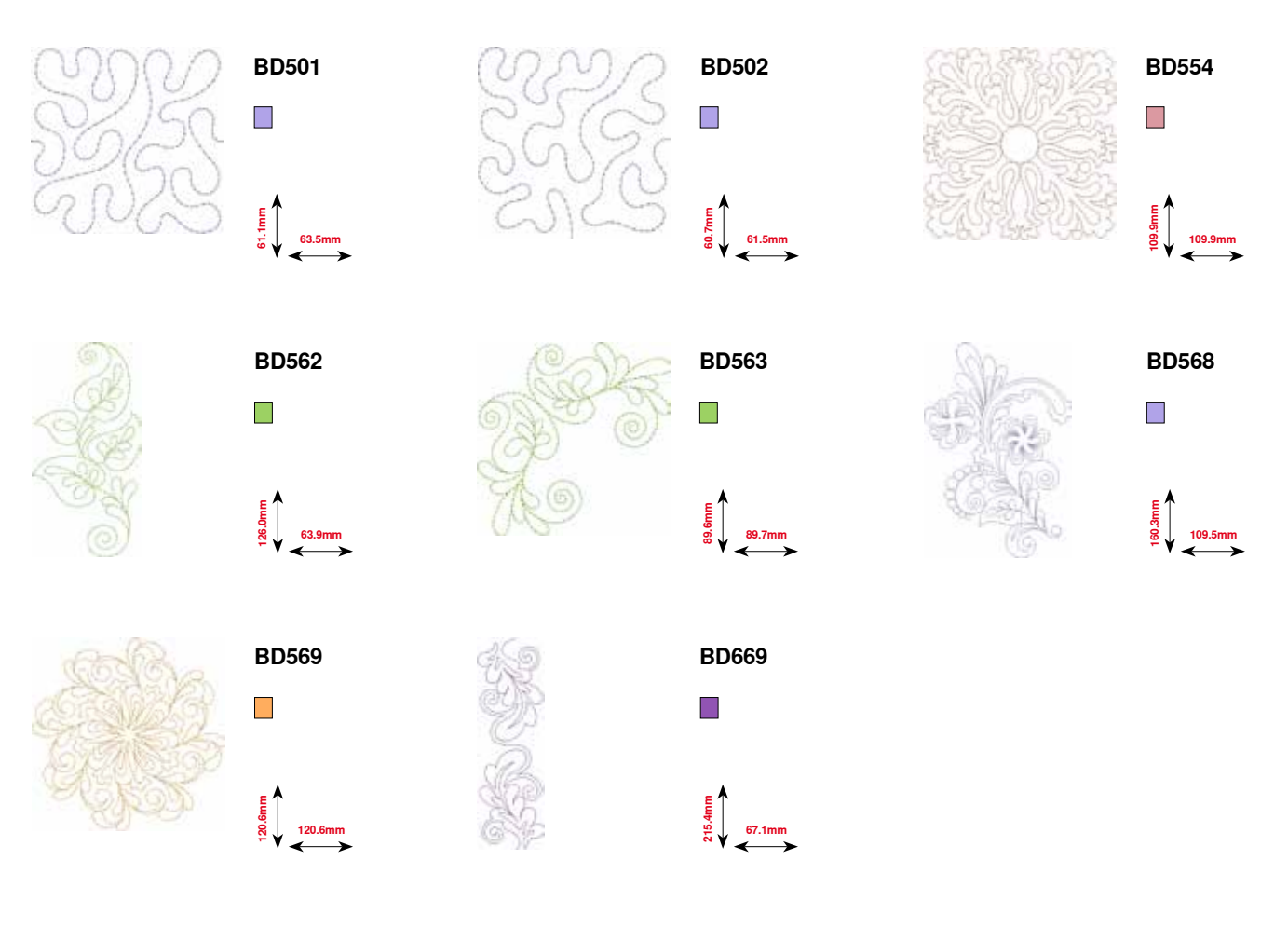

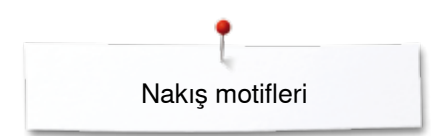

# **Kenarlar**

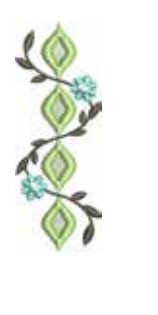

,,,,,,,,,,

**DBBBB** 

**FQ741**

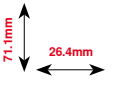

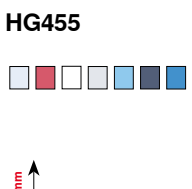

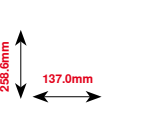

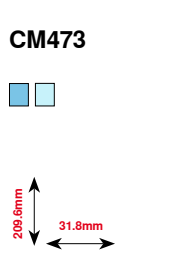

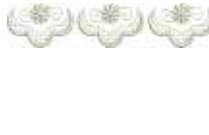

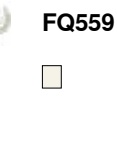

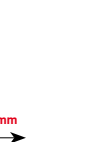

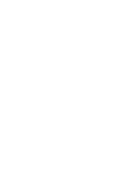

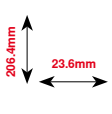

88888

**FQ810**

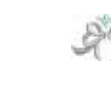

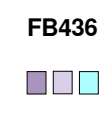

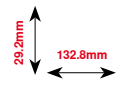

00000

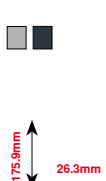

**NB520**

**5**<br> **14**<br> **1**<br> **1**<br> **1**<br> **1**<br> **1**<br> **30.7mm** 

**NB651**

 $\blacksquare$ 

**136.4mm 28.6mm**

**176**

## **Mevsimler**

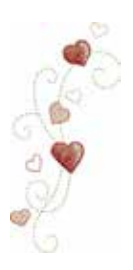

**CM426** O O O O O

**45.8mm 96.0mm**

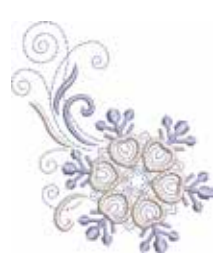

**HE543**  $\blacksquare$   $\blacksquare$ 

**73.4mm 84.2mm**

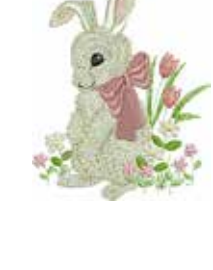

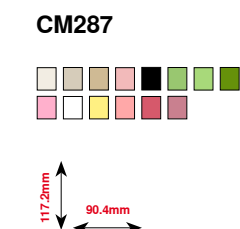

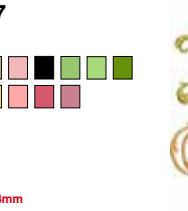

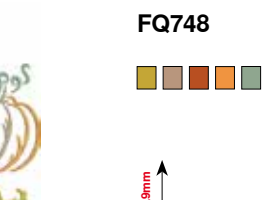

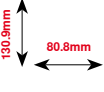

**HE563**

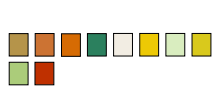

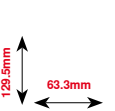

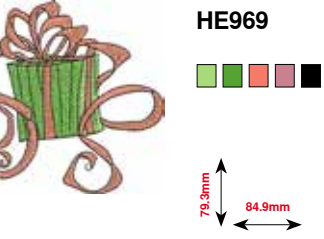

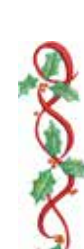

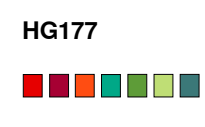

**50.0mm 158.6mm**

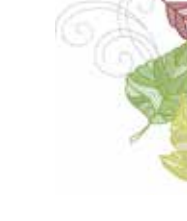

**HE900**

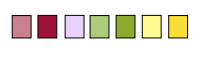

**110.3mm**<br> **110.3mm** 

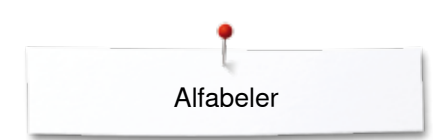

**Alfabeler Swiss Block Anniversary**

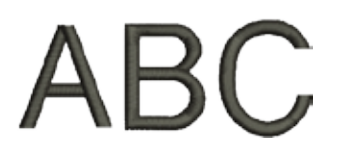

 $\mathscr{A}\mathscr{B}$ 

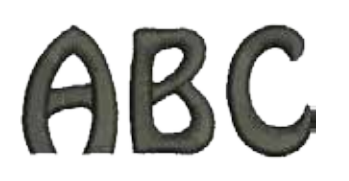

**Drifter Russian Textbook**

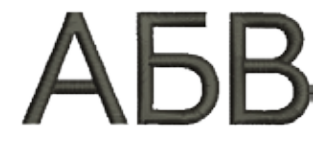

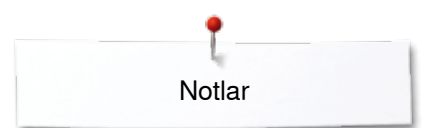

**Notlar**

# **İndeks**

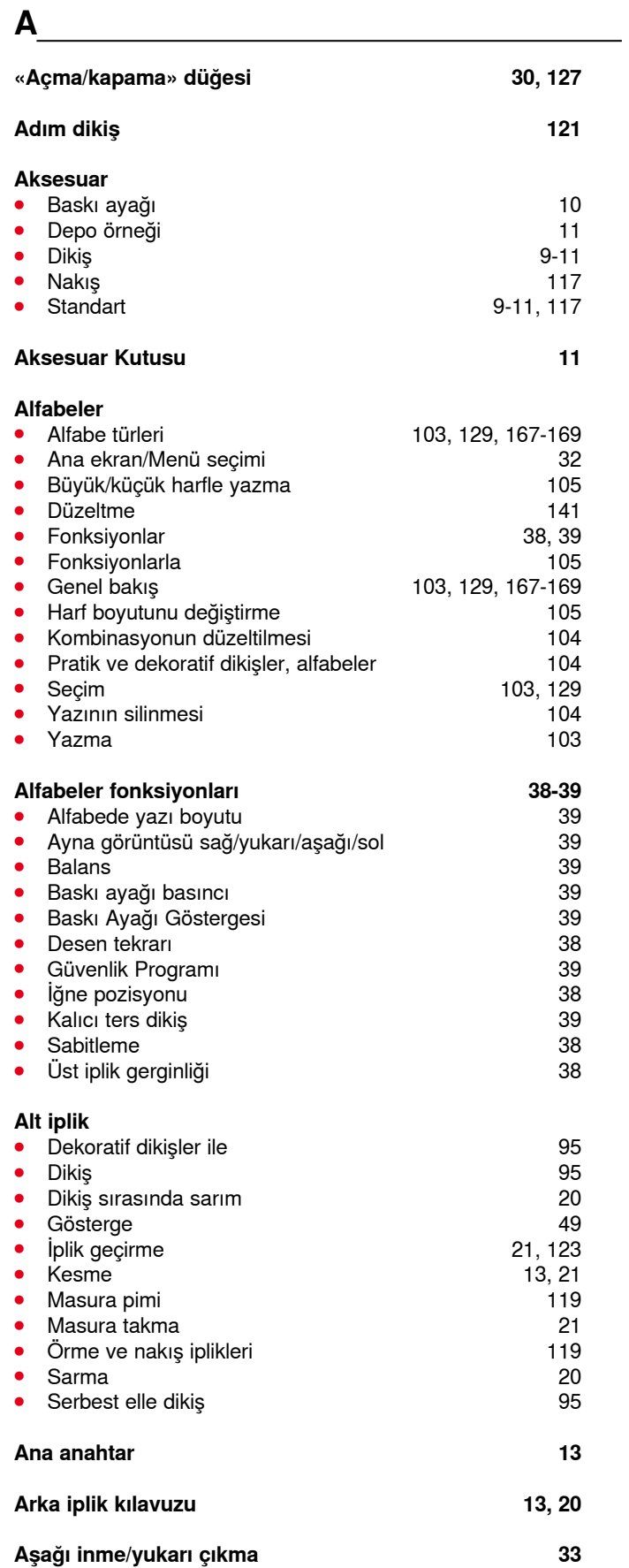

**Atlama dikiş 121**

#### **Ayar**

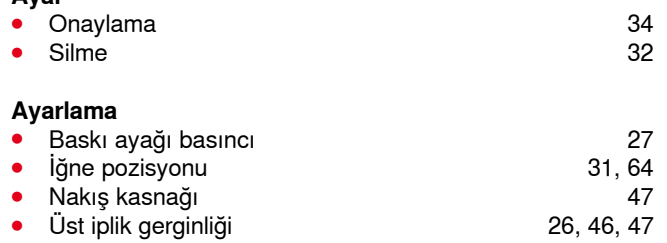

## **B**

#### **Bağlama ⦁** İlik Ayağı No. 3C 81 ● Otomatik ilik ayağı No. 3A 81<br>● Sabitleme 81 **Sabitleme Bağlantı •** BSR (Bernina Dikiş Regulatörü) 13, 99<br>• Dizlik teribatı 12-13, 19 **■** Dizlik teribatı **12-13, 19**<br>■ Güc kablosu 13 **⦁** Güç kablosu 13 **⦁** Nakış modülü 13, 122 **⦁** Nakış yazılımı için bilgisayar 13 Opsiyonel aksesuar 12-13<br>Pedal kontrol 13, 18 ● Pedal kontrol 13, 18<br>● USB 13 ● USB 13

#### **Bakım**

**⦁** Bkz. temizlik

#### **Bakım Bilgileri 53**

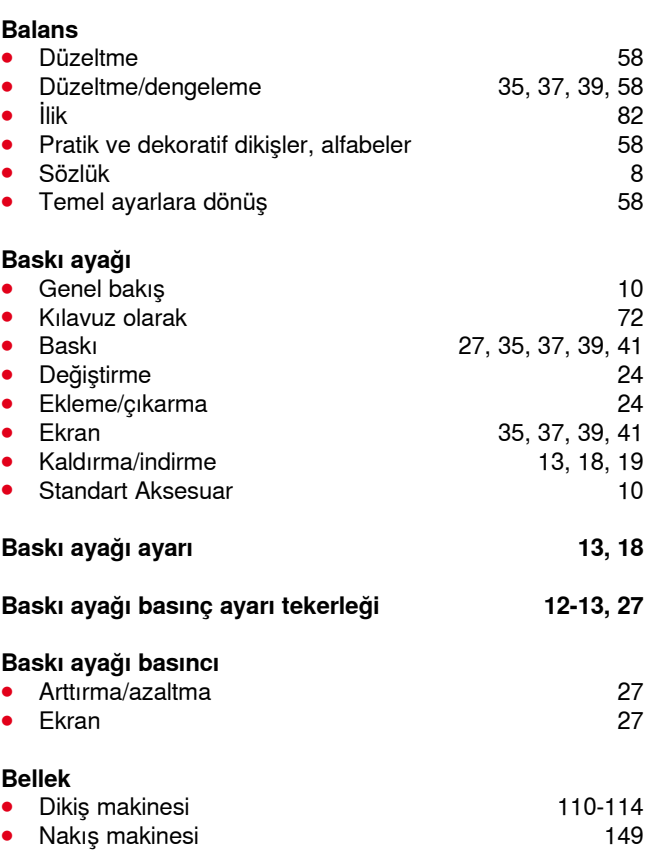

**Bilgi 14-16, 33, 34, 44, 52, 119-121, 132**

**Bilgi**
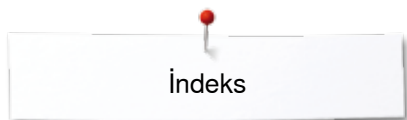

#### **Bobin kapağı 12-13 BSR 98-102 ⦁** Baskı ayağı tabanının çıkarılması/takılması 99 **⦁** Baskı ayağını takılması 99 ● Başlatma 102<br>● Bırakma 102 **⦁** Bırakma 102 ● Düz Dikiş no. 1 ile 98<br>● Ekran 99 ● Ekran 99 **⦁** Fonksiyonlar 100 **⦁** Hazırlık 99 ● Modlar 98<br>● Sabitleme 100 **Sabitleme** 100<br>
Sesli alarm 101 ● Sesli alarm 101<br>● Zigzag dikis No. 2 2 2 2 2 3 98 Zigzag dikiş No. 2 **Büyütme**

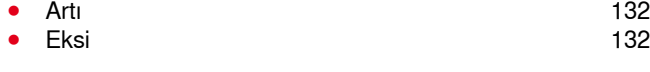

```
Ç
```
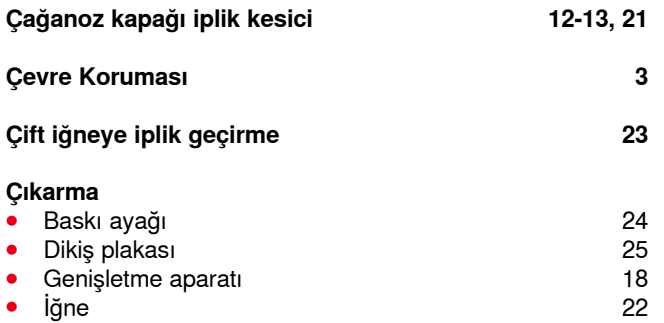

● Mekik 21 **⦁** Nakış kasnağı 154

<u> 1989 - Johann Barbara, martxa amerikan per</u>

## **D**

Nakış modülü

Uygulama

∞∞∞∞∞∞∞∞∞∞∞

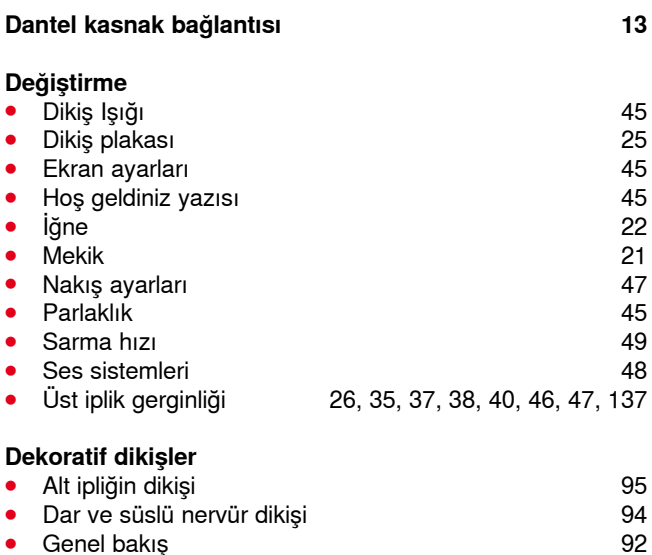

■ Genel bakış 1992<br>■ Genel bakış 1992<br>■ Kanavice dikiş 1993 ● Kanaviçe dikiş<br>● Kategoriler 93<br>● Kategoriler ● Kategoriler → Seçim → Seçim → Seçim → 92<br>● Seçim → 92 ● Seçim 92<br>● Uygulama 92

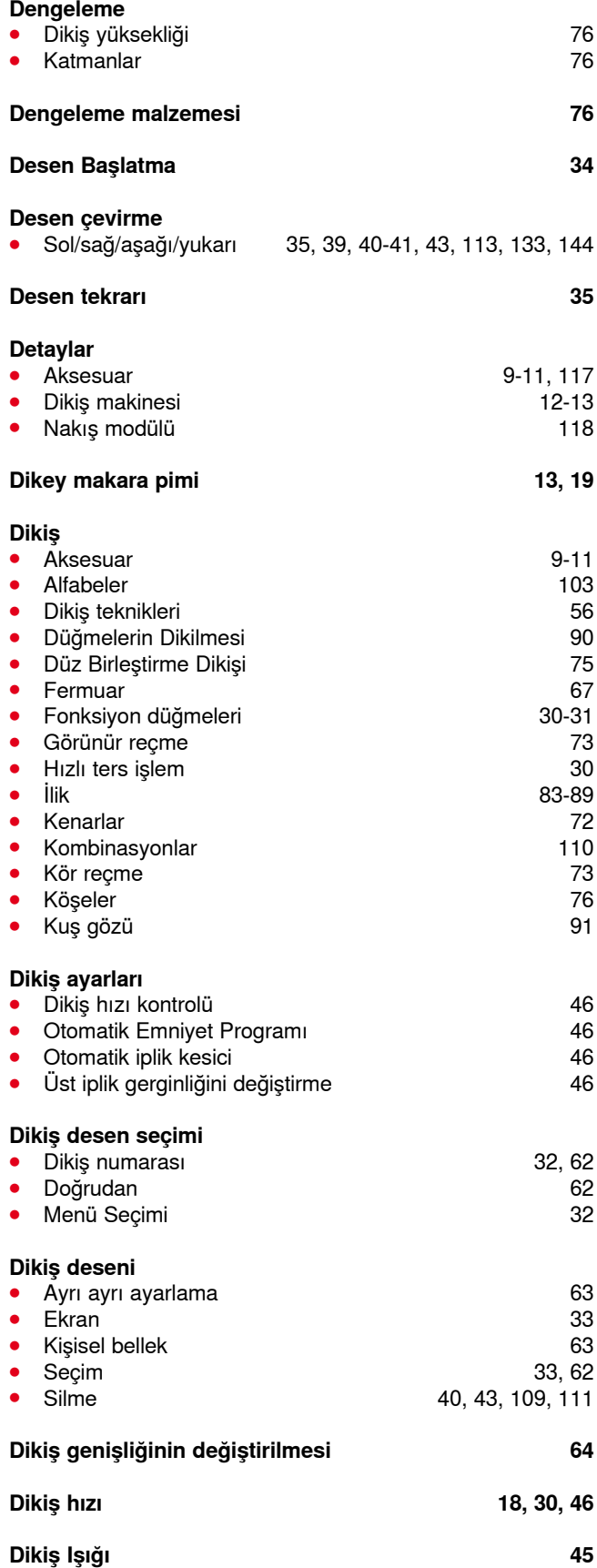

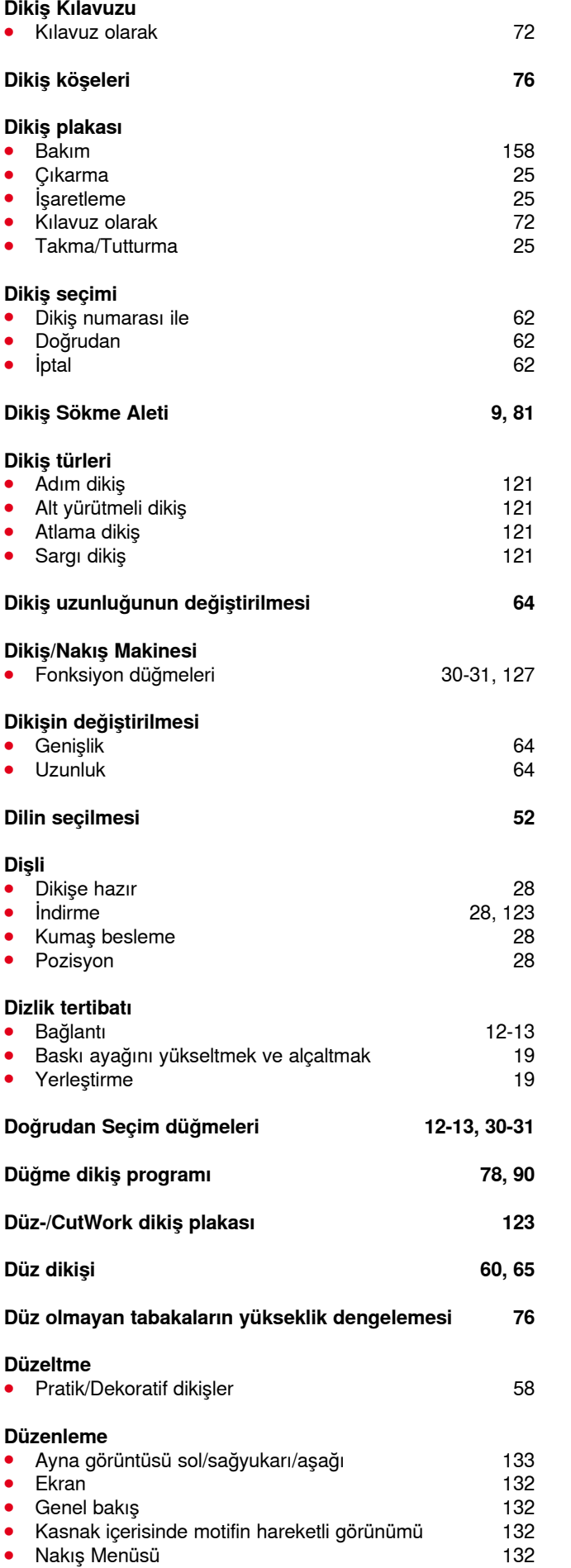

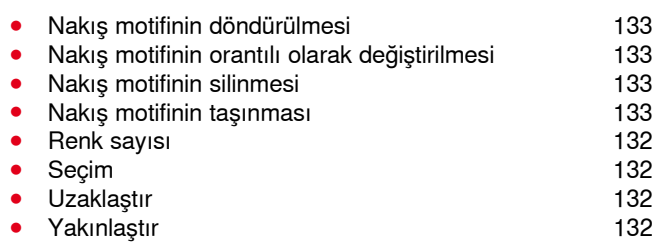

# **E**

## **ECO 12-13, 32, 59**

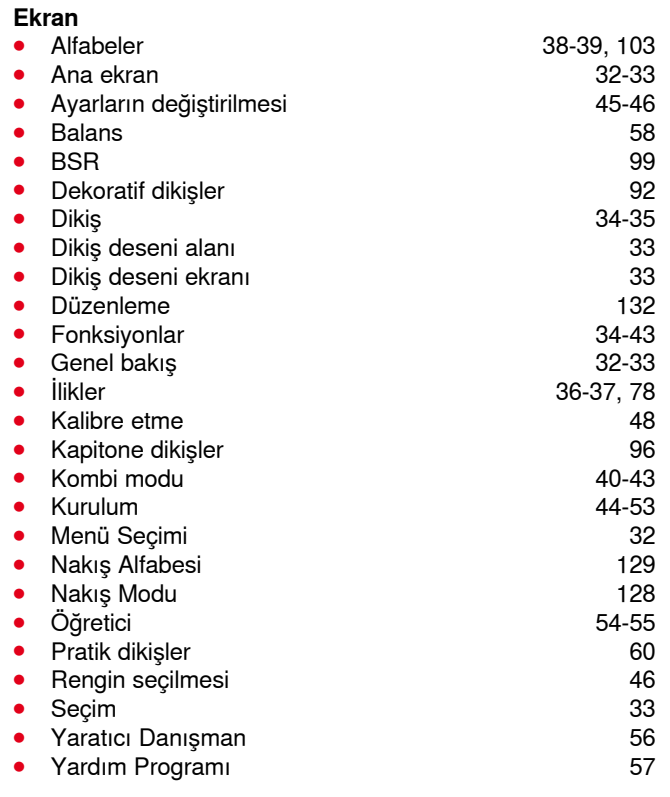

**F** 

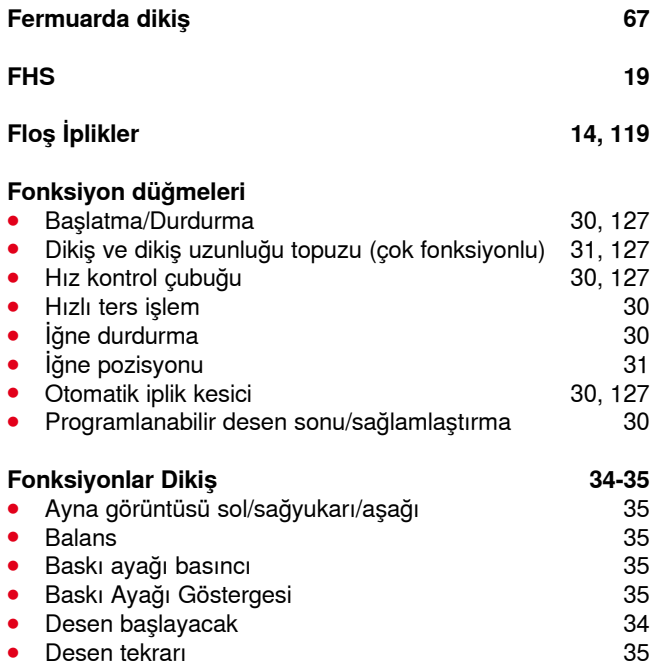

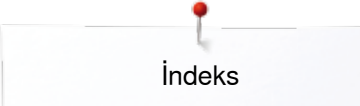

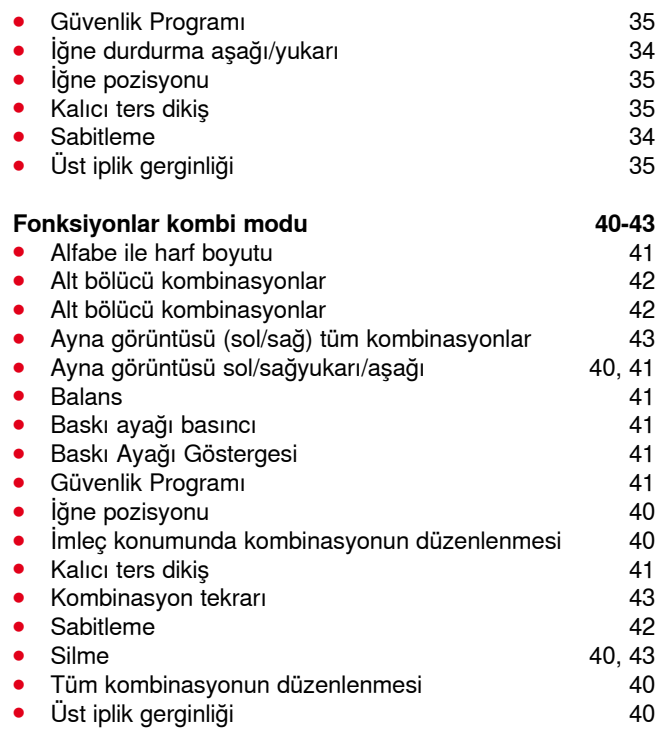

## **G**

### **Genel bakış**

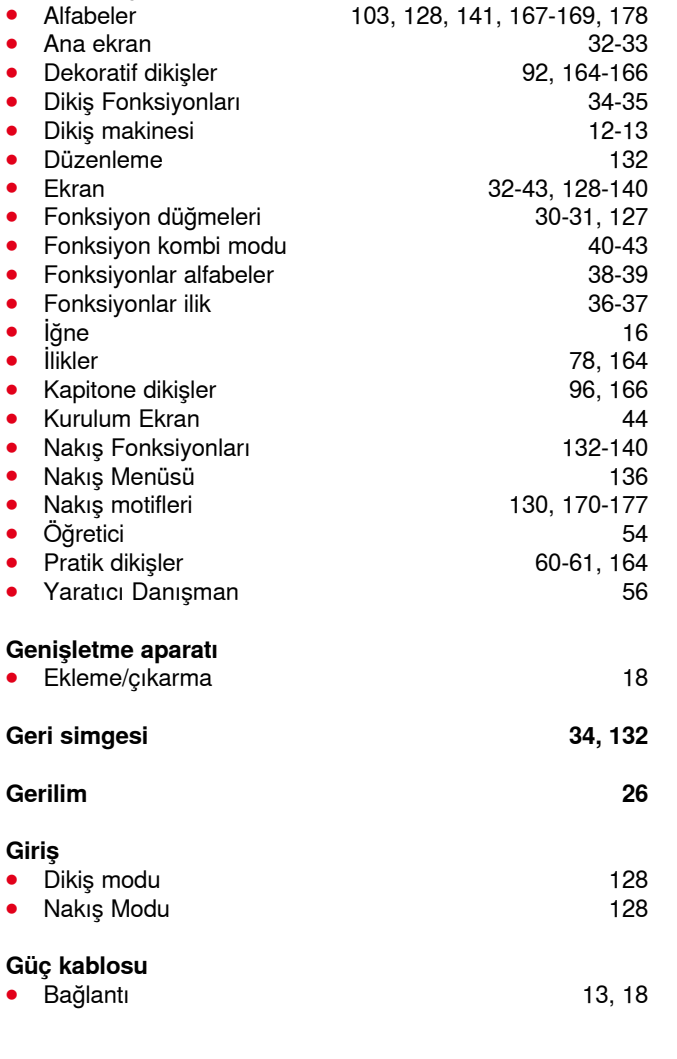

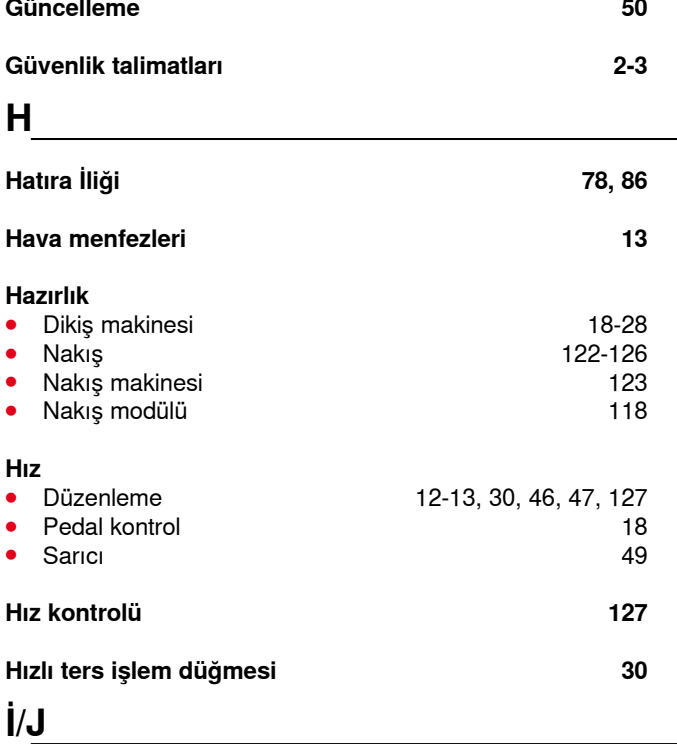

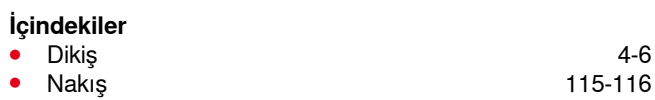

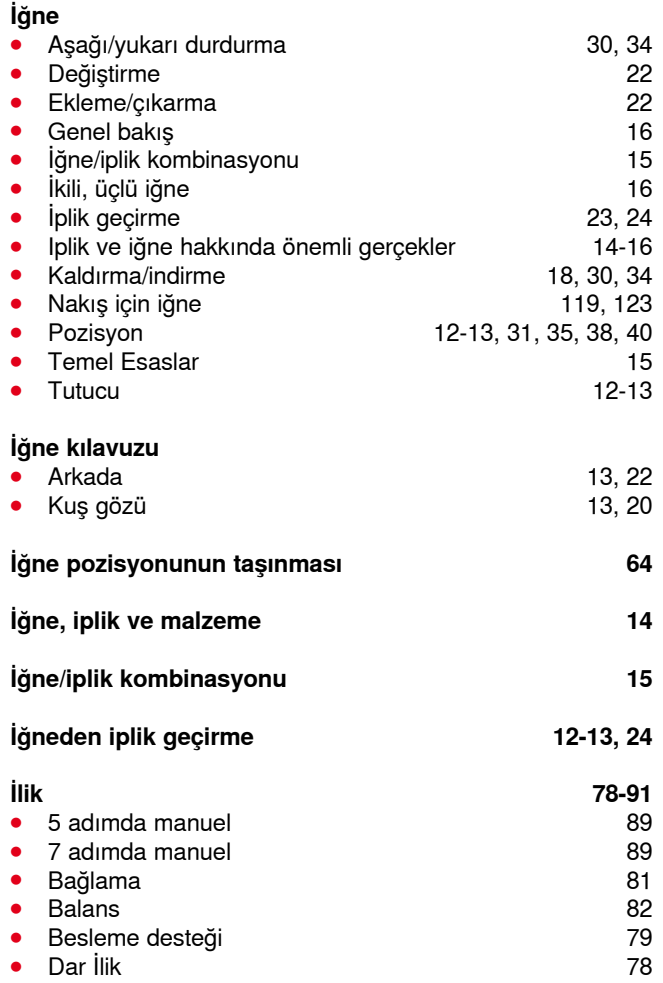

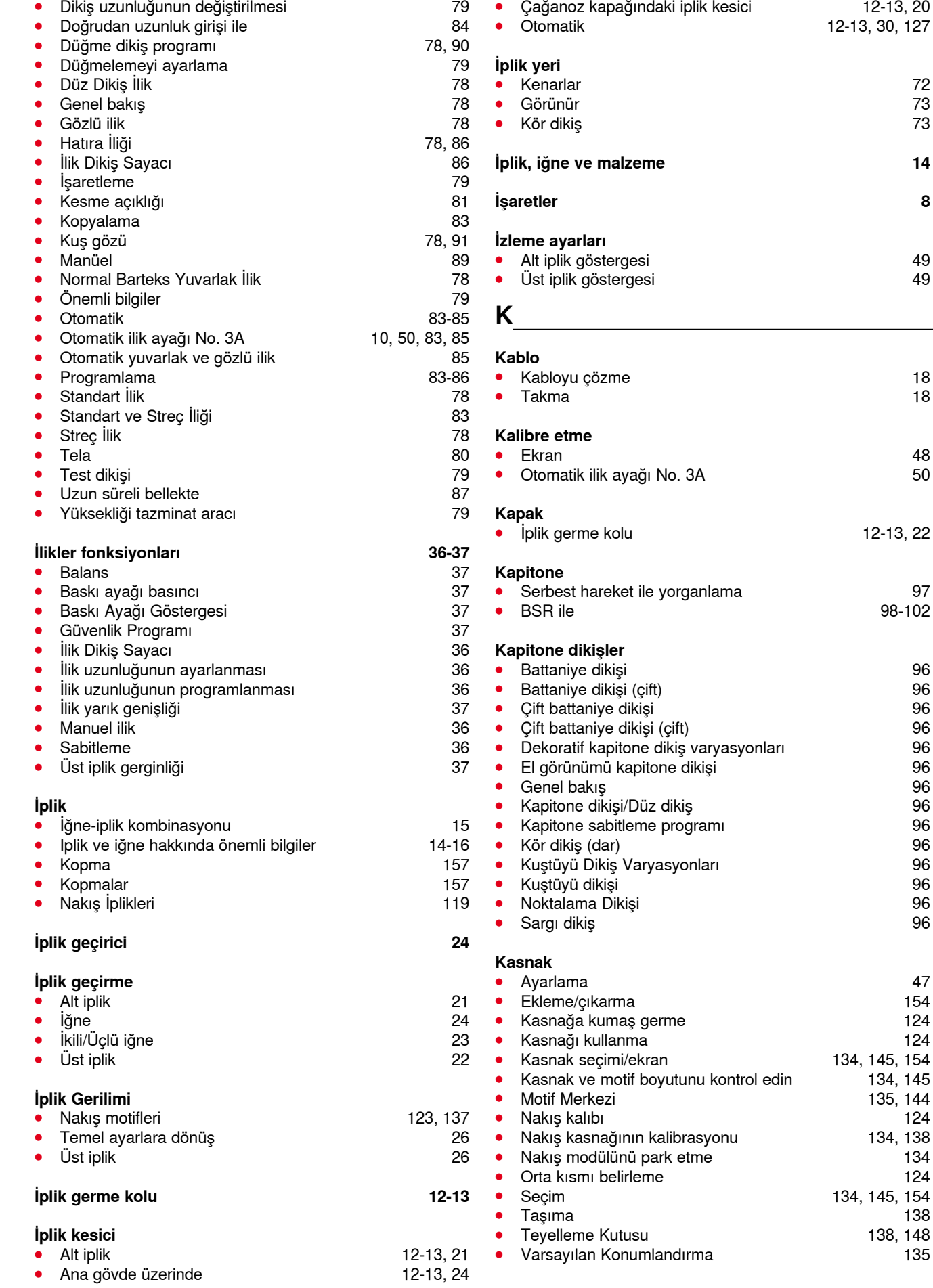

12-13, 20

**12-13, 22** 

98-102

**134, 145** 135, 144<br>124

**134, 138<br>134** 

138, 148<br>135

**184** ∞∞∞∞∞∞∞∞∞∞∞∞∞∞∞∞∞∞∞∞∞∞ 

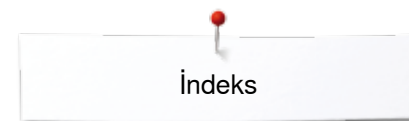

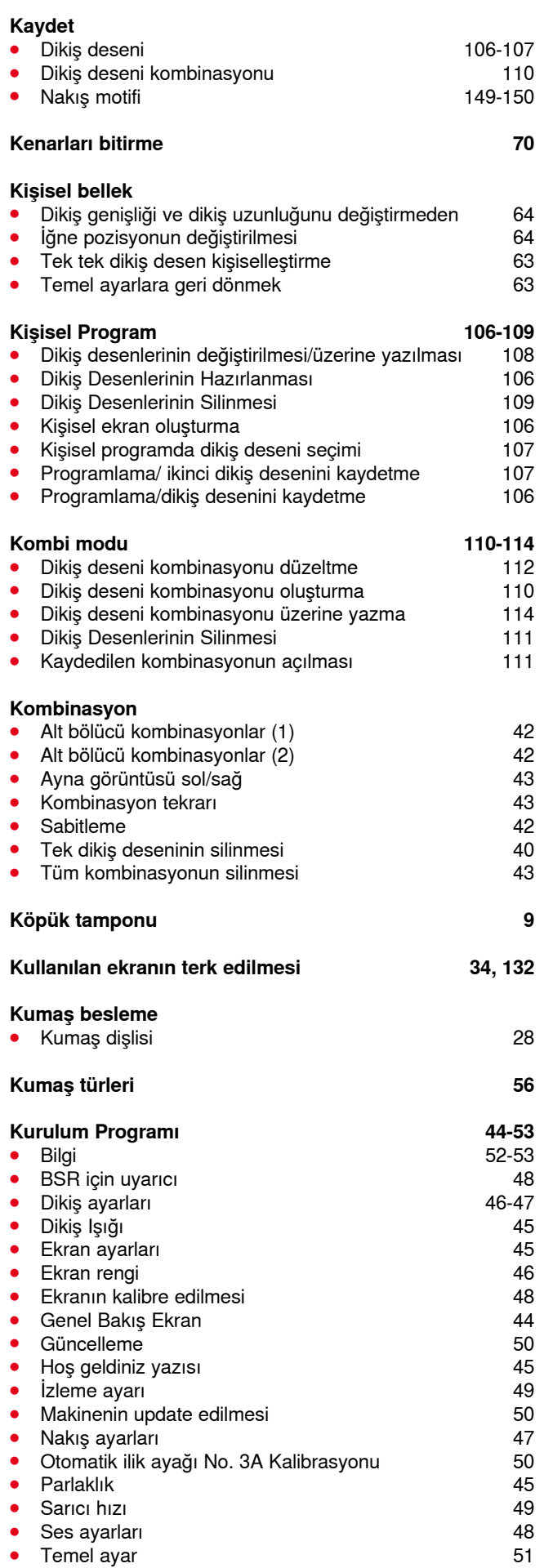

∞∞∞∞∞∞∞∞∞∞∞∞∞∞∞∞

 $\Diamond$ 

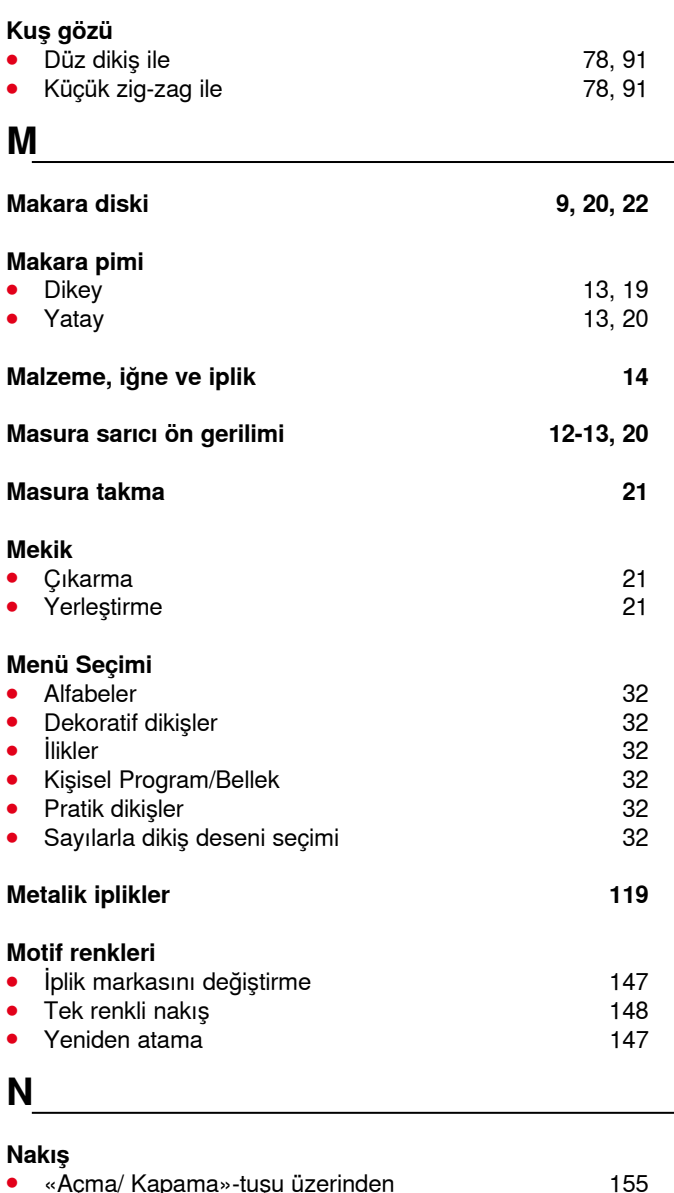

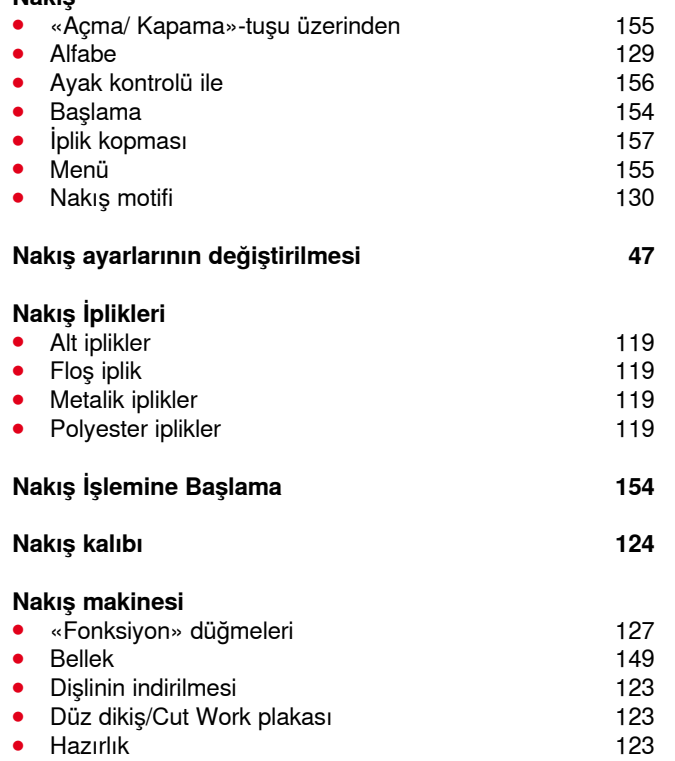

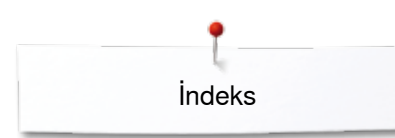

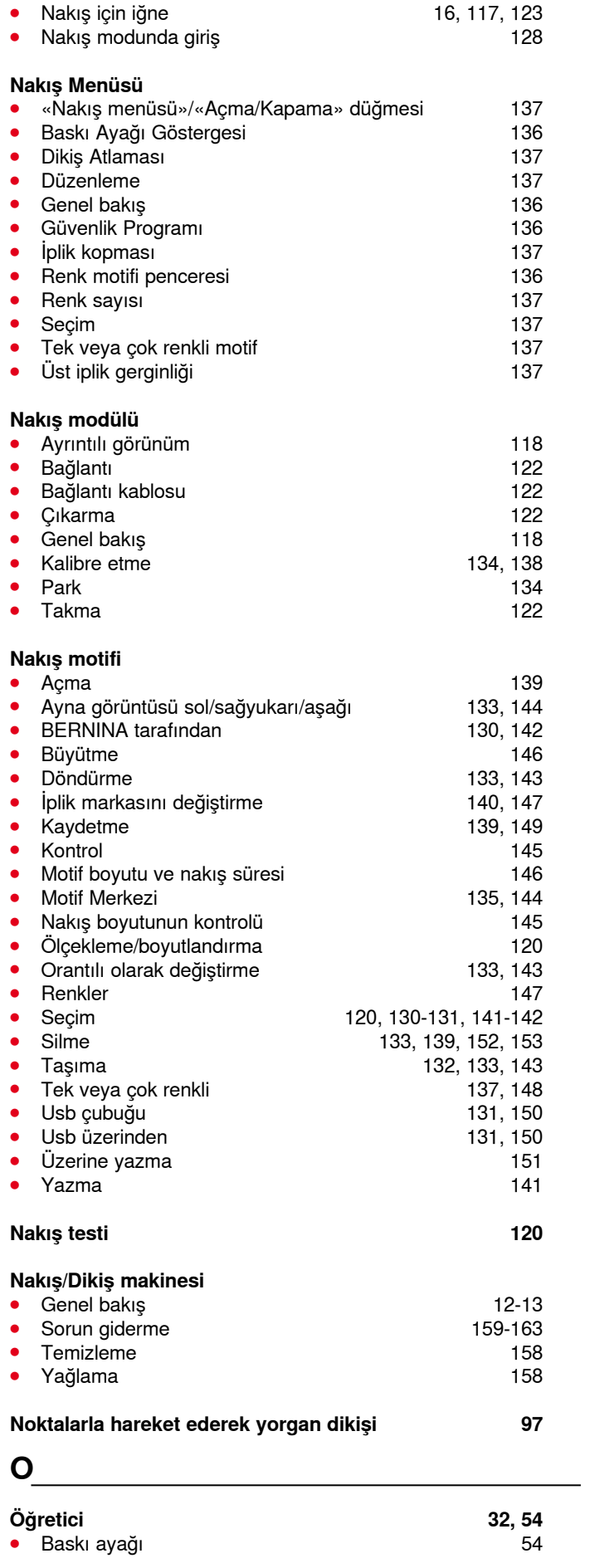

**186**

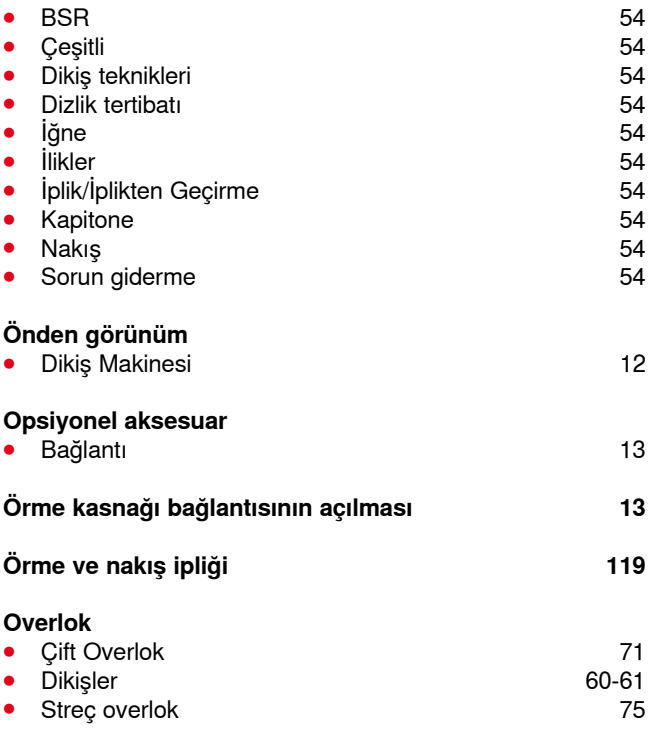

## **P**

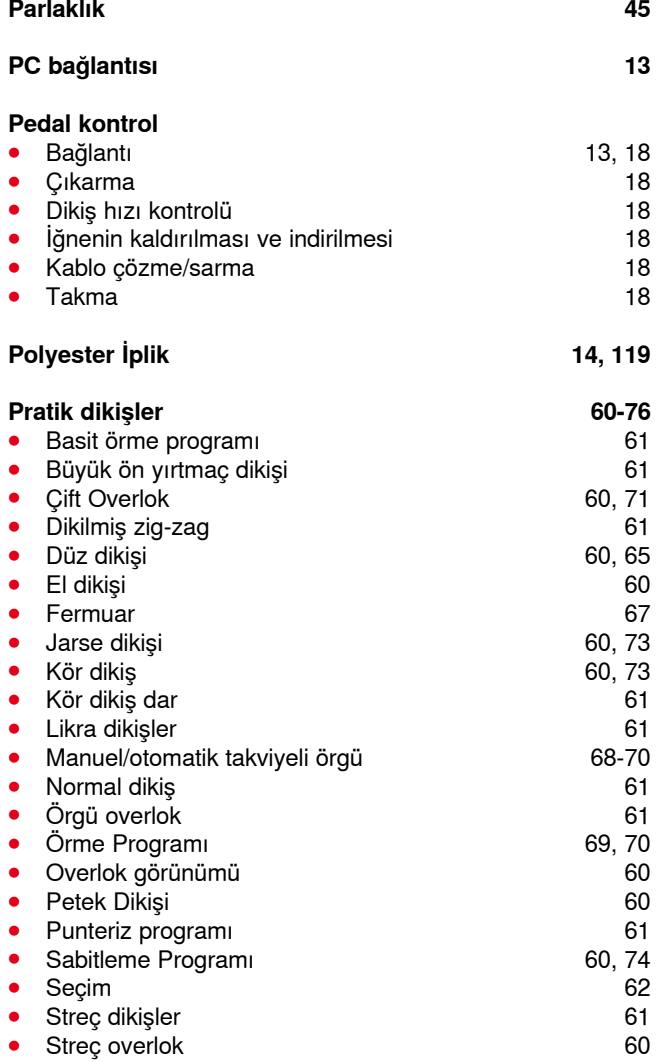

İndeks

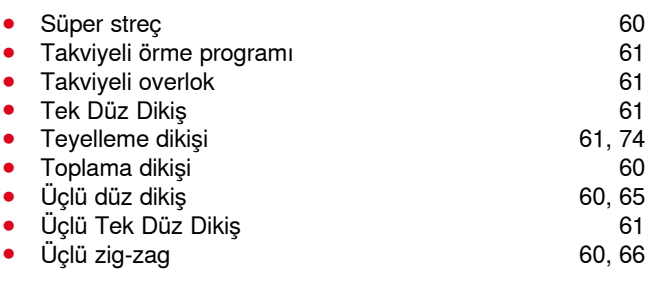

## **S**

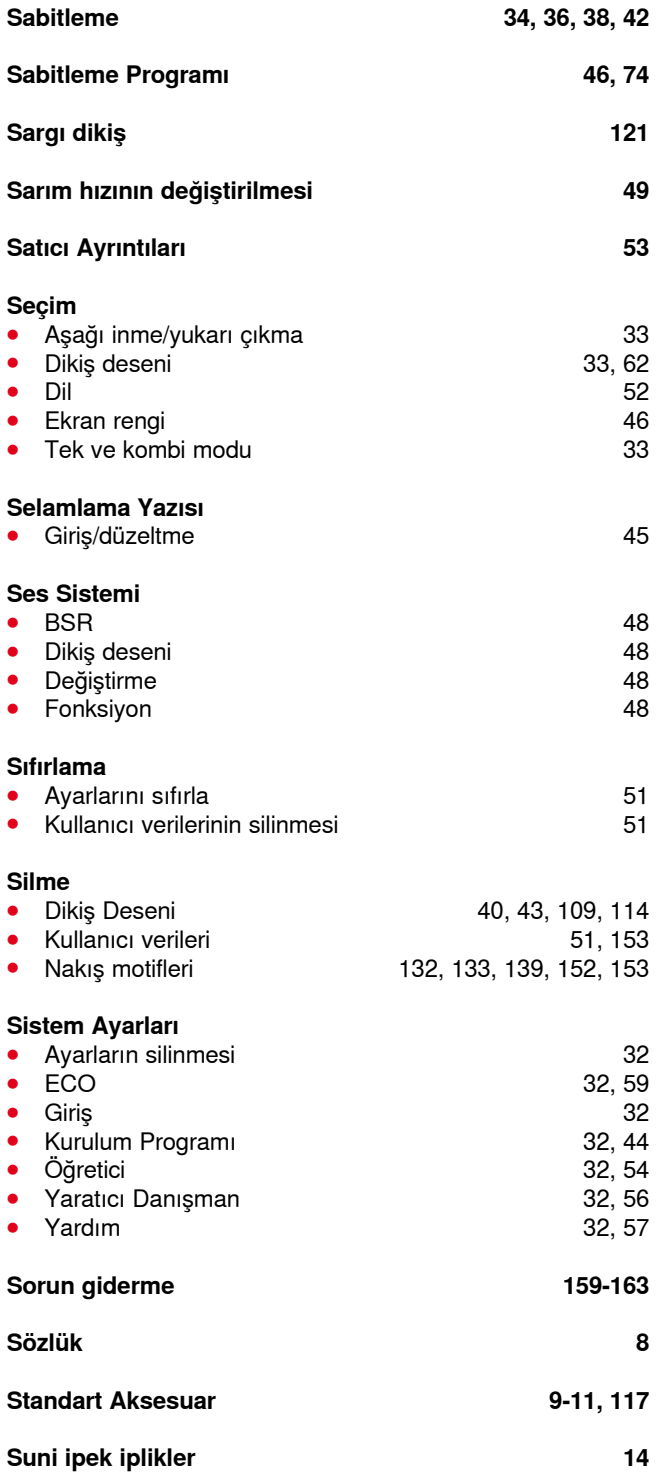

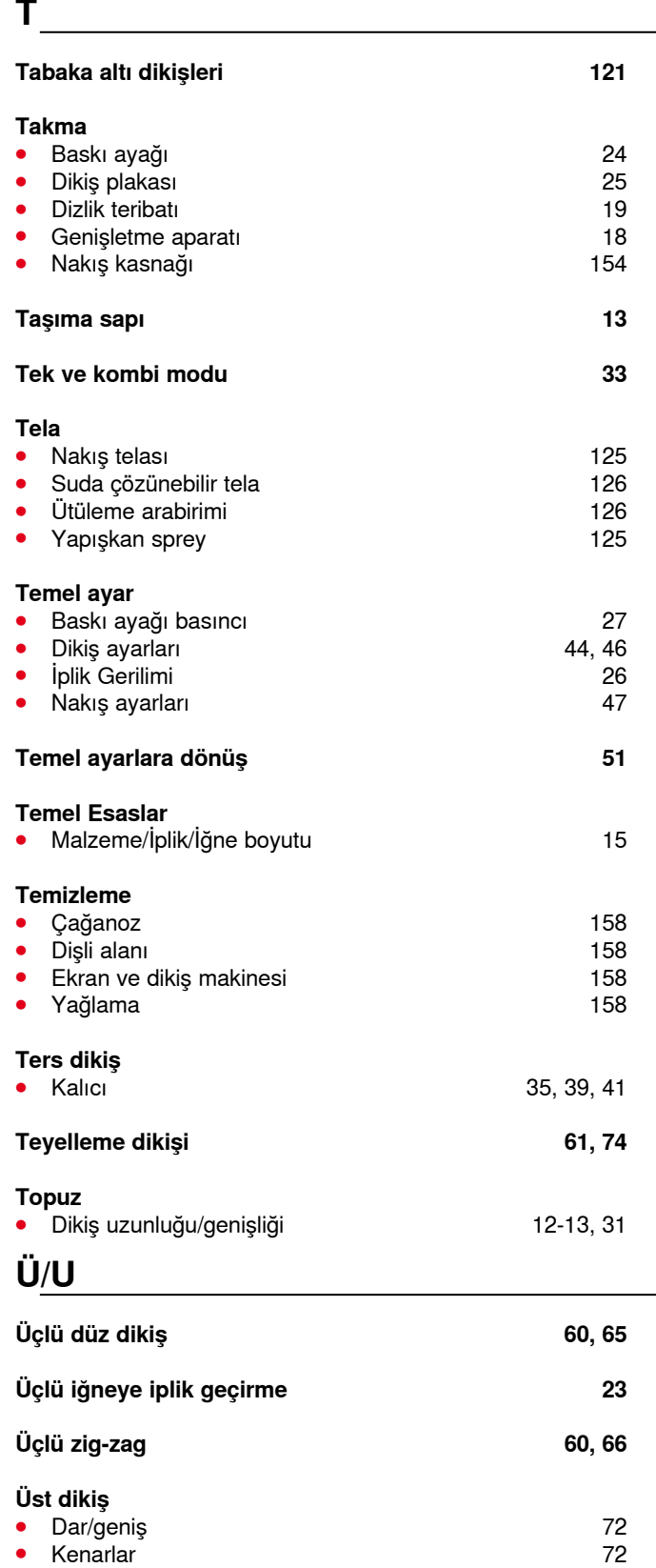

**Üst dikiş dış kenarları 72 Üst dikiş kenarları 72**

**187** \*\*\*\*\*\*\*\*\*\*\*\*\*\*\*

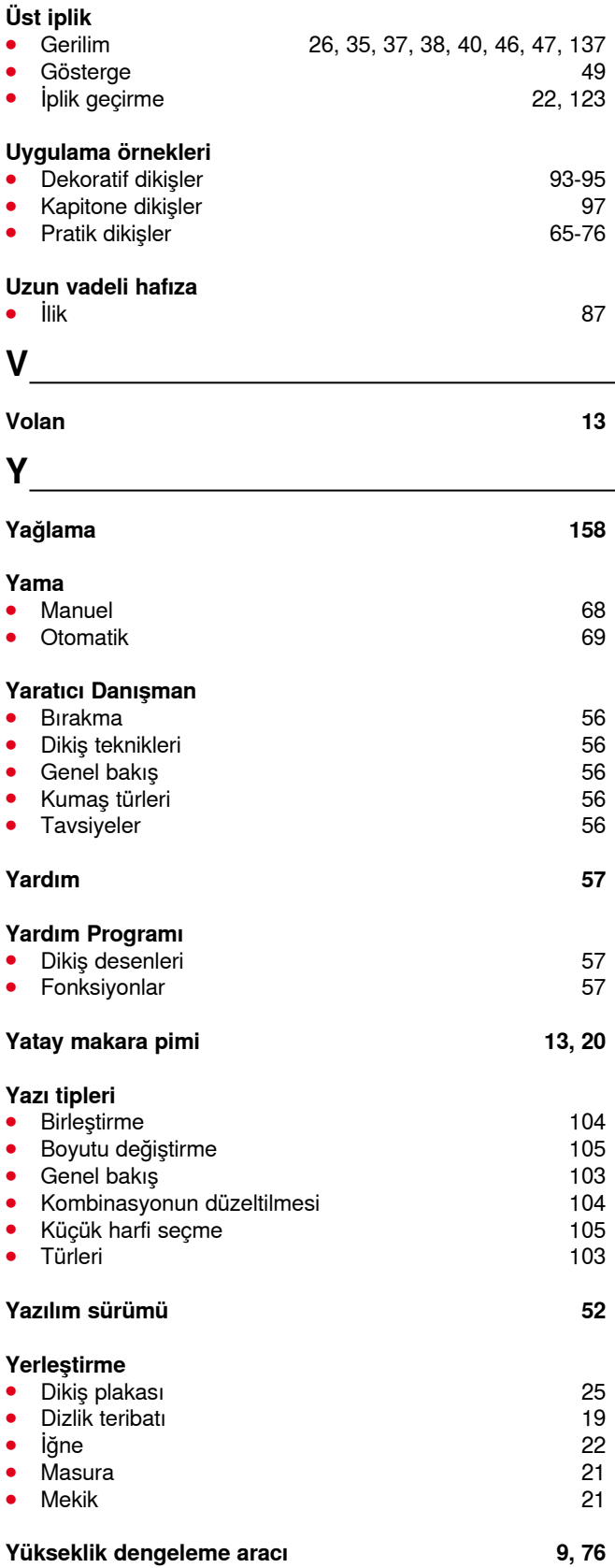

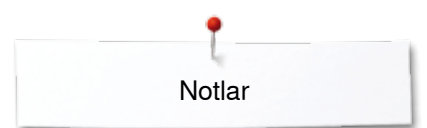

**Notlar**

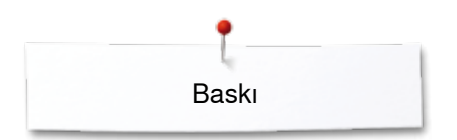

**Metin** Herbert Stolz/Susanne Ribi

**Grafik** www.sculpt.ch

**Resimler** Patrice Heilmann, CH-Winterthur

**Dizgi, Düzenleme** Susanne Ribi

**Telif Hakkı** 2013 BERNINA International AG, CH-Steckborn

2014/07 tr 034790.51.19

**190** 

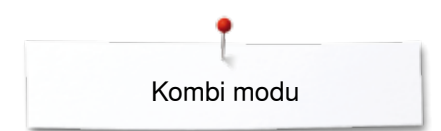

## **Dikiş deseni kombinasyonu**

?

clr

四四

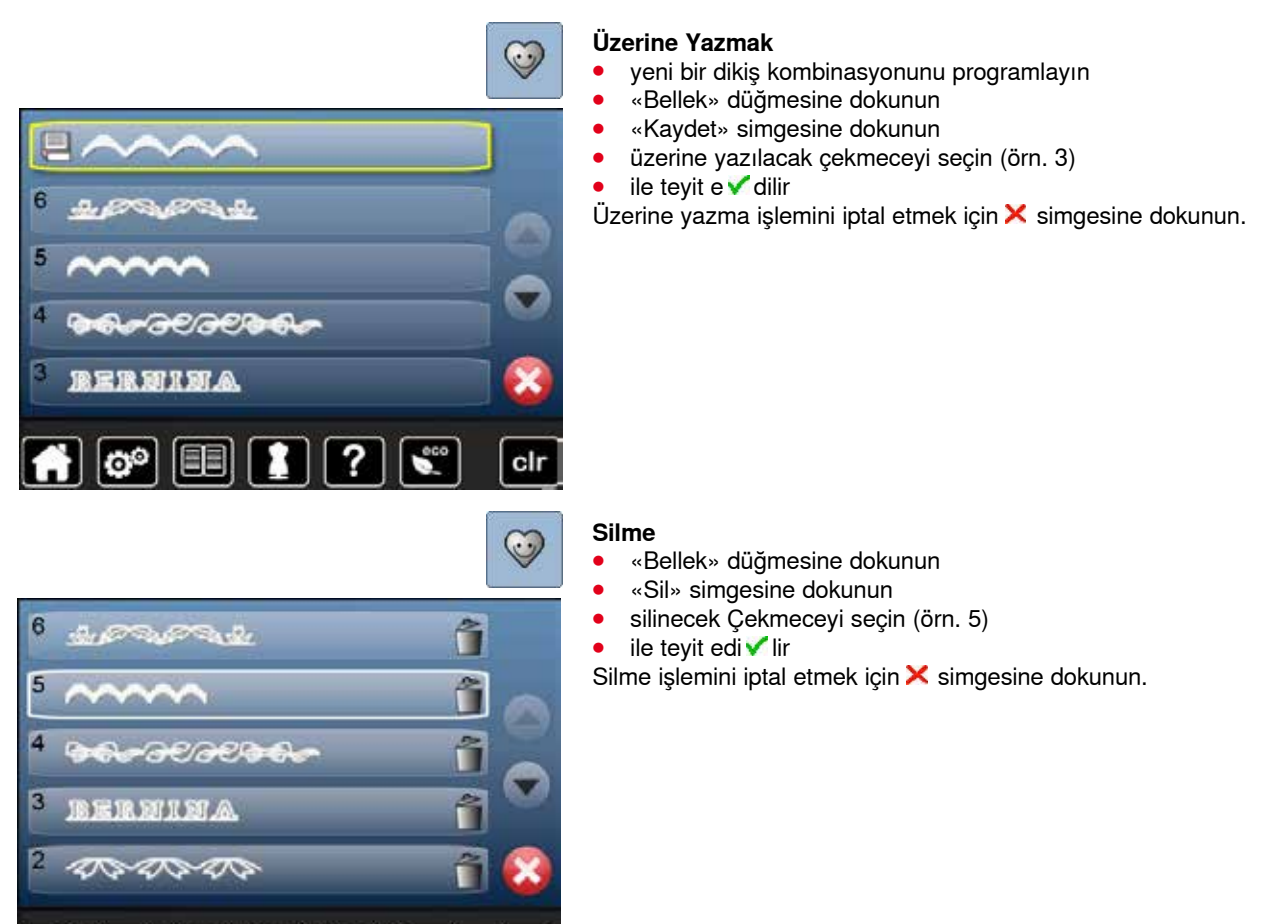

In partnership with

Hettler  $\frac{\mathsf{AMANN}}{\mathsf{BRQUP}}$ 

**MR Fo** 

**SOLD SEPT AT** 

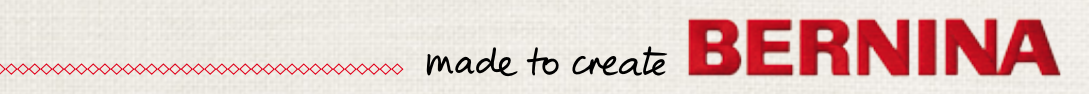